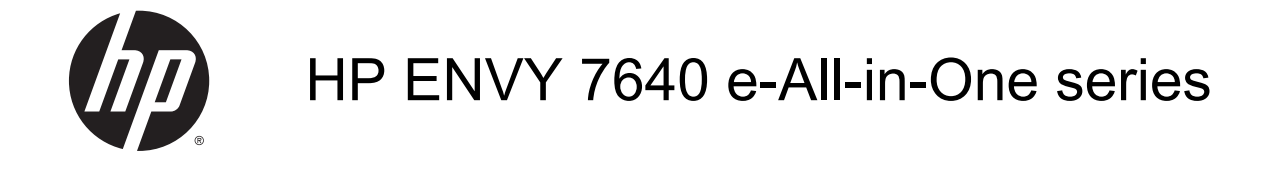

# **Inhaltsverzeichnis**

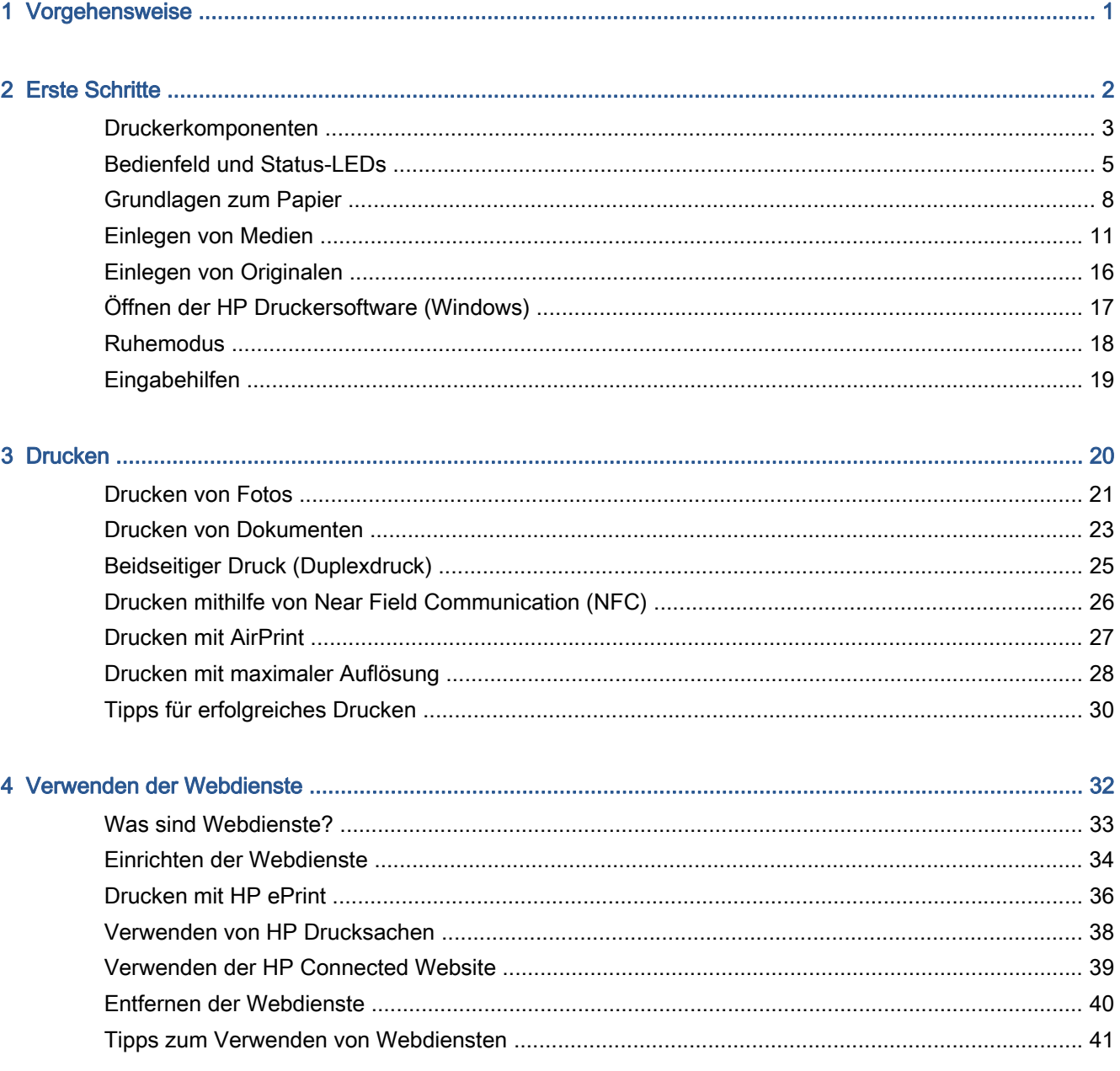

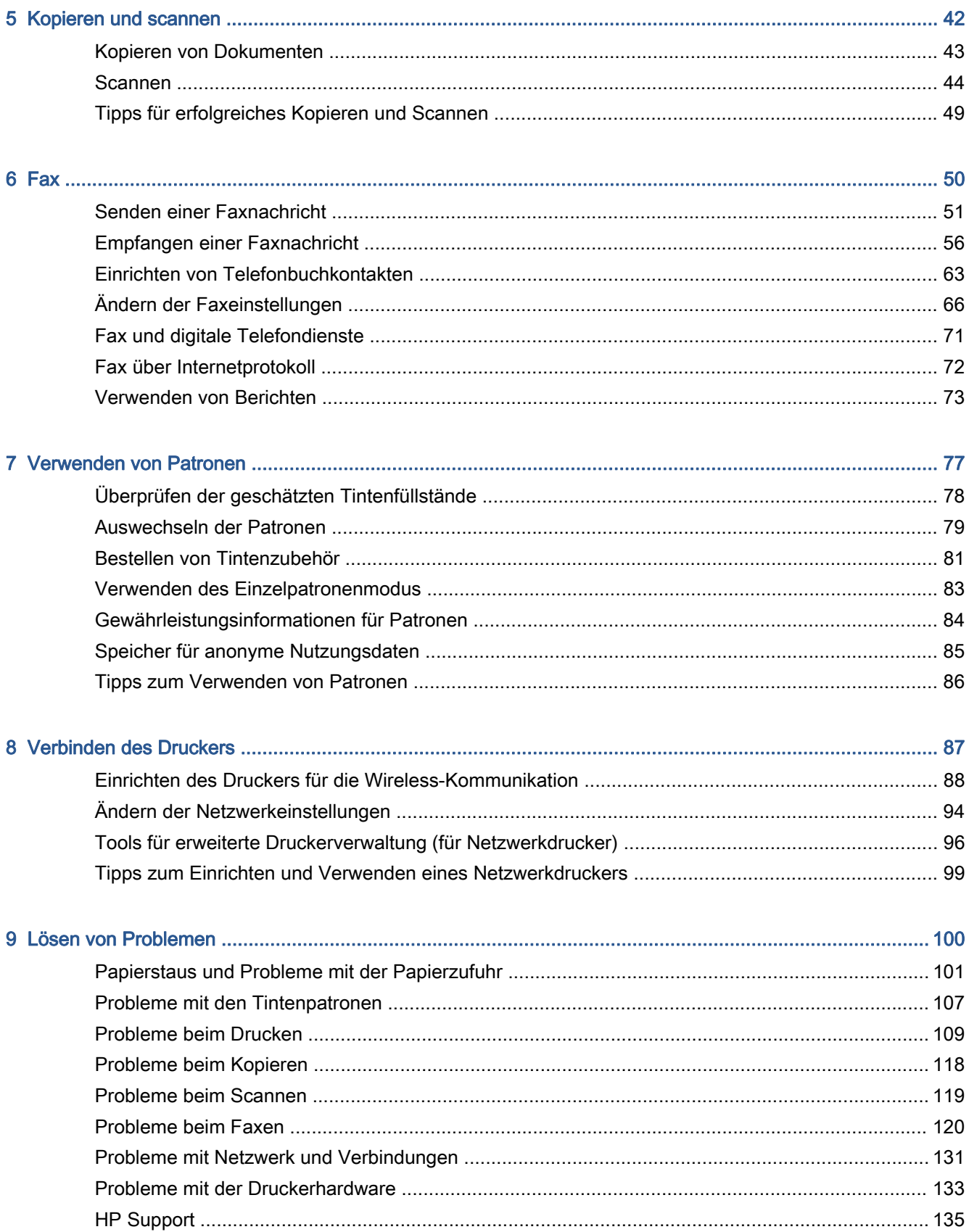

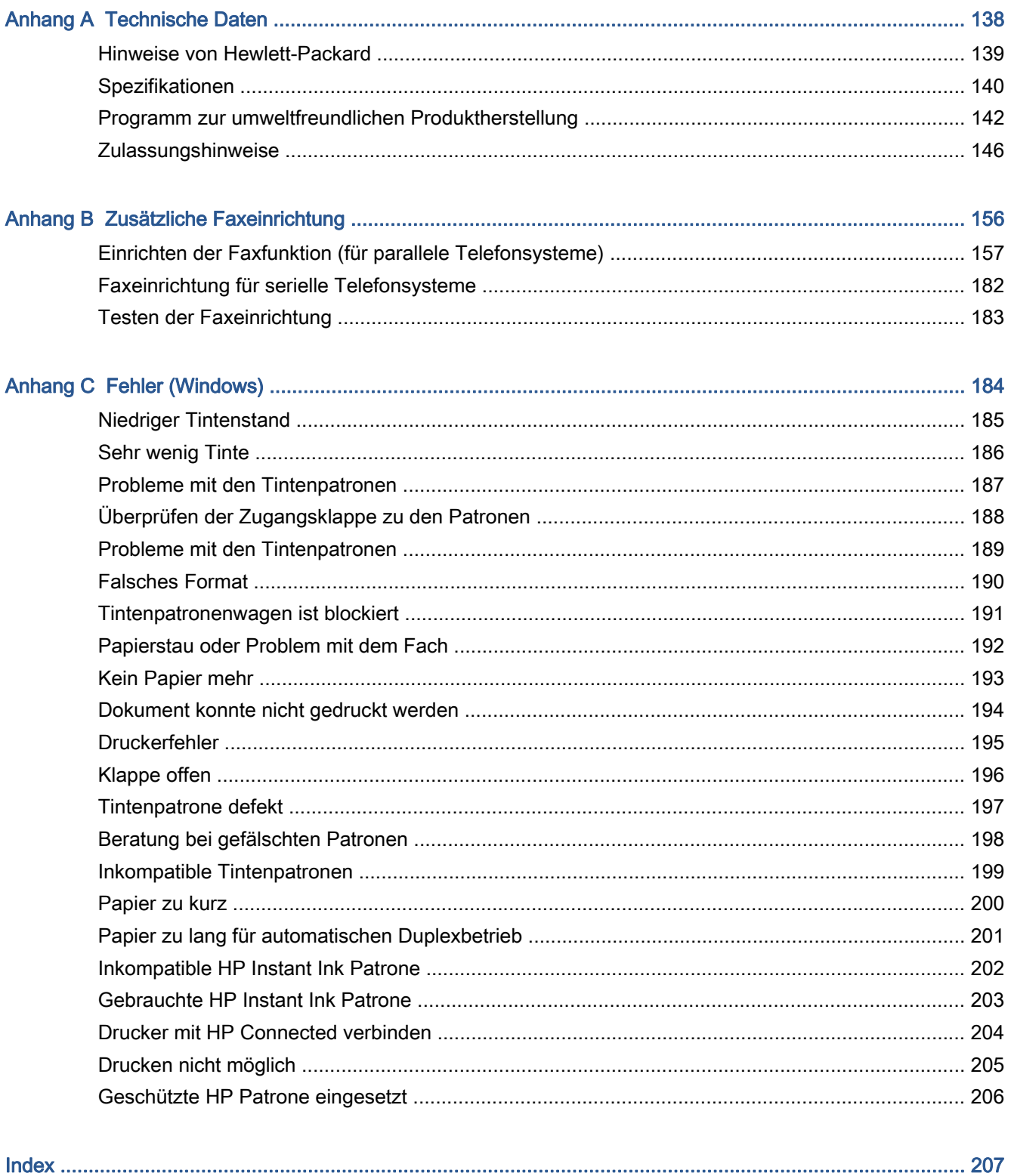

# <span id="page-6-0"></span>1 Vorgehensweise

Informationen zur Verwendung Ihres HP ENVY 7640 series

- ["Erste Schritte" auf Seite 2](#page-7-0)
- ["Drucken" auf Seite 20](#page-25-0)
- ["Verwenden der Webdienste" auf Seite 32](#page-37-0)
- ["Kopieren und scannen" auf Seite 42](#page-47-0)
- ["Fax" auf Seite 50](#page-55-0)
- ["Verwenden von Patronen" auf Seite 77](#page-82-0)
- ["Verbinden des Druckers" auf Seite 87](#page-92-0)
- ["Technische Daten" auf Seite 138](#page-143-0)
- ["Lösen von Problemen" auf Seite 100](#page-105-0)

# <span id="page-7-0"></span>2 Erste Schritte

Dieser Abschnitt behandelt folgende Themen:

- [Druckerkomponenten](#page-8-0)
- [Bedienfeld und Status-LEDs](#page-10-0)
- **[Grundlagen zum Papier](#page-13-0)**
- [Einlegen von Medien](#page-16-0)
- **•** [Einlegen von Originalen](#page-21-0)
- [Öffnen der HP Druckersoftware \(Windows\)](#page-22-0)
- [Ruhemodus](#page-23-0)
- [Eingabehilfen](#page-24-0)

## <span id="page-8-0"></span>Druckerkomponenten

## Frontansicht

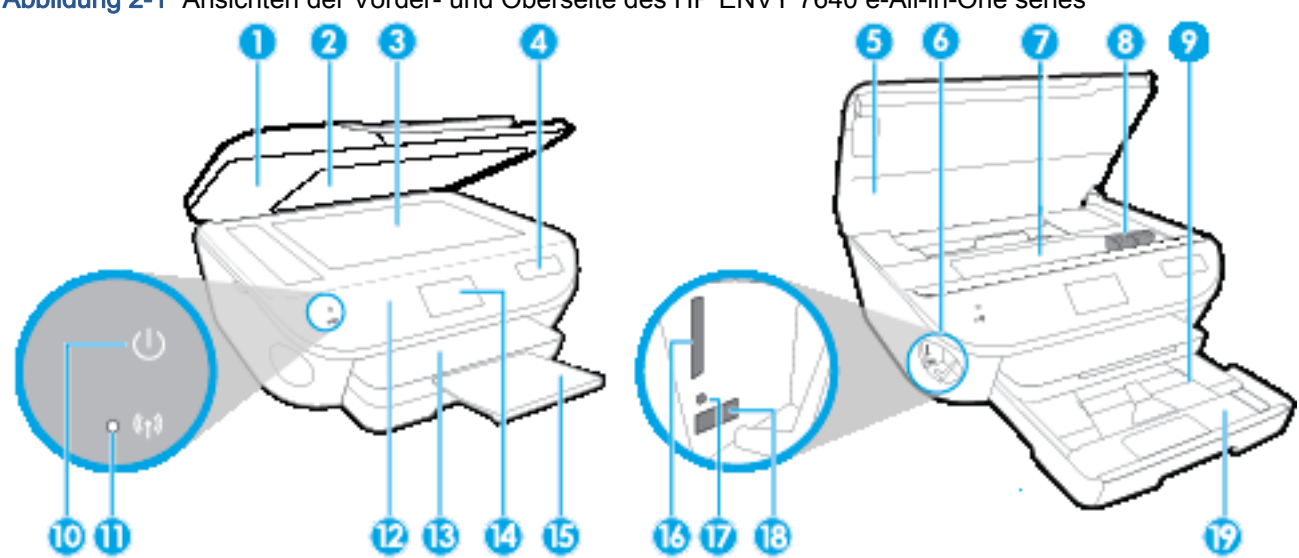

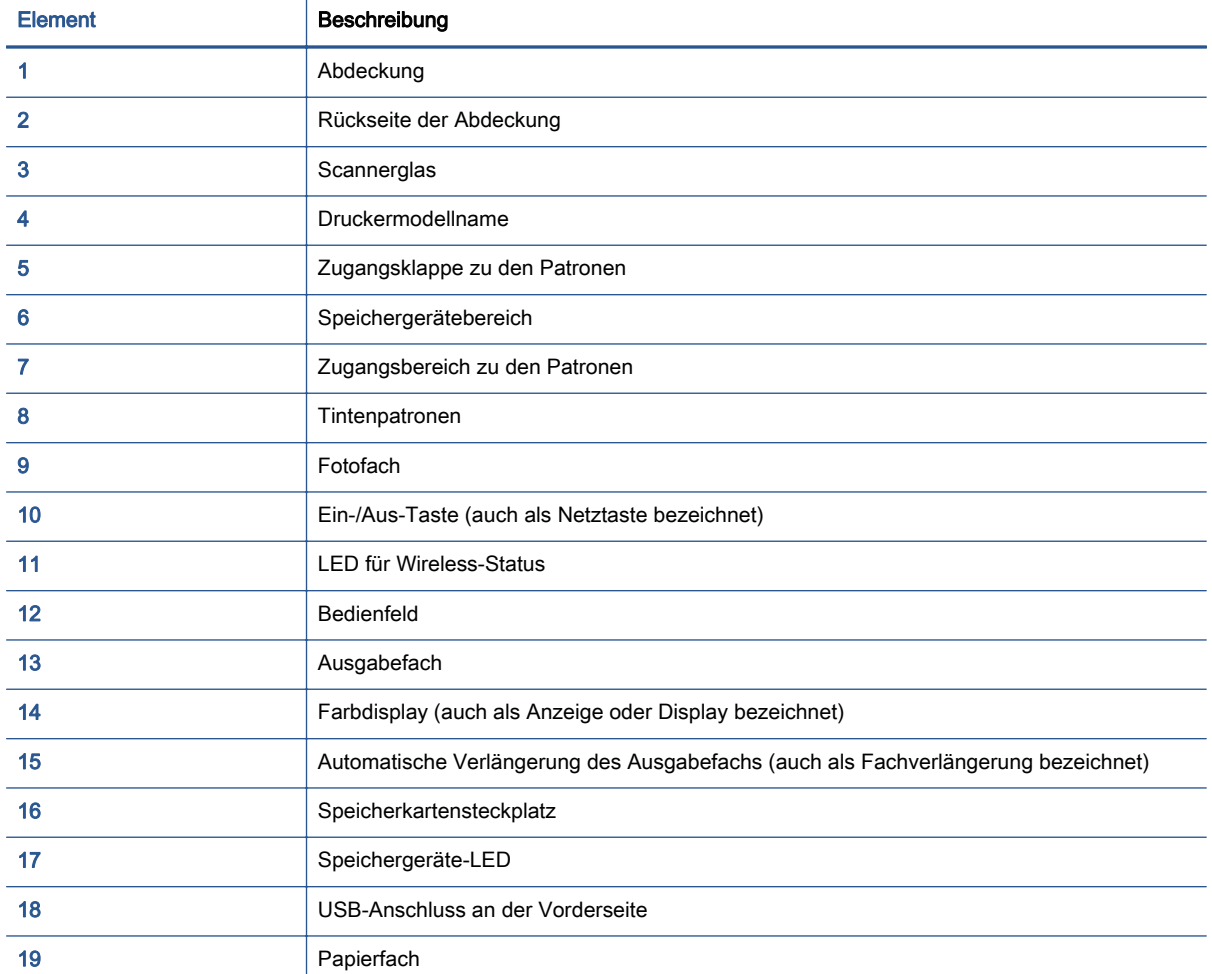

Abbildung 2-1 Ansichten der Vorder- und Oberseite des HP ENVY 7640 e-All-in-One series

## Rückansicht

Abbildung 2-2 Rückansicht des HP ENVY 7640 e-All-in-One series

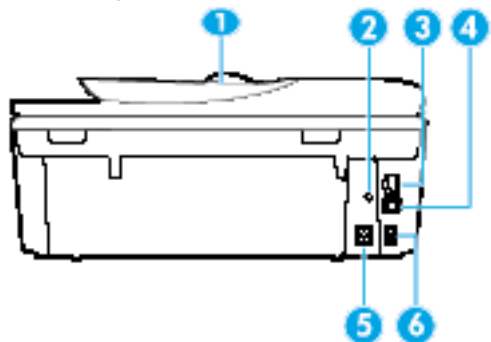

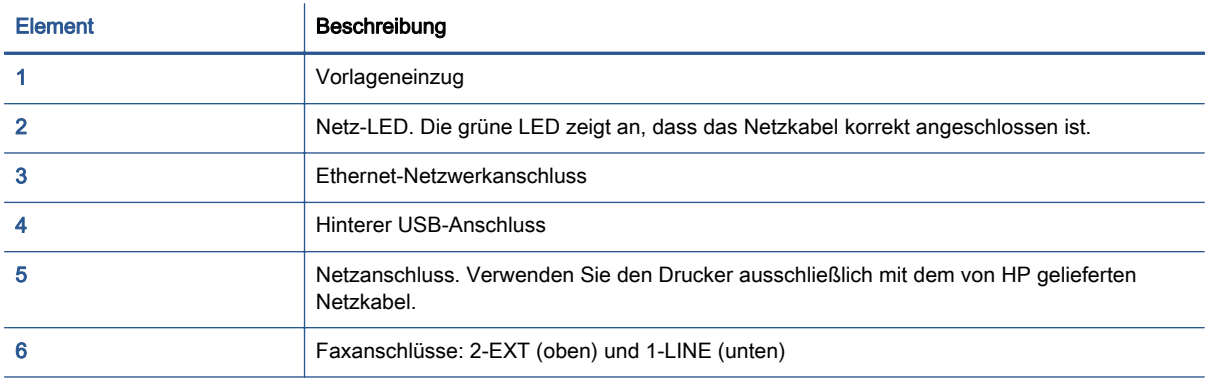

## <span id="page-10-0"></span>Bedienfeld und Status-LEDs

## Tasten und LEDs auf einen Blick

Die folgende Abbildung und die dazugehörige Tabelle geben eine Übersicht über das Bedienfeld des Druckers.

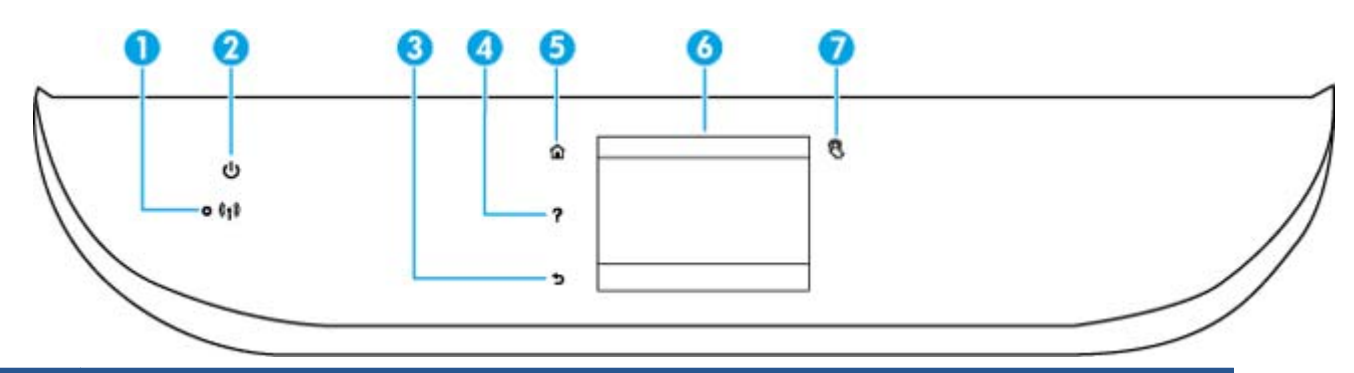

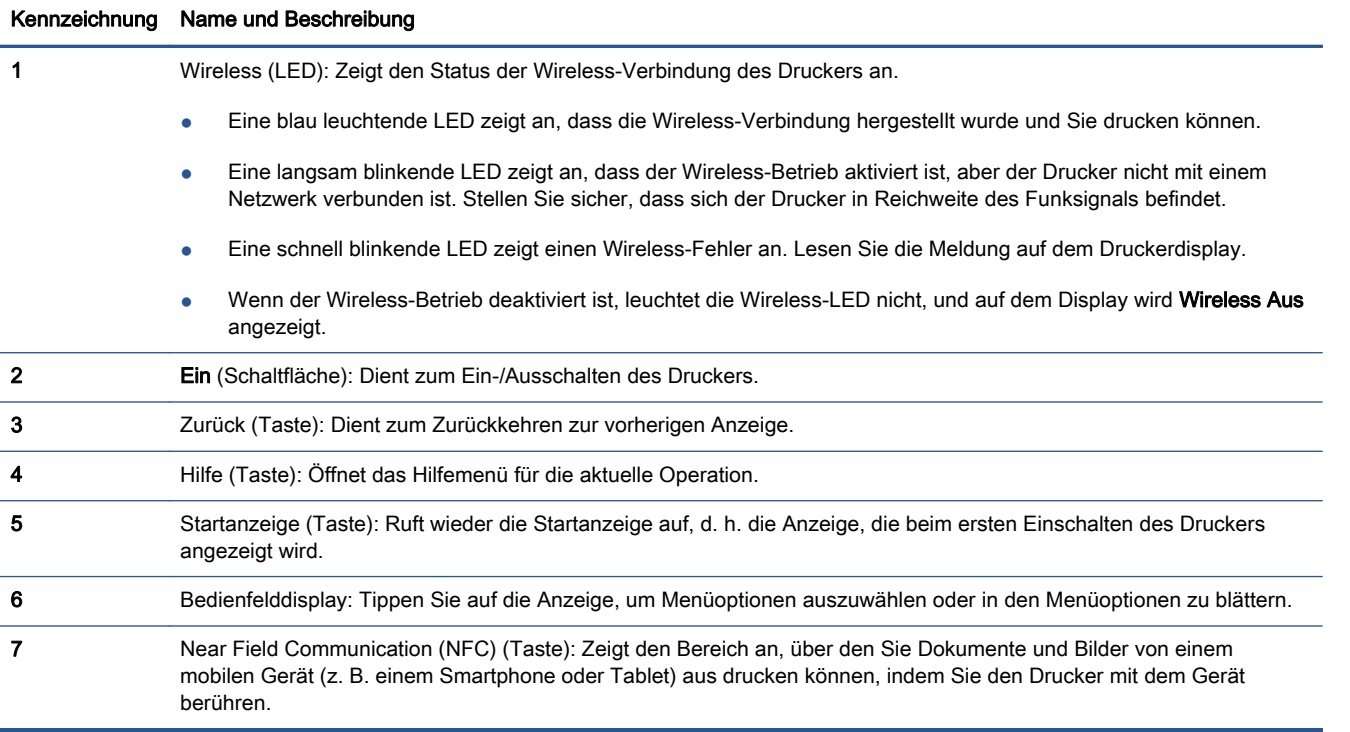

## Symbole – Bedienfelddisplay

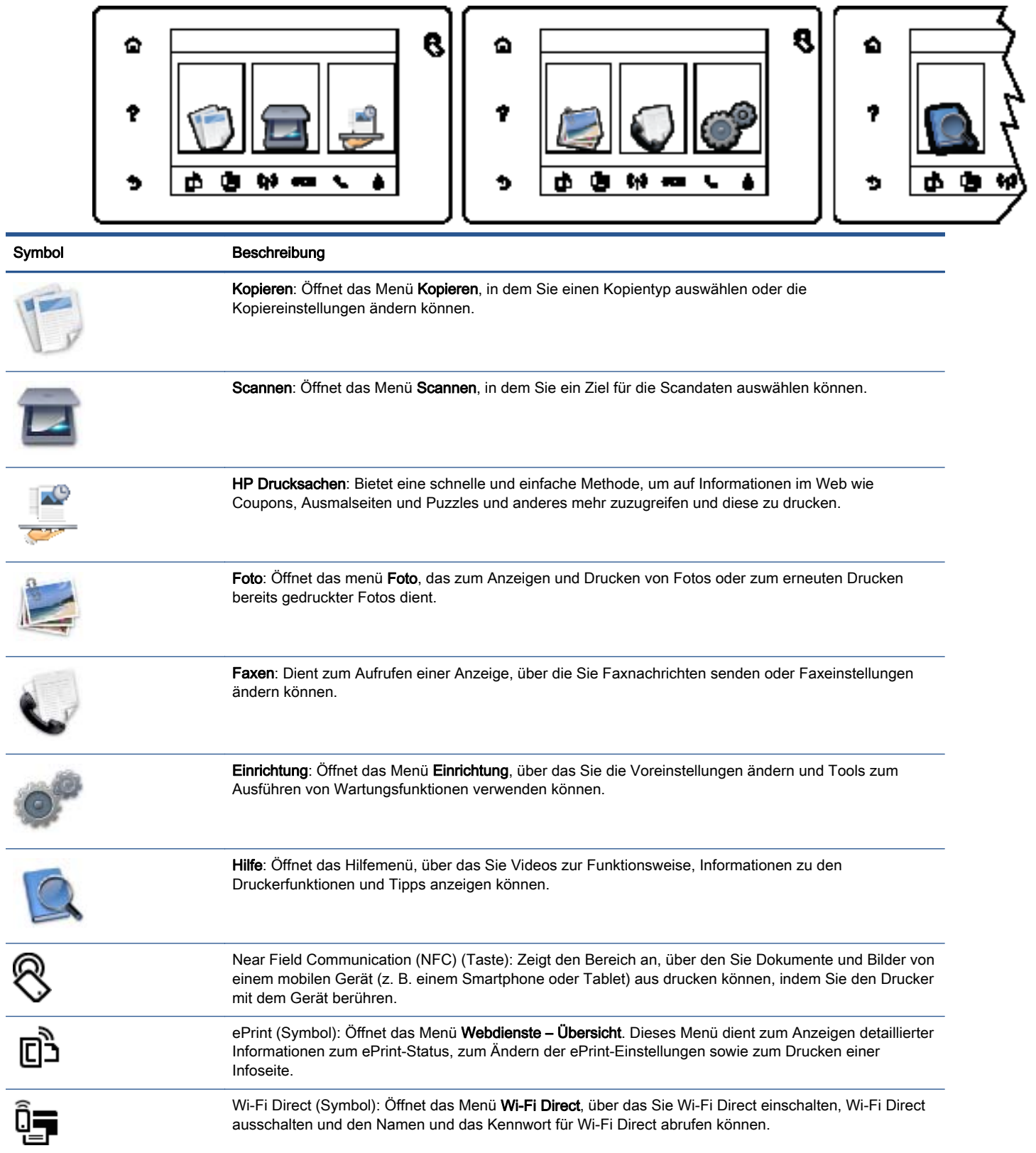

J.

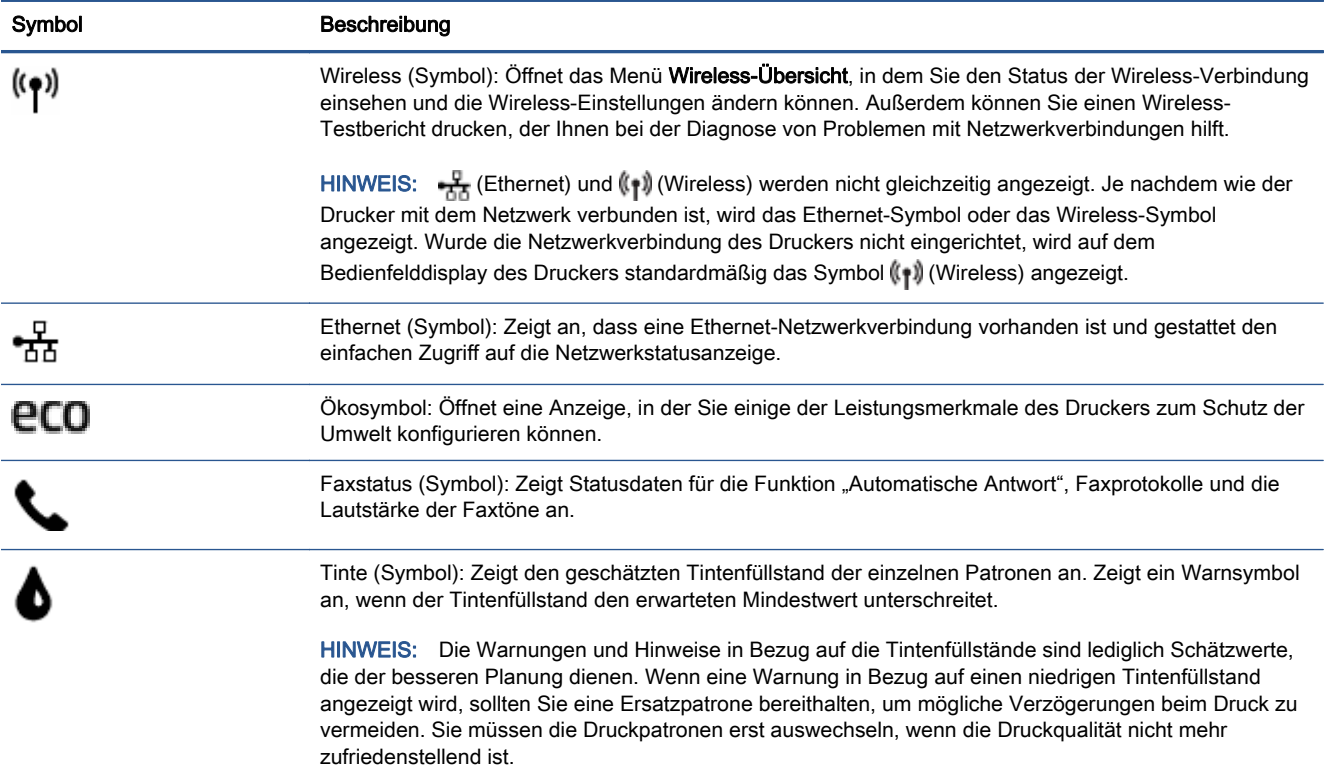

## <span id="page-13-0"></span>Grundlagen zum Papier

Der Drucker ist zur Verwendung mit den meisten Typen von Büropapier ausgelegt. Probieren Sie verschiedene Papiertypen aus, bevor Sie größere Mengen kaufen. Verwenden Sie HP Papier, um eine hohe Druckqualität zu erreichen. Auf der HP Website unter [www.hp.com](http://www.hp.com) finden Sie weitere Informationen zu HP Papier.

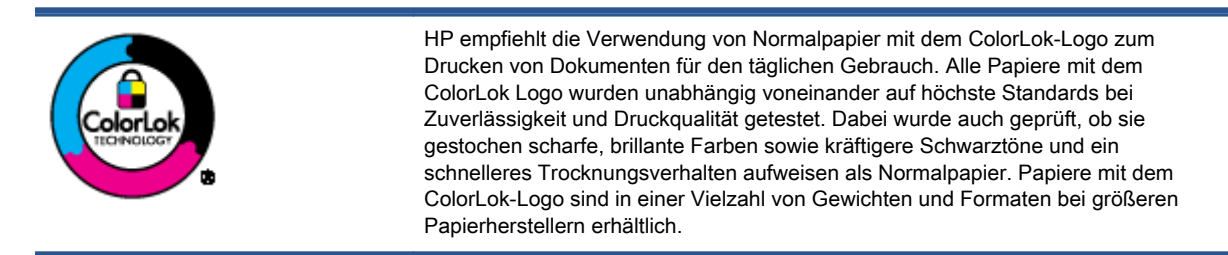

Dieser Abschnitt behandelt folgende Themen:

- **Empfohlenes Papier für den Druck**
- [Bestellen von HP Papier](#page-15-0)
- [Tipps zur Auswahl und Verwendung von Papier](#page-15-0)

## Empfohlenes Papier für den Druck

Um eine optimale Druckqualität zu erzielen, empfiehlt HP die Verwendung von HP Papier, das speziell für den Typ des zu druckenden Projekts konzipiert ist.

Je nach Land/Region sind einige dieser Papiertypen für Sie eventuell nicht verfügbar.

### Fotodruck

## **HP Premium Plus Fotopapier**

HP Premium Plus Fotopapier ist das hochwertigste HP Fotopapier für Ihre besten Fotos. Bei HP Premium Plus Fotopapier erhalten Sie exzellente Fotos, die sofort trocknen. Somit können Sie diese gleich nach dem Drucken aus dem Drucker herausnehmen und zeigen. Es ist in verschiedenen Formaten, einschließlich DIN A4, 22 x 28 cm (8,5 x 11 Zoll), 10 x 15 cm (4 x 6 Zoll), 13 x 18 cm (5 x 7 Zoll) und DIN A3 (11 x 17 Zoll) und mit zwei Finishes erhältlich – glänzend und seidenmatt. Es eignet sich ideal für Einrahmungen und Displays sowie zum Verschenken Ihrer besten Fotos und für individuelle Fotoprojekte. HP Premium Plus Fotopapier sorgt für außerordentliche Druckergebnisse, die durch professionelle Qualität und Langlebigkeit überzeugen.

### **HP Advanced Fotopapier**

Dieses dicke Fotopapier trocknet sofort und lässt sich dadurch leicht handhaben, ohne zu verschmieren. Es ist wasser- und feuchtigkeitsbeständig, wischfest und unempfindlich gegen Fingerabdrücke. Ihre Ausdrucke sehen aus, als wären sie in einem Fotolabor hergestellt worden. Es ist in verschiedenen Formaten, einschließlich DIN A4, 22 x 28 cm (8,5 x 11 Zoll), 10 x 15 cm (4 x 6 Zoll), 13 x 18 cm (5 x 7 Zoll) und mit zwei Finishes erhältlich – glänzend und seidenmatt. Es handelt sich um säurefreies Papier für besonders langlebige Dokumente.

### **HP Normales Fotopapier**

Das für den gelegentlichen Fotodruck konzipierte Papier eignet sich ideal für die Ausgabe von farbenprächtigen Schnappschüssen. Dieses preiswerte Fotopapier lässt sich dank schneller Trocknung einfach handhaben. Dieses Papier liefert gestochen scharfe Bilder bei allen Tintenstrahldruckern. Es ist in mehreren Papierformaten mit glänzendem Finish verfügbar, einschließlich DIN A4, 22 x 28 cm (8,5 x 11 Zoll) und 10 x 15 cm (4 x 6 Zoll). Es handelt sich um säurefreies Papier für besonders langlebige Dokumente.

## **HP Photo Value Packs**

HP Photo Value Packs bieten durch den bequemen Paketkauf von Original HP Tintenpatronen und HP Advanced Fotopapier eine zeitsparende und einfache Möglichkeit zum Drucken preiswerter Fotos in Laborqualität mit Ihrem HP Drucker. Original HP Tinten und HP Advanced Fotopapier wurden aufeinander abgestimmt und sorgen dadurch für langlebige Fotos mit intensiven Farben. Sie eignen sich hervorragend, um alle Ihre Urlaubsfotos oder mehrere Fotos, die gemeinsam genutzt werden sollen, zu drucken.

### Geschäftsdokumente

## HP Premium Präsentationspapier 120 g, matt

Dabei handelt es sich um ein schweres, beidseitig bedruckbares mattes Papier, das sich perfekt für Präsentationen, Angebote, Berichte und Newsletter eignet. Das Papier sieht nicht nur eindrucksvoll aus, sondern fühlt sich auch ausgezeichnet an.

## ● HP Broschürenpapier, 180 g, glänzend oder HP Professional Papier 180, glänzend

Dieses Papier ist beidseitig glänzend beschichtet und eignet sich dadurch zum Duplexdruck. Es ist optimal bei Reproduktionen in fotoähnlicher Qualität, Geschäftsgrafiken für Deckblätter von Geschäftsberichten, anspruchsvollen Präsentationen, Broschüren, Mailings und Kalendern.

## HP Broschürenpapier, 180 g, matt oder HP Professional Papier 180, matt

Dieses Papier ist beidseitig matt beschichtet und eignet sich dadurch zum Duplexdruck. Es ist optimal bei Reproduktionen in fotoähnlicher Qualität, Geschäftsgrafiken für Deckblätter von Geschäftsberichten, anspruchsvollen Präsentationen, Broschüren, Mailings und Kalendern.

## Normales Drucken

Alle Papiere, die für den alltäglichen Druck aufgelistet sind, verfügen über die ColorLok-Technologie für geringeres Verschmieren, kräftigere Schwarztöne und brillante Farben.

## HP Inkjet-Papier, hochweiß

HP Inkjet Papier, hochweiß ermöglicht kontrastreiche Farben und gestochen scharfen Text. Das Papier ist nicht durchscheinend, sodass es sich für beidseitigen Farbdruck eignet. Es ist also die ideale Wahl für Newsletter, Berichte und Flugblätter.

## **HP Druckerpapier**

HP Druckerpapier ist ein hochwertiges Multifunktionspapier. Die gedruckten Dokumente wirken echter als auf Standardmultifunktionspapier oder auf Standardkopierpapier. Es handelt sich um säurefreies Papier für besonders langlebige Dokumente.

## **HP Officepapier**

<span id="page-15-0"></span>HP Officepapier ist ein hochwertiges Multifunktionspapier. Es eignet sich für Kopien, Entwürfe, Memos und andere alltägliche Dokumente. Es handelt sich um säurefreies Papier für besonders langlebige Dokumente.

### • HP Recycling-Officepapier

HP Recycling-Officepapier ist ein hochwertiges Multifunktionspapier, das zu 30 % aus Altpapier hergestellt wird.

## Bestellen von HP Papier

Der Drucker ist für die meisten gängigen Büropapiertypen ausgelegt. Verwenden Sie HP Papier, um eine optimale Druckqualität zu erreichen.

Bestellen Sie HP Papier und anderes Zubehör auf der Website [www.hp.com.](http://www.hp.com) Derzeit sind einige Teile der HP Website nur in englischer Sprache verfügbar.

HP empfiehlt Normalpapier mit dem ColorLok Logo, um alltägliche Dokumente zu drucken und zu kopieren. Alle Papiere mit dem ColorLok Logo wurden unabhängig voneinander auf höchste Standards in Bezug auf Zuverlässigkeit und Druckqualität getestet. Dabei wurde auch geprüft, ob sie gestochen scharfe, brillante Farben sowie kräftigere Schwarztöne und ein schnelleres Trocknungsverhalten aufweisen als Normalpapier. Suchen Sie nach Papier anderer Hersteller, das das ColorLok Logo sowie verschiedene Gewichte und Formate aufweist.

## Tipps zur Auswahl und Verwendung von Papier

Beachten Sie die folgenden Richtlinien, um optimale Druckergebnisse zu erzielen.

- Legen Sie jeweils nur Papier eines Typs in ein Fach oder den Vorlageneinzug ein.
- Gehen Sie beim Einlegen des Papiers in das Fach oder den Vorlageneinzug sorgfältig vor.
- Legen Sie nicht zu viel Papier in das Fach oder den Vorlageneinzug ein.
- Legen Sie auf keinen Fall das folgende Papier in das Fach oder den Vorlageneinzug ein, um Staus, eine geringe Druckqualität und andere Druckprobleme zu vermeiden:
	- Mehrteilige Formulare
	- Beschädigte, gewellte oder verknitterte Druckmedien
	- Perforierte Druckmedien
	- Druckmedien, deren Oberfläche stark strukturiert bzw. geprägt ist oder die Tinte nicht gut aufnehmen
	- Zu leichte oder leicht dehnbare Druckmedien
	- Medien mit Heft- oder Büroklammern

## <span id="page-16-0"></span>Einlegen von Medien

Wählen Sie ein Papierformat aus, um fortzufahren.

### So legen Sie kleinformatiges Papier ein

1. Ziehen Sie das Fotofach heraus.

Schieben Sie die Papierquerführungen nach außen und nehmen Sie dann ggf. zuvor eingelegte Medien heraus.

Wenn Sie das Fotofach nicht sehen können, nehmen Sie das Ausgabefach aus dem Drucker heraus.

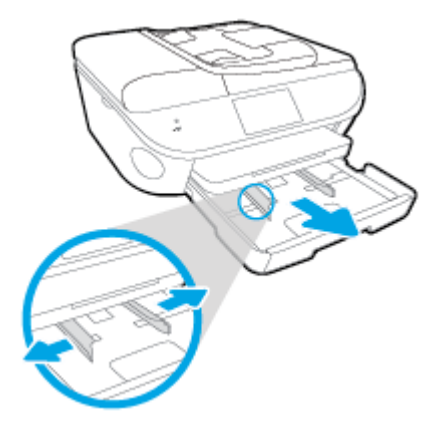

- 2. Legen Sie Papier ein.
	- Legen Sie den Fotopapierstapel mit der zu bedruckenden Seite nach unten in das Fotofach ein.

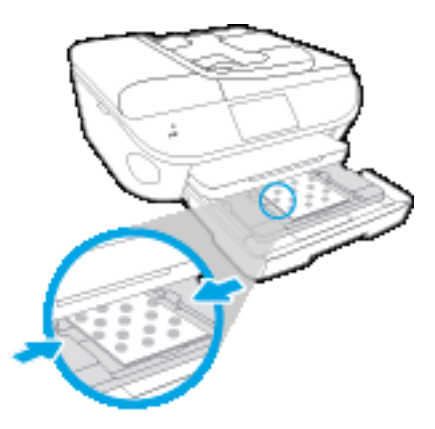

- Schieben Sie das Fotopapier bis zum Anschlag nach vorne.
- Schieben Sie die Papierquerführungen nach innen bis an die Papierkanten heran.
- 3. Schieben Sie das Fotofach wieder in den Drucker.
- 4. Ändern Sie die Papiereinstellungen auf dem Druckerdisplay oder behalten Sie diese bei.

### So legen Sie großformatiges Papier ein

1. Ziehen Sie das Papierfach heraus, schieben Sie die Papierquerführungen nach außen, und nehmen Sie dann ggf. zuvor eingelegte Medien heraus.

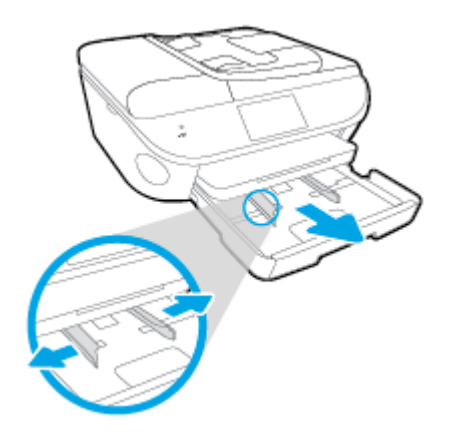

- 2. Legen Sie Papier ein.
	- Legen Sie den Papierstapel mit der kurzen Kante nach vorne und der zu bedruckenden Seite nach unten in das Papierfach ein.
	- Schieben Sie das Papier bis zum Anschlag nach vorne.
	- Schieben Sie die Papierquerführungen nach innen bis an die Papierkanten heran.

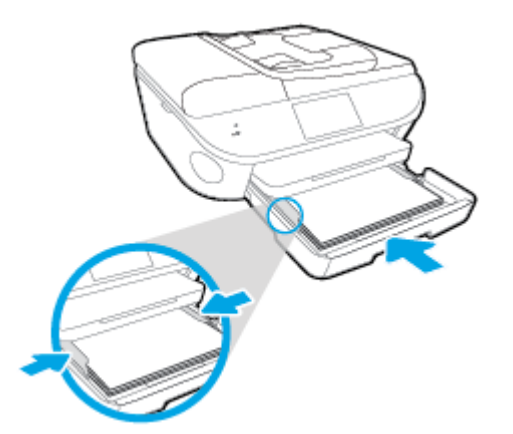

- 3. Schieben Sie das Papierfach wieder in den Drucker.
- 4. Ändern Sie die Papiereinstellungen auf dem Druckerdisplay oder behalten Sie diese bei.

#### So legen Sie Papier im Format Legal ein

1. Ziehen Sie das Papierfach heraus, schieben Sie die Papierquerführungen nach außen, und nehmen Sie dann ggf. zuvor eingelegte Medien heraus.

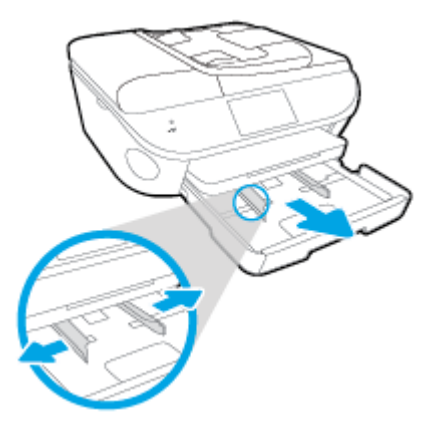

2. Entriegeln und öffnen Sie die Vorderseite des Papierfachs.

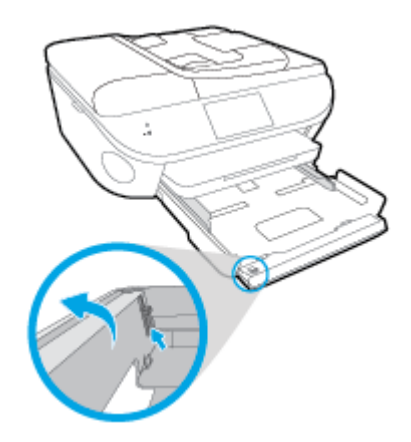

- 3. Legen Sie Papier ein.
	- Legen Sie den Papierstapel mit der kurzen Kante nach vorne und der zu bedruckenden Seite nach unten in das Papierfach ein.
	- Schieben Sie das Papier bis zum Anschlag nach vorne.

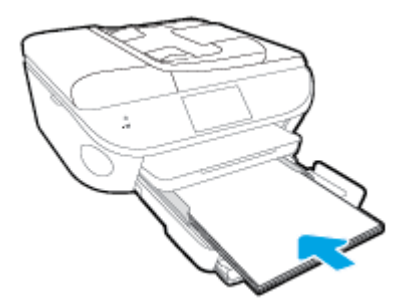

Schieben Sie die Papierquerführungen nach innen bis an die Papierkanten heran.

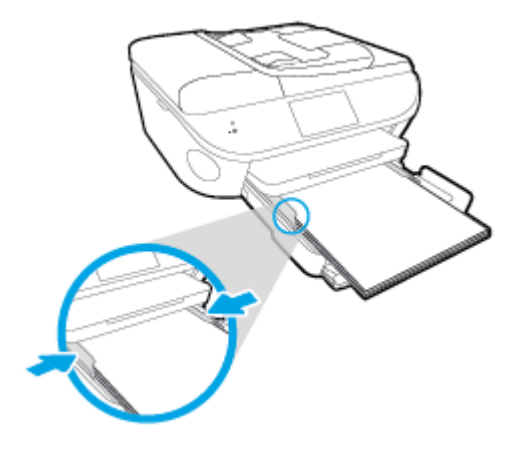

- 4. Schieben Sie das Papierfach wieder in den Drucker.
- 5. Ändern Sie die Papiereinstellungen auf dem Druckerdisplay oder behalten Sie diese bei.

### So legen Sie Briefumschläge ein

1. Ziehen Sie das Papierfach heraus, schieben Sie die Papierquerführungen nach außen, und nehmen Sie dann ggf. zuvor eingelegte Medien heraus.

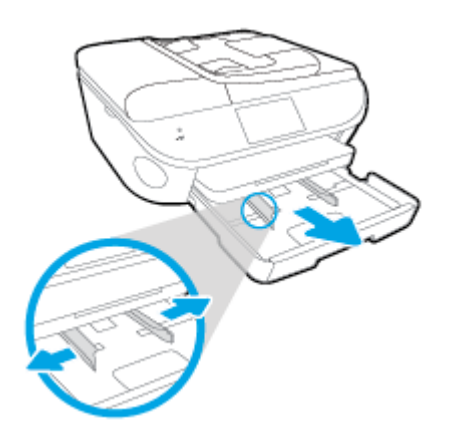

- 2. Einlegen von Briefumschlägen
	- Legen Sie einen oder mehrere Briefumschläge mittig in das Papierfach. Die Druckseite muss nach unten weisen. Achten Sie darauf, dass sich die Umschlagklappen links befinden und nach oben zeigen.

● Schieben Sie den Stapel Briefumschläge bis zum Anschlag nach innen.

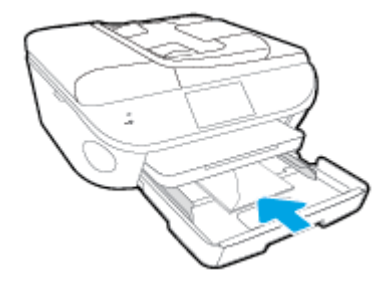

- Schieben Sie die Papierquerführungen nach innen bis zum Anschlag an den Umschlagstapel heran.
- 3. Schieben Sie das Papierfach wieder in den Drucker.
- 4. Ändern Sie die Papiereinstellungen auf dem Druckerdisplay oder behalten Sie diese bei.

## <span id="page-21-0"></span>Einlegen von Originalen

## So legen Sie ein Original auf das Scannerglas

1. Öffnen Sie die Scannerabdeckung.

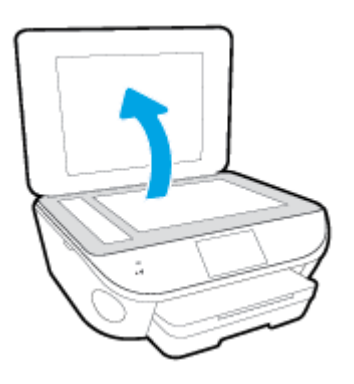

2. Legen Sie das Original mit der bedruckten Seite nach unten so auf das Scannerglas, dass es vorne rechts anliegt.

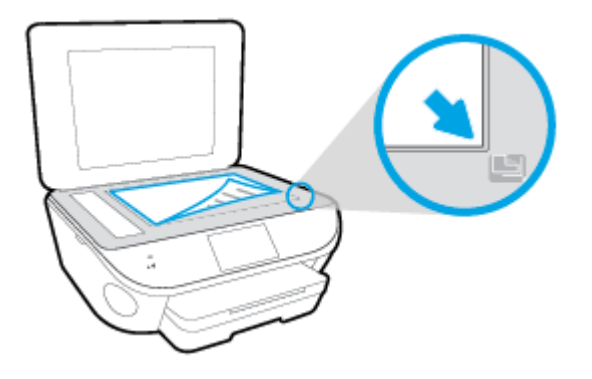

3. Schließen Sie die Scannerabdeckung.

## So legen Sie Originale in den Vorlageneinzug ein

- 1. Schieben Sie die Papierquerführungen nach außen.
- 2. Legen Sie das Original mit der bedruckten Seite nach oben in den automatischen Vorlageneinzug ein.

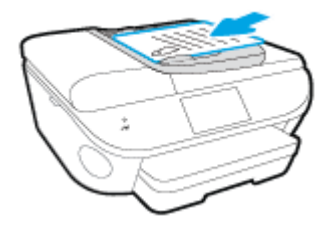

3. Schieben Sie die Papierquerführungen nach innen bis an die Papierkanten heran.

## <span id="page-22-0"></span>Öffnen der HP Druckersoftware (Windows)

Gehen Sie nach dem Installieren der HP Druckersoftware je nach Betriebssystem wie folgt vor:

- Windows 8.1: Klicken Sie auf der Startanzeige links unten auf den Pfeil nach unten und wählen Sie dann den Druckernamen aus.
- Windows 8: Klicken Sie mit der rechten Maustaste auf einen leeren Bereich der Startanzeige. Klicken Sie dann auf der App-Leiste auf Alle Apps und wählen Sie den Druckernamen aus.
- Windows 7, Windows Vista und Windows XP: Klicken Sie auf dem Computerdesktop auf Start und wählen Sie Alle Programme aus. Klicken Sie auf HP und den Ordner für den Drucker und wählen Sie dann das Symbol mit dem Druckernamen aus.

## <span id="page-23-0"></span>Ruhemodus

- Im Ruhemodus verbraucht das Produkt weniger Energie.
- Nach der anfänglichen Einrichtung des Druckers wird der Drucker nach 5-minütiger Inaktivität in den Ruhemodus versetzt.
- Die Zeit bis zum Versetzen in den Ruhemodus lässt sich über das Bedienfeld ändern.

## So stellen Sie die Zeit bis zum Ruhemodus ein

1. Tippen Sie in der Startanzeige auf (Einrichtung).

- 2. Tippen Sie auf Voreinstellungen.
- 3. Blättern Sie durch die Optionen und wählen Sie Ruhemodus aus.
- 4. Tippen Sie auf Nach 5 Minuten, Nach 10 Minuten oder Nach 15 Minuten.

## <span id="page-24-0"></span>**Eingabehilfen**

Der Drucker bietet eine Reihe von Funktionen für Behinderte.

## Sicht

Die HP Software kann von Benutzern mit Sehbehinderung oder Sehschwäche verwendet werden, indem die Eingabehilfeoptionen und -funktionen des Betriebssystems eingesetzt werden. Die Software unterstützt auch die meisten Hilfstechnologien wie Bildschirmleser, Braille-Leser und Sprache-zu-Textanwendungen. Für farbenblinde Benutzer verfügen Tasten bzw. Schaltflächen und Registerkarten in der HP Software über einfache Beschriftungen oder Symbole, die die entsprechende Aktion darstellen.

## Mobilität

Für Benutzer mit motorischen Behinderungen können die Funktionen der HP Software über Tastaturbefehle ausgeführt werden. Die HP Software unterstützt außerdem Optionen der Windows-Eingabehilfe, wie z. B. Einrastfunktion, Statusanzeige, Anschlagverzögerung und Tastaturmaus. Am Drucker können die Klappen, Abdeckungen, Schaltflächen, Tasten, Papierfächer und die Papierquerführungen von Benutzern mit eingeschränkter Kraft und Reichweite bedient werden.

## Support

Weitere Informationen zu Eingabehilfen für diesen Drucker und zum Anspruch von HP, Personen mit physischen Beeinträchtigungen das Arbeiten mit HP Geräten zu erleichtern, finden Sie auf der HP Website unter [www.hp.com/accessibility.](http://www.hp.com/accessibility)

Informationen über Eingabehilfen für Mac OS X finden Sie auf der Apple Website unter [www.apple.com/accessibility.](http://www.apple.com/accessibility/)

# <span id="page-25-0"></span>3 Drucken

Die meisten Druckeinstellungen werden automatisch von der Anwendung festgelegt. Sie müssen die Einstellungen lediglich dann manuell ändern, wenn Sie die Druckqualität ändern, auf bestimmten Papiertypen drucken oder Sonderfunktionen verwenden möchten.

Dieser Abschnitt behandelt folgende Themen:

- [Drucken von Fotos](#page-26-0)
- [Drucken von Dokumenten](#page-28-0)
- **•** [Beidseitiger Druck \(Duplexdruck\)](#page-30-0)
- [Drucken mithilfe von Near Field Communication \(NFC\)](#page-31-0)
- [Drucken mit AirPrint](#page-32-0)
- [Drucken mit maximaler Auflösung](#page-33-0)
- [Tipps für erfolgreiches Drucken](#page-35-0)

## <span id="page-26-0"></span>Drucken von Fotos

Vergewissern Sie sich, dass Fotopapier im Fotofach eingelegt ist.

### So drucken Sie die Fotos auf einer Speicherkarte

1. Setzen Sie ein Speichergerät in den Steckplatz ein.

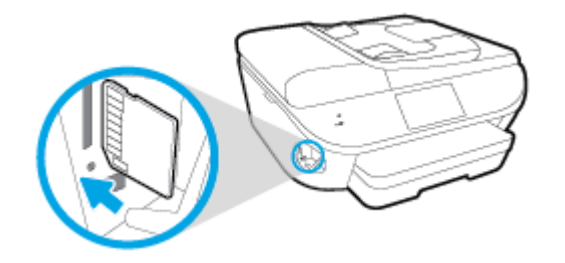

- 2. Wählen Sie auf dem Druckerdisplay das zu druckende Foto aus und tippen Sie dann auf Weiter.
- 3. Geben Sie die Anzahl der zu druckenden Fotos an.
- 4. Tippen Sie auf [7] (Bearbeiten), um die Helligkeit des ausgewählten Fotos zu ändern, dieses zuzuschneiden oder zu drehen. Sie können auch auf (Druckeinstellungen) tippen, um Funktionen wie Rote-Augen-Korrektur oder Fotonachbearbeitung zu verwenden.
- 5. Tippen Sie auf Weiter, um eine Vorschau des ausgewählten Fotos anzuzeigen.
- 6. Tippen Sie auf Drucken, um den Druckvorgang zu starten.

### So drucken Sie ein Foto über die Druckersoftware

- 1. Wählen Sie in Ihrer Software die Option Drucken aus.
- 2. Stellen Sie sicher, dass Ihr Drucker ausgewählt wurde.
- 3. Klicken Sie auf die Schaltfläche zum Öffnen des Dialogfensters Eigenschaften.

Je nach Softwareprogramm heißt diese Schaltfläche Eigenschaften, Optionen, Druckereinrichtung, Druckereigenschaften, Drucker oder Voreinstellungen.

- 4. Wählen Sie die gewünschten Optionen aus.
	- Wählen Sie auf der Registerkarte Layout die Orientierung Portrait oder Querformat aus.
	- Wählen Sie auf der Registerkarte Papier/Qualität im Bereich Fachauswahl in der Dropdown-Liste Medien den entsprechenden Papiertyp aus. Wählen Sie dann im Bereich Qualitätseinstellungen die entsprechende Druckqualität aus.
	- Klicken Sie auf die Schaltfläche Erweitert, um das entsprechende Papierformat in der Dropdown-Liste Papierformat auszuwählen.
- 5. Klicken Sie auf OK, um zum Dialogfenster Eigenschaften zurückzukehren.
- 6. Klicken Sie auf OK und anschließend im Dialogfenster Drucken auf Drucken oder OK.

HINWEIS: Nehmen Sie nach dem Drucken nicht verwendetes Fotopapier aus dem Fotofach heraus. Bewahren Sie das Fotopapier so auf, dass es sich nicht wellt, um eine stets hohe Druckqualität zu erhalten.

### So drucken Sie Fotos vom Computer aus (OS X)

- 1. Legen Sie Papier in das Fach ein. Weitere Informationen finden Sie unter [Einlegen von Medien](#page-16-0) [auf Seite 11](#page-16-0).
- 2. Klicken Sie im Menü Ablage Ihrer Software auf Drucken.
- 3. Stellen Sie sicher, dass Ihr Drucker ausgewählt wurde.
- 4. Stellen Sie die Druckoptionen ein.

Wenn keine Optionen im Dialogfenster "Drucken" angezeigt werden, klicken Sie auf Details einblenden.

HINWEIS: Die folgenden Optionen sind für einen über USB verbundenen Drucker verfügbar. Die Position der Optionen kann je nach Programm variieren.

a. Wählen Sie im Einblendmenü Papierformat das gewünschte Papierformat aus.

HINWEIS: Wenn Sie das Papierformat ändern, müssen Sie sicherstellen, dass das korrekte Papierformat eingelegt ist. Anschließend stellen Sie das entsprechende Papierformat über das Bedienfeld des Druckers ein.

- b. Wählen Sie eine Ausrichtung aus.
- c. Wählen Sie im Einblendmenü die Option Papiertyp/Qualität aus, und wählen Sie dann die folgenden Einstellungen aus:
	- Papiertyp: Den entsprechenden Fotopapiertyp
	- Qualität: Optimal oder Maximale Auflösung
	- Klicken Sie auf das Aufklappdreieck Farboptionen, und wählen Sie dann die entsprechende Option für Fotonachbearbeitung aus.
		- Aus: Es werden keine Änderungen am Bild vorgenommen.
		- Grundlegend: Das Foto wird automatisch fokussiert. die Bildschärfe wird moderat angepasst.
- 5. Wählen Sie bei Bedarf weitere Druckeinstellungen aus, und klicken Sie dann auf Drucken.

## <span id="page-28-0"></span>Drucken von Dokumenten

Überprüfen Sie, ob Papier im Papierfach eingelegt ist.

### So drucken Sie ein Dokument

- 1. Wählen Sie in Ihrer Software die Option Drucken aus.
- 2. Stellen Sie sicher, dass Ihr Drucker ausgewählt wurde.
- 3. Klicken Sie auf die Schaltfläche zum Öffnen des Dialogfensters Eigenschaften.

Je nach Softwareprogramm heißt diese Schaltfläche Eigenschaften, Optionen, Druckereinrichtung, Druckereigenschaften, Drucker oder Voreinstellungen.

- 4. Wählen Sie die gewünschten Optionen aus.
	- Wählen Sie auf der Registerkarte Layout die Orientierung Portrait oder Querformat aus.
	- Wählen Sie auf der Registerkarte Papier/Qualität im Bereich Fachauswahl in der Dropdown-Liste Medien den entsprechenden Papiertyp aus. Wählen Sie dann im Bereich Qualitätseinstellungen die entsprechende Druckqualität aus.
	- Klicken Sie auf die Schaltfläche Erweitert, um das entsprechende Papierformat in der Dropdown-Liste Papierformat auszuwählen.
- 5. Klicken Sie auf OK, um das Dialogfenster Eigenschaften zu schließen.
- 6. Klicken Sie auf Drucken bzw. OK, um den Druckauftrag zu starten.

### So drucken Sie Dokumente (OS X)

- 1. Legen Sie Papier in das Fach ein. Weitere Informationen finden Sie unter [Einlegen von Medien](#page-16-0) [auf Seite 11](#page-16-0).
- 2. Klicken Sie im Menü Ablage Ihrer Software auf Drucken.
- 3. Stellen Sie sicher, dass Ihr Drucker ausgewählt wurde.
- 4. Legen Sie die Seiteneigenschaften fest:

Wenn keine Optionen im Dialogfenster "Drucken" angezeigt werden, klicken Sie auf Details einblenden.

HINWEIS: Die folgenden Optionen sind für einen über USB verbundenen Drucker verfügbar. Die Position der Optionen kann je nach Programm variieren.

Wählen Sie das Papierformat aus.

HINWEIS: Wenn Sie das Papierformat ändern, müssen Sie sicherstellen, dass das korrekte Papierformat eingelegt ist. Anschließend stellen Sie das entsprechende Papierformat über das Bedienfeld des Druckers ein.

- Wählen Sie die Ausrichtung aus.
- Geben Sie den Skalierungsprozentsatz ein.
- 5. Klicken Sie auf Drucken.

HINWEIS: Wenn Ihre gedruckten Dokumente nicht an den Rändern des Papiers ausgerichtet sind, vergewissern Sie sich, dass die richtige Sprache und die richtige Region ausgewählt wurden. Wählen Sie auf dem Druckerdisplay Einst. und dann Voreinstellungen aus. Wählen Sie in den bereitgestellten Optionen Ihre Sprache und dann die Region aus. Die korrekten Einstellungen für Sprache/Region stellen sicher, dass auf dem Drucker die entsprechenden Einstellungen für das Standardpapierformat festgelegt sind.

## <span id="page-30-0"></span>Beidseitiger Druck (Duplexdruck)

### So drucken Sie auf beiden Papierseiten

Mit dem HP Mechanismus für automatisches beidseitiges Drucken (Duplexeinheit) können Sie automatisch beide Seiten eines Blatts Papier bedrucken.

- 1. Wählen Sie in Ihrer Software die Option Drucken aus.
- 2. Stellen Sie sicher, dass Ihr Drucker ausgewählt wurde.
- 3. Klicken Sie auf die Schaltfläche zum Öffnen des Dialogfensters Eigenschaften.

Je nach Softwareprogramm heißt diese Schaltfläche Eigenschaften, Optionen, Druckereinrichtung, Druckereigenschaften, Drucker oder Voreinstellungen.

- 4. Wählen Sie die gewünschten Optionen aus.
	- Wählen Sie auf der Registerkarte Layout die Ausrichtung Hochformat oder Querformat aus. Wählen Sie dann in der Dropdown-Liste Beidseitiges Drucken die Option Lange Seite oder Kurze Seite aus.
	- Wählen Sie auf der Registerkarte Papier/Qualität im Bereich Fachauswahl in der Dropdown-Liste Medien den entsprechenden Papiertyp aus. Wählen Sie dann im Bereich Qualitätseinstellungen die entsprechende Druckqualität aus.
	- Klicken Sie im Bereich Papier/Ausgabe auf die Schaltfläche Erweitert und wählen Sie das entsprechende Papierformat im Dropdown-Menü Papierformat aus.

HINWEIS: Wenn Sie das Papierformat ändern, müssen Sie sicherstellen, dass das korrekte Papierformat eingelegt ist. Anschließend stellen Sie das entsprechende Papierformat über das Bedienfeld des Druckers ein.

5. Klicken Sie zum Drucken auf OK.

HINWEIS: Nachdem eine Seite des Dokuments gedruckt wurde, warten Sie, bis das Papier vom Drucker automatisch erneut eingezogen wird, um die andere Seite zu bedrucken. Sie müssen keine Maßnahmen ergreifen.

### So drucken Sie auf beiden Papierseiten (OS X)

- 1. Klicken Sie im Menü Ablage Ihrer Software auf Drucken.
- 2. Wählen Sie im Dialogfenster "Drucken" im Einblendmenü die Option Layout aus.
- 3. Wählen Sie den gewünschten Bindungstyp für die beidseitig bedruckten Blätter aus, und klicken Sie dann auf Drucken.

## <span id="page-31-0"></span>Drucken mithilfe von Near Field Communication (NFC)

Mithilfe von NFC (Nahfeldkommunikation) können Sie Dokumente und Bilder schnell von einem mobilen Gerät (wie einem Smartphone oder Tablet) drucken, indem Sie den Drucker einfach mit dem Gerät berühren. Suchen Sie an der Vorderseite des Druckers nach & (beim Druckerbedienfeld) und berühren Sie dann mit Ihrem mobilen Gerät diesen Bereich, um zu drucken – es ist keine zusätzliche Einrichtung erforderlich.

HINWEIS: Diese Funktion ist bei einigen Druckermodellen verfügbar.

Stellen Sie zur Verwendung dieser Funktion sicher, dass von Ihrem mobilen Gerät NFC unterstützt wird, und vergewissern Sie sich, das NFC auf dem Drucker eingeschaltet ist.

## <span id="page-32-0"></span>Drucken mit AirPrint

Drucken mithilfe von Apple AirPrint wird für iOS 4.2 und Mac OS X 10.7 (oder höher) unterstützt. Verwenden Sie AirPrint, um wireless von einem iPad (iOS 4.2), iPhone (3GS oder später) oder iPod touch (ab 3. Generation) aus mit den folgenden Anwendungen für mobile Geräte auf dem Produkt zu drucken:

- E-Mail
- **Fotos**
- **Safari**
- Unterstützte Anwendungen anderer Anbieter wie Evernote

Stellen Sie Folgendes sicher, um AirPrint verwenden zu können:

- Der Drucker und das Apple Gerät müssen mit demselben Netzwerk verbunden sein wie Ihr für AirPrint aktiviertes Gerät. Weitere Informationen zur Verwendung von AirPrint und den HP Produkten, die mit AirPrint kompatibel sind, finden Sie unter [www.hp.com/go/mobileprinting.](http://www.hp.com/go/mobileprinting)
- Legen Sie Papier ein, dass den Papiereinstellungen auf dem Drucker entspricht.

## <span id="page-33-0"></span>Drucken mit maximaler Auflösung

Verwenden Sie den Modus mit maximaler Auflösung (dpi), um hochwertige, gestochen scharfe Bilder auf Fotopapier zu drucken.

Das Drucken mit maximaler Auflösung dauert länger als bei den anderen Qualitätseinstellungen, und es wird sehr viel Festplattenspeicher benötigt.

#### So drucken Sie mit maximaler Auflösung (in dpi)

- 1. Wählen Sie in Ihrer Software die Option Drucken aus.
- 2. Stellen Sie sicher, dass Ihr Drucker ausgewählt wurde.
- 3. Klicken Sie auf die Schaltfläche zum Öffnen des Dialogfensters Eigenschaften.

Je nach Softwareprogramm heißt diese Schaltfläche Eigenschaften, Optionen, Druckereinrichtung, Druckereigenschaften, Drucker oder Voreinstellungen.

- 4. Klicken Sie auf die Registerkarte Papier/Qualität.
- 5. Wählen Sie in der Dropdown-Liste Medien den entsprechenden Papiertyp und die gewünschte Druckqualität aus.
- 6. Klicken Sie auf die Schaltfläche Erweitert.
- 7. Wählen Sie im Bereich Druckerfunktionen in der Dropdown-Liste Mit max Auflösung drucken die Option Ja aus.
- 8. Wählen Sie in der Dropdown-Liste Papierformat das entsprechende Papierformat aus.
- 9. Klicken Sie auf OK, um das Fenster mit den erweiterten Optionen zu schließen.
- 10. Bestätigen Sie die Orientierung auf der Registerkarte Layout, und klicken Sie dann zum Drucken auf OK.

### So drucken Sie mit maximaler Auflösung (in dpi) (OS X)

- 1. Klicken Sie im Menü Ablage Ihrer Software auf Drucken.
- 2. Stellen Sie sicher, dass Ihr Drucker ausgewählt wurde.
- 3. Stellen Sie die Druckoptionen ein.

Wenn keine Optionen im Dialogfenster "Drucken" angezeigt werden, klicken Sie auf Details einblenden.

HINWEIS: Die folgenden Optionen sind für einen über USB verbundenen Drucker verfügbar. Die Position der Optionen kann je nach Programm variieren.

a. Wählen Sie im Einblendmenü Papierformat das gewünschte Papierformat aus.

HINWEIS: Wenn Sie das Papierformat ändern, müssen Sie sicherstellen, dass das korrekte Papierformat eingelegt ist. Anschließend stellen Sie das entsprechende Papierformat über das Bedienfeld des Druckers ein.

b. Wählen Sie im Einblendmenü die Option Papiertyp/Qualität aus, und wählen Sie dann die folgenden Einstellungen aus:

- Papiertyp: Der entsprechende Papiertyp
- Qualität: Maximale Auflösung
- 4. Wählen Sie nach Bedarf weitere Druckeinstellungen aus, und klicken Sie dann auf Drucken.

## <span id="page-35-0"></span>Tipps für erfolgreiches Drucken

Beachten Sie die folgenden Tipps, um erfolgreich zu drucken.

### Tipps zum Drucken vom Computer aus

Über die folgenden Links zu den betriebssystemspezifischen Anweisungen erhalten Sie weitere Informationen zum Drucken von Dokumenten, Fotos oder Briefumschlägen von einem Computer aus.

- Vorgehensweise zum Drucken von auf dem Computer gespeicherten Fotos. [Klicken Sie hier, um](http://h20180.www2.hp.com/apps/Nav?h_pagetype=s-924&h_client=s-h-e004-01&h_keyword=lp70039-win-LS7640&h_lang=de&h_cc=de) [online auf weitere Informationen zuzugreifen.](http://h20180.www2.hp.com/apps/Nav?h_pagetype=s-924&h_client=s-h-e004-01&h_keyword=lp70039-win-LS7640&h_lang=de&h_cc=de)
- Vorgehensweise zum Drucken von Briefumschlägen vom Computer aus. [Klicken Sie hier, um](http://h20180.www2.hp.com/apps/Nav?h_pagetype=s-924&h_client=s-h-e004-01&h_keyword=lp70040-win-LS7640&h_lang=de&h_cc=de) [online auf weitere Informationen zuzugreifen.](http://h20180.www2.hp.com/apps/Nav?h_pagetype=s-924&h_client=s-h-e004-01&h_keyword=lp70040-win-LS7640&h_lang=de&h_cc=de)

### Tipps für Tinte und Papier

- Verwenden Sie Original HP Patronen. Original HP Patronen wurden für HP Drucker entwickelt und getestet, sodass Sie durchgehend hervorragende Druckergebnisse erzielen.
- Vergewissern Sie sich, dass der Tintenfüllstand in den Patronen ausreichend ist. Lassen Sie sich die geschätzten Tintenfüllstände anzeigen, indem Sie in der Startanzeige auf  $\triangle$  (Tinte) tippen.

Weitere Tipps zum Verwenden von Patronen finden Sie unter [Tipps zum Verwenden von](#page-91-0) [Patronen auf Seite 86.](#page-91-0)

- Legen Sie einen Stapel Papier und nicht nur ein Blatt ein. Verwenden Sie sauberes und flach liegendes Papier desselben Formats. Stellen Sie sicher, dass immer nur Papier eines Typs eingelegt ist.
- Stellen Sie die Papierquerführungen im Papierfach so ein, dass sie eng am Papier anliegen. Vergewissern Sie sich, dass das Papier durch die Papierquerführungen nicht gebogen wird.
- Stellen Sie die Werte für die Papierqualität und das Papierformat auf den Typ und das Format des Papiers ein, das in das Papierfach eingelegt wurde.

#### Tipps zu den Druckereinstellungen

- Wählen Sie auf der Registerkarte Papier/Qualität im Bereich Fachauswahl in der Dropdown-Liste Medien den entsprechenden Papiertyp aus. Wählen Sie dann im Bereich Qualitätseinstellungen die entsprechende Druckqualität aus.
- Wählen Sie im Dialogfenster Erweiterte Optionen in der Dropdown-Liste Papierformat das entsprechende Papierformat aus. Greifen Sie auf das Dialogfenster Erweiterte Optionen zu. Klicken dazu auf der Registerkarte Layout oder Papier/Qualität auf Erweitert.
- Klicken Sie zum Ändern der Standarddruckeinstellungen auf Drucken, Scannen und Faxen und dann in der Druckersoftware auf Voreinstellungen festlegen.

Führen Sie je nach Betriebssystem einen der folgenden Schritte aus, um die Druckersoftware zu öffnen:
- Windows 8.1: Klicken Sie auf der Startanzeige links unten auf den Pfeil nach unten und wählen Sie dann den Druckernamen aus.
- Windows 8: Klicken Sie mit der rechten Maustaste auf einen leeren Bereich der Startanzeige. Klicken Sie dann auf der App-Leiste auf Alle Apps und anschließend auf das Symbol mit dem Namen Ihres Druckers.
- Windows 7, Windows Vista und Windows XP: Klicken Sie auf dem Desktop des Computers auf Start, und wählen Sie Alle Programme aus. Klicken Sie auf HP, HP ENVY 7640 series und dann auf HP ENVY 7640 series.
- Wenn ein Schwarzweißdokument nur mit schwarzer Tinte gedruckt werden soll, klicken Sie auf die Registerkarte Erweitert. Wählen Sie im Dropdown-Menü In Graustufen drucken die Option Nur schwarze Tinte aus, und klicken Sie dann auf OK.

#### Tipps zu den Druckereinstellungen

- Wählen Sie im Dialogfenster "Drucken" im Einblendmenü Papierformat das Format des in den Drucker eingelegten Papiers aus.
- Wählen Sie im Dialogfenster "Drucken" das Einblendmenü Papier/Qualität und dann den geeigneten Papiertyp und die gewünschte Qualität aus.
- Wenn ein Dokument nur mit schwarzer Tinte in Schwarzweiß gedruckt werden soll, wählen Sie im Einblendmenü die Option Papiertyp/Qualität und dann im Einblendmenü "Farbe" die Option Graustufen aus.

#### Hinweise

- Original HP Tintenpatronen sind für HP Drucker und HP Papier entwickelt und getestet, damit Sie stets problemlos ausgezeichnete Druckergebnisse erzielen.
- HINWEIS: HP kann die Qualität und Zuverlässigkeit der Verbrauchsmaterialien von anderen Herstellern nicht garantieren. Produktwartungen oder -reparaturen, die auf die Verwendung von Zubehör und Verbrauchsmaterialien anderer Hersteller zurückzuführen sind, fallen nicht unter die Garantie.

Wenn Sie überzeugt sind, Original HP Tintenpatronen erworben zu haben, rufen Sie die folgende Website auf:

[www.hp.com/go/anticounterfeit](http://www.hp.com/go/anticounterfeit)

Die Warnungen und Hinweise in Bezug auf die Tintenfüllstände sind lediglich Schätzwerte, die der besseren Planung dienen.

HINWEIS: Wenn eine Warnung in Bezug auf einen niedrigen Tintenfüllstand angezeigt wird. sollten Sie eine Ersatzpatrone bereithalten, um mögliche Verzögerungen beim Druck zu vermeiden. Sie müssen die Patronen erst auswechseln, wenn die Druckqualität nicht mehr ausreichend ist.

- Die im Druckertreiber ausgewählten Software-Einstellungen beziehen sich nur auf den Druck. Sie gelten weder für Kopier- noch für Scanvorgänge.
- Sie können das Papier beidseitig bedrucken.

# 4 Verwenden der Webdienste

- [Was sind Webdienste?](#page-38-0)
- [Einrichten der Webdienste](#page-39-0)
- [Drucken mit HP ePrint](#page-41-0)
- [Verwenden von HP Drucksachen](#page-43-0)
- [Verwenden der HP Connected Website](#page-44-0)
- [Entfernen der Webdienste](#page-45-0)
- [Tipps zum Verwenden von Webdiensten](#page-46-0)

## <span id="page-38-0"></span>Was sind Webdienste?

#### ePrint

● ePrint ist ein kostenloser Dienst von HP, mit dessen Hilfe Sie jederzeit und von jedem Standort aus auf Ihrem HP ePrint-fähigen Drucker drucken können. Senden Sie dazu einfach eine E-Mail an die E-Mail-Adresse, die dem Drucker beim Aktivieren der Webdienste auf dem Drucker zugewiesen wird. Es sind keine speziellen Treiber und keine spezielle Software erforderlich. Mithilfe von ePrint können Sie von jedem Standort aus drucken, von dem aus Sie E-Mails senden können.

Nach der Registrierung für ein Konto für HP Connected ([www.hpconnected.com](http://h20180.www2.hp.com/apps/Nav?h_pagetype=s-924&h_client=s-h-e004-01&h_keyword=lp70014-all&h_lang=de&h_cc=de)) können Sie sich anmelden, um den Status Ihrer ePrint-Druckaufträge anzuzeigen, Ihre Druckerwarteschlange für ePrint zu verwalten, den Kreis der berechtigten Druckerbenutzer für die ePrint E-Mail-Adresse festzulegen und Hilfe für ePrint zu erhalten.

#### HP Drucksachen

● HP Drucksachen ermöglichen es Ihnen, problemlos vorformatierte Webinhalte direkt von Ihrem Drucker aus zu suchen und zu drucken. Sie können Ihre Dokumente auch digital im Web scannen und speichern.

HP Drucksachen bieten eine breite Palette an Inhalten, z. B. Gutscheine für Geschäfte, Nachrichten, Reiseinformationen, Sport, Kochrezepte, Fotos und vieles andere mehr. Sie können auch Ihre Online-Bilder von beliebten Fotosites anzeigen und drucken.

Bestimmte HP Drucksachen ermöglichen es auch, die Zustellung von App-Inhalten auf Ihren Drucker für einen bestimmten Zeitpunkt zu planen.

Vorformatierte Inhalte, die speziell auf Ihren Drucker ausgelegt sind, bedeuten, dass Text und Bilder nicht abgeschnitten und keine zusätzlichen Seiten mit nur einer Textzeile gedruckt werden. Bei einigen Druckern können Sie über die Druckvorschau auch die Einstellungen für Papier und Druckqualität auswählen.

## <span id="page-39-0"></span>Einrichten der Webdienste

Damit Sie die Webdienste einrichten können, müssen Sie sich zunächst vergewissern, dass Ihr Drucker mit dem Internet verbunden ist (Ethernet oder wireless).

Verwenden Sie eine der folgenden Methoden, um die Webdienste einzurichten.

#### So richten Sie die Webdienste über das Bedienfeld des Druckers ein

- 1. Tippen Sie auf dem Bedienfelddisplay des Druckers auf Einrichtung.
- 2. Tippen Sie auf Webdienste Einr..
- 3. Tippen Sie auf Annehmen, um die Nutzungsbedingungen für die Webdienste zu akzeptieren und die Webdienste zu aktivieren.
- 4. Tippen Sie in der Anzeige Autom. Aktualisierung auf Ja, um die automatische Suche nach und die Installation von Produktaktualisierungen des Druckers zuzulassen.

HINWEIS: Wenn eine Druckeraktualisierung verfügbar ist, wird diese vom Drucker heruntergeladen und installiert. Danach erfolgt ein Neustart. Sie müssen die Anweisungen unter Schritt 1 erneut befolgen, um ePrint einzurichten.

- HINWEIS: Wenn Sie nach den Proxy-Einstellungen gefragt werden oder wenn das Netzwerk Proxy-Einstellungen verwendet, befolgen Sie die angezeigten Anweisungen, um einen Proxy-Server einzurichten. Falls Ihnen die Proxy-Daten nicht zur Verfügung stehen, wenden Sie sich an Ihren Netzwerkadministrator oder an die Person, von der das Netzwerk eingerichtet wurde.
- 5. Wenn der Drucker mit dem Server verbunden ist, wird vom Drucker eine Infoseite gedruckt. Stellen Sie die Einrichtung gemäß den Anweisungen auf der Infoseite fertig.

#### So richten Sie die Webdienste mithilfe des eingebetteten Webservers ein

- 1. Öffnen Sie den EWS. Weitere Informationen finden Sie unter [Zugreifen auf den eingebetteten](#page-102-0) [Webserver auf Seite 97.](#page-102-0)
- 2. Klicken Sie auf die Registerkarte Webdienste.
- 3. Klicken Sie im Bereich Webdienste Einst. auf Einrichtung und Weiter. Befolgen Sie dann die angezeigten Anweisungen, um den Nutzungsbedingungen zuzustimmen.
- 4. Gestatten Sie nach der entsprechenden Eingabeaufforderung, dass vom Drucker Druckeraktualisierungen gesucht und installiert werden dürfen.

HINWEIS: Wenn eine Druckeraktualisierung verfügbar ist, wird diese vom Drucker heruntergeladen und installiert. Danach erfolgt ein Neustart. Führen Sie die Anweisungen von Schritt 1 erneut aus, um ePrint einzurichten.

HINWEIS: Wenn Sie nach den Proxy-Einstellungen gefragt werden oder wenn das Netzwerk Proxy-Einstellungen verwendet, befolgen Sie die angezeigten Anweisungen, um einen Proxy-Server einzurichten. Falls Ihnen die Proxy-Daten nicht zur Verfügung stehen, wenden Sie sich an Ihren Netzwerkadministrator oder an die Person, von der das Netzwerk eingerichtet wurde.

5. Wenn der Drucker mit dem Server verbunden ist, wird vom Drucker eine Infoseite gedruckt. Stellen Sie die Einrichtung gemäß den Anweisungen auf der Infoseite fertig.

#### So richten Sie die Webdienste mithilfe der HP Druckersoftware ein (Windows)

- 1. Öffnen Sie die HP Druckersoftware. Weitere Informationen finden Sie unter [Öffnen der HP](#page-22-0) [Druckersoftware \(Windows\) auf Seite 17.](#page-22-0)
- 2. Doppelklicken Sie im daraufhin angezeigten Fenster auf Drucken, Scannen und Faxen und wählen Sie dann unter "Drucken" die Option Drucker mit dem Internet verbinden aus. Die Startseite des Druckers (der eingebettete Webserver) wird geöffnet.
- 3. Klicken Sie auf die Registerkarte Webdienste.
- 4. Klicken Sie im Bereich Webdienste Einst. auf Einrichtung und Weiter. Befolgen Sie dann die angezeigten Anweisungen, um den Nutzungsbedingungen zuzustimmen.
- 5. Gestatten Sie nach der entsprechenden Eingabeaufforderung, dass vom Drucker Druckeraktualisierungen gesucht und installiert werden dürfen.
	- HINWEIS: Wenn eine Druckeraktualisierung verfügbar ist, wird diese vom Drucker heruntergeladen und installiert. Danach erfolgt ein Neustart. Sie müssen die Anweisungen unter Schritt 1 erneut befolgen, um ePrint einzurichten.
- HINWEIS: Wenn Sie nach den Proxy-Einstellungen gefragt werden oder wenn das Netzwerk Proxy-Einstellungen verwendet, befolgen Sie die angezeigten Anweisungen, um einen Proxy-Server einzurichten. Falls Ihnen diese Informationen nicht zur Verfügung stehen, wenden Sie sich an Ihren Netzwerkadministrator oder an die Person, von der das Netzwerk eingerichtet wurde.
- 6. Wenn der Drucker mit dem Server verbunden ist, wird vom Drucker eine Infoseite gedruckt. Stellen Sie die Einrichtung gemäß den Anweisungen auf der Infoseite fertig.

## <span id="page-41-0"></span>Drucken mit HP ePrint

HP ePrint ist ein kostenloser Dienst von HP, mit dessen Hilfe Sie jederzeit und von jedem Standort aus auf Ihrem ePrint-fähigen Drucker drucken können, wenn Sie von dort E-Mails senden können. Senden Sie Ihre Dokumente und Fotos einfach an die E-Mail-Adresse, die Ihrem Drucker beim Aktivieren der Webdienste zugewiesen wurde. Es sind keine zusätzlichen Treiber und keine zusätzliche Software erforderlich.

- Dazu muss der Drucker über eine Wireless-Netzwerkverbindung zum Internet verfügen. Sie können HP ePrint nicht über eine USB-Verbindung zu einem Computer verwenden.
- Das Aussehen der Anhänge weicht ggf. vom Erscheinungsbild im Softwareprogramm ab, mit denen sie erstellt wurden. Dies ist von den ursprünglich verwendeten Schriften und Layoutoptionen abhängig.
- Bei HP ePrint werden kostenlose Produktaktualisierungen bereitgestellt. Bestimmte Funktionen erfordern einige Aktualisierungen.

Nach der Registrierung für ein Benutzerkonto unter HP Connected [\(www.hpconnected.com\)](http://h20180.www2.hp.com/apps/Nav?h_pagetype=s-924&h_client=s-h-e004-01&h_keyword=lp70014-all&h_lang=de&h_cc=de) können Sie sich anmelden, um den Status Ihrer HP ePrint-Druckaufträge anzuzeigen, Ihre Druckerwarteschlange für HP ePrint zu verwalten, den Kreis der berechtigten Druckerbenutzer für die HP ePrint E-Mail-Adresse festzulegen und Hilfe für HP ePrint zu erhalten.

Damit Sie ePrint verwenden können, müssen Sie zunächst Folgendes sicherstellen:

- Der Drucker ist mit einem aktiven Netzwerk mit Internetzugang verbunden.
- Die Webdienste sind eingeschaltet. Ist dies nicht der Fall, werden Sie aufgefordert, die Webdienste einzuschalten.

#### So drucken Sie ein Dokument mithilfe von ePrint von einem beliebigen Standort aus

- 1. Aktivieren Sie die Webdienste.
	- a. Tippen Sie in der Startanzeige auf das Symbol (ePrint).
	- b. Akzeptieren Sie die Nutzungsbedingungen, und befolgen Sie dann die angezeigten Anweisungen, um die Webdienste zu aktivieren.
	- c. Drucken Sie die ePrint-Infoseite, und befolgen Sie dann die Anweisungen auf der Seite, um sich für ein ePrint-Konto registrieren zu lassen.
- 2. Suchen Sie Ihre ePrint E-Mail-Adresse.
	- a. Tippen Sie in der Startanzeige auf das Symbol ePrint. Auf dem Druckerdisplay wird das Menü Webdienste – Einst. angezeigt.
	- b. Die E-Mail-Adresse des Druckers wird im Menü Webdienste Einst. angezeigt.
- 3. Senden Sie das Dokument per E-Mail an den Drucker, um es zu drucken.
	- a. Verfassen Sie eine neue E-Mail, und hängen Sie das zu druckende Dokument an.
	- b. Senden Sie die E-Mail an die E-Mail-Adresse des Druckers.

Das angehängte Dokument wird vom Drucker gedruckt.

FEX HINWEIS: Der ePrint-Server akzeptiert keine E-Mail-Druckaufträge, wenn in den Feldern "An" oder "Cc" mehrere E-Mail-Adressen angegeben sind. Geben Sie ausschließlich die E-Mail-Adresse für HP ePrint in das Feld "An" ein. Geben Sie keine weiteren E-Mail-Adressen in die anderen Felder ein.

- HINWEIS: Ihre E-Mail wird direkt nach deren Empfang gedruckt. Wie bei jeder E-Mail lässt sich nicht garantieren, wann und ob die E-Mail empfangen wird. Sie können den Druckstatus über HP Connected ([www.hpconnected.com\)](http://h20180.www2.hp.com/apps/Nav?h_pagetype=s-924&h_client=s-h-e004-01&h_keyword=lp70014-all&h_lang=de&h_cc=de) überprüfen.
- HINWEIS: Mit ePrint gedruckte Dokumente können sich vom Original unterscheiden. Stil, Formatierung und Zeilenumbrüche können vom Originaldokument abweichen. Für Dokumente, die eine höhere Druckqualität erfordern (z. B. juristische Dokumente) empfehlen wir Ihnen, über die Softwareanwendung auf dem Computer zu drucken. Dadurch haben Sie eine bessere Kontrolle über das Aussehen der ausgegebenen Druckerzeugnisse.

[Klicken Sie hier, um online auf weitere Informationen zuzugreifen.](http://h20180.www2.hp.com/apps/Nav?h_pagetype=s-924&h_client=s-h-e004-01&h_keyword=lp70014-all&h_lang=de&h_cc=de)

## <span id="page-43-0"></span>Verwenden von HP Drucksachen

Drucken Sie Seiten aus dem Web ganz ohne Drucker, indem Sie HP Drucksachen, einen kostenlosen Dienst von HP, einrichten. Sie können Ausmalseiten, Kalender, Puzzles, Rezepte, Landkarten und mehr drucken. Dies ist von den Apps abhängig, die in Ihrem Land/Ihrer Region verfügbar sind.

Rufen Sie die HP Connected Website auf, um weitere Informationen und die allgemeinen Geschäftsbedingungen zu erhalten: [www.hpconnected.com](http://h20180.www2.hp.com/apps/Nav?h_pagetype=s-924&h_client=s-h-e004-01&h_keyword=lp70014-all&h_lang=de&h_cc=de).

## <span id="page-44-0"></span>Verwenden der HP Connected Website

Melden Sie sich auf der kostenlosen HP HP Connected Website an, um erweiterte Sicherheitsoptionen für HP ePrint einzurichten und die E-Mail-Adressen anzugeben, von denen E-Mails an den Drucker gesendet werden dürfen. Hier erhalten Sie auch Produktaktualisierungen und weitere Apps sowie weitere kostenlose Dienste.

Rufen Sie die HP Connected Website auf, um weitere Informationen und die allgemeinen Geschäftsbedingungen zu erhalten: [www.hpconnected.com](http://h20180.www2.hp.com/apps/Nav?h_pagetype=s-924&h_client=s-h-e004-01&h_keyword=lp70014-all&h_lang=de&h_cc=de).

## <span id="page-45-0"></span>Entfernen der Webdienste

### So entfernen Sie die Webdienste

- 1. Tippen Sie auf dem Bedienfeld des Druckers auf (ePrint), und dann auf (Webdienste Einst.).
- 2. Tippen Sie auf Webdienste entfernen.

## <span id="page-46-0"></span>Tipps zum Verwenden von Webdiensten

Beachten Sie die folgenden Tipps bei der Verwendung von Druck-Apps und HP ePrint.

#### Tipps zur Verwendung von Druck-Apps und HP ePrint

- Vorgehensweise zum Weitergeben von Fotos im Onlinemodus und zum Bestellen von Abzügen. [Klicken Sie hier, um online auf weitere Informationen zuzugreifen.](http://h20180.www2.hp.com/apps/Nav?h_pagetype=s-924&h_client=s-h-e004-01&h_keyword=lp70013-all&h_lang=de&h_cc=de)
- Informationen zu Apps zum Drucken von Rezepten, Coupons und anderen Inhalten aus dem Web – einfach und bequem. [Klicken Sie hier, um online auf weitere Informationen zuzugreifen](http://h20180.www2.hp.com/apps/Nav?h_pagetype=s-924&h_client=s-h-e004-01&h_keyword=lp70013-all&h_lang=de&h_cc=de).

# 5 Kopieren und scannen

- [Kopieren von Dokumenten](#page-48-0)
- [Scannen](#page-49-0)
- [Tipps für erfolgreiches Kopieren und Scannen](#page-54-0)

## <span id="page-48-0"></span>Kopieren von Dokumenten

Das Menü Kopieren auf dem Druckerdisplay ermöglicht Ihnen, die Anzahl der Kopien sowie Kopieren in Farbe oder Schwarzweiß auf Normalpapier auszuwählen. Sie können auch problemlos auf erweiterte Einstellungen zugreifen wie Ändern von Papiertyp und -format, Anpassen der Helligkeit der Kopie und Ändern des Formats der Kopie.

#### Erstellen einer einseitigen Kopie

- 1. Legen Sie das Original mit der bedruckten Seite nach oben in den automatischen Vorlageneinzug (ADF – Automatic Document Feeder) oder mit der bedruckten Seite nach unten an der vorderen rechten Ecke ausgerichtet auf das Scannerglas.
- 2. Legen Sie die Kopienanzahl und die Einstellungen fest.
	- Tippen Sie in der Startanzeige auf Kopieren. Bewegen Sie den Zähler zur gewünschten Kopienanzahl.
	- Wenn für die Option 2-seitig der Wert 1:2 ausgewählt ist, tippen Sie, um 1:1 auszuwählen.
	- Tippen Sie auf **O** (Einstellungen), um das Papierformat, den Papiertyp, die Qualität und weitere Einstellungen festzulegen.
	- Tippen Sie auf  $\bigcirc$  (Zurück), um zur Anzeige "Kopieren" zurückzukehren.
- 3. Tippen Sie auf Schwarz oder Farbe, um den Kopierauftrag zu starten.

#### Erstellen einer beidseitigen Kopie

- 1. Legen Sie das Original mit der bedruckten Seite nach oben in den automatischen Vorlageneinzug (ADF – Automatic Document Feeder) oder mit der bedruckten Seite nach unten an der vorderen rechten Ecke ausgerichtet auf das Scannerglas.
- 2. Legen Sie die Kopienanzahl und die Einstellungen fest.
	- Tippen Sie in der Startanzeige auf Kopieren. Bewegen Sie den Zähler zur gewünschten Kopienanzahl.
	- Wenn für die Option 2-seitig der Wert 1:1 ausgewählt ist, tippen Sie, um 1:2 auszuwählen.
	- Tippen Sie auf  $\bigcirc$  (Einstellungen), blättern Sie die Optionen durch und tippen Sie dann auf Größe ändern, um sicherzustellen, dass Tatsächlich ausgewählt ist.

HINWEIS: Die Funktion für beidseitigen Druck ist nicht verfügbar, wenn die Option An Seite anpassen ausgewählt ist.

- Legen Sie auf der Seite Einstellungen das Papierformat, den Papiertyp, die Qualität und weitere Einstellungen fest.
- Tippen Sie auf ← (Zurück), um zur Anzeige "Kopieren" zurückzukehren.
- 3. Tippen Sie auf Schwarz oder Farbe, um den Kopierauftrag zu starten.
- 4. Legen Sie nach Aufforderung das zweite Original ein und tippen Sie auf OK.

## <span id="page-49-0"></span>**Scannen**

Sie können Dokumente, Fotos und weitere Papiertypen scannen und an verschiedene Ziele wie einen Ordner auf einem Computer oder einen E-Mail-Empfänger senden.

Wenn Sie Dokumente mit der HP Druckersoftware scannen, können Sie in einem Format scannen, das sich durchsuchen und bearbeiten lässt.

Wenn Sie ein randloses Original scannen, verwenden Sie das Scannerglas und nicht den Vorlageneinzug.

HINWEIS: Einige Scanfunktionen stehen erst nach der Installation der HP Druckersoftware zur Verfügung.

- Scannen an einen Computer
- [Scannen auf ein Speichergerät](#page-50-0)
- [An E-Mail scannen](#page-51-0)
- [Scannen mithilfe von Webscan](#page-53-0)

### Scannen an einen Computer

Vor dem Scannen an einen Computer müssen Sie sicherstellen, dass die empfohlene HP Druckersoftware bereits installiert ist. Der Drucker und der Computer müssen verbunden und eingeschaltet sein.

Außerdem muss auf Windows-Computern die Druckersoftware bereits ausgeführt werden, bevor der Scanvorgang gestartet wird.

#### So aktivieren Sie die Funktion "An Computer scannen" (Windows)

Die Funktion "An Computer scannen" ist standardmäßig werkseitig aktiviert. Befolgen Sie die Anweisungen weiter unten, wenn die Funktion deaktiviert wurde und sie erneut aktiviert werden soll.

- 1. Öffnen Sie die HP Druckersoftware.
- 2. Fahren Sie mit dem Abschnitt Scannen fort.
- 3. Wählen Sie Scannen an Computer verwalten aus.
- 4. Klicken Sie auf Aktivieren.

#### So aktivieren Sie die Funktion "An Computer scannen" (OS X)

Die Funktion "An Computer scannen" ist standardmäßig werkseitig aktiviert. Befolgen Sie die Anweisungen weiter unten, wenn die Funktion deaktiviert wurde und sie erneut aktiviert werden soll.

- 1. Öffnen Sie das HP Dienstprogramm.
- 2. Klicken Sie unter Scaneinstellungen auf An Computer scannen.
- 3. Vergewissern Sie sich, dass Scannen an Computer aktivieren ausgewählt ist.

#### <span id="page-50-0"></span>So scannen Sie ein Original über das Bedienfeld des Druckers

- 1. Legen Sie das Original mit der bedruckten Seite nach oben in den automatischen Vorlageneinzug (ADF – Automatic Document Feeder) oder mit der bedruckten Seite nach unten an der vorderen rechten Ecke ausgerichtet auf das Scannerglas.
- 2. Tippen Sie auf Scannen, und wählen Sie dann Computer aus.
- 3. Tippen Sie auf den Computer, an den der Scan gesendet werden soll.
- 4. Wählen Sie den Typ des gewünschten Scan-Shortcuts aus.
- 5. Tippen Sie auf Start Scannen.

#### So scannen Sie ein Original über die HP Druckersoftware (Windows)

- 1. Legen Sie das Original mit der bedruckten Seite nach oben in den automatischen Vorlageneinzug (ADF – Automatic Document Feeder) oder mit der bedruckten Seite nach unten an der vorderen rechten Ecke ausgerichtet auf das Scannerglas.
- 2. Klicken Sie auf die Registerkarte Drucken, Scannen und Faxen.
- 3. Klicken Sie im Bereich Scannen auf Dokument oder Foto scannen.
- 4. Wählen Sie über das Shortcut-Menü den gewünschten Scantyp aus und klicken Sie dann auf Scannen.
	- HINWEIS: Wenn Scanvorschau anzeigen ausgewählt ist, können Sie im Vorschaufenster Anpassungen am gescannten Bild vornehmen.
- 5. Wählen Sie Speichern aus, wenn die Anwendung für einen weiteren Scan geöffnet bleiben soll, oder Fertig, um die Anwendung zu beenden.
- 6. Klicken Sie auf Scannen.

Nach dem Speichern der Scandaten wird vom Windows Explorer das Verzeichnis geöffnet, in dem die Scandaten gespeichert wurden.

#### So scannen Sie ein Original über die HP Druckersoftware (OS X)

1. Öffnen Sie HP Scan.

HP Scan befindet sich im Ordner Programme/Hewlett-Packard im Stammordner der Festplatte.

2. Wählen Sie den Typ des gewünschten Scanprofils aus, und befolgen Sie die angezeigten Anweisungen.

### Scannen auf ein Speichergerät

Sie können über das Druckerbedienfeld direkt auf eine Speicherkarte oder ein USB-Flash-Laufwerk scannen, ohne hierfür einen Computer oder die HP Druckersoftware im Lieferumfang des Druckers zu benötigen.

#### So scannen Sie ein Original über das Druckerbedienfeld auf ein Speichergerät:

1. Legen Sie das Original mit der bedruckten Seite nach oben in den automatischen Vorlageneinzug (ADF – Automatic Document Feeder) oder mit der bedruckten Seite nach unten an der vorderen rechten Ecke ausgerichtet auf das Scannerglas.

<span id="page-51-0"></span>2. Setzen Sie ein Speichergerät ein.

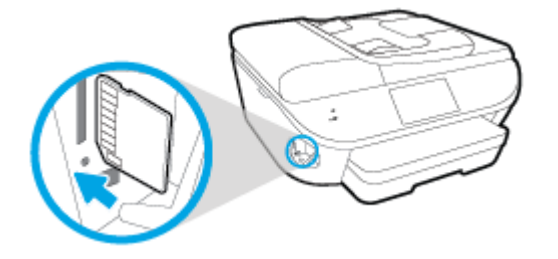

- 3. Tippen Sie auf Scannen, und wählen Sie dann Speichergerät aus.
- 4. Nehmen Sie die gewünschten Änderungen an den Scanoptionen vor.
- 5. Tippen Sie auf Start Scannen.

### An E-Mail scannen

Die App "An E-Mail Scannen" ist eine Anwendung, mit der Sie von Ihrem HP e-All-in-One-Drucker aus schnell Fotos oder Dokumente scannen und direkt an die angegebenen Empfänger senden können. Sie können Ihre E-Mail-Adressen einrichten, sich mit den angegebenen PIN-Codes an Ihren Konten anmelden und Ihre Dokumente dann scannen und per E-Mail senden.

Dieser Abschnitt behandelt folgende Themen:

- "An E-Mail scannen" einrichten
- [Verwenden von "An E-Mail scannen"](#page-52-0)
- [Ändern der Konteneinstellungen](#page-52-0)

#### "An E-Mail scannen" einrichten

#### So richten Sie "An E-Mail scannen" ein

- 1. Tippen Sie auf Scannen und danach auf E-Mail.
- 2. Tippen Sie in der Willkommensanzeige auf Weiter.
- 3. Tippen Sie auf das Feld E-Mail, um die E-Mail-Adresse einzugeben. Tippen Sie dann auf Fertig.
- 4. Tippen Sie auf Weiter.
- 5. Es wird eine PIN an die von Ihnen eingegebene E-Mail-Adresse gesendet. Tippen Sie auf Weiter.
- 6. Tippen Sie auf das Feld PIN, um Ihre PIN einzugeben, und tippen Sie dann auf Fertig.
- 7. Tippen Sie auf E-Mail speichern oder Automatische Anmeldung. Dies ist davon abhängig, wie die Anmeldedaten vom Drucker gespeichert werden sollen.
- 8. Wählen Sie den Scantyp aus, indem Sie auf Foto oder Dokument tippen.
- 9. Wählen Sie für Fotos die Scaneinstellungen aus und tippen Sie auf Weiter.

Fahren Sie bei Dokumenten mit dem nächsten Schritt fort.

10. Überprüfen Sie die E-Mail-Daten und tippen Sie auf Weiter.

- <span id="page-52-0"></span>11. Tippen Sie auf An E-Mail scannen.
- 12. Tippen Sie nach Abschluss des Scanvorgangs auf OK. Tippen Sie dann auf Ja, um eine weitere E-Mail zu senden, oder auf Nein, um die Anwendung zu schließen.

### Verwenden von "An E-Mail scannen"

#### So verwenden Sie "An E-Mail scannen"

- 1. Legen Sie das Original mit der bedruckten Seite nach oben in den automatischen Vorlageneinzug (ADF – Automatic Document Feeder) oder mit der bedruckten Seite nach unten an der vorderen rechten Ecke ausgerichtet auf das Scannerglas.
- 2. Tippen Sie auf Scannen und danach auf E-Mail.
- 3. Wählen Sie auf dem Bedienfelddisplay das zu verwendende Konto aus und tippen Sie dann auf Weiter.
- HINWEIS: Wählen Sie Mein Konto ist nicht aufgelistet aus, wenn Sie kein Konto besitzen. Sie werden aufgefordert, Ihre E-Mail-Adresse einzugeben, und erhalten eine PIN.
- 4. Geben Sie die PIN ein, wenn Sie dazu aufgefordert werden.
- 5. Wählen Sie den Scantyp aus, indem Sie auf Foto oder Dokument tippen.
- 6. Wählen Sie für Fotos die Scaneinstellungen aus und tippen Sie auf Weiter.

Fahren Sie bei Dokumenten mit dem nächsten Schritt fort.

- 7. Tippen Sie zum Hinzufügen oder Entfernen von Empfängern auf Empfänger ändern und abschließend auf Fertig.
- 8. Überprüfen Sie die E-Mail-Daten und tippen Sie auf Weiter.
- 9. Tippen Sie auf An E-Mail scannen.
- 10. Tippen Sie nach Abschluss des Scanvorgangs auf OK. Tippen Sie dann auf Ja, um eine weitere E-Mail zu senden, oder auf Nein, um die Anwendung zu schließen.

#### Ändern der Konteneinstellungen

#### So ändern Sie die Konteneinstellungen

- 1. Tippen Sie auf Scannen und danach auf E-Mail.
- 2. Wählen Sie auf dem Bedienfelddisplay das zu ändernde Konto aus und tippen Sie dann auf Ändern.
- 3. Wählen Sie die zu ändernde Einstellung aus und befolgen Sie die angezeigten Anweisungen.
	- Automatische Anmeldung
	- E-Mail speichern
	- Aus Liste entfernen
	- PIN ändern
	- Konto löschen

## <span id="page-53-0"></span>Scannen mithilfe von Webscan

Webscan ist eine Funktion des eingebetteten Webservers, mit der Sie Fotos und Dokumente mithilfe eines Webbrowsers mit Ihrem Drucker scannen und auf Ihrem Computer verwenden können.

Diese Funktion ist auch dann verfügbar, wenn die Druckersoftware nicht auf dem Computer installiert wurde.

HINWEIS: Standardmäßig ist Webscan ausgeschaltet. Sie können diese Funktion über den EWS aktivieren.

Wenn sich Webscan im EWS nicht öffnen lässt, wurde die Funktion ggf. vom Netzwerkadministrator ausgeschaltet. Weitere Informationen erhalten Sie bei Ihrem Netzwerkadministrator oder der Person, von der das Netzwerk eingerichtet wurde.

#### So aktivieren Sie Webscan

- 1. Öffnen Sie den eingebetteten Webserver. Weitere Informationen finden Sie unter [Zugreifen auf](#page-102-0) [den eingebetteten Webserver auf Seite 97](#page-102-0).
- 2. Klicken Sie auf die Registerkarte Einst..
- 3. Klicken Sie im Bereich Sicherheit auf Administratoreinstellungen.
- 4. Wählen Sie Webscan aus, um Webscan zu aktivieren.
- 5. Klicken Sie auf Übernehmen und anschließend auf OK.

#### So scannen Sie mithilfe von Webscan:

Beim Scannen über Webscan sind grundlegende Scanfunktionen verfügbar. Scannen Sie mithilfe der HP Druckersoftware, um zusätzliche Scanoptionen oder Funktionalität zu erhalten.

- 1. Legen Sie das Original mit der bedruckten Seite nach oben in den automatischen Vorlageneinzug (ADF – Automatic Document Feeder) oder mit der bedruckten Seite nach unten an der vorderen rechten Ecke ausgerichtet auf das Scannerglas.
- 2. Öffnen Sie den eingebetteten Webserver. Weitere Informationen finden Sie unter [Zugreifen auf](#page-102-0) [den eingebetteten Webserver auf Seite 97](#page-102-0).
- 3. Klicken Sie auf die Registerkarte Scannen.
- 4. Klicken Sie im linken Fensterbereich auf Webscan, ändern Sie die Einstellungen und klicken Sie dann auf Start Scannen.

## <span id="page-54-0"></span>Tipps für erfolgreiches Kopieren und Scannen

Beachten Sie die folgenden Tipps, um erfolgreich zu kopieren und zu scannen:

- Vorgehensweise zum Scannen an E-Mail über das Druckerdisplay. [Klicken Sie hier, um online](http://h20180.www2.hp.com/apps/Nav?h_pagetype=s-924&h_client=s-h-e004-01&h_keyword=lp70001-all-LS7640&h_lang=de&h_cc=de) [auf weitere Informationen zuzugreifen](http://h20180.www2.hp.com/apps/Nav?h_pagetype=s-924&h_client=s-h-e004-01&h_keyword=lp70001-all-LS7640&h_lang=de&h_cc=de).
- Halten Sie das Vorlagenglas und die Unterseite der Abdeckung sauber. Der Scanner interpretiert die auf dem Vorlagenglas erkannten Elemente als Teil des Bilds.
- Legen Sie das Original mit der bedruckten Seite nach unten so auf das Scannerglas, dass es vorne rechts anliegt.
- Wenn Sie eine große Kopie eines kleinen Originals anfertigen möchten, scannen Sie das Original in den Computer ein, ändern Sie die Größe des Bilds in der Scansoftware, und drucken Sie anschließend eine Kopie des vergrößerten Bilds.
- Wenn das Scanformat, der Ausgabetyp, die Scanauflösung, der Dateityp oder eine andere Einstellung geändert werden soll, starten Sie den Scanvorgang von der Druckersoftware aus.
- Vergewissern Sie sich, dass die Helligkeit in der Software korrekt eingestellt ist, um falschen oder fehlenden gescannten Text zu vermeiden.
- Wenn ein mehrseitiges Dokument in eine und nicht mehrere Dateien gescannt werden soll, starten Sie den Scan über die Druckersoftware, anstatt Scannen auf dem Bedienfeld auszuwählen.

# 6 Fax

Sie können mit dem Drucker Faxnachrichten (auch in Farbe) senden und empfangen. Sie können das Senden von Faxnachrichten für einen späteren Zeitpunkt planen und Telefonbuchkontakte einrichten, um Faxnachrichten schnell und einfach an häufig verwendete Nummern zu senden. Über das Bedienfeld des Druckers können Sie verschiedene Faxoptionen einstellen, z. B. Auflösung und Kontrast zwischen hellen und dunklen Bereichen der zu sendenden Faxnachricht.

HINWEIS: Stellen Sie vor dem Senden von Faxnachrichten sicher, dass der Drucker korrekt für die Faxfunktion eingerichtet wurde. Sie können die Faxeinrichtung überprüfen, indem Sie über das Bedienfeld des Druckers den Faxeinrichtungstest ausführen.

Wenn Sie weitere Informationen zur Faxeinrichtung und zum Testen wünschen, [klicken Sie hier, um](http://h20180.www2.hp.com/apps/Nav?h_pagetype=s-924&h_client=s-h-e004-01&h_keyword=lp70048-all-LS7640&h_lang=de&h_cc=de) [online auf weitere Informationen zuzugreifen.](http://h20180.www2.hp.com/apps/Nav?h_pagetype=s-924&h_client=s-h-e004-01&h_keyword=lp70048-all-LS7640&h_lang=de&h_cc=de)

- [Senden einer Faxnachricht](#page-56-0)
- [Empfangen einer Faxnachricht](#page-61-0)
- [Einrichten von Telefonbuchkontakten](#page-68-0)
- [Ändern der Faxeinstellungen](#page-71-0)
- [Fax und digitale Telefondienste](#page-76-0)
- [Fax über Internetprotokoll](#page-77-0)
- [Verwenden von Berichten](#page-78-0)

## <span id="page-56-0"></span>Senden einer Faxnachricht

Je nach Situation oder Bedarf können Sie Faxnachrichten mit verschiedenen Methoden senden.

- Senden einer Standardfaxnachricht
- Senden einer Standard-Faxnachricht vom Computer
- [Senden einer Faxnachricht von einem Telefon aus](#page-57-0)
- [Senden einer Faxnachricht mit Wahlüberwachung](#page-58-0)
- [Senden einer Faxnachricht vom Speicher aus](#page-58-0)
- [Senden einer Faxnachricht an mehrere Empfänger](#page-59-0)
- [Senden einer Faxnachricht im Fehlerkorrekturmodus](#page-59-0)

### Senden einer Standardfaxnachricht

Im Folgenden wird beschrieben, wie Sie problemlos ein- oder mehrseitige Faxnachrichten in Schwarzweiß oder Farbe über das Bedienfeld des Druckers senden können.

HINWEIS: Wenn Sie eine gedruckte Sendebestätigung benötigen, aktivieren Sie die entsprechende Einstellung.

#### So senden Sie eine Standard-Faxnachricht über das Bedienfeld des Druckers:

- 1. Legen Sie das Original mit der bedruckten Seite nach oben in den automatischen Vorlageneinzug (ADF – Automatic Document Feeder) oder mit der bedruckten Seite nach unten an der vorderen rechten Ecke ausgerichtet auf das Scannerglas.
- 2. Tippen Sie auf dem Bedienfelddisplay des Druckers auf Faxen.
- 3. Tippen Sie auf Jetzt senden.
- 4. Geben Sie die Faxnummer über das Tastenfeld ein.
	- TIPP: Drücken Sie wiederholt \*, bis ein Gedankenstrich (-) erscheint, um eine Pause in die eingegebene Faxnummer einzufügen.
- 5. Tippen Sie auf Schwarzweiß oder Farbe.

Wird vom Drucker ein Original im Vorlageneinzug festgestellt, wird das Dokument an die eingegebene Nummer gesendet.

TIPP: Wenn der Empfänger die Qualität der von Ihnen gesendeten Faxnachricht bemängelt, ändern Sie probeweise die Auflösung oder den Kontrast der Faxnachricht.

## Senden einer Standard-Faxnachricht vom Computer

Sie können ein Dokument direkt von Ihrem Computer aus faxen, ohne es zuvor zu drucken.

Vergewissern Sie sich zum Verwenden dieser Funktion, dass die HP Druckersoftware auf dem Computer installiert und der Drucker mit einer funktionierenden Telefonleitung verbunden ist. Außerdem muss die Faxfunktion eingerichtet sein und korrekt funktionieren.

#### <span id="page-57-0"></span>So senden Sie eine Standard-Faxnachricht vom Computer aus (Windows)

- 1. Öffnen Sie auf Ihrem Computer das Dokument, das als Fax gesendet werden soll.
- 2. Klicken Sie in Ihrer Anwendung im Menü Datei auf Drucken.
- 3. Wählen Sie in der Liste Name den Drucker aus, der im Namen die Zeichenfolge fax enthält.
- 4. Zum Ändern von Einstellungen (z. B. Auswählen, dass ein Dokument als Fax in Schwarzweiß oder Farbe gesendet werden soll), klicken Sie auf die Schaltfläche, über die das Dialogfenster Eigenschaften geöffnet wird. Je nach Softwareprogramm heißt diese Schaltfläche Eigenschaften, Optionen, Druckereinrichtung, Drucker oder Voreinstellungen.
- 5. Klicken Sie nach dem Ändern von Einstellungen stets auf OK.
- 6. Klicken Sie auf Drucken oder OK.
- 7. Geben Sie die Faxnummer oder andere Informationen für den Empfänger ein, ändern Sie weitere Einstellungen für die Faxnachricht und klicken Sie dann auf Fax senden. Der Drucker startet den Vorgang zum Wählen der Faxnummer und zum Faxen des Dokuments.

#### So senden Sie eine Standard-Faxnachricht vom Computer aus (OS X)

- 1. Öffnen Sie auf Ihrem Computer das Dokument, das als Fax gesendet werden soll.
- 2. Klicken Sie im Menü Ablage der Software auf die Option Drucken.
- 3. Wählen Sie den Drucker aus, der im Namen die Zeichenfolge "(Fax)" enthält.
- 4. Geben Sie eine Faxnummer oder einen Namen aus der Liste mit Ihren Kontakten ein, für den bereits eine Faxnummer eingetragen ist.
- 5. Nach dem Eingeben der Faxdaten klicken Sie auf Faxen.

### Senden einer Faxnachricht von einem Telefon aus

Sie können Faxnachrichten über Ihre Nebenstellenanlage senden. Auf diese Weise können Sie mit dem beabsichtigten Empfänger sprechen, bevor Sie das Fax senden.

#### So senden Sie eine Faxnachricht von einem Nebenstellentelefon aus

- 1. Legen Sie das Original mit der bedruckten Seite nach oben in den automatischen Vorlageneinzug (ADF – Automatic Document Feeder) oder mit der bedruckten Seite nach unten an der vorderen rechten Ecke ausgerichtet auf das Scannerglas.
- 2. Wählen Sie die Nummer über das Tastenfeld des Telefons, das mit dem Drucker verbunden ist.

Wenn der Empfänger das Telefongespräch annimmt, informieren Sie ihn, dass er das Fax vom Faxgerät aus entgegennehmen soll, sobald er Faxtöne hört. Wenn ein Faxgerät den Anruf entgegennimmt, hören Sie Faxtöne vom empfangenden Faxgerät.

- 3. Tippen Sie auf dem Bedienfelddisplay des Druckers auf Faxen.
- 4. Tippen Sie auf Fax senden.
- 5. Wenn Sie bereit zum Senden der Faxnachricht sind, tippen Sie auf Schwarzweiß oder Farbe.

Das Telefon kann während der Faxübertragung nicht verwendet werden. Wenn Sie nach der Faxübertragung weiter mit dem Empfänger sprechen möchten, bleiben Sie in der Leitung, bis

der Sendevorgang abgeschlossen ist. Wenn das Gespräch mit dem Empfänger beendet ist, können Sie den Telefonhörer auflegen, sobald mit dem Übertragen der Faxnachricht begonnen wird.

## <span id="page-58-0"></span>Senden einer Faxnachricht mit Wahlüberwachung

Wenn Sie eine Faxnachricht mit Wähltonüberwachung senden, können Sie die Wähltöne, Eingabeaufforderungen des Telefons und anderen Töne über die Lautsprecher des Druckers hören. Dadurch können Sie während des Wählens auf Eingabeaufforderungen reagieren und die Wählgeschwindigkeit kontrollieren.

分 TIPP: Wenn Sie eine Telefonkarte verwenden und die PIN-Nummer nicht schnell genug eingeben, sendet der Drucker die Faxtöne möglicherweise zu früh und die PIN wird nicht vom Telefonkartendienst erkannt. Wenn dies der Fall ist, können Sie einen Telefonbuchkontakt erstellen, um die PIN-Nummer für Ihre Telefonkarte zu speichern. Weitere Informationen hierzu finden Sie unter [Einrichten von Telefonbuchkontakten auf Seite 63](#page-68-0).

HINWEIS: Stellen Sie sicher, dass der Ton eingeschaltet ist, damit Sie den Wählton hören.

#### So senden Sie eine Faxnachricht unter Verwendung der Wahlüberwachung über das Bedienfeld des Druckers:

- 1. Legen Sie das Original mit der bedruckten Seite nach oben in den automatischen Vorlageneinzug (ADF – Automatic Document Feeder) oder mit der bedruckten Seite nach unten an der vorderen rechten Ecke ausgerichtet auf das Scannerglas.
- 2. Tippen Sie auf dem Bedienfelddisplay des Druckers auf Faxen.
- 3. Tippen Sie auf Jetzt senden.
- 4. Tippen Sie auf Schwarzweiß oder Farbe.
- 5. Wenn Sie den Wählton hören, geben Sie die Nummer über das Tastenfeld auf dem Bedienfeld des Druckers ein.
- 6. Befolgen Sie die Aufforderungen, die möglicherweise angezeigt werden.

TIPP: Wenn Sie zum Senden einer Faxnachricht eine Telefonkarte verwenden und die Karten-PIN als Telefonbuchkontakt gespeichert wurde, tippen Sie bei der Aufforderung zur PIN-Eingabe auf <a>[7]</a>(Telefonbuch), um den Telefonbuchkontakt für die hinterlegte PIN auszuwählen.

Das Fax wird gesendet, wenn das Gerät des Empfängers antwortet.

### Senden einer Faxnachricht vom Speicher aus

Sie können Schwarzweißfaxe in den Speicher einlesen und dann aus dem Speicher senden. Diese Funktion ist besonders nützlich, wenn die Faxnummer, an die Sie das Fax senden möchten, ständig belegt oder nicht erreichbar ist. Der Drucker scannt die Originale in den Speicher und sendet sie, wenn er eine Verbindung mit dem empfangenden Faxgerät herstellen kann. Sie können die Originale sofort aus dem Vorlageneinzug oder dem Scannerglas nehmen, nachdem der Drucker die Seiten in den Speicher gescannt hat.

HINWEIS: Sie können Faxnachrichten aus dem Speicher nur in Schwarzweiß senden.

#### So senden Sie eine Faxnachricht aus dem Speicher:

1. Vergewissern Sie sich, dass Scan- und Faxmethode eingeschaltet ist.

- <span id="page-59-0"></span>a. Tippen Sie auf dem Bedienfelddisplay des Druckers auf Einrichtung.
- b. Tippen Sie auf Faxeinrichtung und dann auf Voreinstellungen.
- c. Schalten Sie Scan- und Faxmethode ein.
- 2. Legen Sie das Original mit der bedruckten Seite nach oben in den automatischen Vorlageneinzug (ADF – Automatic Document Feeder) oder mit der bedruckten Seite nach unten an der vorderen rechten Ecke ausgerichtet auf das Scannerglas.
- 3. Tippen Sie auf dem Bedienfelddisplay des Druckers auf Faxen.
- 4. Tippen Sie auf Jetzt senden.
- 5. Geben Sie die Faxnummer über das Tastenfeld ein. Tippen Sie auf <a>[5]</a>(Telefonbuch), um einen Telefonbuchkontakt oder eine zuvor gewählte Nummer oder die Nummer eines empfangenen Anrufs auszuwählen.
- 6. Tippen Sie auf Schwarzweiß.

Der Drucker sendet das Fax, wenn das empfangende Faxgerät verfügbar ist.

## Senden einer Faxnachricht an mehrere Empfänger

Sie können ein Fax an mehrere Empfänger senden, indem Sie einen Gruppen-Telefonbuchkontakt erstellen, der sich aus mindestens zwei Einzelempfängern zusammensetzt.

#### So senden Sie eine Faxnachricht mithilfe eines Gruppen-Telefonbuchkontakts

- 1. Legen Sie das Original mit der bedruckten Seite nach oben in den automatischen Vorlageneinzug (ADF – Automatic Document Feeder) oder mit der bedruckten Seite nach unten an der vorderen rechten Ecke ausgerichtet auf das Scannerglas.
- 2. Tippen Sie auf dem Bedienfelddisplay des Druckers auf Faxen.
- 3. Tippen Sie auf Jetzt senden.
- 4. Tippen Sie auf . (Telefonbuch).
- 5. Tippen Sie auf (Gruppen-Telefonbuchkontakt).
- 6. Tippen Sie auf den Namen für den Gruppen-Telefonbuchkontakt.
- 7. Tippen Sie auf Fax senden.

Wenn ein Original im Vorlageneinzug erkannt wird, sendet der Drucker das Dokument an jede Nummer im Gruppen-Telefonbuchkontakt.

TIPP: Wenn der Empfänger die Qualität der von Ihnen gesendeten Faxnachricht bemängelt, ändern Sie probeweise die Auflösung oder den Kontrast der Faxnachricht.

## Senden einer Faxnachricht im Fehlerkorrekturmodus

Fehlerkorrekturmodus (ECM) verhindert Datenverluste aufgrund von schlechten

Telefonverbindungen, indem Übertragungsfehler erkannt und automatisch ein erneutes Senden der fehlerhaften Daten angefordert wird. Die Telefongebühren sind hiervon nicht betroffen oder werden sogar reduziert, wenn gute Telefonverbindungen verwendet werden. Schlechte Telefonverbindungen führen aufgrund der Fehlerkorrektur zu längeren Übertragungszeiten und höheren Telefongebühren,

die Daten werden jedoch mit größerer Zuverlässigkeit gesendet. Die Standardeinstellung ist Ein. Deaktivieren Sie die Fehlerkorrektur nur, wenn die Telefongebühren erheblich steigen und Sie die schlechtere Qualität für geringere Gebühren in Kauf nehmen.

Wenn Sie ECM deaktivieren, hat dies folgende Auswirkungen:

- Die Qualität und die Übertragungsgeschwindigkeit beim Senden und Empfangen von Faxnachrichten ändert sich.
- Die Option Faxgeschw. wird automatisch auf Mittel eingestellt.
- Faxe können nicht mehr in Farbe gesendet oder empfangen werden.

So aktivieren oder deaktivieren Sie den Fehlerkorrekturmodus über das Bedienfeld:

- 1. Tippen Sie auf dem Bedienfelddisplay des Druckers auf Einrichtung.
- 2. Tippen Sie auf Faxeinrichtung.
- 3. Tippen Sie auf Voreinstellungen.
- 4. Blättern Sie zu Fehlerkorrekturmodus und tippen Sie darauf, um die Funktion ein- oder auszuschalten.

## <span id="page-61-0"></span>Empfangen einer Faxnachricht

Faxnachrichten können automatisch oder manuell empfangen werden. Wenn Sie die Option Autom. Empfang deaktivieren, müssen Sie Faxnachrichten manuell entgegennehmen. Wenn Sie die Option Autom. Empfang aktivieren (Standardeinstellung), nimmt der Drucker automatisch eingehende Anrufe entgegen und empfängt nach der mit Töne bis Antwort festgelegten Anzahl von Ruftönen die Faxnachrichten. (Der Standardwert der Einstellung Töne bis Antwort ist fünf Ruftöne.)

Wenn Sie ein Fax im Format Legal oder größer empfangen und der Drucker momentan nicht auf das Legal-Format eingestellt ist, wird das Fax auf das Format des eingelegten Papiers verkleinert. Wenn die Option Automatische Verkleinerung deaktiviert ist, wird das Fax auf zwei Seiten gedruckt.

HINWEIS: Wenn Sie gerade ein Dokument kopieren, während ein Fax eingeht, wird das Fax im Speicher des Druckers gespeichert, bis der Kopiervorgang abgeschlossen ist.

- Manuelles Empfangen einer Faxnachricht
- [Einrichten von Faxsicherung](#page-62-0)
- [Erneutes Drucken empfangener Faxnachrichten aus dem Speicher](#page-62-0)
- [Weiterleiten von Faxnachrichten an eine andere Nummer](#page-63-0)
- [Einstellen der automatischen Verkleinerung für eingehende Faxe](#page-64-0)
- [Sperren unerwünschter Faxnummern](#page-64-0)
- [Empfangen von Faxnachrichten mithilfe von HP Digitales Fax](#page-65-0)

### Manuelles Empfangen einer Faxnachricht

Wenn Sie ein Telefongespräch führen, kann der andere Teilnehmer Ihnen ein Fax senden, während die Verbindung weiterhin besteht. Sie können das Handset aufnehmen, um ein Gespräch zu führen oder zu hören, ob Faxtöne übermittelt werden.

Sie können Faxe manuell über ein Telefon empfangen, das direkt (über den Anschluss 2-EXT) mit dem Drucker verbunden ist.

#### So empfangen Sie eine Faxnachricht manuell:

- 1. Stellen Sie sicher, dass der Drucker eingeschaltet ist und Papier im Hauptfach eingelegt wurde.
- 2. Entfernen Sie alle Originale aus dem Vorlageneinzug.
- 3. Legen Sie für die Einstellung Töne bis Antwort einen hohen Wert fest, damit Sie den Anruf vor dem Drucker entgegennehmen können. Sie können auch die Einstellung Autom. Empfang deaktivieren, damit der Drucker Anrufe nicht automatisch entgegennimmt.
- 4. Wenn Sie mit dem Absender telefonieren, bitten Sie ihn, an seinem Faxgerät Start zu drücken.
- 5. Wenn Sie Faxtöne von einem sendenden Faxgerät hören, gehen Sie folgendermaßen vor:
	- a. Tippen Sie auf dem Bedienfelddisplay des Druckers auf Faxen, Senden und empfangen und dann auf Jetzt empfangen.
	- b. Nachdem der Faxempfang vom Drucker gestartet wurde, können Sie den Hörer auflegen oder in der Leitung bleiben. Die Telefonleitung kann während der Faxübertragung nicht verwendet werden.

## <span id="page-62-0"></span>Einrichten von Faxsicherung

Je nach Ihren Voreinstellungen und Sicherheitsanforderungen können Sie den Drucker so einrichten, dass alle empfangenen Faxnachrichten, nur die Faxnachrichten, die bei Vorliegen einer Fehlerbedingung empfangen werden, oder keine Faxnachrichten gespeichert werden.

#### So richten Sie die Faxsicherung über das Bedienfeld des Druckers ein:

- 1. Tippen Sie auf dem Bedienfelddisplay des Druckers auf Einrichtung.
- 2. Tippen Sie auf Faxeinrichtung.
- 3. Tippen Sie auf Voreinstellungen.
- 4. Tippen Sie auf Faxempfang sichern.
- 5. Tippen Sie auf die erforderliche Einstellung.

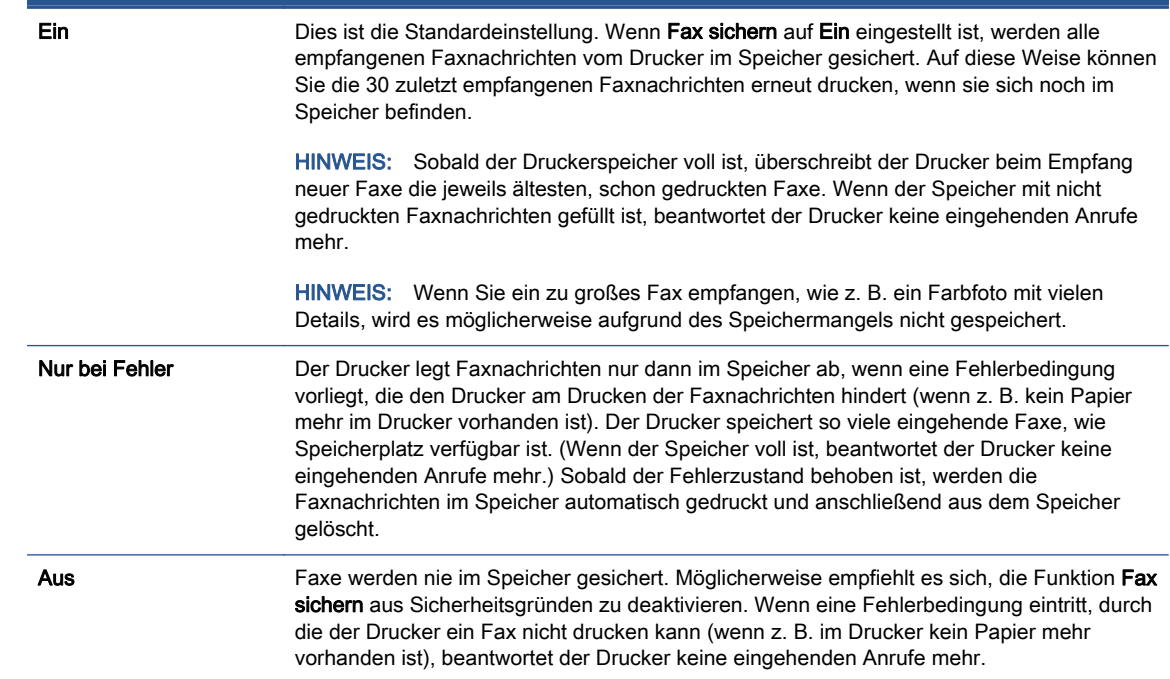

## Erneutes Drucken empfangener Faxnachrichten aus dem Speicher

Empfangene, aber nicht ausgedruckte Faxnachrichten werden im Speicher abgelegt.

HINWEIS: Sobald der Faxspeicher voll ist, können vom Drucker keine weiteren Faxnachrichten mehr empfangen werden, bis Faxnachrichten aus dem Speicher gedruckt oder gelöscht werden. Es ist auch aus Sicherheits- und Datenschutzgründen ratsam, die Faxnachrichten aus dem Speicher zu löschen.

In Abhängigkeit von der Größe der Faxe im Speicher können Sie bis zu 30 der zuletzt empfangenen Faxe erneut drucken, wenn sie sich noch im Speicher befinden. Dies ist beispielsweise hilfreich, wenn der letzte Ausdruck verloren gegangen ist.

#### <span id="page-63-0"></span>So drucken Sie Faxe aus dem Speicher erneut über das Bedienfeld des Druckers:

- 1. Legen Sie Papier in das Hauptfach ein.
- 2. Tippen Sie auf dem Bedienfelddisplay des Druckers auf Faxen.
- 3. Tippen Sie auf Erneut drucken.

Die Faxe werden in der umgekehrten Reihenfolge ausgedruckt, in der sie empfangen wurden, d. h. das zuletzt empfangene Fax wird zuerst gedruckt.

4. Wenn Sie den erneuten Druck der Faxnachrichten im Speicher beenden möchten, tippen Sie auf (Abbrechen).

### Weiterleiten von Faxnachrichten an eine andere Nummer

Sie können den Drucker so einrichten, dass Faxnachrichten an eine andere Faxnummer weitergeleitet werden. Alle Faxe werden in Schwarzweiß weitergeleitet. Dies geschieht unabhängig davon, wie sie ursprünglich gesendet wurden.

HP empfiehlt deshalb, zu überprüfen, ob die Nummer funktioniert, an die Faxnachrichten weitergeleitet werden. Senden Sie ein Testfax, um sich zu vergewissern, dass das Faxgerät Ihre weitergeleiteten Faxnachrichten empfangen kann.

#### So leiten Sie Faxnachrichten über das Bedienfeld des Druckers weiter:

- 1. Tippen Sie auf dem Bedienfelddisplay des Druckers auf Einrichtung.
- 2. Tippen Sie auf Faxeinrichtung.
- 3. Tippen Sie auf Voreinstellungen.
- 4. Tippen Sie auf Fax-Weiterleitung.
- 5. Tippen Sie auf Ein (Drucken und Weiterleiten), um das Fax zu drucken und weiterzuleiten. Oder wählen Sie Ein (Weiterleiten) aus, um das Fax weiterzuleiten.

HINWEIS: Wenn der Drucker das Fax nicht an das entsprechende Empfängergerät weiterleiten kann (weil dieses beispielsweise ausgeschaltet ist), druckt der Drucker das Fax. Wenn der Drucker für das Drucken von Fehlerberichten zu empfangenen Faxnachrichten konfiguriert wurde, wird auch ein Fehlerbericht gedruckt.

- 6. Geben Sie bei Aufforderung die Faxnummer des Faxgeräts ein, an das die Faxnachrichten weitergeleitet werden sollen, und tippen Sie dann auf Fertig. Nehmen Sie die erforderlichen Angaben für jede der folgenden Eingabeaufforderungen vor: Anfangsdatum, Anfangszeit, Enddatum und Endzeit.
- 7. Die Faxweiterleitung ist aktiviert. Tippen Sie auf OK, um die Einstellungen zu bestätigen.

Für den Fall, dass bei aktivierter Faxweiterleitung die Stromversorgung des Druckers unterbrochen wird, speichert der Drucker die Einstellungen und die Telefonnummer der Faxweiterleitung. Wenn der Drucker wieder mit Strom versorgt wird, ist die Einstellung zu Faxweiterleitung weiterhin auf Ein gesetzt.

HINWEIS: Sie können die Faxweiterleitung abbrechen, indem Sie im Menü Faxweiterleitung die Option Aus auswählen.

## <span id="page-64-0"></span>Einstellen der automatischen Verkleinerung für eingehende Faxe

Die Einstellung Automatische Verkleinerung bestimmt, wie der Drucker vorgeht, wenn ein Fax empfangen wird, das für das eingelegte Papierformat zu groß ist. Diese Einstellung ist standardmäßig aktiviert. Die eingehende Faxnachricht wird bei dieser Einstellung so verkleinert, dass sie möglichst auf eine Seite passt. Wenn diese Funktion deaktiviert ist, werden die Daten, die nicht auf die erste Seite passen, auf eine zweite Seite gedruckt. Automatische Verkleinerung ist hilfreich, wenn Sie ein Fax im Format Legal empfangen, im Hauptfach jedoch Papier im Format Letter oder A4 eingelegt ist.

So legen Sie die automatische Verkleinerung über das Bedienfeld des Druckers fest:

- 1. Tippen Sie auf dem Bedienfelddisplay des Druckers auf Einrichtung.
- 2. Tippen Sie auf Faxeinrichtung.
- 3. Tippen Sie auf Voreinstellungen.
- 4. Tippen Sie zum Ein- oder Ausschalten auf Automatische Verkleinerung.

### Sperren unerwünschter Faxnummern

Wenn Sie über Ihr Telekommunikationsunternehmen einen Anrufer-ID-Dienst abonnieren, können Sie bestimmte Faxnummern blockieren, damit der Drucker keine von diesen Nummern empfangenen Faxnachrichten mehr empfängt. Bei eingehenden Faxnachrichten vergleicht der Drucker die Nummer mit der Liste mit Junk-Faxnummern, um den Anruf ggf. zu blockieren. Wenn die Nummer mit einer der Nummern in der Liste mit den geblockten Faxnummern übereinstimmt, wird die Faxnachricht nicht empfangen. (Die maximale Anzahl an blockierbaren Faxnummern variiert je nach Modell.)

HINWEIS: Diese Funktion wird nicht in allen Ländern/Regionen unterstützt. Ist dies in Ihrem Land/ Ihrer Region der Fall, wird die Option Junk-Fax-Sperre nicht im Menü Voreinstellungen angezeigt.

HINWEIS: Wenn keine Telefonnummern zur Liste der Anrufer-IDs hinzugefügt wurden, wird davon ausgegangen, dass kein Dienst zur Anrufererkennung freigeschaltet ist.

Sie können bestimmte Faxnummern blockieren, indem Sie diese zur Junk-Fax-Liste hinzufügen. Sie können die Blockade wieder aufheben, indem Sie diese Nummern aus der Junk-Fax-Liste entfernen. Außerdem besteht die Möglichkeit, eine Liste mit den geblockten Junk-Faxnummern zu drucken.

#### So fügen Sie eine Nummer zur Junk-Faxliste hinzu:

- 1. Tippen Sie auf dem Bedienfelddisplay des Druckers auf Einrichtung.
- 2. Tippen Sie auf Faxeinrichtung.
- 3. Tippen Sie auf Voreinstellungen.
- 4. Tippen Sie auf Junk-Fax-Sperre.
- 5. Tippen Sie auf das + (Pluszeichen).
- 6. Gehen Sie dazu wie folgt vor.
	- Soll eine Faxnummer aus der Anrufverlaufsliste blockiert werden, tippen Sie auf (Empfangene Anrufe – Verlauf).
	- Nach der Eingabe einer zu blockierenden Faxnummer tippen Sie auf Hinzufügen.

<span id="page-65-0"></span>HINWEIS: Geben Sie die Faxnummer unbedingt so ein, wie sie auf dem Bedienfelddisplay zu sehen ist, und nicht, wie sie in der Kopfzeile der empfangenen Faxnachricht angezeigt wird. Diese Nummern können sich unterscheiden.

#### So entfernen Sie Nummern aus der Junk-Fax-Liste

Wenn eine Faxnummer nicht mehr blockiert werden soll, können Sie diese aus der Junk-Fax-Liste entfernen.

- 1. Tippen Sie auf dem Bedienfelddisplay des Druckers auf Einrichtung.
- 2. Tippen Sie auf Faxeinrichtung.
- 3. Tippen Sie auf Voreinstellungen.
- 4. Tippen Sie auf Junk-Fax-Sperre.
- 5. Tippen Sie auf die zu entfernende Nummer und anschließend auf Entfernen.

#### So drucken Sie eine Junk-Fax-Liste

- 1. Tippen Sie auf dem Bedienfelddisplay des Druckers auf Einrichtung.
- 2. Tippen Sie auf Faxeinrichtung und dann auf Berichte.
- 3. Tippen Sie auf Faxberichte drucken.
- 4. Tippen Sie auf Junk-Fax-Bericht.
- 5. Tippen Sie auf Drucken, um den Druckvorgang zu starten.

## Empfangen von Faxnachrichten mithilfe von HP Digitales Fax

Mithilfe der Funktion "HP Digitales Fax" können Sie Faxnachrichten automatisch direkt auf Ihrem Computer empfangen und speichern. Das spart Papier und Tinte.

Empfangene Faxe werden als Dateien im Format TIFF (Tagged Image File Format) oder PDF (Portable Document Format) gespeichert.

Die Dateien werden nach folgender Methode benannt: XXXX\_YYYYYYYY\_ZZZZZZ.tif, wobei X die Information zum Absender enthält, Y das Datum ist und Z für die Uhrzeit des Faxempfangs steht.

**EXALUATE:** Mit der Funktion "An Computer faxen" lassen sich nur Schwarzweißfaxe empfangen. Farbfaxe werden gedruckt.

- Anforderungen für HP Digitales Fax
- [Aktivieren von HP Digitales Fax](#page-66-0)
- [Ändern der Einstellungen für HP Digitales Fax](#page-66-0)

#### Anforderungen für HP Digitales Fax

- Der Zielordner auf dem Computer muss jederzeit verfügbar sein. Der Zielcomputer muss auch in Betrieb sein. Es werden keine Faxe gespeichert, wenn sich der Computer im Energiespar- oder im Hibernationsmodus befindet.
- Im Zufuhrfach muss Papier eingelegt sein.

### <span id="page-66-0"></span>Aktivieren von HP Digitales Fax

#### So richten Sie HP Digitales Fax ein (Windows)

- 1. Öffnen Sie die HP Druckersoftware. Weitere Informationen finden Sie unter [Öffnen der HP](#page-22-0) [Druckersoftware \(Windows\) auf Seite 17.](#page-22-0)
- 2. Klicken Sie auf Drucken, Scannen und Faxen und Einrichtungsassistent für digitales Faxen.
- 3. Befolgen Sie die angezeigten Anweisungen.

#### So richten Sie HP Digitales Fax ein (OS X)

1. Öffnen Sie das HP Dienstprogramm.

Das HP Dienstprogramm befindet sich im Unterordner Hewlett-Packard des Ordners Programme auf der Stammebene der Festplatte.

- 2. Wählen Sie den Drucker aus.
- 3. Klicken Sie im Bereich "Faxeinstellungen" auf Digitales Faxarchiv.

#### Ändern der Einstellungen für HP Digitales Fax

Sie können die Funktion "HP Digitales Fax" sowie die Funktion zum Drucken von Faxen über das Bedienfeld des Druckers deaktivieren.

#### So ändern Sie Einstellungen über das Bedienfeld des Druckers:

- 1. Tippen Sie auf dem Bedienfelddisplay des Druckers auf Einrichtung.
- 2. Tippen Sie auf Faxeinrichtung.
- 3. Tippen Sie auf Voreinstellungen und dann auf HP Digitales Fax.
- 4. Wählen Sie die Einstellung, die Sie ändern möchten. Sie können folgende Einstellungen ändern:
	- Faxdruck: Wählen Sie diese Option aus, damit Faxnachrichten direkt bei deren Empfang gedruckt werden. Wenn Sie den Druck deaktivieren, werden Farbfaxe weiterhin gedruckt.
	- HP Digitales Fax ausschalten: Wählen Sie diese Option aus, um HP Digitales Fax auszuschalten.

HINWEIS: Verwenden Sie die HP Druckersoftware auf dem Computer, um HP Digitales Fax einzuschalten.

#### So ändern Sie Einstellungen über die HP Druckersoftware (Windows)

- 1. Öffnen Sie die HP Druckersoftware. Weitere Informationen finden Sie unter [Öffnen der HP](#page-22-0) [Druckersoftware \(Windows\) auf Seite 17.](#page-22-0)
- 2. Klicken Sie auf Drucken, Scannen und Faxen und Einrichtungsassistent für digitales Faxen.
- 3. Befolgen Sie die angezeigten Anweisungen.

#### So ändern Sie Einstellungen über die HP Druckersoftware (OS X)

1. Öffnen Sie das HP Dienstprogramm.

Das HP Dienstprogramm befindet sich im Unterordner Hewlett-Packard des Ordners Programme auf der Stammebene der Festplatte.

- 2. Wählen Sie den Drucker aus.
- 3. Klicken Sie im Bereich "Faxeinstellungen" auf Digitales Faxarchiv.

#### Ausschalten von HP Digitales Fax

- 1. Tippen Sie auf dem Bedienfelddisplay des Druckers auf Einrichtung.
- 2. Tippen Sie auf Faxeinrichtung.
- 3. Tippen Sie auf Voreinstellungen und dann auf HP Digitales Fax.
- 4. Tippen Sie auf HP Digitales Fax ausschalten.
- 5. Tippen Sie auf Ja.

## <span id="page-68-0"></span>Einrichten von Telefonbuchkontakten

Für häufig verwendete Faxnummern können Sie Telefonbuchkontakte einrichten. Dies ermöglicht das schnelle Wählen der Nummern über das Bedienfeld des Druckers.

- TIPP: Neben der Möglichkeit zum Erstellen und Verwalten von Telefonbuchkontakten über das Bedienfeld des Druckers können Sie auch die auf dem Computer verfügbaren Tools verwenden, z. B. die mit dem Drucker gelieferte HP Software und den EWS des Druckers. Weitere Informationen hierzu finden Sie unter [Tools für erweiterte Druckerverwaltung \(für Netzwerkdrucker\) auf Seite 96.](#page-101-0)
	- Einrichten und Ändern von Telefonbuchkontakten
	- [Einrichten und Ändern von Gruppen-Telefonbuchkontakten](#page-69-0)
	- [So löschen Sie Telefonbuchkontakte](#page-70-0)
	- [Drucken einer Liste mit Telefonbuchkontakten](#page-70-0)

## Einrichten und Ändern von Telefonbuchkontakten

Sie können Faxnummern als Telefonbuchkontakte speichern.

#### So richten Sie Telefonbuchkontakte ein

- 1. Tippen Sie auf dem Bedienfelddisplay des Druckers auf Faxen.
- 2. Tippen Sie auf Jetzt senden.
- 3. Tippen Sie auf m (Telefonbuch).
- 4. Tippen Sie auf **L** (Telefonbuchkontakt).
- 5. Tippen Sie auf  $+$  (Pluszeichen), um einen Kontakt hinzuzufügen.
- 6. Tippen Sie auf Name und geben Sie den Namen für den Telefonbuchkontakt ein. Tippen Sie dann auf Fertig.
- 7. Tippen Sie auf Faxnummer und geben Sie die Faxnummer für den Telefonbuchkontakt ein. Tippen Sie dann auf Fertig.
- HINWEIS: Achten Sie darauf, Pausen bzw. andere erforderliche Ziffern einzufügen, z. B. Vorwahlnummern, bei Nebenstellenanlagen die Amtskennung für Nummern außerhalb der Nebenstellenanlage (in der Regel 9 oder 0) oder internationale Vorwahlnummern.
- 8. Tippen Sie auf Hinzufügen.

#### So ändern Sie Telefonbuchkontakte

- 1. Tippen Sie auf dem Bedienfelddisplay des Druckers auf Faxen.
- 2. Tippen Sie auf Jetzt senden.
- 3. Tippen Sie auf . (Telefonbuch).
- 4. Tippen Sie auf **Q** (Telefonbuchkontakt).
- 5. Tippen Sie auf  $\boxdot$  (Bearbeiten), um einen Kontakt zu bearbeiten.
- <span id="page-69-0"></span>6. Tippen Sie auf den zu bearbeitenden Telefonbuchkontakt.
- 7. Tippen Sie auf Name und bearbeiten Sie den Namen für den Telefonbuchkontakt. Tippen Sie dann auf Fertig.
- 8. Tippen Sie auf Faxnummer und bearbeiten Sie die Faxnummer für den Telefonbuchkontakt. Tippen Sie dann auf Fertig.
- HINWEIS: Achten Sie darauf, Pausen bzw. andere erforderliche Ziffern einzufügen, z. B. Vorwahlnummern, bei Nebenstellenanlagen die Amtskennung für Nummern außerhalb der Nebenstellenanlage (in der Regel 9 oder 0) oder internationale Vorwahlnummern.
- 9. Tippen Sie auf Fertig.

## Einrichten und Ändern von Gruppen-Telefonbuchkontakten

Gruppen von Faxnummern können als Gruppen-Telefonbuchkontakte gespeichert werden.

#### So richten Sie Gruppen-Telefonbuchkontakte ein

HINWEIS: Damit Sie einen Gruppen-Telefonbuchkontakt erstellen können, muss zuvor mindestens ein Telefonbuchkontakt erstellt worden sein.

- 1. Tippen Sie auf dem Bedienfelddisplay des Druckers auf Faxen.
- 2. Tippen Sie auf Jetzt senden.
- 3. Tippen Sie auf  $\overline{C}$  (Telefonbuch).
- 4. Tippen Sie auf (Gruppen-Telefonbuchkontakt).
- 5. Tippen Sie auf  $+$  (Pluszeichen), um eine Gruppe hinzuzufügen.
- 6. Tippen Sie auf Name und geben Sie den Namen für die Gruppe ein. Tippen Sie dann auf Fertig.
- 7. Tippen Sie auf Anzahl Mitglieder, wählen Sie die Telefonbuchkontakte aus, die in die Gruppe aufgenommen werden sollen, und tippen Sie dann auf Auswählen.
- 8. Tippen Sie auf Erstellen.

#### So ändern Sie Gruppen-Telefonbuchkontakte

- 1. Tippen Sie auf dem Bedienfelddisplay des Druckers auf Faxen.
- 2. Tippen Sie auf Jetzt senden.
- 3. Tippen Sie auf  $\overline{C}$  (Telefonbuch).
- 4. Tippen Sie auf (Gruppen-Telefonbuchkontakt).
- 5. Tippen Sie auf **[3] (Bearbeiten)**, um eine Gruppe zu bearbeiten.
- 6. Tippen Sie auf den zu bearbeitenden Gruppen-Telefonbuchkontakt.
- 7. Tippen Sie auf Name und bearbeiten Sie den Namen für den Gruppen-Telefonbuchkontakt. Tippen Sie dann auf Fertig.
- 8. Tippen Sie auf Anzahl Mitglieder.
- <span id="page-70-0"></span>9. Wählen Sie die Telefonbuchkontakte ab, die aus der Gruppe gelöscht werden sollen, oder tippen Sie auf + (Pluszeichen), um einen Kontakt zur Gruppe hinzuzufügen.
- 10. Tippen Sie auf Fertig.

## So löschen Sie Telefonbuchkontakte

Sie können Telefonbuchkontakte oder Gruppen-Telefonbuchkontakte löschen.

- 1. Tippen Sie auf dem Bedienfelddisplay des Druckers auf Faxen.
- 2. Tippen Sie auf Jetzt senden.
- 3. Tippen Sie auf . (Telefonbuch).
- 4. Tippen Sie auf **Q** (Telefonbuchkontakt).
- 5. Tippen Sie auf [7] (Bearbeiten).
- 6. Wählen Sie den Namen des zu löschenden Telefonbuchkontakts aus.
- 7. Tippen Sie auf Löschen.
- 8. Tippen Sie zur Bestätigung auf Ja.

## Drucken einer Liste mit Telefonbuchkontakten

Sie können eine Liste mit Ihren Telefonbuchkontakten drucken.

- 1. Legen Sie Papier in das Hauptfach ein.
- 2. Tippen Sie auf dem Bedienfeld des Druckers auf Einrichtung.
- 3. Tippen Sie auf Faxeinrichtung und dann auf Berichte.
- 4. Tippen Sie auf Telefonbuch drucken.

## <span id="page-71-0"></span>Ändern der Faxeinstellungen

Wenn alle Schritte in dem mit dem Drucker gelieferten Leitfaden zur Inbetriebnahme ausgeführt wurden, führen Sie die folgenden Schritte durch, um die Anfangseinstellungen zu ändern oder um weitere Faxoptionen zu konfigurieren.

- Einrichten der Faxkopfzeile
- Einstellen des Antwortmodus (Autom. Annehmen)
- [Einstellen der Ruftonanzahl bis zur Rufannahme](#page-72-0)
- [Ändern des Ruftonmusters zur Ruftonunterscheidung](#page-72-0)
- [Einstellen des Wähltyps](#page-73-0)
- [Einstellen der Wahlwiederholungsoptionen](#page-73-0)
- **[Einstellen der Faxgeschwindigkeit](#page-74-0)**
- [Einstellen der Lautstärke für Faxtöne](#page-75-0)

### Einrichten der Faxkopfzeile

Mit der Faxkopfzeile werden Ihr Name und Ihre Faxnummer oben auf jedes gesendete Fax gedruckt. HP empfiehlt, dass Sie die Faxkopfzeile in der mit dem Drucker gelieferten HP Software einrichten. Sie können die Faxkopfzeile jedoch auch wie hier beschrieben über das Bedienfeld des Druckers einrichten.

HINWEIS: In einigen Ländern/Regionen sind die Informationen in der Faxkopfzeile gesetzlich vorgeschrieben.

#### So legen Sie die Faxkopfzeile fest bzw. ändern Sie diese:

- 1. Tippen Sie auf dem Bedienfelddisplay des Druckers auf Einrichtung.
- 2. Tippen Sie auf Faxeinrichtung und dann auf Voreinstellungen.
- 3. Tippen Sie auf Faxkopfzeile.
- 4. Geben Sie Ihren eigenen oder Ihren Firmennamen ein, und tippen Sie auf Fertig.
- 5. Geben Sie die Faxnummer ein, und tippen Sie auf Fertig.

### Einstellen des Antwortmodus (Autom. Annehmen)

Mit dem Antwortmodus legen Sie fest, ob eingehende Anrufe vom Drucker entgegengenommen werden.

- Aktivieren Sie die Option Autom. Empfang, wenn der Drucker Faxnachrichten automatisch entgegennehmen soll. Der Drucker nimmt dann alle eingehenden Anrufe und Faxnachrichten entgegen.
- Deaktivieren Sie die Option Autom. Empfang, wenn Sie Faxnachrichten manuell entgegennehmen möchten. Sie müssen dann alle eingehenden Faxanrufe persönlich entgegennehmen.
#### So stellen Sie den Antwortmodus ein:

- 1. Tippen Sie auf dem Bedienfelddisplay des Druckers auf Einrichtung.
- 2. Tippen Sie auf Faxeinrichtung und dann auf Voreinstellungen.
- 3. Tippen Sie auf Autom. Empfang, um die Funktion ein- oder auszuschalten.

Sie können auch auf diese Funktion zugreifen, indem Sie auf der Startanzeige auf (Symbol Faxstatus) tippen.

## Einstellen der Ruftonanzahl bis zur Rufannahme

Wenn Sie die Option Autom. Empfang aktivieren, können Sie die Anzahl der Ruftöne festlegen, nach denen eingehende Anrufe automatisch entgegengenommen werden.

Die Einstellung Töne bis Antwort ist wichtig, wenn Sie einen Anrufbeantworter an derselben Telefonleitung wie den Drucker verwenden, da in diesem Fall der Anrufbeantworter den Anruf vor dem Drucker entgegennehmen soll. Die Anzahl der Ruftöne bis zur Entgegennahme eines Anrufs müssen für den Drucker also höher sein als für den Anrufbeantworter.

Stellen Sie den Anrufbeantworter auf eine niedrigere Ruftonanzahl und den Drucker auf die maximal unterstützte Ruftonanzahl ein. (Die maximale Ruftonanzahl variiert je nach Land/Region.) In diesem Fall nimmt der Anrufbeantworter eingehende Anrufe entgegen, wobei der Drucker die Leitung auf Faxtöne überwacht. Wenn der Drucker Faxtöne erkennt, nimmt er das Fax entgegen. Wenn es sich bei einem Anruf um einen Telefonanruf handelt, zeichnet der Anrufbeantworter die eingehende Nachricht auf.

### So stellen Sie die Anzahl der Ruftöne bis zur Beantwortung ein:

- 1. Tippen Sie auf dem Bedienfelddisplay des Druckers auf Einrichtung.
- 2. Tippen Sie auf Faxeinrichtung und dann auf Voreinstellungen.
- 3. Tippen Sie auf Töne bis Antwort.
- 4. Tippen Sie auf die Anzahl der Rufsignale.
- 5. Tippen Sie auf Fertig, um die Einstellung zu übernehmen.

## Ändern des Ruftonmusters zur Ruftonunterscheidung

Viele Telefongesellschaften bieten verschiedene Spezialtonfolgen an, mit deren Hilfe Sie mehrere Telefonnummern auf einer Leitung unterscheiden können. Wenn Sie diesen Dienst nutzen, wird jeder Telefonnummer eine andere Ruftonfolge zugewiesen. Sie können den Drucker so einstellen, dass er nur Anrufe entgegennimmt, die eine bestimmte Tonfolge aufweisen.

Wenn Sie der Drucker an eine Leitung anschließen, die einen Spezialtondienst unterstützt, lassen Sie die Telefongesellschaft den Sprachanrufen und Faxanrufen je eine Spezialtonfolge zuweisen. Für eine Faxnummer empfiehlt HP doppelte oder dreifache Ruftöne. Wenn der Drucker die Spezialtonfolge erkennt, nimmt er den Anruf und das Fax an.

允·TIPP: Sie können die Ruftonunterscheidung auch mit der Funktion "Sonderrufton" am Bedienfeld des Druckers einstellen. Bei dieser Funktion wird das Ruftonmuster eines eingehenden Anrufs vom Drucker erkannt und aufgezeichnet. Dieser Anruf dient zur automatischen Erkennung des Ruftonmusters, das von Ihrer Telefongesellschaft für Faxanrufe zugeordnet wurde.

Wenn Sie nicht über einen Spezialtondienst verfügen, behalten Sie das Standardruftonmuster (Alle Ruftöne) bei.

HINWEIS: Der Drucker kann keine Faxe empfangen, wenn bei der Haupttelefonnummer der Hörer nicht aufgelegt ist.

### Ändern des Ruftonmusters für Spezialtonfolge

- 1. Vergewissern Sie sich, dass der Drucker auf automatischen Faxempfang eingestellt ist.
- 2. Tippen Sie auf dem Bedienfelddisplay des Druckers auf Einrichtung.
- 3. Tippen Sie auf Faxeinrichtung und wählen Sie dann Voreinstellungen aus.
- 4. Tippen Sie auf Spezialton.
- 5. In einer Meldung wird mitgeteilt, dass diese Einstellung nicht geändert werden darf, sofern die Telefonleitung nicht für mehrere Nummern verwendet wird. Tippen Sie zum Fortfahren auf Ja.
- 6. Führen Sie eine der folgenden Aktionen aus:
	- Tippen Sie auf das Ruftonmuster, das Ihre Telefongesellschaft für Faxanrufe zugeordnet hat.
	- Tippen Sie auf Ruftonmustererkennung, und befolgen Sie danach die Anweisungen auf dem Bedienfeld des Druckers.

HINWEIS: Falls das Ruftonmuster nicht erkannt werden konnte oder wenn Sie die Erkennungsfunktion unterbrechen, wird das Ruftonmuster automatisch auf die Standardeinstellung Alle Ruftöne gesetzt.

HINWEIS: Wenn Sie eine Nebenstellenanlage verwenden, von der verschiedene Ruftonmuster für interne und externe Anrufe verwendet werden, müssen Sie die Faxnummer von einer externen Nummer aus anrufen.

### Einstellen des Wähltyps

Verwenden Sie dieses Verfahren, um den Tonwahl- oder Impulswahlmodus einzustellen. Die werkseitige Standardeinstellung ist Ton. Ändern Sie die Einstellung nur, wenn die Tonwahl von Ihrer Telefonleitung nicht unterstützt wird.

HINWEIS: Die Impulswahloption ist nicht in allen Ländern/Regionen verfügbar.

### So legen Sie den Wähltyp fest:

- 1. Tippen Sie auf dem Bedienfelddisplay des Druckers auf Einrichtung.
- 2. Tippen Sie auf Faxeinrichtung und dann auf Voreinstellungen.
- 3. Tippen Sie auf Wähltyp.
- 4. Tippen Sie auf Tonwahl oder Pulswahl.

### Einstellen der Wahlwiederholungsoptionen

Wenn vom Drucker kein Fax gesendet werden konnte, weil das empfangende Faxgerät nicht antwortete oder belegt war, versucht der Drucker, gemäß den Einstellungen für die

<span id="page-74-0"></span>Wahlwiederholung erneut zu wählen. Gehen Sie wie folgt vor, um die Optionen zu aktivieren bzw. zu deaktivieren.

- Besetzt WH: Ist diese Option aktiviert, wählt der Drucker automatisch erneut, wenn er ein Besetztzeichen empfängt. Die Standardeinstellung ist Ein.
- Keine Antw. WH: Wenn diese Option aktiviert ist, erfolgt eine automatische Wahlwiederholung durch den Drucker, wenn das empfangende Faxgerät nicht antwortet. Die Standardeinstellung ist Aus.
- Verbindungsproblem, Wahlwiederh.: Ist diese Option eingeschaltet, wird vom Drucker automatisch erneut gewählt, wenn ein Problem beim Verbinden mit dem empfangenden Faxgerät aufgetreten ist. Diese Funktion ist nur beim Senden von Faxnachrichten aus dem Speicher verfügbar. Die Standardeinstellung ist Ein.

### So legen Sie die Wahlwiederholungsoptionen fest:

- 1. Tippen Sie auf dem Bedienfelddisplay des Druckers auf Einrichtung.
- 2. Tippen Sie auf Faxeinrichtung und dann auf Voreinstellungen.
- 3. Tippen Sie auf Automatisch neu wählen.
- 4. Tippen Sie auf Wahlwiederh. wenn besetzt, Keine Verb.: Wahlwiederholung oder Verbindungsproblem, Wahlwiederh. und wählen Sie dann die geeigneten Optionen aus.

## Einstellen der Faxgeschwindigkeit

Sie können die Faxgeschwindigkeit für die Kommunikation des Druckers mit anderen Faxgeräten beim Senden und Empfangen einstellen.

Bei Verwendung der folgenden Geräte/Dienste kann möglicherweise eine geringere Faxgeschwindigkeit erforderlich sein:

- Einen Internet-Telefondienst
- Nebenstellenanlage (PBX Private Branch Exchange)
- Fax über Internetprotokoll (FoIP)
- ISDN-Dienst

Wenn Probleme beim Senden und Empfangen von Faxnachrichten auftreten, versuchen Sie einen niedrigeren Wert für Faxgeschw. zu verwenden. In der folgenden Tabelle sind die verfügbaren Einstellungen für die Faxgeschwindigkeit aufgeführt.

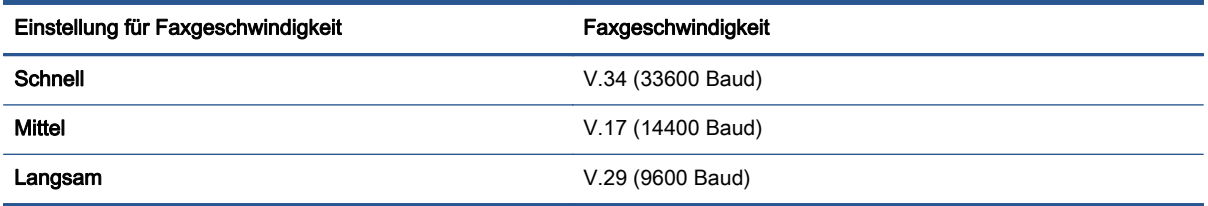

### So stellen Sie die Faxgeschwindigkeit ein:

- 1. Tippen Sie auf dem Bedienfelddisplay des Druckers auf Einrichtung.
- 2. Tippen Sie auf Faxeinrichtung und dann auf Voreinstellungen.
- 3. Tippen Sie auf Faxgeschw..
- 4. Tippen Sie, um eine Option auszuwählen.

## Einstellen der Lautstärke für Faxtöne

Sie können die Lautstärke von Faxtönen ändern.

### So stellen Sie die Faxlautstärke ein:

- 1. Tippen Sie auf dem Bedienfelddisplay des Druckers auf Einrichtung.
- 2. Tippen Sie auf Faxeinrichtung und dann auf Voreinstellungen.
- 3. Tippen Sie auf Lautstärke.
- 4. Tippen Sie, um Leise, Laut oder Aus auszuwählen.

## Fax und digitale Telefondienste

Viele Telefongesellschaften bieten ihren Kunden digitale Telefondienste an, beispielsweise:

- DSL: DSL-Dienst Ihrer Telefongesellschaft. (DSL wird in Ihrem Land/Ihrer Region möglicherweise als ADSL bezeichnet.)
- PBX: Nebenstellenanlage (PBX Private Branch Exchange)
- ISDN: Diensteintegrierendes digitales Telekommunikationsnetz (Integrated Services Digital Network – ISDN)
- FoIP: Preiswerter Telefondienst, der es Ihnen ermöglicht, mit dem Drucker Faxnachrichten über das Internet zu senden und zu empfangen. Diese Methode wird als Fax über Internetprotokoll (Fax over Internet Protocol, FoIP) bezeichnet.

Weitere Informationen hierzu finden Sie unter [Fax über Internetprotokoll auf Seite 72](#page-77-0).

HP Drucker sind für den Betrieb mit herkömmlichen analogen Telefondiensten ausgelegt. Wenn Sie eine digitale Telefonumgebung nutzen (z. B. DSL/ADSL, Nebenstellenanlage oder ISDN), benötigen Sie zum Einrichten der Faxfunktionen des Druckers möglicherweise Filter oder Konverter für die Digital-Analog-Umsetzung.

HINWEIS: HP gibt keine Garantie, dass der Drucker mit allen DSL-Leitungen oder -Anbietern, in allen digitalen Umgebungen oder mit allen Digital-Analog-Konvertern funktioniert. Es empfiehlt sich immer, direkt bei der Telefongesellschaft die richtigen Einrichtungsoptionen anhand der von ihr bereitgestellten Leitungsdienste zu erfragen.

## <span id="page-77-0"></span>Fax über Internetprotokoll

Sie können gegebenenfalls einen preiswerten Telefonservice abonnieren, mit dem Sie Faxnachrichten mit Ihrem Drucker über das Internet senden und empfangen können. Diese Methode wird als Fax über Internetprotokoll (Fax over Internet Protocol, FoIP) bezeichnet.

In folgenden Fällen nutzen Sie wahrscheinlich einen (von Ihrer Telefongesellschaft bereitgestellten) FoIP-Dienst:

- Wenn Sie zusätzlich zur Faxnummer einen speziellen Zugriffscode wählen.
- Wenn Sie über einen IP-Konverter, der die Herstellung einer Internetverbindung ermöglicht und analoge Telefonanschlüsse für die Faxverbindung bereitstellt, verfügen.

HINWEIS: Das Senden und Empfangen von Faxnachrichten ist nur möglich, wenn ein Telefonkabel am Anschluss "1-LINE" des Produkts angeschlossen ist. Ihre Verbindung zum Internet muss folglich über einen Konverter (der analoge Standardtelefonbuchsen für Faxverbindungen bereitstellt) oder über Ihre Telefongesellschaft erfolgen.

TIPP: Die Unterstützung für herkömmliche Faxübertragung über Telefonsysteme auf Basis des Internet-Protokolls ist oft eingeschränkt. Wenn Probleme bei der Faxübertragung auftreten, versuchen Sie, die Faxgeschwindigkeit zu reduzieren oder den Fax-Fehlerkorrekturmodus (ECM) zu deaktivieren. Bei deaktivierter Fehlerkorrektur (ECM) können Sie allerdings keine farbigen Faxnachrichten senden und empfangen.

Weitere Informationen zum Ändern der Faxgeschwindigkeit finden Sie unter [Einstellen der](#page-74-0) [Faxgeschwindigkeit auf Seite 69](#page-74-0). Weitere Informationen zur Verwendung des ECM finden Sie unter [Senden einer Faxnachricht im Fehlerkorrekturmodus auf Seite 54.](#page-59-0)

Bei Fragen zum Faxen über das Internet wenden Sie sich an Ihre Supportabteilung für Internetfaxdienste oder an Ihren lokalen Dienstanbieter.

## Verwenden von Berichten

Sie können den Drucker so einrichten, dass er automatisch Fehlerberichte und Bestätigungsberichte für jedes Fax druckt, das Sie senden und empfangen. Bei Bedarf können Sie manuell Systemberichte drucken, die wertvolle Systeminformationen über den Drucker liefern.

Standardmäßig ist der Drucker so eingestellt, dass nur dann ein Bericht gedruckt wird, wenn beim Senden oder Empfangen von Faxnachrichten ein Problem auftritt. Nach jedem Faxvorgang wird kurz eine Bestätigungsmeldung auf dem Bedienfelddisplay angezeigt, die angibt, ob das Fax erfolgreich gesendet wurde.

HINWEIS: Wenn die Berichte nicht lesbar sind, überprüfen Sie die geschätzten Tintenfüllstände auf dem Bedienfeld oder mit der HP Software. Weitere Informationen hierzu finden Sie unter [Überprüfen](#page-83-0) [der geschätzten Tintenfüllstände auf Seite 78.](#page-83-0)

HINWEIS: Die Warnungen und Hinweise in Bezug auf den Tintenfüllstand sind lediglich Schätzwerte, die der besseren Planung dienen. Wenn eine Warnung in Bezug auf einen niedrigen Tintenfüllstand angezeigt wird, sollten Sie eine Ersatzpatrone bereithalten, um mögliche Verzögerungen beim Druck zu vermeiden. Sie müssen die Tintenpatronen erst auswechseln, wenn die Druckqualität nicht mehr zufriedenstellend ist.

HINWEIS: Stellen Sie sicher, dass die Druckköpfe und die Tintenpatronen einwandfrei und korrekt eingesetzt sind. Weitere Informationen finden Sie unter ["Verwenden von Patronen" auf Seite 77.](#page-82-0)

Dieser Abschnitt behandelt folgende Themen:

- Drucken von Faxbestätigungsberichten
- [Drucken von Faxfehlerberichten](#page-79-0)
- [Drucken und Anzeigen des Faxprotokolls](#page-79-0)
- [Entfernen der Daten aus dem Faxprotokoll](#page-80-0)
- [Drucken der Details der letzten Faxtransaktion](#page-80-0)
- **[Drucken eines Anrufer-ID-Berichts](#page-80-0)**
- [Anzeigen des Anrufverlaufs](#page-80-0)

### Drucken von Faxbestätigungsberichten

Sie können einen Bestätigungsbericht drucken, wenn ein Fax gesendet oder ein Fax gesendet oder empfangen wurde. Die Standardeinstellung lautet Ein (Faxversand). Ist diese Funktion ausgeschaltet, wird kurz eine Bestätigungsmeldung auf dem Bedienfeld angezeigt, nachdem das Fax gesendet oder empfangen wurde.

HINWEIS: Sie können ein Bild der ersten Seite eines Fax in den Faxsendebericht aufnehmen, wenn Sie Ein (Faxversand) oder Ein (Faxversand und -empfang) auswählen und wenn Sie das zu sendende Fax aus dem Speicher scannen oder die Option Scannen und faxen verwenden.

### So aktivieren Sie die Faxbestätigung:

- 1. Tippen Sie auf dem Bedienfelddisplay des Druckers auf Einrichtung.
- 2. Tippen Sie auf Faxeinrichtung.
- 3. Tippen Sie auf Berichte und dann auf Faxbestätigung.

<span id="page-79-0"></span>4. Tippen Sie, um eine der folgenden Optionen auszuwählen.

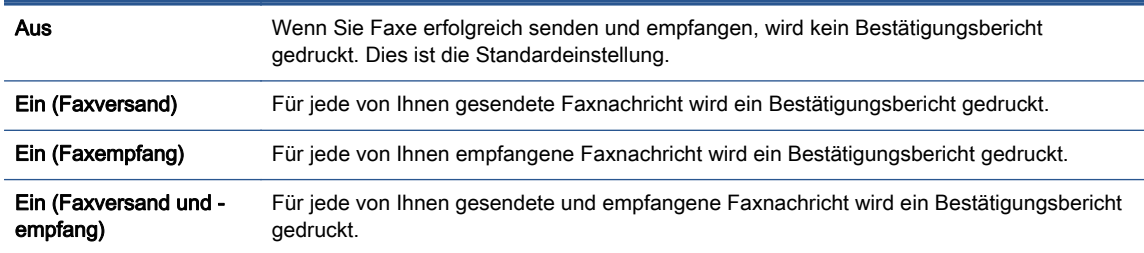

### So übernehmen Sie ein Bild eines Fax in den Bericht:

- 1. Tippen Sie auf dem Bedienfelddisplay des Druckers auf Einrichtung.
- 2. Tippen Sie auf Faxeinrichtung.
- 3. Tippen Sie auf Berichte und dann auf Faxbestätigung.
- 4. Tippen Sie auf Ein (Faxversand) oder Ein (Faxversand und -empfang).
- 5. Tippen Sie auf Faxbestätigung mit Bild.

### Drucken von Faxfehlerberichten

Sie können den Drucker so konfigurieren, dass er automatisch einen Bericht druckt, wenn während einer Faxübertragung ein Fehler auftritt.

#### So stellen Sie den Drucker für den automatischen Druck von Faxfehlerberichten ein:

- 1. Tippen Sie auf dem Bedienfelddisplay des Druckers auf Einrichtung.
- 2. Tippen Sie auf Faxeinrichtung.
- 3. Tippen Sie auf Berichte und dann auf Fax-Fehlerbericht.
- 4. Tippen Sie, um eine der folgenden Optionen auszuwählen.

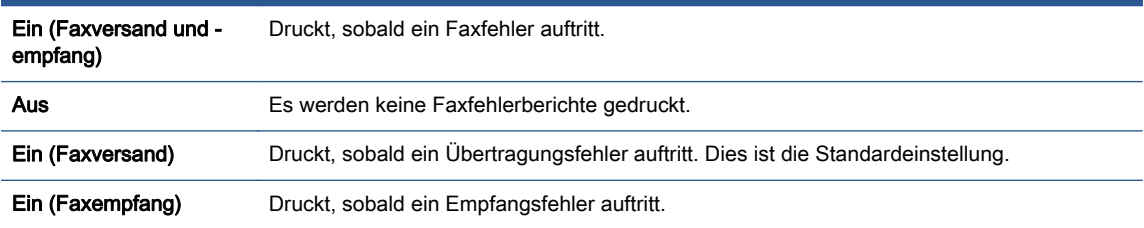

## Drucken und Anzeigen des Faxprotokolls

Sie können ein Protokoll für die Faxnachrichten drucken, die mit dem Drucker gesendet oder empfangen wurden.

#### So drucken Sie das Faxprotokoll über das Bedienfeld des Druckers:

- 1. Tippen Sie auf dem Bedienfelddisplay des Druckers auf Einrichtung.
- 2. Tippen Sie auf Faxeinrichtung und dann auf Berichte.
- <span id="page-80-0"></span>3. Tippen Sie auf Faxberichte drucken.
- 4. Tippen Sie auf Letzte 30 Transaktionen Faxprotokolle.
- 5. Tippen Sie auf Drucken, um den Druckvorgang zu starten.

### Entfernen der Daten aus dem Faxprotokoll

Beim Löschen des Faxprotokolls werden auch alle im Speicher abgelegten Faxnachrichten gelöscht.

### So löschen Sie das Faxprotokoll:

- 1. Tippen Sie auf dem Bedienfelddisplay des Druckers auf Einrichtung.
- 2. Tippen Sie auf Faxeinrichtung und dann auf Extras.
- 3. Tippen Sie auf Faxprotokoll löschen.

### Drucken der Details der letzten Faxtransaktion

Der Bericht zur letzten Faxtransaktion enthält die Details der letzten auszuführenden Faxtransaktion. Dazu zählen die Faxnummer, die Seitenanzahl und der Faxstatus.

### So drucken Sie den Bericht zur letzten Faxtransaktion:

- 1. Tippen Sie auf dem Bedienfelddisplay des Druckers auf Einrichtung.
- 2. Tippen Sie auf Faxeinrichtung und dann auf Berichte.
- 3. Tippen Sie auf Faxberichte drucken.
- 4. Tippen Sie auf Letzte Transaktion.
- 5. Tippen Sie auf Drucken, um den Druckvorgang zu starten.

### Drucken eines Anrufer-ID-Berichts

Sie können eine Liste mit Anrufer-ID-Faxnummern drucken.

### So drucken Sie einen Anrufer-ID-Bericht:

- 1. Tippen Sie auf dem Bedienfelddisplay des Druckers auf Einrichtung.
- 2. Tippen Sie auf Faxeinrichtung und dann auf Berichte.
- 3. Tippen Sie auf Faxberichte drucken.
- 4. Tippen Sie auf Anrufer-ID-Bericht.
- 5. Tippen Sie auf Drucken, um den Druckvorgang zu starten.

### Anzeigen des Anrufverlaufs

Sie können sich eine Liste aller vom Drucker aus getätigten Anrufe anzeigen lassen.

HINWEIS: Der Anrufverlauf lässt sich nicht drucken.

### So zeigen Sie den Anrufverlauf an

- 1. Tippen Sie auf dem Bedienfelddisplay des Druckers auf Faxen.
- 2. Tippen Sie auf Jetzt senden.
- 3. Tippen Sie auf  $\Box$  (Telefonbuch).
- 4. Tippen Sie auf  $\leftarrow$  (Anrufverlauf).

# <span id="page-82-0"></span>7 Verwenden von Patronen

- [Überprüfen der geschätzten Tintenfüllstände](#page-83-0)
- **[Auswechseln der Patronen](#page-84-0)**
- [Bestellen von Tintenzubehör](#page-86-0)
- [Verwenden des Einzelpatronenmodus](#page-88-0)
- [Gewährleistungsinformationen für Patronen](#page-89-0)
- [Speicher für anonyme Nutzungsdaten](#page-90-0)
- [Tipps zum Verwenden von Patronen](#page-91-0)

## <span id="page-83-0"></span>Überprüfen der geschätzten Tintenfüllstände

### So überprüfen Sie die geschätzten Tintenfüllstände über das Bedienfeld des Druckers:

Tippen Sie in der Startanzeige auf **A** (Symbol Tinte), um die geschätzten Tintenfüllstände anzuzeigen.

### So überprüfen Sie die Tintenfüllstände über die Druckersoftware (Windows)

- 1. Öffnen Sie die HP Druckersoftware.
- 2. Klicken Sie im Druckersoftware auf Geschätzter Tintenfüllstand.

### So überprüfen Sie die Tintenfüllstände über das HP Dienstprogramm

1. Öffnen Sie das HP Dienstprogramm.

Das HP Dienstprogramm befindet sich im Unterordner Hewlett-Packard des Ordners Programme auf der Stammebene der Festplatte.

- 2. Wählen Sie den HP ENVY 7640 series in der Geräteliste links im Fenster aus.
- 3. Klicken Sie auf Verbrauchsmaterial-Status.

Die geschätzten Tintenfüllstände werden angezeigt.

- 4. Klicken Sie auf Alle Einstellungen, um zum Fenster Informationen und Support zurückzukehren.
- HINWEIS: Wenn Sie eine wiederbefüllte oder wiederaufgearbeitete Patrone einsetzen oder eine Patrone, die bereits in einem anderen Produkt verwendet wurde, ist die Anzeige des Tintenfüllstands ggf. ungenau oder sie fehlt.

HINWEIS: Die Warnungen und Hinweise in Bezug auf die Tintenfüllstände sind lediglich Schätzwerte, die der besseren Planung dienen. Wenn eine Warnung in Bezug auf einen niedrigen Tintenfüllstand angezeigt wird, sollten Sie eine Ersatzpatrone bereithalten, um mögliche Verzögerungen beim Druck zu vermeiden. Sie müssen die Patronen jedoch erst austauschen, wenn die Druckqualität nicht mehr akzeptabel ist.

HINWEIS: Die Tinte aus den Patronen wird während des Druckprozesses auf unterschiedliche Weise verwendet, z. B. während der Aufwärmphase, die das Produkt und die Patronen auf den Druckvorgang vorbereitet, sowie während der Druckkopfwartung, durch die die Druckdüsen frei und der Tintenfluss gleichmäßig bleiben. Beachten Sie, dass nach der Verwendung Tintenrückstände in den Patronen verbleiben. Weitere Informationen finden Sie unter [www.hp.com/go/inkusage.](http://www.hp.com/go/inkusage)

## <span id="page-84-0"></span>Auswechseln der Patronen

### So wechseln Sie die Patronen aus

- 1. Vergewissern Sie sich, dass das Produkt eingeschaltet ist.
- 2. Nehmen Sie die alte Patrone heraus.
	- a. Öffnen Sie die Zugangsklappe.

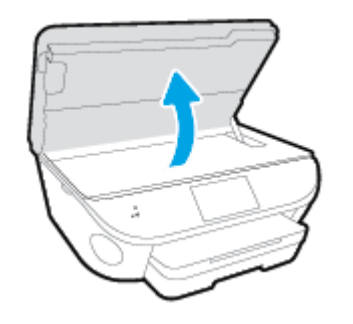

- b. Nehmen Sie die Patrone aus der Halterung.
- 3. Setzen Sie eine neue Patrone ein.
	- a. Nehmen Sie die Patrone aus der Verpackung.

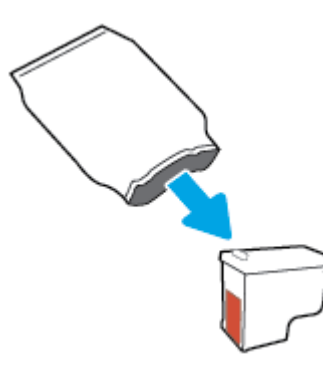

b. Entfernen Sie den Klebestreifen mithilfe der Lasche.

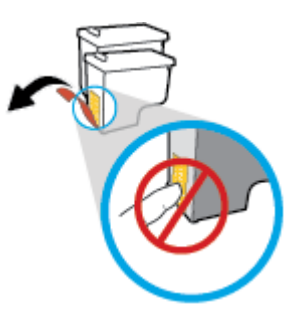

c. Schieben Sie die neue Patrone bis zum Einrasten in die Halterung.

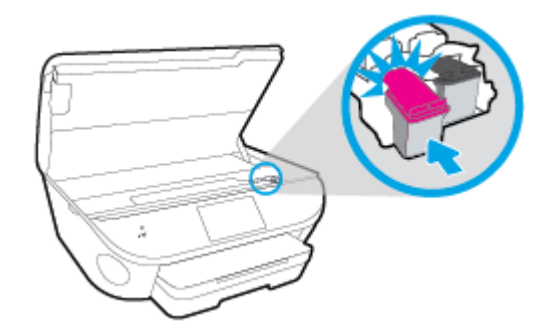

4. Schließen Sie die Zugangsklappe zu den Patronen.

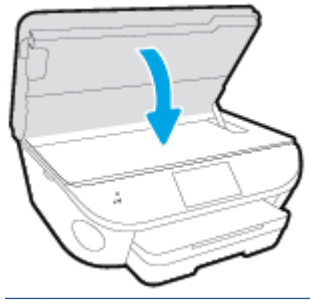

HINWEIS: Von der HP Druckersoftware werden Sie zum Ausrichten der Patronen aufgefordert, wenn Sie nach dem Einsetzen einer neuen Patrone ein Dokument drucken.

## <span id="page-86-0"></span>Bestellen von Tintenzubehör

Bestimmen Sie vor dem Bestellen von Patronen die korrekte Patronennummer.

### Position der Patronennummer am Drucker

**▲** Die Patronennummer befindet sich innen in der Zugangsklappe zu den Patronen.

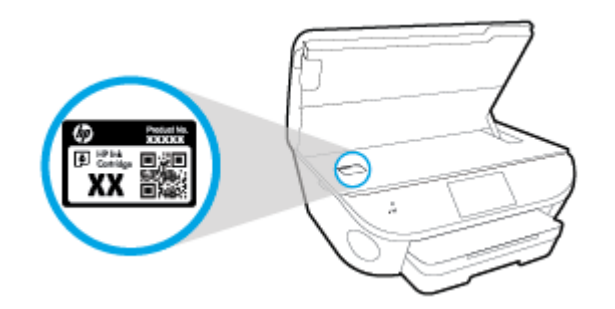

### Bestimmen der Patronennummer anhand der Druckersoftware

- 1. Führen Sie je nach Betriebssystem einen der folgenden Schritte aus, um die Druckersoftware zu öffnen:
	- Windows 8.1: Klicken Sie auf der Startanzeige links unten auf den Pfeil nach unten und wählen Sie dann den Druckernamen aus.
	- Windows 8: Klicken Sie mit der rechten Maustaste auf einen leeren Bereich der Startanzeige. Klicken Sie dann auf der App-Leiste auf Alle Apps und wählen Sie den Druckernamen aus.
	- Windows 7, Windows Vista und Windows XP: Klicken Sie auf dem Computerdesktop auf Start und wählen Sie Alle Programme aus. Klicken Sie auf HP und den Ordner für den Drucker und wählen Sie dann das Symbol mit dem Druckernamen aus.
- 2. Wenn Sie diesen Link verwenden, wird die richtige Patronennummer angezeigt.

Klicken Sie in der Druckersoftware auf Einkaufen und dann auf Zubehör online einkaufen.

### So finden Sie die Nachbestellnummern von Druckpatronen

1. Öffnen Sie das HP Dienstprogramm.

HINWEIS: Das HP Dienstprogramm befindet sich im Unterordner Hewlett-Packard des Ordners Programme auf der Stammebene der Festplatte.

2. Klicken Sie auf Informationen zu Verbrauchsmaterial.

Die Bestellnummer der Druckpatrone wird angezeigt.

3. Klicken Sie auf Alle Einstellungen, um zum Fenster Informationen und Support zurückzukehren.

Rufen Sie die Website [www.hp.com/buy/supplies](http://www.hp.com/buy/supplies) auf, um Original HP Zubehör und Verbrauchsmaterialien für die HP ENVY 7640 series zu bestellen. Wählen Sie nach der entsprechenden Anweisung Ihr Land/Ihre Region aus. Befolgen Sie dann die weiteren Anweisungen, um die richtigen Patronen für Ihre Drucker auszuwählen.

HINWEIS: Die Online-Bestellung von Tintenpatronen wird nicht in allen Ländern/Regionen unterstützt. Wenn in Ihrem Land/Ihrer Region keine Online-Bestellung möglich ist, können Sie sich dennoch die Informationen zum Zubehör und zu den Verbrauchsmaterialien anzeigen lassen und eine Liste für Ihren Einkauf bei einem lokalen HP Händler drucken.

## <span id="page-88-0"></span>Verwenden des Einzelpatronenmodus

Verwenden Sie den Einzelpatronenmodus, wenn der HP ENVY 7640 series mit nur einer Patrone drucken soll. Der Einzelpatronenmodus wird gestartet, sobald eine Tintenpatrone aus dem Patronenwagen entfernt wird. Im Einzelpatronenmodus können vom Computer aus Dokumente und Fotos kopiert sowie Aufträge gedruckt werden.

HINWEIS: Wenn der HP ENVY 7640 series im Einzelpatronenmodus arbeitet, wird eine entsprechende Meldung auf dem Druckerdisplay angezeigt. Wenn Sie die Meldung zum Drucken im Tintenreserve-Modus erhalten und zwei Patronen eingesetzt sind, vergewissern Sie sich, dass von beiden Patronen die Schutzfolie abgezogen wurde. Wenn die Schutzfolie die Kontakte der Tintenpatrone bedeckt, kann der Drucker nicht erkennen, dass die Patrone eingesetzt ist.

### Beenden des Einzelpatronenmodus

Setzen Sie zwei Tintenpatronen in den HP ENVY 7640 series ein, um den Einzelpatronenmodus zu beenden.

## <span id="page-89-0"></span>Gewährleistungsinformationen für Patronen

Die Gewährleistung für die HP Patronen ist gültig, wenn die Patrone im zugewiesenen HP Druckgerät eingesetzt wird. Diese Gewährleistung umfasst keine HP Tintenpatronen, die wieder aufgefüllt, wieder verwertet, wieder aufbereitet, falsch verwendet oder an denen Änderungen vorgenommen wurden.

Während der Gewährleistungsfrist gilt die Gewährleistung für die Patrone, solange die HP Tinte nicht aufgebraucht wird und das Enddatum für die Gewährleistung noch nicht erreicht wurde. Das Ablaufdatum für die Gewährleistung ist im Format JJJJ/MM wie gezeigt an der Patrone zu finden:

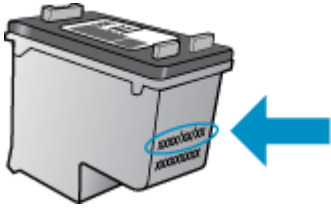

Eine Ausfertigung der HP Erklärung zur begrenzten Gewährleistung für den Drucker finden Sie in der gedruckten Dokumentation, die mit dem Produkt geliefert wurde.

## <span id="page-90-0"></span>Speicher für anonyme Nutzungsdaten

Die in diesem Drucker verwendeten HP Patronen sind mit einem Speicher-Chip ausgestattet, der den Betrieb des Druckers erleichtert. Außerdem werden von diesem Speicher-Chip klar umgrenzte anonyme Daten zur Nutzung des Druckers gesammelt. Dazu zählt Folgendes: Anzahl der mit der Patrone gedruckten Seiten, Abdeckung der Seiten, Häufigkeit des Drucks und verwendete Druckmodi.

Diese Daten helfen HP, in Zukunft Drucker zu entwickeln, die noch besser auf den Bedarf unserer Kunden abgestimmt sind. Die vom Speicher-Chip der Patrone gesammelten Daten enthalten keine Informationen, mit denen sich der jeweilige Kunde oder Benutzer der Patrone oder deren Drucker ermitteln lässt.

HP sammelt Stichproben der Speicher-Chips von Patronen, die im Rahmen des kostenlosen Rückgabe- und Recycling-Programms von HP zurückgegeben werden (HP Planet Partners: [www.hp.com/recycle\)](http://www.hp.com/recycle). Die Speicher-Chips aus diesen Stichproben werden gelesen und analysiert, um zukünftige HP Drucker weiter zu verbessern. HP Partner, die am Recycling dieser Patronen beteiligt sind, können möglicherweise ebenfalls auf diese Daten zugreifen.

Andere Personen, in deren Besitz diese Patronen gelangen, kann ggf. auf die anonymen Daten auf dem Speicher-Chip zugreifen. Wenn Sie den Zugriff auf diese Daten nicht zulassen möchten, können Sie die Chips unbrauchbar machen. Sobald Sie den Speicher-Chip unbrauchbar machen, kann die Patrone jedoch nicht mehr in einem HP Drucker verwendet werden.

Wenn Sie die Bereitstellung dieser anonymen Daten nicht wünschen, können Sie den Zugriff auf diese Daten deaktivieren, indem Sie die Funktion zum Sammeln der Nutzungsdaten des Druckers deaktivieren.

#### So deaktivieren Sie die Funktion zum Sammeln der Nutzungsdaten:

- 1. Tippen Sie auf dem Bedienfeld des Druckers auf Einrichtung.
- 2. Tippen Sie auf Voreinstellungen.
- 3. Streichen Sie zum Ende der Optionsliste und schalten Sie die Optionen Anonyme Daten automatisch senden und Anonyme Nutzungsdaten speichern aus.

HINWEIS: Sie können die Patrone weiterhin im HP Drucker verwenden, wenn Sie die Funktion zum Sammeln der Nutzungsdaten des Druckers für den Speicher-Chip deaktivieren.

## <span id="page-91-0"></span>Tipps zum Verwenden von Patronen

Beachten Sie die folgenden Tipps, wenn Sie mit Patronen arbeiten:

- Um die Patronen vor dem Austrocknen zu schützen, müssen Sie den Drucker stets über die Netztaste ausschalten und warten, bis die Netz-LED erlischt.
- Erst wenn Sie die Patrone tatsächlich einsetzen möchten, dürfen Sie die Patronenverpackung öffnen oder das Klebeband entfernen. Durch das Klebeband wird die Tintenverdunstung reduziert.
- Setzen Sie die Patronen in die korrekten Halterungen ein. Achten Sie darauf, dass die Farben und die Symbole der einzelnen Patronen und die Farben und Symbole der einzelnen Halterungen zueinander passen. Vergewissern Sie sich, dass alle Patronen einrasten.
- Nach dem Einsetzen neuer Patronen erfolgt die Ausrichtung automatisch. Die Ausrichtung kann auch später hilfreich sein, wenn Ausdrucke verschwommene oder gezackte Linien aufweisen. Weitere Informationen finden Sie unter [Beheben von Druckqualitätsproblemen auf Seite 113](#page-118-0).
- Wenn in der Anzeige "Geschätzte Tintenfüllstände" ein niedriger Tintenfüllstand in einer oder beiden Patronen angezeigt wird, empfiehlt es sich Ersatzpatronen bereitzuhalten, um mögliche Verzögerungen beim Drucken zu vermeiden. Sie müssen die Patronen erst auswechseln, wenn die Druckqualität nicht mehr ausreichend ist. Weitere Informationen finden Sie unter [Auswechseln der Patronen auf Seite 79.](#page-84-0)
- Wenn Sie eine Patrone aus dem Drucker herausnehmen, müssen Sie diese möglichst schnell wieder einsetzen. Wenn Patronen ungeschützt außerhalb des Druckers liegen, beginnen sie auszutrocknen.

# 8 Verbinden des Druckers

Zusätzliche erweiterte Einstellungen sind über die Startseite des Druckers verfügbar (eingebetteter Webserver oder EWS). Weitere Informationen hierzu finden Sie unter [Zugreifen auf den](#page-102-0) [eingebetteten Webserver auf Seite 97.](#page-102-0)

Dieser Abschnitt behandelt folgende Themen:

- [Einrichten des Druckers für die Wireless-Kommunikation](#page-93-0)
- [Ändern der Netzwerkeinstellungen](#page-99-0)
- [Tools für erweiterte Druckerverwaltung \(für Netzwerkdrucker\)](#page-101-0)
- [Tipps zum Einrichten und Verwenden eines Netzwerkdruckers](#page-104-0)

## <span id="page-93-0"></span>Einrichten des Druckers für die Wireless-Kommunikation

- Vorbereitungen
- Einrichten des Druckers im Wireless-Netzwerk
- [Wechseln des Verbindungstyps](#page-94-0)
- [Testen der Wireless-Verbindung](#page-95-0)
- [Ein- oder Ausschalten der Wireless-Funktionen des Druckers](#page-95-0)
- [Verbinden mit dem Drucker im Wireless-Betrieb ohne Router](#page-96-0)

## Vorbereitungen

Stellen Sie Folgendes sicher:

- Der Drucker ist nicht über ein Ethernet-Kabel an das Netzwerk angeschlossen.
- Das Wireless-Netzwerk wurde korrekt eingerichtet und funktioniert fehlerfrei.
- Der Drucker und die Computer, die den Drucker verwenden sollen, befinden sich im selben Netzwerk (Subnetz).

Bei der Verbindungsherstellung zum Drucker werden Sie zur Eingabe des Wireless Network Name (SSID) und eines Wireless-Kennworts aufgefordert:

- Der Name des Wireless-Netzwerks ist die Bezeichnung eines Wireless-Netzwerks.
- Das Wireless-Kennwort verhindert, dass andere Personen nicht ohne Ihre Zustimmung eine Verbindung zum Wireless-Netzwerk herstellen können. Je nach erforderlichem Sicherheitslevel verwendet Ihr Wireless-Netzwerk eine WPA-Passphrase oder einen WEP-Schlüssel.

Wenn der Netzwerkname oder der Sicherheitsschlüssel seit der Einrichtung des Wireless-Netzwerks nicht geändert wurde, finden Sie diese Angaben bisweilen hinten oder seitlich am Wireless-Router.

Wenn Sie den Netzwerknamen oder das Sicherheitskennwort nicht finden oder sich nicht an die Daten erinnern können, schlagen Sie in der Dokumentation zum Computer oder zum Wireless-Router nach. Wenn Sie diese Angaben weiterhin nicht finden, fragen Sie Ihren Netzwerkadministrator oder die Person, von der das Wireless-Netzwerk eingerichtet wurde.

## Einrichten des Druckers im Wireless-Netzwerk

Verwenden Sie den Wireless-Einrichtungsassistenten über das Bedienfelddisplay des Druckers, um die Wireless-Kommunikation einzurichten.

HINWEIS: Gehen Sie, bevor Sie fortfahren, die Liste unter Vorbereitungen auf Seite 88 durch.

- 1. Tippen Sie auf dem Bedienfeld des Druckers auf  $(\uparrow \uparrow)($  Wireless).
- 2. Tippen Sie auf  $\bigcirc$  (Einst...
- 3. Tippen Sie auf Wireless-Einst.
- 4. Tippen Sie auf Wireless-Einrichtungsassistent.
- 5. Befolgen Sie die angezeigten Anweisungen, um die Installation abzuschließen.

## <span id="page-94-0"></span>Wechseln des Verbindungstyps

Nachdem die HP Druckersoftware installiert und der Drucker mit Ihrem Computer oder einem Netzwerk verbunden wurde, können Sie mithilfe der Software den Verbindungstyp ändern (beispielsweise von einer USB-Verbindung zu einer Wireless-Verbindung).

HINWEIS: Beim Anschließen eines Ethernet-Kabels werden die Wireless-Funktionen des Druckers ausgeschaltet.

So wechseln Sie von einer Ethernet-Verbindung zu einer Wireless-Verbindung (Windows)

- 1. Trennen Sie das Ethernet-Kabel vom Drucker.
- 2. Öffnen Sie nach der Installation die Druckersoftware.

Führen Sie den Wireless-Einrichtungsassistenten aus, um die Wireless-Verbindung herzustellen.

#### So wechseln Sie von einer USB-Verbindung zu einem Wireless-Netzwerk (Windows)

Gehen Sie, bevor Sie fortfahren, die Liste unter [Vorbereitungen auf Seite 88](#page-93-0) durch.

- 1. Führen Sie je nach Betriebssystem einen der folgenden Schritte aus:
	- Windows 8.1: Klicken Sie auf der Startanzeige links unten auf den Pfeil nach unten, wählen Sie den Druckernamen aus und klicken Sie dann auf Dienstprogramme.
	- Windows 8: Klicken Sie mit der rechten Maustaste auf einen leeren Bereich der Startanzeige. Klicken Sie in der App-Leiste auf Alle Apps, wählen Sie den Druckernamen aus und klicken Sie dann auf Dienstprogramme.
	- Windows 7, Windows Vista und Windows XP: Klicken Sie auf dem Desktop des Computers auf Start und wählen Sie Alle Programme aus. Klicken Sie auf HP und dann auf den Ordner für Ihren Drucker.
- 2. Klicken Sie auf Druckereinrichtung und -software.
- 3. Wählen Sie Bei Druckerverbindung von USB zu Wireless wechseln aus. Befolgen Sie die angezeigten Anweisungen.

#### So wechseln Sie von einer USB- oder Ethernet-Verbindung zu einer Wireless-Verbindung (OS X)

Gehen Sie, bevor Sie fortfahren, die Liste unter [Vorbereitungen auf Seite 88](#page-93-0) durch.

- 1. Schließen Sie den Drucker an ein Wireless-Netzwerk an.
- 2. Öffnen Sie die Systemeinstellungen.
- 3. Klicken Sie je nach Betriebssystem im Bereich Hardware auf Drucken und Faxen, Drucken, Scannen und Faxen oder Drucker und Scanner.
- 4. Wählen Sie im linken Bereich Ihren Drucker aus und klicken Sie unten in der Liste auf -. Führen Sie dieselben Schritte für den Faxeintrag aus, wenn ein Eintrag für die aktuelle Verbindung vorhanden ist.

<span id="page-95-0"></span>5. Öffnen Sie das HP Dienstprogramm.

Das HP Dienstprogramm befindet sich im Unterordner Hewlett-Packard des Ordners Programme auf der Stammebene der Festplatte.

6. Wählen Sie Geräte > HP Autom. Wireless-Verbindung aus und befolgen Sie die angezeigten Anweisungen.

Wenn Sie weitere Informationen zum Wechseln von einer USB- zu einer Wireless-Verbindung wünschen: [Klicken Sie hier, um online auf weitere Informationen zuzugreifen.](http://h20180.www2.hp.com/apps/Nav?h_pagetype=s-924&h_client=s-h-e004-01&h_keyword=lp70015-win-LS7640&h_lang=de&h_cc=de) Zurzeit ist die Website ggf. nicht in allen Sprachen verfügbar.

### So wechseln Sie von einer Wireless-Verbindung zu einer USB- oder Ethernet-Verbindung (Windows)

Schließen Sie das USB- oder das Ethernet-Kabel am Drucker an.

### So wechseln Sie von einer Wireless-Verbindung zu einer USB- oder Ethernet-Verbindung (OS X)

Fügen Sie den Drucker zur Druckerwarteschlange hinzu.

- 1. Öffnen Sie die Systemeinstellungen.
- 2. Klicken Sie je nach Betriebssystem im Bereich Hardware auf Drucken und Faxen, Drucken, Scannen und Faxen oder Drucker und Scanner.
- 3. Wählen Sie im linken Bereich Ihren Drucker aus und klicken Sie unten in der Liste auf -. Führen Sie dieselben Schritte für den Faxeintrag aus, wenn ein Eintrag für die aktuelle Verbindung vorhanden ist.
- 4. Öffnen Sie das HP Dienstprogramm.

Das HP Dienstprogramm befindet sich im Unterordner Hewlett-Packard des Ordners Programme auf der Stammebene der Festplatte.

5. Wählen Sie Geräte > Neues Gerät einrichten aus und befolgen Sie die angezeigten Anweisungen.

### Testen der Wireless-Verbindung

Drucken Sie den Testbericht für das Wireless-Netzwerk, um Informationen zur Wireless-Verbindung des Druckers zu erhalten. Der Testbericht für das Wireless-Netzwerk enthält Informationen zum Status des Druckers, zur Hardwareadresse (MAC) sowie zur IP-Adresse. Wenn der Drucker mit einem Netzwerk verbunden ist, erscheinen auf der Testseite detaillierte Informationen zu den Netzwerkeinstellungen.

So drucken Sie den Bericht zum Test des Wireless-Netzwerks

- 1. Tippen Sie auf dem Bedienfeld des Druckers auf  $(\uparrow)($  Wireless) und dann auf  $\bigcirc$  (Einst.).
- 2. Tippen Sie auf Berichte drucken
- 3. Tippen Sie auf Wirel.-Testbericht.

### Ein- oder Ausschalten der Wireless-Funktionen des Druckers

Wenn die blaue Wireless-LED auf dem Bedienfeld des Druckers leuchtet, sind die Wireless-Funktionen des Druckers eingeschaltet.

<span id="page-96-0"></span>HINWEIS: Beim Anschließen eines Ethernet-Kabels werden die Wireless-Funktionen und die Wireless-LED vom Drucker automatisch ausgeschaltet.

- 1. Tippen Sie auf dem Bedienfeld des Druckers auf Einrichtung und dann auf Netzwerkeinrichtung.
- 2. Tippen Sie auf Wireless-Einst.
- 3. Tippen Sie auf Wireless, um die Funktion ein- oder auszuschalten.

### Verbinden mit dem Drucker im Wireless-Betrieb ohne Router

Mithilfe von Wi-Fi Direct können Sie wireless von einem Computer, Smartphone, Tablet-PC oder einem anderen wireless-fähigen Gerät drucken, ohne eine Verbindung zu einem vorhandenen Wireless-Netzwerk herstellen zu müssen.

#### Richtlinien zur Verwendung von Wi-Fi Direct

Vergewissern Sie sich, dass auf dem Computer oder dem mobilen Gerät die erforderliche Software vorhanden ist.

Vergewissern Sie sich bei einem Computer, dass die mit dem Drucker gelieferte Druckersoftware installiert wurde.

- Wenn die HP Druckersoftware nicht auf dem Computer installiert ist, stellen Sie zunächst eine Verbindung zu Wi-Fi Direct her und installieren Sie anschließend die Druckersoftware. Wählen Sie Wireless aus, wenn Sie von der Druckersoftware nach dem Verbindungstyp gefragt werden.
- Vergewissern Sie sich bei einem mobilen Gerät, dass eine kompatible Druck-App installiert wurde. Weitere Informationen zum mobilen Drucken finden Sie unter [www.hp.com/global/us/en/](http://www.hp.com/global/us/en/eprint/mobile_printing_apps.html) [eprint/mobile\\_printing\\_apps.html](http://www.hp.com/global/us/en/eprint/mobile_printing_apps.html).
- Vergewissern Sie sich, dass Wi-Fi Direct auf dem Drucker eingeschaltet ist und dass, falls erforderlich, die Sicherheitsfunktionen aktiviert sind.
- Die Verbindung für Wi-Fi Direct kann von bis zu fünf Computern oder mobilen Geräten gemeinsam benutzt werden.
- Wi-Fi Direct kann auch verwendet werden, wenn der Drucker über ein USB-Kabel mit einem Computer oder drahtlos mit einem Netzwerk verbunden ist.
- Über Wi-Fi Direct lässt sich keine Verbindung zwischen einem Computer, einem mobilen Gerät oder einem Drucker und dem Internet herstellen.

#### So drucken Sie von einem wireless-fähigen mobilen Gerät aus

Vergewissern Sie sich, dass eine kompatible Druck-App auf Ihrem mobilen Gerät installiert wurde. Weitere Informationen finden Sie unter [www.hp.com/global/us/en/eprint/mobile\\_printing\\_apps.html](http://www.hp.com/global/us/en/eprint/mobile_printing_apps.html).

- 1. Stellen Sie sicher, dass auf dem Drucker Wi-Fi Direct eingeschaltet ist.
- 2. Aktivieren Sie die Wi-Fi-Verbindung auf Ihrem mobilen Gerät. Weitere Informationen hierzu finden Sie in der Dokumentation zum mobilen Gerät.
- HINWEIS: Wenn vom mobilen Gerät kein Wi-Fi unterstützt wird, können Sie Wi-Fi Direct nicht verwenden.
- 3. Stellen Sie vom mobilen Gerät aus eine Verbindung zu einem neuen Netzwerk her. Führen Sie dabei Ihre üblichen Arbeitsschritte aus, um eine Verbindung zu einem neuen Wireless-Netzwerk

oder einem Hotspot herzustellen. Wählen Sie den Namen für Wi-Fi Direct in der angezeigten Liste mit den Wireless-Netzwerken aus wie DIRECT-\*\*- HP ENVY-7640. (Dabei stehen die Sternchen \*\* für die eindeutigen Zeichen zur Kennzeichnung des Druckers.)

Geben Sie nach der entsprechenden Anweisung das Kennwort für Wi-Fi Direct ein.

4. Drucken Sie das Dokument.

### So drucken Sie von einem wireless-fähigen Computer aus (Windows)

- 1. Stellen Sie sicher, dass auf dem Drucker Wi-Fi Direct eingeschaltet ist.
- 2. Aktivieren Sie die Wi-Fi-Verbindung des Computers. Weitere Informationen hierzu finden Sie in der Dokumentation zum Computer.

HINWEIS: Wenn vom Computer kein Wi-Fi unterstützt wird, können Sie Wi-Fi Direct nicht verwenden.

3. Stellen Sie vom Computer aus eine Verbindung zu einem neuen Netzwerk her. Führen Sie dabei Ihre üblichen Arbeitsschritte aus, um eine Verbindung zu einem neuen Wireless-Netzwerk oder einem Hotspot herzustellen. Wählen Sie den Namen für Wi-Fi Direct in der angezeigten Liste mit Wireless-Netzwerken aus, z. B. DIRECT-\*\*- HP ENVY-7640. (Dabei stehen die beiden Sternchen \*\* für zwei eindeutige Zeichen, die den Drucker kennzeichnen, und XXXX für das auf dem Drucker angegebene Druckermodell.)

Geben Sie nach der entsprechenden Anweisung das Kennwort für Wi-Fi Direct ein.

- 4. Fahren Sie mit Schritt 5 fort, wenn der Drucker über ein Wireless-Netzwerk installiert und mit dem Computer verbunden wurde. Wenn der Drucker über ein USB-Kabel installiert und mit dem Computer verbunden wurde, befolgen Sie die Arbeitsschritte weiter unten, um die Druckersoftware über die Verbindung für HP Wi-Fi Direct zu installieren.
	- a. Führen Sie je nach Betriebssystem einen der folgenden Schritte aus:
		- Windows 8.1: Klicken Sie auf der Startanzeige links unten auf den Pfeil nach unten, wählen Sie den Druckernamen aus und klicken Sie dann auf Dienstprogramme.
		- Windows 8: Klicken Sie mit der rechten Maustaste auf einen leeren Bereich der Startanzeige. Klicken Sie in der App-Leiste auf Alle Apps, wählen Sie den Druckernamen aus und klicken Sie dann auf Dienstprogramme.
		- Windows 7, Windows Vista und Windows XP: Klicken Sie auf dem Desktop des Computers auf Start und wählen Sie Alle Programme aus. Klicken Sie auf HP und dann auf den Ordner für Ihren Drucker.
	- b. Klicken Sie auf Druckereinrichtung und -software und dann auf Neuen Drucker verbinden.
	- c. Wenn die Anzeige Verbindungsoptionen erscheint, wählen Sie Wireless aus.

Wählen Sie die HP Druckersoftware in der Liste mit den erkannten Druckern aus.

- d. Befolgen Sie die angezeigten Anweisungen.
- 5. Drucken Sie das Dokument.

### So drucken Sie von einem wireless-fähigen Computer aus (OS X)

- 1. Stellen Sie sicher, dass auf dem Drucker Wi-Fi Direct eingeschaltet ist.
- 2. Schalten Sie auf dem Computer Wi-Fi ein.

Weitere Informationen hierzu finden Sie in der von Apple bereitgestellten Dokumentation.

3. Klicken Sie auf das Wi-Fi Symbol und wählen Sie den Namen für Wi-Fi Direct aus, z. B. DIRECT-\*\*- HP ENVY-7640. (Dabei stehen die Sternchen \*\* für zwei eindeutige Zeichen, die den Drucker kennzeichnen, und XXXX für das auf dem Drucker angegebene Druckermodell.)

Wenn Wi-Fi Direct mit Sicherheitsfunktionen eingeschaltet wurde, geben Sie nach der entsprechenden Eingabeaufforderung das Kennwort ein.

- 4. Fügen Sie den Drucker hinzu.
	- a. Öffnen Sie die Systemeinstellungen.
	- b. Klicken Sie je nach Betriebssystem im Bereich Hardware auf Drucken und Faxen, Drucken, Scannen und Faxen oder Drucker und Scanner.
	- c. Klicken Sie unterhalb der Druckerliste auf der linken Seite auf das Pluszeichen (+).
	- d. Wählen Sie den Drucker in der Liste der erkannten Drucker aus (das Wort "Bonjour" steht in der rechten Spalte neben dem Druckernamen), und klicken Sie auf Hinzufügen.

[Klicken Sie hier,](http://h20180.www2.hp.com/apps/Nav?h_pagetype=s-924&h_client=s-h-e004-01&h_keyword=lp70046-win-LS7640&h_lang=de&h_cc=de) um online auf die Fehlerbehebung für Wi-Fi Direct oder weitere Hilfe zum Einrichten von Wi-Fi Direct zuzugreifen. Zurzeit ist die Website ggf. nicht in allen Sprachen verfügbar.

## <span id="page-99-0"></span>Ändern der Netzwerkeinstellungen

Über das Bedienfeld des Druckers können Sie eine Wireless-Verbindung für Ihren Drucker einrichten und verwalten sowie vielfältige Aufgaben zur Netzwerkverwaltung ausführen. Dazu zählen das Anzeigen und Ändern der Netzwerkeinstellungen, das Wiederherstellen der Standardeinstellungen für das Netzwerk sowie Ein- und Ausschalten der Wireless-Funktionen.

ACHTUNG: Die Netzwerkeinstellungen bieten Ihnen zusätzliche Konfigurationsmöglichkeiten. Allerdings sollten diese Einstellungen (beispielsweise Verbindungsgeschwindigkeit, IP-Einstellungen, Standard-Gateway und Firewall-Einstellungen) nur von erfahrenen Benutzern geändert werden.

### So drucken Sie die Netzwerkkonfigurationsseite

- 1. Tippen Sie auf dem Bedienfeld des Druckers auf Einrichtung.
- 2. Tippen Sie auf Berichte und dann auf Netzwerkkonfigurationsbericht.

#### So stellen Sie die Verbindungsgeschwindigkeit ein

Sie können die Geschwindigkeit ändern, mit der die Daten über das Netzwerk übertragen werden. Der Standardwert ist Automatisch.

- 1. Tippen Sie auf dem Bedienfeld des Druckers auf Einrichtung und dann auf Netzwerkeinrichtung.
- 2. Tippen Sie auf Ethernet-Einstellungen.
- 3. Wählen Sie Erweiterte Einstellungen aus.
- 4. Tippen Sie auf Verbindungsgeschw.
- 5. Tippen Sie auf die Option, die der Hardware Ihres Netzwerks entspricht.

#### So ändern Sie die IP-Einstellungen

Die Standardeinstellung für die IP-Einstellungen lautet Automatisch. Hiermit werden die IP-Einstellungen automatisch festgelegt. Als erfahrener Benutzer können Sie Einstellungen (wie die IP-Adresse, die Subnetzmaske (Subnet Mask) oder den Standardgateway) jedoch auch manuell ändern.

- ACHTUNG: Gehen Sie beim manuellen Zuordnen der IP-Adresse äußerst sorgfältig vor. Wenn Sie während der Installation eine ungültige IP-Adresse eingeben, kann von den Netzwerkkomponenten keine Verbindung zum Drucker hergestellt werden.
	- 1. Tippen Sie auf dem Bedienfeld des Druckers auf Einrichtung und dann auf Netzwerkeinrichtung.
	- 2. Tippen Sie auf Ethernet-Einstellungen oder Wireless-Einst.
	- 3. Tippen Sie auf Erweiterte Einstellungen.
	- 4. Tippen Sie auf IP-Einstellungen.
	- 5. Sie werden in einer Meldung gewarnt, dass bei Änderung der IP-Adresse der Drucker aus dem Netzwerk entfernt wird. Tippen Sie zum Fortfahren auf OK.
	- 6. Standardmäßig wird Automatisch ausgewählt. Klicken Sie zum manuellen Ändern der Einstellungen auf Manuell, und geben Sie dann die entsprechenden Daten für die folgenden Einstellungen ein:
- IP-Adresse
- Subnetzmaske
- Standard-Gateway
- DNS-Adresse
- 7. Geben Sie die Änderungen ein, und tippen Sie dann auf Fertig.
- 8. Tippen Sie auf OK.

## <span id="page-101-0"></span>Tools für erweiterte Druckerverwaltung (für Netzwerkdrucker)

Sie benötigen ggf. ein Kennwort, um einige der Einstellungen anzeigen oder ändern zu können.

HINWEIS: Sie können den eingebetteten Webserver öffnen und verwenden, ohne mit dem Internet verbunden zu sein. In diesem Fall sind jedoch nicht alle Funktionen verfügbar.

Dieser Abschnitt behandelt folgende Themen:

- Toolbox (Windows)
- HP Dienstprogramm (OS X)
- [Zugreifen auf den eingebetteten Webserver](#page-102-0)
- [Informationen zu Cookies](#page-102-0)

## Toolbox (Windows)

Mit der Toolbox können Sie auf Wartungsinformationen zum Drucker zugreifen.

HINWEIS: Die Toolbox kann von der HP Software-CD installiert werden, wenn der Computer die Systemanforderungen erfüllt. Die Systemanforderungen finden Sie in der Readme-Datei, die über die mit dem Drucker gelieferte CD mit der HP Druckersoftware verfügbar ist.

### So öffnen Sie die Toolbox

- 1. Führen Sie je nach Betriebssystem einen der folgenden Schritte aus:
	- Windows 8.1: Klicken Sie auf der Startanzeige links unten auf den Pfeil nach unten und wählen Sie dann den Druckernamen aus.
	- Windows 8: Klicken Sie mit der rechten Maustaste auf einen leeren Bereich der Startanzeige. Klicken Sie dann auf der App-Leiste auf Alle Apps und wählen Sie den Druckernamen aus.
	- Windows 7, Windows Vista und Windows XP: Klicken Sie auf dem Computerdesktop auf Start und wählen Sie Alle Programme aus. Klicken Sie auf HP und den Ordner für den Drucker und wählen Sie dann das Symbol mit dem Druckernamen aus.
- 2. Klicken Sie auf Drucken, Scannen und Faxen.
- 3. Klicken Sie auf Drucker warten.

## HP Dienstprogramm (OS X)

Das HP Dienstprogramm enthält Tools zum Konfigurieren der Druckeinstellungen, zum Kalibrieren des Druckers, zur Onlinebestellung von Verbrauchsmaterial und zur Suche nach Supportinformationen auf der Website.

HINWEIS: Die im HP Dienstprogramm verfügbaren Funktionen variieren je nach ausgewähltem Drucker.

Die Warnungen und Hinweise in Bezug auf die Tintenfüllstände sind lediglich Schätzwerte, die der besseren Planung dienen. Wenn eine Warnung in Bezug auf einen niedrigen Tintenfüllstand angezeigt wird, sollten Sie eine Ersatzpatrone bereithalten, um mögliche Verzögerungen beim Druck zu vermeiden. Sie müssen die Druckpatronen erst auswechseln, wenn die Druckqualität nicht mehr zufriedenstellend ist.

Doppelklicken Sie im Stammordner der Festplatte im Ordner Programme im Ordner Hewlett-Packard auf "HP Dienstprogramm".

## <span id="page-102-0"></span>Zugreifen auf den eingebetteten Webserver

Sie können entweder über das Netzwerk oder Wi-Fi Direct auf den eingebetteten Webserver zugreifen.

### So öffnen Sie den eingebetteten Webserver über das Netzwerk

- HINWEIS: Der Drucker muss sich in einem Netzwerk befinden und über eine IP-Adresse verfügen. Die IP-Adresse des Druckers finden Sie, indem Sie das Symbol Wireless drücken oder eine Netzwerkkonfigurationsseite drucken.
	- Geben Sie in einem unterstützten Webbrowser auf Ihrem Computer die IP-Adresse oder den Hostnamen ein, die/der dem Drucker zugeordnet wurde.

Wenn die Adresse z. B. 192.168.0.12 lautet, geben Sie die folgende Adresse in einen Webbrowser ein: http://192.168.0.12.

### So öffnen Sie den eingebetteten Webserver über Wi-Fi Direct

- 1. Tippen Sie in der Startanzeige auf  $(r)$  (Wireless) und dann auf  $\bigcirc$  (Einstellungen).
- 2. Wenn für Wi-Fi Direct der Status Aus angezeigt wird, tippen Sie auf Wi-Fi Direct und schalten Sie die Funktion ein.
- 3. Aktivieren Sie auf dem Wireless-Computer den Wireless-Modus, suchen Sie nach dem Namen für Wi-Fi Direct, und stellen Sie eine Verbindung zu diesem Namen her. Beispiel: DIRECT-\*\*- HP ENVY-7640 (Dabei stehen die Sternchen \*\* für die eindeutigen Zeichen zur Kennzeichnung Ihres Druckers.) Geben Sie nach der entsprechenden Anweisung das Kennwort für Wi-Fi Direct ein.
- 4. Geben Sie in einem auf dem Computer unterstützten Webbrowser die folgende Adresse ein: http://192.168.223.1.

## Informationen zu Cookies

Der eingebettete Webserver (EWS, Embedded Web Server) speichert sehr kleine Textdateien (Cookies) auf der Festplatte, wenn Sie damit arbeiten. Diese Dateien dienen dazu, Ihren Computer zu erkennen, wenn Sie den EWS das nächste Mal aufrufen. Wurde beispielsweise die EWS-Sprache konfiguriert, wird diese Einstellung in einem Cookie abgelegt, sodass die Seiten beim nächsten Zugreifen auf den EWS in der betreffenden Sprache angezeigt werden. Einige Cookies (wie der Cookie zum Speichern kundenspezifischer Voreinstellungen) werden auf dem Computer gespeichert, bis Sie diese manuell entfernen.

Sie können Ihren Browser wahlweise so konfigurieren, dass Cookies automatisch angenommen werden oder jedes Mal nachgefragt wird, wenn ein Cookie angeboten wird. Letzteres überlässt Ihnen die Entscheidung, Cookies einzeln anzunehmen oder abzulehnen. Sie können mit Ihrem Browser auch unerwünschte Cookies entfernen.

HINWEIS: Wenn Sie Cookies deaktivieren, sind je nach Drucker eine oder mehrere der folgenden Funktionen nicht mehr verfügbar:

- Wiederaufnahme der Anwendung an dem Punkt, an dem sie beendet wurde (besonders sinnvoll beim Verwenden von Einrichtungsassistenten)
- Merken der Spracheinstellung für den EWS-Browser
- Personalisieren der EWS-Startseite (Start)

Informationen darüber, wie Sie Ihre Datenschutz- und Cookie-Einstellungen ändern oder Cookies anzeigen oder löschen können, finden Sie in der Dokumentation Ihres Webbrowsers.

## <span id="page-104-0"></span>Tipps zum Einrichten und Verwenden eines **Netzwerkdruckers**

Beachten Sie beim Einrichten und Verwenden eines Netzwerkdruckers die folgenden Tipps:

- Vergewissern Sie sich, dass der Wireless-Router eingeschaltet ist, wenn Sie den Drucker in einem Wireless-Netzwerk einrichten. Der Drucker sucht nach Wireless-Routern und listet die Namen der erkannten Netzwerke auf dem Display auf.
- HINWEIS: Wenn der Drucker nicht mit einer Wireless-Verbindung eingerichtet wurde, tippen Sie auf (†) (Wireless) und dann auf dem Druckerdisplay auf **(Einstellungen**), um den Wireless-Einrichtungsassistenten zu starten.
- **•** Tippen Sie zum Überprüfen der Wireless-Verbindung am Drucker auf dem Bedienfeld auf  $(\uparrow \uparrow)$ (Wireless), um das Menü "Wireless-Übersicht" zu öffnen. Wird Wireless Aus oder Nicht verbunden angezeigt, tippen Sie auf (Einstellungen) und dann auf Wireless-Einrichtungsassistent. Befolgen Sie die angezeigten Anweisungen, um die Wireless-Verbindung des Druckers einzurichten.
- Wenn Ihr Computer mit einem VPN-Netzwerk (Virtual Private Network) verbunden ist, müssen Sie die Verbindung zum VPN trennen, bevor Sie auf ein anderes Gerät (wie den Drucker) im Netzwerk zugreifen können.
- Vorgehensweise zum Konfigurieren Ihres Netzwerks und des Druckers für Wireless-Druck. [Klicken Sie hier, um online auf weitere Informationen zuzugreifen.](http://h20180.www2.hp.com/apps/Nav?h_pagetype=s-924&h_client=s-h-e004-01&h_keyword=lp70041-all&h_lang=de&h_cc=de)
- Vorgehensweise zum Auffinden der Sicherheitseinstellungen für das Netzwerk. [Klicken Sie hier,](http://h20180.www2.hp.com/apps/Nav?h_pagetype=s-924&h_client=s-h-e004-01&h_keyword=lp70018-all-LS7640&h_lang=de&h_cc=de) [um online auf weitere Informationen zuzugreifen](http://h20180.www2.hp.com/apps/Nav?h_pagetype=s-924&h_client=s-h-e004-01&h_keyword=lp70018-all-LS7640&h_lang=de&h_cc=de).
- Informationen zum Print and Scan Doctor (nur Windows) und weitere Tipps zur Fehlerbehebung. [Klicken Sie hier, um online auf weitere Informationen zuzugreifen.](http://h20180.www2.hp.com/apps/Nav?h_pagetype=s-924&h_client=s-h-e004-01&h_keyword=lp70016-win-LS7640&h_lang=de&h_cc=de)
- Vorgehensweise zum Wechseln von einer USB- zu einer Wireless-Verbindung. [Klicken Sie hier,](http://h20180.www2.hp.com/apps/Nav?h_pagetype=s-924&h_client=s-h-e004-01&h_keyword=lp70015-win-LS7640&h_lang=de&h_cc=de) [um online auf weitere Informationen zuzugreifen](http://h20180.www2.hp.com/apps/Nav?h_pagetype=s-924&h_client=s-h-e004-01&h_keyword=lp70015-win-LS7640&h_lang=de&h_cc=de).
- Vorgehensweise zum Verwenden Ihrer Firewall und Ihrer Antivirusprogramme während der Druckereinrichtung. [Klicken Sie hier, um online auf weitere Informationen zuzugreifen](http://h20180.www2.hp.com/apps/Nav?h_pagetype=s-924&h_client=s-h-e004-01&h_keyword=lp70017-win-LS7640&h_lang=de&h_cc=de).

# 9 Lösen von Problemen

Dieser Abschnitt behandelt folgende Themen:

- [Papierstaus und Probleme mit der Papierzufuhr](#page-106-0)
- [Probleme mit den Tintenpatronen](#page-112-0)
- [Probleme beim Drucken](#page-114-0)
- [Probleme beim Kopieren](#page-123-0)
- [Probleme beim Scannen](#page-124-0)
- [Probleme beim Faxen](#page-125-0)
- [Probleme mit Netzwerk und Verbindungen](#page-136-0)
- [Probleme mit der Druckerhardware](#page-138-0)
- [HP Support](#page-140-0)

## <span id="page-106-0"></span>Papierstaus und Probleme mit der Papierzufuhr

Welche Aufgabe möchten Sie ausführen?

## Beseitigen eines Papierstaus

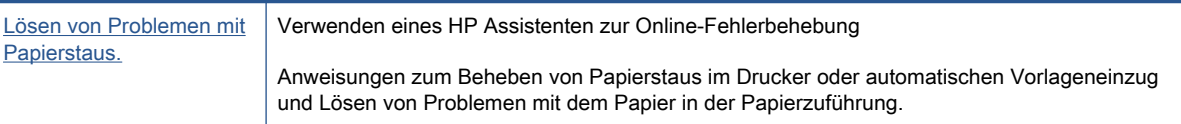

HINWEIS: Möglicherweise sind die HP Assistenten zur Online-Fehlerbehebung nicht in Ihrer Sprache verfügbar.

### Lesen der allgemeinen Anweisungen zum Beheben von Papierstaus in der Hilfe

Papierstaus können an verschiedenen Stellen im Drucker auftreten.

ACHTUNG: Beheben Sie Papierstaus schnellstmöglich, um Schäden am Druckkopf zu vermeiden.

### So beseitigen Sie einen internen Papierstau

- A ACHTUNG: Ziehen Sie das gestaute Papier nicht von der Vorderseite des Druckers aus heraus. Führen Sie stattdessen die folgenden Arbeitsschritte aus, um den Papierstau zu beheben. Wenn Sie gestautes Papier von der Vorderseite aus herausziehen, kann dies dazu führen, dass das Papier reißt und abgerissene Papierstücke im Drucker verbleiben. Dies kann wiederum zu weiteren Papierstaus führen.
	- 1. Drücken Sie (<sup>I</sup>) (Netztaste), um den Drucker auszuschalten.
	- 2. Öffnen Sie die Zugangsklappe zu den Tintenpatronen.

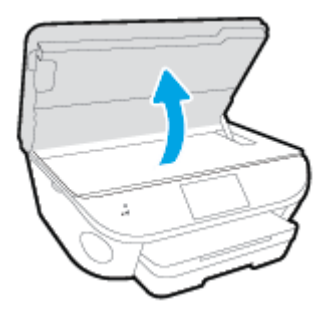

- 3. Überprüfen Sie den Papierpfad im Drucker.
	- a. Ziehen Sie den Griff der Papierfachabdeckung hoch und nehmen Sie die Abdeckung ab.

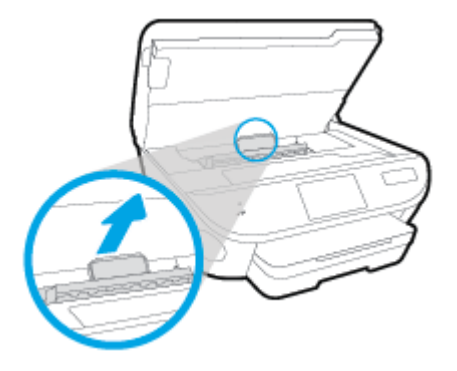

b. Suchen Sie im Drucker nach gestautem Papier, ergreifen Sie dieses mit beiden Händen und ziehen Sie es in Ihre Richtung.

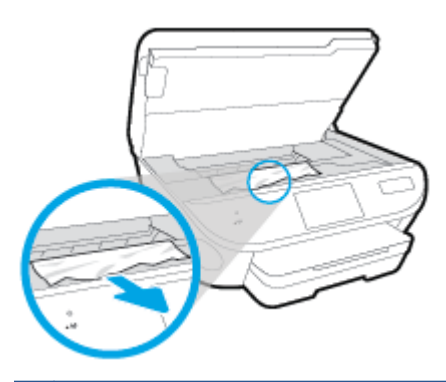

ACHTUNG: Wenn das Papier reißt, während Sie versuchen, es zwischen den Walzen hervorzuziehen, untersuchen Sie Walzen und Rädchen gründlich auf zurückgebliebene Papierstückchen und entfernen Sie diese.

Wenn Sie nicht alle Papierreste aus dem Drucker entfernen, kommt es mit großer Wahrscheinlichkeit zu weiteren Papierstaus.

- c. Setzen Sie die Papierpfadabdeckung wieder in den Drucker ein, bis diese einrastet.
- 4. Besteht das Problem danach weiterhin, überprüfen Sie den Druckpatronenbereich im Drucker.

ACHTUNG: Vermeiden Sie dabei, das Kabel zu berühren, das am Patronenwagen angebracht ist.

- a. Wenn gestautes Papier vorhanden ist, schieben Sie den Patronenwagen im Drucker ganz nach rechts. Greifen Sie das gestaute Papier mit beiden Händen und ziehen Sie es in Ihre Richtung.
	- ACHTUNG: Wenn das Papier reißt, während Sie versuchen, es zwischen den Walzen hervorzuziehen, untersuchen Sie Walzen und Rädchen gründlich auf zurückgebliebene Papierstückchen und entfernen Sie diese.

Wenn Sie nicht alle Papierreste aus dem Drucker entfernen, kommt es mit großer Wahrscheinlichkeit zu weiteren Papierstaus.

- b. Schieben Sie den Patronenwagen im Drucker ganz nach links und gehen Sie wie im vorherigen Arbeitsschritt vor, um abgerissene Papierstücke zu entfernen.
- 5. Schließen Sie die Zugangsklappe zu den Tintenpatronen.
- 6. Besteht das Problem weiterhin, überprüfen Sie den Bereich mit den Fächern.
	- a. Ziehen Sie das Zufuhrfach heraus, um es zu verlängern.

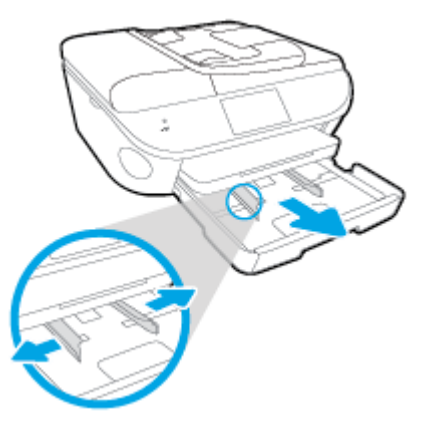

- b. Drehen Sie den Drucker vorsichtig auf die Seite, um die Unterseite zugänglich zu machen.
- c. Überprüfen Sie den leeren Bereich im Drucker, in dem sich das Zufuhrfach befand. Ist Papier eingeklemmt, greifen Sie mit beiden Händen in die Öffnung für das Zufuhrfach, ergreifen Sie das Papier und ziehen Sie es in Ihre Richtung.
- ACHTUNG: Wenn das Papier reißt, während Sie versuchen, es zwischen den Walzen hervorzuziehen, untersuchen Sie Walzen und Rädchen gründlich auf Papierreste und entfernen Sie diese.

Wenn Sie nicht alle Papierreste aus dem Drucker entfernen, kommt es mit großer Wahrscheinlichkeit zu weiteren Papierstaus.

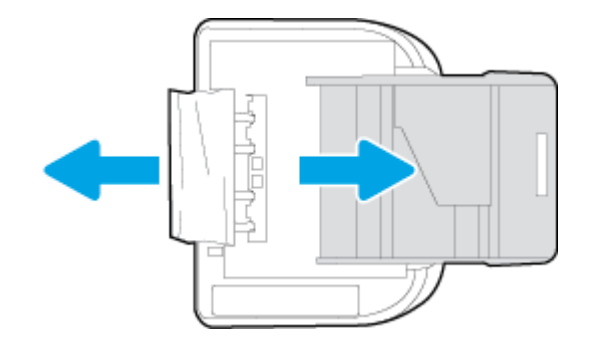

- d. Bringen Sie den Drucker vorsichtig wieder in die aufrechte Position.
- e. Schieben Sie das Papierfach wieder in den Drucker.
- 7. Drücken Sie erneut (1) (Netztaste), um den Drucker wieder einzuschalten.

#### So beseitigen Sie Papierstaus im Vorlageneinzug

1. Heben Sie die Abdeckung des Vorlageneinzugs an.

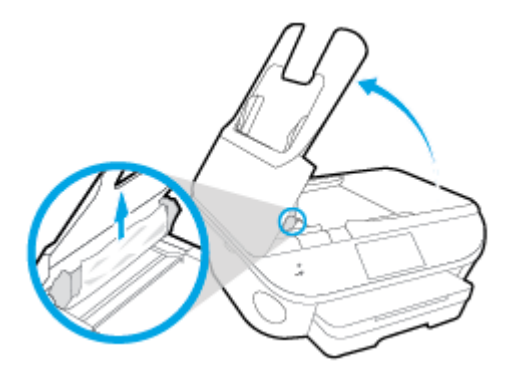

- 2. Ziehen Sie das gestaute Papier vorsichtig von den Walzen ab.
- ACHTUNG: Wenn das Papier reißt, während Sie versuchen, es zwischen den Walzen hervorzuziehen, untersuchen Sie Walzen und Rädchen gründlich auf Papierreste. Diese dürfen nicht im Drucker verbleiben.

Wenn Sie nicht alle Papierreste aus dem Drucker entfernen, kommt es mit großer Wahrscheinlichkeit zu weiteren Papierstaus.

3. Schließen Sie die Abdeckung des Vorlageneinzugs, indem Sie diese bis zum Einrasten nach unten drücken.

## Freigeben des Patronenwagens

[Freigeben des Patronenwagens.](http://h20180.www2.hp.com/apps/Nav?h_pagetype=s-924&h_client=s-h-e004-01&h_keyword=lp70007-all-LS7640&h_lang=de&h_cc=de) Verwenden eines HP Assistenten zur Online-Fehlerbehebung

> Wenn ein Fremdkörper den Patronenwagen blockiert oder dieser nicht frei beweglich ist, erhalten Sie über den Link schrittweise Anweisungen.

HINWEIS: Möglicherweise sind die HP Assistenten zur Online-Fehlerbehebung nicht in Ihrer Sprache verfügbar.

### Lesen der allgemeinen Anweisungen zum Freigeben des Patronenwagens

1. Entfernen Sie alle Objekte wie Papier, die den Patronenwagen blockieren.

HINWEIS: Verwenden Sie zum Beseitigen von Papierstaus keine Werkzeuge oder sonstigen Gegenstände. Gehen Sie stets vorsichtig vor, wenn Sie gestautes Papier aus dem Inneren des Druckers entfernen.

2. Tippen Sie in der Startanzeige auf Hilfe, um die Hilfe über das Druckerdisplay aufzurufen. Tippen Sie auf die Pfeiltaste, um in den Hilfethemen zu navigieren. Tippen Sie auf Fehlerbehebung und Support und dann auf Patronenwagen lösen.

## Informationen zum Vermeiden von Papierstaus

Um Papierstaus zu vermeiden, beachten Sie Folgendes.

- Nehmen Sie das Papier häufig aus dem Ausgabefach heraus.
- Stellen Sie sicher, dass das zu bedruckende Papier nicht zerknittert, gefaltet oder beschädigt ist.
- Vermeiden Sie die Bildung von Rissen und Knitterfalten im Papier, indem Sie es flach in einer wiederverschließbaren Tüte lagern.
- Verwenden Sie kein Papier, das zu dick oder zu dünn für den Drucker ist.
- Stellen Sie sicher, dass die Fächer korrekt eingesetzt und nicht zu voll sind. Weitere Informationen finden Sie unter [Einlegen von Medien auf Seite 11](#page-16-0).
- Vergewissern Sie sich, dass das im Zufuhrfach eingelegte Papier flach aufliegt und die Kanten nicht geknickt oder eingerissen sind.
- Legen Sie nicht zu viel Papier in das Vorlageneinzugsfach ein. Informationen zur maximal zulässigen Blattanzahl im Vorlageneinzug finden Sie unter [Spezifikationen auf Seite 140](#page-145-0).
- Legen Sie ausschließlich Stapel mit identischem Papiertyp und -format in das Zufuhrfach ein.
- Stellen Sie die Papierquerführungen im Zufuhrfach so ein, dass sie eng am Papier anliegen. Vergewissern Sie sich, dass die Papierquerführungen das Papier im Zufuhrfach nicht zusammendrücken.
- Schieben Sie das Papier nicht zu weit in das Zufuhrfach hinein.
- Wenn Papier beidseitig bedruckt wird, dürfen Sie keine Bilder mit hoch gesättigten Farben auf leichtes Papier drucken.
- Verwenden Sie die für den Drucker empfohlenen Papiertypen. Weitere Informationen hierzu finden Sie unter [Grundlagen zum Papier auf Seite 8](#page-13-0).
- Wenn sich nur noch wenig Papier im Drucker befindet, warten Sie, bis es vollständig aufgebraucht ist, bevor Sie neues Papier einlegen. Legen Sie kein Papier ein, während der Drucker druckt.

## Beheben von Problemen bei der Papierzufuhr

Welche Art von Problem ist aufgetreten?

- Papier wird nicht aus dem Fach eingezogen
	- Überprüfen Sie, ob Papier im Papierfach eingelegt ist. Weitere Informationen finden Sie unter [Einlegen von Medien auf Seite 11](#page-16-0). Fächern Sie das Papier vor dem Einlegen auf.
	- Vergewissern Sie sich, dass die Papierquerführungen im Fach auf die korrekten Markierungen für das eingelegte Papierformat eingestellt sind. Kontrollieren Sie, ob die Papierführungen am Stapel anliegen, ohne dass sie dabei zu viel Druck ausüben.
	- Vergewissern Sie sich, dass das Papier im Fach nicht aufgewellt ist. Falls das Papier gewellt ist, biegen Sie es in die entgegengesetzte Richtung, um es zu begradigen.

#### Schräg ausgegebene Seiten

- Vergewissern Sie sich, dass das im Zufuhrfach eingelegte Papier an den Papierquerführungen anliegt. Ziehen Sie bei Bedarf das Zufuhrfach aus dem Drucker und legen Sie das Papier korrekt ein. Stellen Sie dabei sicher, dass die Papierführungen eng am Papier anliegen.
- Laden Sie während des Druckvorgangs kein Papier in den Drucker.
- Es werden mehrere Seiten gleichzeitig eingezogen
- Vergewissern Sie sich, dass die Papierquerführungen im Fach auf die korrekten Markierungen für das eingelegte Papierformat eingestellt sind. Kontrollieren Sie, ob die Papierquerführungen am Stapel anliegen, ohne dass sie dabei zu viel Druck ausüben.
- Stellen Sie sicher, dass sich nicht zu viele Druckmedien im Fach befinden.
- Optimale Druckqualität und -effizienz erzielen Sie mit Papier von HP.

## Probleme mit den Tintenpatronen

Probieren Sie zunächst, die Patronen herauszunehmen und wieder einzusetzen. Vergewissern Sie sich, dass sich die Patronen in den richtigen Halterungen befinden. Wenn das Problem danach weiterhin besteht, reinigen Sie die Druckpatronenkontakte. Wenn das Problem anschließend weiterhin besteht, lesen Sie die Informationen unter [Auswechseln der Patronen auf Seite 79](#page-84-0).

#### So reinigen Sie die Kontakte der Patronen

- ACHTUNG: Die Reinigung dauert in der Regel nur wenige Minuten. Sie müssen die Tintenpatronen schnellstmöglich wieder in das Produkt einsetzen. Es wird empfohlen, die Tintenpatronen nicht länger als 30 Minuten außerhalb des Geräts zu belassen. Dies kann sonst zu Schäden an den Tintenpatronen führen.
	- 1. Vergewissern Sie sich, dass das Produkt eingeschaltet ist.
	- 2. Öffnen Sie die Zugangsklappe zu den Patronen.

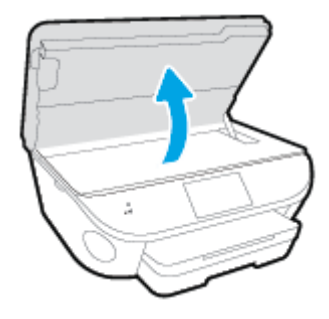

- 3. Nehmen Sie die in der Fehlermeldung genannte Patrone heraus.
- 4. Halten Sie die Tintenpatrone an den Seiten mit der Unterseite nach oben fest, und suchen Sie nach den elektrischen Kontakten an der Tintenpatrone. Die elektrischen Kontakte sind die kleinen goldfarbenen Punkte auf der Tintenpatrone.

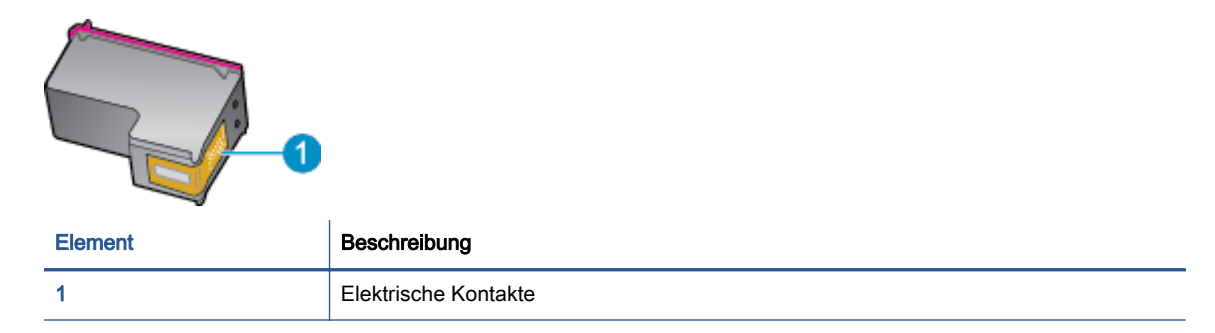

- 5. Wischen Sie die Kontakte ausschließlich mit einem angefeuchteten fusselfreien Tuch ab.
	- ACHTUNG: Achten Sie darauf, dass Sie ausschließlich die Kontakte berühren. Verschmieren Sie keine Tinte oder anderen Abrieb auf andere Stellen der Patrone.
- 6. Suchen Sie im Inneren des Druckers nach den Kontakten im Patronenwagen. Die Kontakte sehen wie goldfarbene Erhebungen aus, deren Position den Kontakten an der Tintenpatrone entspricht.
- 7. Reinigen Sie die Kontakte mit einem trockenen Reinigungsstäbchen oder einem fusselfreien Tuch.
- 8. Setzen Sie die Tintenpatrone wieder ein.
- 9. Schließen Sie die Zugangsklappe, und prüfen Sie, ob die Ursache für die Fehlermeldung behoben wurde.
- 10. Wenn die Fehlermeldung weiterhin erscheint, schalten Sie das Produkt aus und anschließend wieder ein.

HINWEIS: Wenn eine Tintenpatrone Probleme verursacht, können Sie diese entfernen und im Einzelpatronenmodus drucken, um den Drucker der HP ENVY 7640 series mit nur einer Patrone zu verwenden.

## Probleme beim Drucken

Welche Aufgabe möchten Sie ausführen?

## Beheben von Problemen, wenn Seite nicht gedruckt wird (kein Druck möglich)

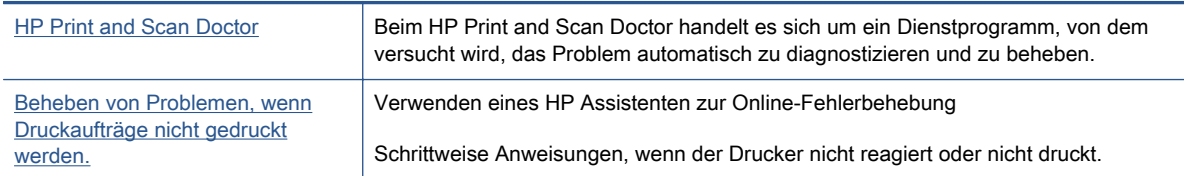

HINWEIS: Der HP Print and Scan Doctor und die HP Assistenten zur Online-Fehlerbehebung sind möglicherweise nicht in allen Sprachen verfügbar.

### Lesen der allgemeinen Anweisungen in der Hilfe, wenn Druckprobleme auftreten sollten

#### Lösen von Problemen beim Drucken

- HINWEIS: Vergewissern Sie sich, dass der Drucker eingeschaltet und Papier im Zufuhrfach eingelegt ist. Wenn weiterhin kein Druck möglich ist, führen Sie die folgenden Lösungsschritte in der angegebenen Reihenfolge aus:
	- 1. Überprüfen Sie, ob auf dem Druckerdisplay Fehlermeldungen angezeigt werden, und beheben Sie die Fehler ggf. anhand der angezeigten Anweisungen.
	- 2. Wenn Ihr Computer über ein USB-Kabel mit dem Computer verbunden ist, ziehen Sie das USB-Kabel ab, und bringen Sie es anschließend wieder an. Wenn eine Wireless-Verbindung zwischen dem Drucker und dem Computer besteht, vergewissern Sie sich, dass die Verbindung funktioniert.
	- 3. Stellen Sie sicher, dass der Drucker nicht angehalten wurde oder offline ist.

#### So stellen Sie sicher, dass der Drucker weder angehalten wurde noch offline ist

- a. Führen Sie je nach Betriebssystem einen der folgenden Schritte aus:
	- Windows 8.1 und Windows 8: Zeigen oder tippen Sie auf die obere rechte Ecke der Anzeige, um die Charms-Leiste zu öffnen. Klicken Sie dann auf das Symbol Einstellungen. Klicken oder tippen Sie auf Systemsteuerung und dann auf Geräte und Drucker anzeigen.
	- Windows 7: Klicken Sie im Windows-Menü Start auf Geräte und Drucker.
	- Windows Vista: Klicken Sie im Windows-Menü Start auf Systemsteuerung und dann auf Drucker.
	- Windows XP: Klicken Sie im Windows-Menü Start auf Systemsteuerung und dann auf Drucker und Faxgeräte.
- b. Doppelklicken Sie entweder auf das Symbol für Ihren Drucker, oder klicken Sie mit der rechten Maustaste auf den Drucker, und wählen Sie Sehen, was gedruckt wird aus, um die Druckwarteschlange zu öffnen.
- c. Vergewissern Sie sich, dass im Menü Drucker die Optionen Drucker anhalten oder Drucker offline verwenden nicht markiert sind.
- d. Wenn Änderungen vorgenommen wurden, starten Sie einen erneuten Druckversuch.
- 4. Vergewissern Sie sich, dass der Drucker als Standarddrucker eingestellt ist.

So vergewissern Sie sich, dass der Drucker als Standarddrucker eingestellt ist

- a. Führen Sie je nach Betriebssystem einen der folgenden Schritte aus:
	- Windows 8.1 und Windows 8: Zeigen oder tippen Sie auf die obere rechte Ecke der Anzeige, um die Charms-Leiste zu öffnen. Klicken Sie dann auf das Symbol Einstellungen. Klicken oder tippen Sie auf Systemsteuerung und dann auf Geräte und Drucker anzeigen.
	- Windows 7: Klicken Sie im Windows-Menü Start auf Geräte und Drucker.
	- Windows Vista: Klicken Sie im Windows-Menü Start auf Systemsteuerung und dann auf Drucker.
	- Windows XP: Klicken Sie im Windows-Menü Start auf Systemsteuerung und dann auf Drucker und Faxgeräte.
- b. Vergewissern Sie sich, dass der korrekte Drucker als Standarddrucker eingestellt ist.

Der Standarddrucker ist durch einen Haken in einem schwarzen oder grünen Kreis markiert.

- c. Wenn der falsche Drucker als Standarddrucker eingestellt ist, klicken Sie mit der rechten Maustaste auf den richtigen Drucker, und wählen Sie die Option Als Standarddrucker festlegen aus.
- d. Versuchen Sie erneut, Ihren Drucker zu verwenden.
- 5. Starten Sie die Druckwarteschlange neu.

#### So starten Sie die Druckwarteschlange neu

a. Führen Sie je nach Betriebssystem einen der folgenden Schritte aus:

#### Windows 8.1 und Windows 8

- i. Zeigen oder tippen Sie auf die obere rechte Ecke der Anzeige, um die Charms-Leiste zu öffnen, und klicken Sie dann auf das Symbol Einstellungen.
- ii. Klicken oder tippen Sie auf Systemsteuerung, und klicken oder tippen Sie dann auf System und Sicherheit.
- iii. Klicken oder tippen Sie auf Verwaltung, und doppelklicken oder doppeltippen Sie dann auf Dienste.
- iv. Klicken Sie mit der rechten Maustaste auf Druckwarteschlange oder tippen Sie durchgehend darauf, und klicken Sie dann auf Eigenschaften.
- v. Vergewissern Sie sich, dass auf der Registerkarte Allgemein neben der Einstellung Starttyp die Option Automatisch markiert ist.
- vi. Wenn der Dienst nicht bereits ausgeführt wird, klicken oder tippen Sie unter Dienststatus auf Start und dann auf OK.

#### Windows 7

- i. Klicken Sie im Windows-Menü Start auf Systemsteuerung, System und Sicherheit und dann auf Verwaltung.
- ii. Doppelklicken Sie auf Dienste.
- iii. Klicken Sie mit der rechten Maustaste auf Druckwarteschlange und dann auf Eigenschaften.
- iv. Vergewissern Sie sich, dass auf der Registerkarte Allgemein neben der Einstellung Starttyp die Option Automatisch markiert ist.
- v. Wenn der Dienst nicht bereits ausgeführt wird, klicken Sie unter Dienststatus auf Start und dann auf OK.

#### Windows Vista

- i. Klicken Sie im Windows-Menü Start auf Systemsteuerung, System und Wartung und dann auf Verwaltung.
- ii. Doppelklicken Sie auf Dienste.
- iii. Klicken Sie mit der rechten Maustaste auf Druckwarteschlange und dann auf Eigenschaften.
- iv. Vergewissern Sie sich, dass auf der Registerkarte Allgemein neben der Einstellung Starttyp die Option Automatisch markiert ist.
- v. Wenn der Dienst nicht bereits ausgeführt wird, klicken Sie unter Dienststatus auf Start und dann auf OK.

#### Windows XP

- i. Klicken Sie im Windows-Menü Start mit der rechten Maustaste auf Arbeitsplatz.
- ii. Klicken Sie auf Verwalten und dann auf Dienste und Anwendungen.
- iii. Doppelklicken Sie auf Dienste, und wählen Sie dann Druckwarteschlange aus.
- iv. Klicken Sie mit der rechten Maustaste auf Druckwarteschlange, und klicken Sie dann auf Neu starten, um den Dienst neu zu starten.
- b. Vergewissern Sie sich, dass der korrekte Drucker als Standarddrucker eingestellt ist.

Der Standarddrucker ist durch einen Haken in einem schwarzen oder grünen Kreis markiert.

- c. Wenn der falsche Drucker als Standarddrucker eingestellt ist, klicken Sie mit der rechten Maustaste auf den richtigen Drucker, und wählen Sie die Option Als Standarddrucker festlegen aus.
- d. Versuchen Sie erneut, Ihren Drucker zu verwenden.
- 6. Führen Sie einen Neustart des Computers aus.
- 7. Leeren Sie die Druckwarteschlange.

#### So leeren Sie die Druckwarteschlange

- a. Führen Sie je nach Betriebssystem einen der folgenden Schritte aus:
	- Windows 8.1 und Windows 8: Zeigen oder tippen Sie auf die obere rechte Ecke der Anzeige, um die Charms-Leiste zu öffnen. Klicken Sie dann auf das Symbol Einstellungen. Klicken oder tippen Sie auf Systemsteuerung und dann auf Geräte und Drucker anzeigen.
	- Windows 7: Klicken Sie im Windows-Menü Start auf Geräte und Drucker.
	- Windows Vista: Klicken Sie im Windows-Menü Start auf Systemsteuerung und dann auf Drucker.
	- Windows XP: Klicken Sie im Windows-Menü Start auf Systemsteuerung und dann auf Drucker und Faxgeräte.
- b. Doppelklicken Sie auf das Symbol für Ihren Drucker, um die Druckwarteschlange zu öffnen.
- c. Klicken Sie im Menü Drucker auf Alle Dokumente abbrechen oder Druckdokument löschen, und klicken Sie dann zur Bestätigung auf Ja.
- d. Wenn sich weiterhin Dokumente in der Warteschlange befinden, führen Sie einen Neustart des Computers aus, und starten Sie einen erneuten Druckversuch.
- e. Überprüfen Sie erneut, ob die Druckwarteschlange leer ist, und starten Sie dann einen erneuten Druckversuch.

#### So überprüfen Sie den Netzanschluss und setzen Sie den Drucker zurück

1. Stellen Sie sicher, dass das Netzkabel fest am Drucker angeschlossen ist.

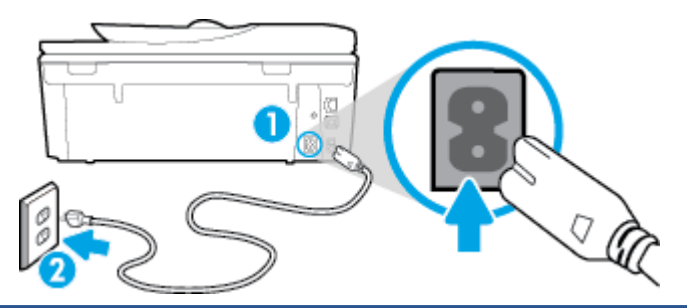

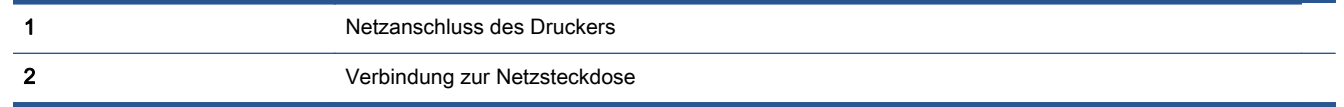

- 2. Überprüfen Sie, ob im Drucker eine grüne LED leuchtet, die anzeigt, dass der Drucker mit Netzstrom versorgt wird. Sollte diese nicht leuchten, vergewissern Sie sich, dass das Netzkabel korrekt am Drucker angeschlossen ist oder verwenden Sie eine andere Netzsteckdose.
- 3. Überprüfen Sie die Netztaste am Drucker. Wenn sie nicht leuchtet, ist der Drucker ausgeschaltet. Drücken Sie die Netztaste, um den Drucker einzuschalten.
	- HINWEIS: Falls der Drucker nicht mit Strom versorgt wird, schließen Sie ihn an eine andere Steckdose an.
- 4. Ziehen Sie das Netzkabel bei eingeschaltetem Drucker vom Drucker (seitlich unterhalb der Zugangsklappe zu den Patronen) ab.
- 5. Ziehen Sie das Netzkabel aus der Netzsteckdose.
- 6. Warten Sie mindestens 15 Sekunden.
- 7. Stecken Sie den Netzstecker wieder in die Netzsteckdose.
- 8. Schließen Sie das Netzkabel wieder seitlich am Drucker unterhalb der Zugangsklappe zu den Patronen an.
- 9. Falls sich der Drucker nicht automatisch einschaltet, drücken Sie die Netztaste, um ihn einzuschalten.
- 10. Versuchen Sie, den Drucker erneut zu verwenden.

## Beheben von Druckqualitätsproblemen

[Schrittweise Anweisungen zum Lösen eines Großteils der](http://h20180.www2.hp.com/apps/Nav?h_pagetype=s-924&h_client=s-h-e004-01&h_keyword=lp70004-all-LS7640&h_lang=de&h_cc=de) [Druckqualitätsprobleme.](http://h20180.www2.hp.com/apps/Nav?h_pagetype=s-924&h_client=s-h-e004-01&h_keyword=lp70004-all-LS7640&h_lang=de&h_cc=de) Beheben von Druckqualitätsproblemen im **Onlinemodus** 

## Lesen der allgemeinen Anweisungen in der Hilfe, um Druckqualitätsprobleme zu lösen

HINWEIS: Schalten Sie zum Vermeiden von Druckqualitätsproblemen den Drucker stets über die Netztaste (Ein) aus. Warten Sie anschließend, bis die LED Ein erlischt, bevor Sie den Netzstecker ziehen oder eine Steckerleiste ausschalten. Dadurch können die Patronen vom Drucker in eine Position gebracht werden, in der sie abgedeckt und somit vor dem Austrocknen geschützt sind.

#### So verbessern Sie die Druckqualität

- 1. Stellen Sie sicher, dass Sie Original HP Tintenpatronen verwenden.
- 2. Vergewissern Sie sich in der Druckersoftware, dass in der Dropdown-Liste Medien der korrekte Papiertyp und in der Dropdown-Liste Qualitätseinstellungen die gewünschte Druckqualität ausgewählt ist.
	- **•** Klicken Sie im Druckersoftware auf Drucken, Scannen und Faxen und dann auf Voreinstellungen festlegen, um auf die Druckeigenschaften zuzugreifen.
- 3. Überprüfen Sie die geschätzten Tintenfüllstände, um zu ermitteln, welche Patronen einen niedrigen Füllstand aufweisen. Weitere Informationen hierzu finden Sie unter [Überprüfen der](#page-83-0) [geschätzten Tintenfüllstände auf Seite 78](#page-83-0). Wenn eine Tintenpatrone nur noch sehr wenig Tinte enthält, muss sie möglicherweise ausgewechselt werden.
- 4. Richten Sie die Patronen aus.

#### So richten Sie die Patronen über die Druckersoftware aus

HINWEIS: Durch Ausrichten der Patronen wird eine Ausgabe in hoher Qualität sichergestellt. Am HP All-in-One wird immer dann eine Anweisung zum Ausrichten der Patronen angezeigt, wenn Sie eine neue Patrone einsetzen. Wenn Sie eine Tintenpatrone entfernen und dieselbe Patrone wieder einsetzen, fordert der HP All-in-One Sie nicht zum Ausrichten der Tintenpatronen auf. Der HP All-in-One speichert die Ausrichtungswerte der betreffenden Tintenpatronen. Sie brauchen die Tintenpatronen deshalb nicht neu auszurichten.

- a. Legen Sie unbeschriebenes weißes Papier im Format Letter oder DIN A4 in das Papierfach ein.
- b. Führen Sie je nach Betriebssystem einen der folgenden Schritte aus, um die Druckersoftware zu öffnen:
- c. Klicken Sie in der Druckersoftware auf Drucken, Scannen und Faxen und dann auf Drucker warten, um auf die Drucker-Toolbox zuzugreifen.
- d. Klicken Sie in der Drucker-Toolbox auf der Registerkarte Gerätewartung auf Patronen ausrichten. Der Drucker druckt eine Ausrichtungsseite.
- e. Legen Sie die Ausrichtungsseite mit der bedruckten Seite nach unten und an der rechten vorderen Ecke ausgerichtet auf das Scannerglas.

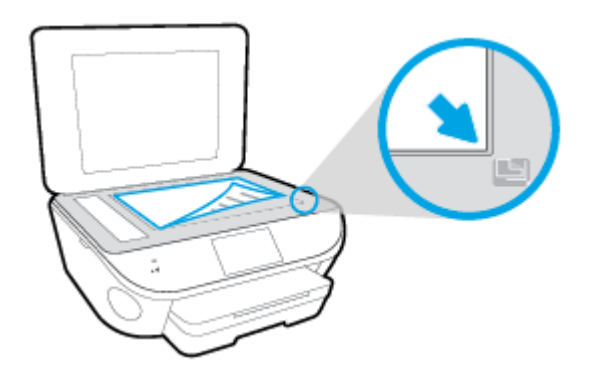

f. Befolgen Sie die Anweisungen auf dem Druckerdisplay, um die Patronen auszurichten. Recyceln oder entsorgen Sie anschließend die Ausrichtungsseite.

#### So richten Sie die Patronen über das Druckerdisplay aus

- a. Legen Sie unbenutztes weißes Normalpapier im Format Letter oder DIN A4 in das Zufuhrfach ein.
- b. Tippen Sie auf dem Bedienfelddisplay des Druckers auf Einrichtung.
- c. Tippen Sie auf Druckerwartung, wählen Sie Druckkopf ausrichten aus und befolgen Sie die angezeigten Anweisungen.
- 5. Drucken Sie eine Diagnoseseite, wenn die Patronen keinen niedrigen Tintenfüllstand aufweisen.

#### So drucken Sie eine Testseite über die Druckersoftware aus

- a. Legen Sie unbeschriebenes weißes Papier im Format Letter oder DIN A4 in das Papierfach ein.
- b. Führen Sie je nach Betriebssystem einen der folgenden Schritte aus, um die Druckersoftware zu öffnen:
- c. Klicken Sie in der Druckersoftware auf Drucken, Scannen und Faxen und dann auf Drucker warten, um auf die Drucker-Toolbox zuzugreifen.
- d. Klicken Sie auf der Registerkarte Geräteberichte auf Diagnosedaten drucken, um eine Diagnoseseite zu drucken. Überprüfen Sie die Felder für Blau, Magenta, Gelb und Schwarz auf der Diagnoseseite. Wenn eines der Felder (farbig oder schwarz) Streifen oder leere Bereiche aufweist, lassen Sie die Patronen automatisch reinigen.

#### So drucken Sie eine Diagnoseseite über das Druckerdisplay aus

- a. Legen Sie unbeschriebenes weißes Papier im Format Letter oder DIN A4 in das Papierfach ein.
- b. Tippen Sie auf dem Bedienfeld des Druckers auf Einrichtung.
- c. Tippen Sie auf Berichte.
- d. Tippen Sie auf Druckqualitätsbericht.
- 6. Lassen Sie die Tintenpatronen automatisch reinigen, wenn die Diagnoseseite Streifen oder leere Bereiche in den Feldern für die verschiedenen Farben oder für Schwarz aufweist.

#### So reinigen Sie die Tintenpatronen über die Druckersoftware

- a. Legen Sie unbeschriebenes weißes Papier im Format Letter oder DIN A4 in das Papierfach ein.
- b. Führen Sie je nach Betriebssystem einen der folgenden Schritte aus, um die Druckersoftware zu öffnen:
	- Windows 8.1: Klicken Sie auf der Startanzeige links unten auf den Pfeil nach unten und wählen Sie dann den Druckernamen aus.
	- Windows 8: Klicken Sie mit der rechten Maustaste auf einen leeren Bereich der Startanzeige. Klicken Sie dann auf der App-Leiste auf Alle Apps und wählen Sie den Druckernamen aus.
	- Windows 7, Windows Vista und Windows XP: Klicken Sie auf dem Computerdesktop auf Start und wählen Sie Alle Programme aus. Klicken Sie auf HP und den Ordner für den Drucker und wählen Sie dann das Symbol mit dem Druckernamen aus.
- c. Klicken Sie in der Druckersoftware auf Drucken, Scannen und Faxen und dann auf Drucker warten, um auf die Drucker-Toolbox zuzugreifen.
- d. Klicken Sie auf der Registerkarte Gerätewartung auf Patronen reinigen. Befolgen Sie die angezeigten Anweisungen.

#### So reinigen Sie die Patronen über das Druckerdisplay

- a. Legen Sie unbenutztes weißes Normalpapier im Format Letter oder DIN A4 in das Zufuhrfach ein.
- b. Tippen Sie auf dem Bedienfelddisplay des Druckers auf Einrichtung.
- c. Tippen Sie auf Druckerwartung, wählen Sie Druckkopf reinigen aus und befolgen Sie die angezeigten Anweisungen.

Wenn das Problem nach Reinigung des Druckkopf weiterhin besteht, nehmen Sie Kontakt mit dem HP Support auf. Rufen Sie folgende Website auf: [www.hp.com/support.](http://h20180.www2.hp.com/apps/Nav?h_pagetype=s-001&h_page=hpcom&h_client=s-h-e002-1&h_product=6617266&h_lang=de&h_cc=de) Auf dieser Website finden Sie Informationen und Dienstprogramme, die Ihnen bei der Lösung zahlreicher gängiger Probleme helfen. Wählen Sie bei entsprechender Aufforderung Ihr Land/Ihre Region aus, und klicken Sie auf Alle HP Kontakte, um Kontaktinformationen für den technischen Support zu erhalten.

#### So verbessern Sie die Druckqualität

- 1. Vergewissern Sie sich, dass Sie Original HP Patronen verwenden.
- 2. Vergewissern Sie sich, dass im Dialogfenster Drucken der korrekte Papiertyp und die korrekte Druckqualität ausgewählt sind.
- 3. Überprüfen Sie die geschätzten Tintenfüllstände, um zu ermitteln, welche Patronen einen niedrigen Füllstand aufweisen.

Erwägen Sie, die Tintenpatronen auszuwechseln, wenn sie einen niedrigen Füllstand aufweisen.

4. Richten Sie die Patronen aus.

#### So richten Sie die Tintenpatronen aus

- a. Legen Sie weißes Normalpapier im Format Letter oder DIN A4 in das Papierfach ein.
- b. Öffnen Sie das HP Dienstprogramm.

HINWEIS: Das HP Dienstprogramm befindet sich im Unterordner Hewlett-Packard des Ordners Programme auf der Stammebene der Festplatte.

- c. Wählen Sie den HP ENVY 7640 series in der Geräteliste links im Fenster aus.
- d. Klicken Sie auf Ausrichten.
- e. Klicken Sie auf Ausrichten, und befolgen Sie die angezeigten Anweisungen.
- f. Klicken Sie auf Alle Einstellungen, um zum Fenster Informationen und Support zurückzukehren.
- 5. Drucken Sie eine Testseite.

#### So drucken Sie eine Testseite

- a. Legen Sie weißes Normalpapier im Format Letter oder DIN A4 in das Papierfach ein.
- b. Öffnen Sie das HP Dienstprogramm.

HINWEIS: Das HP Dienstprogramm befindet sich im Unterordner Hewlett-Packard des Ordners Programme auf der Stammebene der Festplatte.

- c. Wählen Sie den HP ENVY 7640 series in der Geräteliste links im Fenster aus.
- d. Klicken Sie auf Testseite.
- e. Klicken Sie auf die Schaltfläche Testseite drucken, und befolgen Sie die angezeigten Anweisungen.

Überprüfen Sie die Testseite auf gezackte Linien im Text oder Streifen im Text und den Farbfeldern. Wenn Sie gezackte Linien oder Streifen bzw. leere Bereiche in den Feldern sehen, lassen Sie die Patronen automatisch reinigen.

6. Lassen Sie die Druckpatronen automatisch reinigen, wenn im Text oder in den Farbfeldern auf der Diagnoseseite Streifen oder leere Bereiche zu sehen sind.

#### So reinigen Sie die Druckpatronen automatisch

- a. Legen Sie weißes Normalpapier im Format Letter oder DIN A4 in das Papierfach ein.
- b. Öffnen Sie das HP Dienstprogramm.

HINWEIS: Das HP Dienstprogramm befindet sich im Unterordner Hewlett-Packard des Ordners Programme auf der Stammebene der Festplatte.

- c. Wählen Sie den HP ENVY 7640 series in der Geräteliste links im Fenster aus.
- d. Klicken Sie auf Druckköpfe reinigen.
- e. Klicken Sie auf Reinigen, und befolgen Sie die angezeigten Anweisungen.

ACHTUNG: Reinigen Sie den Druckkopf nur, wenn dies erforderlich ist, da hierbei viel Tinte verbraucht und die Lebensdauer des Druckkopfs verkürzt wird.

- HINWEIS: Wenn die Druckqualität nach dem Reinigen immer noch schlecht ist, richten Sie den Drucker aus. Wenn die Druckqualitätsprobleme nach dem Reinigen und Ausrichten weiterhin auftreten, wenden Sie sich an den HP Support.
- f. Klicken Sie auf Alle Einstellungen, um zum Fenster Informationen und Support zurückzukehren.

### Vermeiden verschmierter Tinte auf Ausdrucken

Wenn auf einem Ausdruck Tinte verschmiert ist, verwenden Sie vor den folgenden Druckaufträgen die Funktion "Verschm. entf." auf dem Druckerdisplay. Dies kann einige Minuten dauern. Dazu muss Normalpapier eingelegt werden. Dieses wird während der Reinigung vorwärts und rückwärts durch den Drucker geführt. Während dieser Zeit sind mechanische Geräusche hörbar.

- 1. Legen Sie unbenutztes weißes Normalpapier im Format Letter oder DIN A4 in das Zufuhrfach ein.
- 2. Tippen Sie auf dem Bedienfelddisplay des Druckers auf Einrichtung.
- 3. Tippen Sie auf Druckerwartung, wählen Sie die gewünschte Option aus und befolgen Sie dann die angezeigten Anweisungen.

HINWEIS: Sie können diese Funktionen auch mithilfe der HP Druckersoftware oder des eingebetteten Webservers (EWS) ausführen. Weitere Informationen zum Zugreifen auf die Software oder den EWS finden Sie unter [Öffnen der HP Druckersoftware \(Windows\) auf Seite 17](#page-22-0) oder [Zugreifen auf den eingebetteten Webserver auf Seite 97](#page-102-0).

## Probleme beim Kopieren

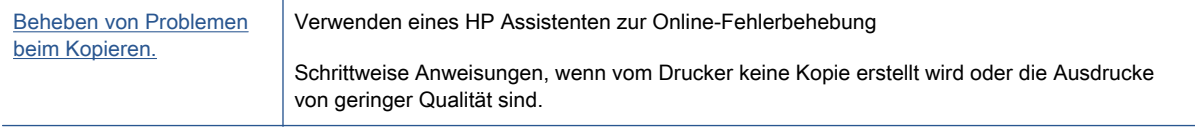

HINWEIS: Möglicherweise sind die HP Assistenten zur Online-Fehlerbehebung nicht in Ihrer Sprache verfügbar.

[Tipps für erfolgreiches Kopieren und Scannen auf Seite 49](#page-54-0)

## Probleme beim Scannen

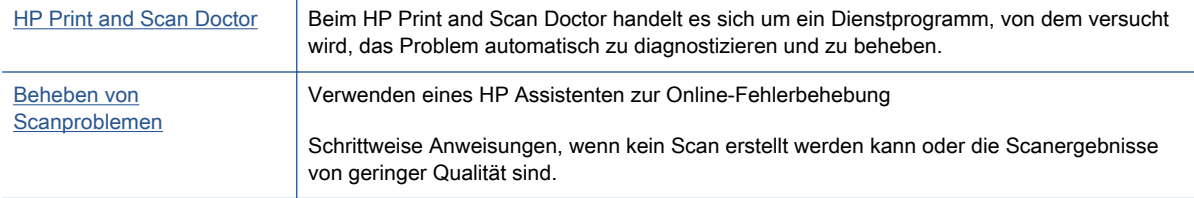

HINWEIS: Der HP Print and Scan Doctor und die HP Assistenten zur Online-Fehlerbehebung sind möglicherweise nicht in allen Sprachen verfügbar.

[Tipps für erfolgreiches Kopieren und Scannen auf Seite 49](#page-54-0)

## Probleme beim Faxen

Erstellen Sie zunächst einen Faxtestbericht, um zu bestimmen, ob das Problem auf die Faxeinrichtung zurückzuführen ist. Wenn beim Test keine Fehler gefunden wurden, jedoch weiterhin Probleme beim Senden von Faxnachrichten auftreten, überprüfen Sie die im Bericht aufgelisteten Faxeinstellungen auf ihre Richtigkeit.

## Ausführen eines Faxtests

Sie können die Faxeinrichtung testen, um den Status des Druckers zu überprüfen und um sicherzustellen, dass er richtig für das Faxen eingerichtet wurde. Führen Sie diesen Test nur dann aus, wenn zuvor die Faxeinrichtung auf Ihrem Drucker fertig gestellt wurde. Während des Tests werden folgende Operationen ausgeführt:

- Testen der Faxhardware
- Sicherstellen, dass das richtige Telefonkabel am Drucker angeschlossen ist
- Überprüfen, ob das Telefonkabel mit dem richtigen Anschluss verbunden ist
- Überprüfen auf Wählton
- Testen des Status der Telefonverbindung
- **•** Suchen nach einer aktiven Telefonleitung

#### So testen Sie die Faxeinrichtung über das Bedienfeld des Druckers

- 1. Richten Sie den Drucker gemäß den Anweisungen für Ihre Heim- oder Büroanwendung für die Faxfunktion ein.
- 2. Stellen Sie vor dem Test sicher, dass Tintenpatronen eingesetzt sind und sich großformatiges Papier im Zufuhrfach befindet.
- 3. Streichen Sie auf der Anzeige Faxen nach rechts und tippen Sie auf Einrichtung und Einrichtungsassistent. Befolgen Sie dann die angezeigten Anweisungen.

Der Drucker zeigt dann das Testergebnis an und druckt einen Bericht.

- 4. So testen Sie die Faxeinrichtung über das Bedienfeld des Druckers
- 5. Lesen Sie den Bericht.
	- Sollte der Faxtest fehlschlagen, lesen Sie die Lösungsvorschläge weiter unten.
	- Wenn beim Test keine Fehler gefunden wurden, jedoch weiterhin Probleme beim Senden von Faxnachrichten auftreten, überprüfen Sie die im Bericht aufgelisteten Faxeinstellungen auf ihre Richtigkeit. Sie können auch den HP Assistenten zur Online-Fehlerbehebung verwenden.

## Vorgehensweise, wenn der Faxtest fehlschlägt

Schlägt ein von Ihnen ausgeführter Faxtest fehl, entnehmen Sie dem Bericht die grundlegenden Informationen zum jeweiligen Fehler. Stellen Sie anhand des Berichts fest, welcher Teil des Tests fehlgeschlagen ist. Lesen Sie anschließend in diesem Abschnitt die entsprechenden Informationen zur Fehlerbehebung.

#### Der "Faxhardwaretest" schlägt fehl

- Schalten Sie den Drucker über (\* Netz) auf dem Bedienfeld des Druckers aus und ziehen Sie anschließend das Netzkabel von der Rückseite des Druckers ab. Schließen Sie das Netzkabel nach einigen Sekunden wieder an und schalten Sie den Drucker ein. Führen Sie den Test erneut durch. Wenn der Test erneut fehlschlägt, lesen Sie die weiteren Fehlerbehebungsinformationen in diesem Abschnitt.
- Versuchen Sie, eine Textfaxnachricht zu senden oder zu empfangen. Wenn das Fax erfolgreich gesendet bzw. empfangen wird, liegt möglicherweise kein Problem vor.
- Wenn Sie den Test über den Fax-Einrichtungsassistenten (Windows) oder das HP Dienstprogramm (OS X) ausführen, müssen Sie sicherstellen, dass der Drucker gerade nicht anderweitig beschäftigt ist (z. B. ein Fax empfängt oder eine Kopie anfertigt). Überprüfen Sie, ob auf dem Display angezeigt wird, dass der Drucker eine andere Aufgabe ausführt. Wenn der Drucker belegt ist, warten Sie, bis der Auftrag abgeschlossen ist und das Gerät in den Standby-Modus wechselt, bevor Sie den Test ausführen.
- Verwenden Sie das mit dem Drucker gelieferte Telefonkabel. Wenn Sie den Drucker nicht mit dem mitgelieferten Telefonkabel an die Telefonsteckdose anschließen, können Sie möglicherweise keine Faxe senden oder empfangen. Führen Sie den Test erneut aus, nachdem das im Lieferumfang des Druckers enthaltene Telefonkabel angeschlossen wurde.
- Wenn Sie einen Telefonsplitter verwenden, kann dies Probleme beim Faxen verursachen. (Ein Splitter ist ein Verteiler mit zwei Anschlüssen, der in die Telefonsteckdose gesteckt wird.) Entfernen Sie den Splitter, und verbinden Sie den Drucker direkt mit der Telefonsteckdose in der Wand.

Nachdem alle festgestellten Probleme behoben wurden, führen Sie den Test erneut aus, um sicherzustellen, dass kein Fehler mehr vorliegt und der Drucker bereit zum Faxen ist. Wenn der Hardware-Test für Fax weiterhin fehlschlägt und Probleme beim Faxen auftreten, wenden Sie sich an den HP Support. Rufen Sie folgende Website auf: [www.hp.com/support](http://h20180.www2.hp.com/apps/Nav?h_pagetype=s-001&h_page=hpcom&h_client=s-h-e002-1&h_product=6617266&h_lang=de&h_cc=de). Auf dieser Website finden Sie Informationen und Dienstprogramme, die Ihnen bei der Lösung zahlreicher gängiger Probleme helfen. Wählen Sie bei entsprechender Aufforderung Ihr Land/Ihre Region aus, und klicken Sie auf Alle HP Kontakte, um Kontaktinformationen für den technischen Support zu erhalten.

#### Der Test "Fax ist mit funktionierender Telefonsteckdose verbunden" schlägt fehl

- Überprüfen Sie die Verbindung zwischen der Telefonsteckdose und dem Drucker, um sicherzustellen, dass das Telefonkabel ordnungsgemäß funktioniert.
- Verwenden Sie das mit dem Drucker gelieferte Telefonkabel. Wenn Sie den Drucker nicht mit dem mitgelieferten Telefonkabel an die Telefonsteckdose anschließen, können Sie möglicherweise keine Faxe senden oder empfangen. Führen Sie den Test erneut aus, nachdem das im Lieferumfang des Druckers enthaltene Telefonkabel angeschlossen wurde.
- Stellen Sie sicher, dass der Drucker korrekt an die Telefonsteckdose angeschlossen wurde. Schließen Sie ein Ende des mit dem Drucker gelieferten Telefonkabels an die Telefonsteckdose und das andere Ende an den Anschluss 1-LINE an der Rückseite des Druckers an.

Wenn Sie weitere Informationen zur Faxeinrichtung und zum Testen wünschen, [klicken Sie hier,](http://h20180.www2.hp.com/apps/Nav?h_pagetype=s-924&h_client=s-h-e004-01&h_keyword=lp70048-all-LS7640&h_lang=de&h_cc=de) [um online auf weitere Informationen zuzugreifen.](http://h20180.www2.hp.com/apps/Nav?h_pagetype=s-924&h_client=s-h-e004-01&h_keyword=lp70048-all-LS7640&h_lang=de&h_cc=de)

Wenn Sie einen Telefonsplitter verwenden, kann dies Probleme beim Faxen verursachen. (Ein Splitter ist ein Verteiler mit zwei Anschlüssen, der in die Telefonsteckdose gesteckt wird.) Entfernen Sie den Splitter, und verbinden Sie den Drucker direkt mit der Telefonsteckdose in der Wand.

- Schließen Sie ein funktionsfähiges Telefon über das korrekte Telefonkabel an die Telefonsteckdose an, die Sie für den Drucker verwenden, und überprüfen Sie, ob ein Wählton zu hören ist. Wenn Sie keinen Wählton hören, wenden Sie sich an Ihre Telefongesellschaft, und lassen Sie die Leitung überprüfen.
- Versuchen Sie, eine Textfaxnachricht zu senden oder zu empfangen. Wenn das Fax erfolgreich gesendet bzw. empfangen wird, liegt möglicherweise kein Problem vor.

Nachdem alle festgestellten Probleme behoben wurden, führen Sie den Test erneut aus, um sicherzustellen, dass kein Fehler mehr vorliegt und der Drucker bereit zum Faxen ist.

#### Der Test "Telefonkabel ist mit korrektem Anschluss am Faxgerät verbunden" schlägt fehl

Verwenden Sie das mit dem Drucker gelieferte Telefonkabel. Wenn Sie den Drucker nicht mit dem mitgelieferten Telefonkabel an die Telefonsteckdose anschließen, können Sie möglicherweise keine Faxe senden oder empfangen. Führen Sie den Test erneut aus, nachdem das im Lieferumfang des Druckers enthaltene Telefonkabel angeschlossen wurde.

Wenn Sie einen Telefonsplitter verwenden, kann dies Probleme beim Faxen verursachen. (Ein Splitter ist ein Verteiler mit zwei Anschlüssen, der in die Telefonsteckdose gesteckt wird.) Entfernen Sie den Splitter, und verbinden Sie den Drucker direkt mit der Telefonsteckdose in der Wand.

#### Verbinden Sie das Telefonkabel mit dem richtigen Anschluss.

- 1. Schließen Sie ein Ende des mit dem Drucker gelieferten Telefonkabels an die Telefonsteckdose und das andere Ende an den 1-LINE-Anschluss an der Rückseite des Druckers an.
- HINWEIS: Wenn Sie den Anschluss 2-EXT für die Verbindung mit der Telefonsteckdose verwenden, können Sie keine Faxe senden oder empfangen. Der Anschluss 2-EXT sollte ausschließlich für die Verbindung mit anderen Geräten verwendet werden, wie beispielsweise mit einem Anrufbeantworter.

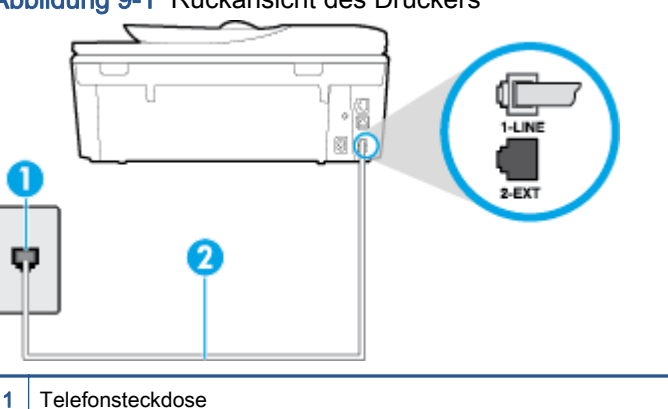

Abbildung 9-1 Rückansicht des Druckers

2 Schließen Sie das im Lieferumfang des Druckers enthaltene Telefonkabel an den 1-LINE-Anschluss an.

- 2. Nachdem das Telefonkabel an den Anschluss 1-LINE angeschlossen wurde, führen Sie den Test erneut aus, um sicherzustellen, dass kein Fehler mehr vorliegt und der Drucker bereit zum Faxen ist.
- 3. Versuchen Sie, eine Textfaxnachricht zu senden oder zu empfangen.

#### Der Test "Verwendung eines korrekten Telefonkabels mit dem Faxgerät" schlägt fehl

Schließen Sie den Drucker mit dem im Lieferumfang enthaltenen Kabel an die Telefonsteckdose an. Wie in der Abbildung zu sehen ist, muss das eine Ende des Telefonkabels an den Anschluss 1-LINE auf der Rückseite des Druckers und das andere Ende an die Telefonsteckdose angeschlossen werden.

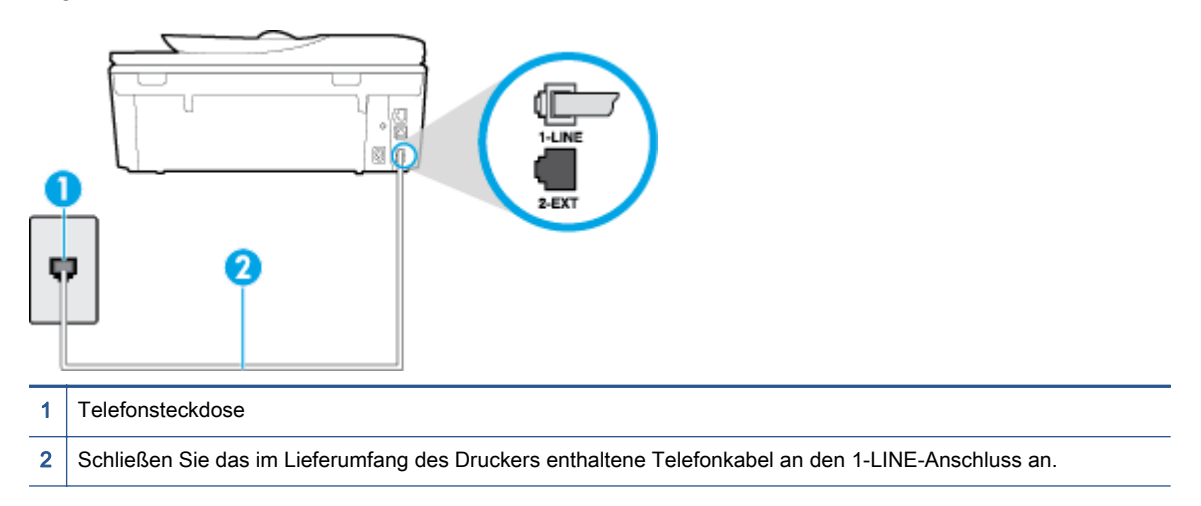

Wenn das mit dem Drucker gelieferte Telefonkabel zu kurz ist, können Sie es mit längeren Telefonkabel mit 2 Drähten verlängern. Sie können das Kabel in Elektronikfachgeschäften erwerben, die Telefonzubehör vertreiben.

- Überprüfen Sie die Verbindung zwischen der Telefonsteckdose und dem Drucker, um sicherzustellen, dass das Telefonkabel ordnungsgemäß funktioniert.
- Verwenden Sie das mit dem Drucker gelieferte Telefonkabel. Wenn Sie den Drucker nicht mit dem mitgelieferten Telefonkabel an die Telefonsteckdose anschließen, können Sie möglicherweise keine Faxe senden oder empfangen. Führen Sie den Test erneut aus, nachdem das im Lieferumfang des Druckers enthaltene Telefonkabel angeschlossen wurde.
- Wenn Sie einen Telefonsplitter verwenden, kann dies Probleme beim Faxen verursachen. (Ein Splitter ist ein Verteiler mit zwei Anschlüssen, der in die Telefonsteckdose gesteckt wird.) Entfernen Sie den Splitter, und verbinden Sie den Drucker direkt mit der Telefonsteckdose in der Wand.

#### Der Test "Wähltonerkennung" schlägt fehl

- Andere Geräte, die dieselbe Telefonleitung wie der Drucker verwenden, lassen den Test möglicherweise fehlschlagen. Trennen Sie alle anderen Geräte von der Telefonleitung, und führen Sie den Test erneut durch, um sicherzustellen, dass das Problem nicht durch ein anderes Gerät verursacht wird. Wenn der Test für die Wähltonerkennung ohne die anderen Geräte erfolgreich durchgeführt werden kann, wird das Problem durch eines oder mehrere der Geräte verursacht. Schließen Sie in diesem Fall ein Gerät nach dem anderen wieder an, und führen Sie den Test jedes Mal erneut aus, um festzustellen, welches Gerät die Ursache für das Problem ist.
- Schließen Sie ein funktionsfähiges Telefon über das korrekte Telefonkabel an die Telefonsteckdose an, die Sie für den Drucker verwenden, und überprüfen Sie, ob ein Wählton zu hören ist. Wenn Sie keinen Wählton hören, wenden Sie sich an Ihre Telefongesellschaft, und lassen Sie die Leitung überprüfen.
- Stellen Sie sicher, dass der Drucker korrekt an die Telefonsteckdose angeschlossen wurde. Schließen Sie ein Ende des mit dem Drucker gelieferten Telefonkabels an die Telefonsteckdose und das andere Ende an den 1-LINE-Anschluss an der Rückseite des Druckers an.
- Wenn Sie einen Telefonsplitter verwenden, kann dies Probleme beim Faxen verursachen. (Ein Splitter ist ein Verteiler mit zwei Anschlüssen, der in die Telefonsteckdose gesteckt wird.) Entfernen Sie den Splitter, und verbinden Sie den Drucker direkt mit der Telefonsteckdose in der Wand.
- Wenn Ihre Telefonanlage keinen Standardwählton verwendet, wie dies bei einigen Nebenstellenanlagen (PBX-Systeme) der Fall ist, kann der Test fehlschlagen. Hierdurch treten jedoch keine Probleme beim Senden und Empfangen von Faxnachrichten auf. Versuchen Sie, ein Testfax zu senden oder zu empfangen.
- Stellen Sie sicher, dass die Einstellung für Ihr Land/Ihre Region richtig ist. Wenn die Einstellung für Land/Region nicht oder falsch eingestellt ist, kann der Test fehlschlagen, und es treten möglicherweise Probleme beim Senden und Empfangen von Faxnachrichten auf.
- Vergewissern Sie sich, dass Sie den Drucker an eine analoge Telefonleitung anschließen. Ansonsten können Sie Faxe weder senden noch empfangen. Schließen Sie ein normales analoges Telefon an die Leitung an, und überprüfen Sie, ob ein Wählton zu hören ist, um herauszufinden, ob Sie über eine digitale Telefonleitung verfügen. Wenn Sie keinen normalen Wählton hören, handelt es sich wahrscheinlich um eine Telefonleitung für digitale Telefone. Verbinden Sie den Drucker mit einer analogen Telefonleitung, und versuchen Sie, ein Fax zu senden oder zu empfangen.
- Verwenden Sie das mit dem Drucker gelieferte Telefonkabel. Wenn Sie den Drucker nicht mit dem mitgelieferten Telefonkabel an die Telefonsteckdose anschließen, können Sie möglicherweise keine Faxe senden oder empfangen. Führen Sie den Test erneut aus, nachdem das im Lieferumfang des Druckers enthaltene Telefonkabel angeschlossen wurde.

Nachdem alle festgestellten Probleme behoben wurden, führen Sie den Test erneut aus, um sicherzustellen, dass kein Fehler mehr vorliegt und der Drucker bereit zum Faxen ist. Wenn der Test für die Wähltonerkennung weiterhin fehlschlägt, bitten Sie Ihre Telefongesellschaft, die Telefonleitung zu überprüfen.

#### Der Test "Zustand der Faxleitung" schlägt fehl

- Vergewissern Sie sich, dass Sie den Drucker an eine analoge Telefonleitung anschließen. Ansonsten können Sie Faxe weder senden noch empfangen. Schließen Sie ein normales analoges Telefon an die Leitung an, und überprüfen Sie, ob ein Wählton zu hören ist, um herauszufinden, ob Sie über eine digitale Telefonleitung verfügen. Wenn Sie keinen normalen Wählton hören, handelt es sich wahrscheinlich um eine Telefonleitung für digitale Telefone. Verbinden Sie den Drucker mit einer analogen Telefonleitung, und versuchen Sie, ein Fax zu senden oder zu empfangen.
- Überprüfen Sie die Verbindung zwischen der Telefonsteckdose und dem Drucker, um sicherzustellen, dass das Telefonkabel ordnungsgemäß funktioniert.
- Stellen Sie sicher, dass der Drucker korrekt an die Telefonsteckdose angeschlossen wurde. Schließen Sie ein Ende des mit dem Drucker gelieferten Telefonkabels an die Telefonsteckdose und das andere Ende an den 1-LINE-Anschluss an der Rückseite des Druckers an.
- Andere Geräte, die dieselbe Telefonleitung wie der Drucker verwenden, lassen den Test möglicherweise fehlschlagen. Trennen Sie alle anderen Geräte von der Telefonleitung, und führen Sie den Test erneut durch, um sicherzustellen, dass das Problem nicht durch ein anderes Gerät verursacht wird.
- Wenn der Test für den Zustand der Faxleitung ohne die anderen Geräte erfolgreich durchgeführt werden kann, wird das Problem durch eines oder mehrere der Geräte verursacht. Schließen Sie in diesem Fall ein Gerät nach dem anderen wieder an, und führen Sie den Test jedes Mal erneut aus, um festzustellen, welches Gerät die Ursache für das Problem ist.
- Schlägt der Test für den Zustand der Faxleitung auch ohne die anderen Geräte fehl, verbinden Sie den Drucker mit einer funktionierenden Telefonleitung, und lesen Sie die weiteren Fehlerbehebungsinformationen in diesem Abschnitt.
- Wenn Sie einen Telefonsplitter verwenden, kann dies Probleme beim Faxen verursachen. (Ein Splitter ist ein Verteiler mit zwei Anschlüssen, der in die Telefonsteckdose gesteckt wird.) Entfernen Sie den Splitter, und verbinden Sie den Drucker direkt mit der Telefonsteckdose in der **Wand**
- Verwenden Sie das mit dem Drucker gelieferte Telefonkabel. Wenn Sie den Drucker nicht mit dem mitgelieferten Telefonkabel an die Telefonsteckdose anschließen, können Sie möglicherweise keine Faxe senden oder empfangen. Führen Sie den Test erneut aus, nachdem das im Lieferumfang des Druckers enthaltene Telefonkabel angeschlossen wurde.

Nachdem alle festgestellten Probleme behoben wurden, führen Sie den Test erneut aus, um sicherzustellen, dass kein Fehler mehr vorliegt und der Drucker bereit zum Faxen ist. Wenn der Test für den Zustand der Faxleitung weiterhin fehlschlägt und Probleme beim Faxen auftreten, bitten Sie Ihre Telefongesellschaft, die Telefonleitung zu überprüfen.

## Beheben von Problemen beim Faxen.

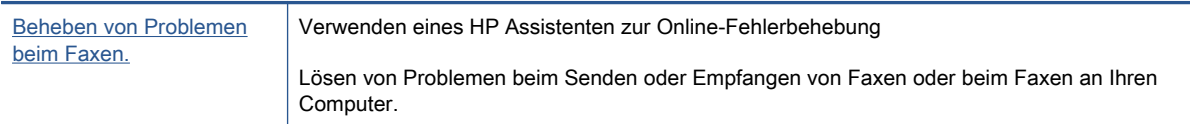

HINWEIS: Möglicherweise sind die HP Assistenten zur Online-Fehlerbehebung nicht in Ihrer Sprache verfügbar.

## Lesen der allgemeinen Anweisungen zum Beheben spezieller Faxprobleme

Welche Art von Faxproblem ist aufgetreten?

## Auf der Anzeige wird immer die Meldung "Hörer abgen." angezeigt

- Sie verwenden ein falsches Telefonkabel. Schließen Sie den Drucker unbedingt mit dem mitgelieferten Telefonkabel mit 2 Drähten an die Telefonleitung an. Wenn das mit dem Drucker gelieferte Telefonkabel zu kurz ist, können Sie es mit einem längeren Telefonkabel verlängern. Sie können das Kabel in Elektronikfachgeschäften erwerben, die Telefonzubehör vertreiben.
- Andere Geräte, die dieselbe Telefonleitung wie der Drucker verwenden, werden gerade benutzt. Stellen Sie sicher, dass Nebenstellenapparate (Telefone, die dieselbe Leitung verwenden, aber nicht mit dem Drucker verbunden sind) und andere Geräte nicht verwendet werden und nicht aufgelegt sind. Der Drucker kann beispielsweise nicht zum Faxen verwendet werden, wenn der Telefonhörer eines Nebenanschlusses nicht aufgelegt ist oder Sie gerade ein Computermodem zum Senden von E-Mails oder für den Zugriff auf das Internet verwenden.

## Beim Senden und Empfangen von Faxnachrichten mit dem Drucker treten Probleme auf

Schalten Sie den Drucker ein. Überprüfen Sie das Display des Druckers. Wenn nichts zu sehen ist und die LED (Netz) nicht leuchtet, ist der Drucker ausgeschaltet. Vergewissern Sie sich, dass das Netzkabel fest am Drucker und in eine Steckdose eingesteckt ist. Drücken Sie (Netz), um den Drucker einzuschalten.

HP empfiehlt, nach dem Einschalten des Druckers fünf Minuten zu warten, bevor Sie ein Fax senden oder empfangen. Der Drucker kann keine Faxe senden oder empfangen, während es nach dem Einschalten initialisiert wird.

- Wenn HP Digitales Fax aktiviert wurde, können Sie ggf. keine Faxe senden oder empfangen, wenn der Faxspeicher voll ist. (Dieser ist durch den Speicher des Druckers begrenzt.)
- Schließen Sie den Drucker mit dem im Lieferumfang enthaltenen Kabel an die Telefonsteckdose an. Wie in der Abbildung zu sehen ist, muss das eine Ende des Telefonkabels an den Anschluss 1-LINE auf der Rückseite des Druckers und das andere Ende an die Telefonsteckdose angeschlossen werden.

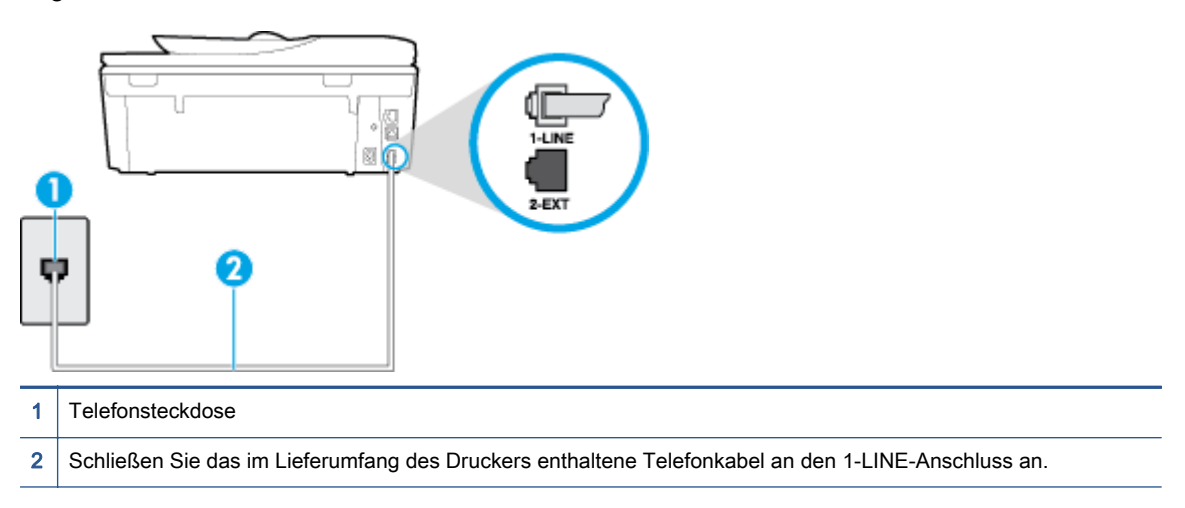

Wenn das mit dem Drucker gelieferte Telefonkabel zu kurz ist, können Sie es mit einem längeren Telefonkabel mit 2 Drähten verlängern. Sie können das Kabel in Elektronikfachgeschäften erwerben, die Telefonzubehör vertreiben.

- Schließen Sie ein funktionsfähiges Telefon über das korrekte Telefonkabel an die Telefonsteckdose an, die Sie für den Drucker verwenden, und überprüfen Sie, ob ein Wählton zu hören ist. Wenn Sie keinen Wählton hören, wenden Sie sich an Ihre Telefongesellschaft.
- Andere Geräte, die dieselbe Telefonleitung wie der Drucker verwenden, werden gerade verwendet. Der Drucker kann beispielsweise nicht zum Faxen verwendet werden, wenn der Telefonhörer eines Nebenanschlusses nicht aufgelegt ist oder Sie gerade ein Computermodem zum Senden von E-Mails oder für den Zugriff auf das Internet verwenden.
- Prüfen Sie, ob ein anderer Prozess einen Fehler verursacht hat. Überprüfen Sie das Display und Ihren Computerbildschirm auf Fehlermeldungen und Lösungsvorschläge. Falls ein Fehler vorliegt, muss dieser erst behoben werden, bevor der Drucker ein Fax senden oder empfangen kann.
- Die Telefonverbindung ist möglicherweise schlecht. Telefonleitungen mit schlechter Tonqualität (Rauschen) können zu Faxproblemen führen. Sie können die Tonqualität der Telefonleitung überprüfen, indem Sie ein Telefon in die Telefonanschlussbuchse stecken und feststellen, ob ein

Rauschen oder sonstige Störgeräusche zu hören sind. Wenn ein Rauschen zu hören ist, schalten Sie den Fehlerkorrekturmodus (ECM) aus, und versuchen Sie erneut, ein Fax zu senden. Weitere Informationen zum Wechseln des ECM finden Sie unter [Senden einer](#page-59-0) [Faxnachricht im Fehlerkorrekturmodus auf Seite 54](#page-59-0). Besteht das Problem weiterhin, wenden Sie sich an Ihre Telefongesellschaft.

- Wenn Sie einen DSL-Dienst verwenden, müssen Sie sicherstellen, dass ein DSL-Filter angeschlossen ist. Andernfalls können Sie keine Faxnachrichten senden oder empfangen. [Klicken Sie hier, um online auf weitere Informationen zuzugreifen.](http://h20180.www2.hp.com/apps/Nav?h_pagetype=s-924&h_client=s-h-e004-01&h_keyword=lp70048-all-LS7640&h_lang=de&h_cc=de)
- Vergewissern Sie sich, dass der Drucker nicht mit einer Telefonanschlussbuchse verbunden ist, die für digitale Telefone eingerichtet ist. Schließen Sie ein normales analoges Telefon an die Leitung an, und überprüfen Sie, ob ein Wählton zu hören ist, um herauszufinden, ob Sie über eine digitale Telefonleitung verfügen. Wenn Sie keinen normalen Wählton hören, handelt es sich wahrscheinlich um eine Telefonleitung für digitale Telefone.
- Wenn Sie einen Konverter/Terminal-Adapter für eine Nebenstellenanlage (PBX) oder eine ISDN-Anlage (Integrated Services Digital Network) verwenden, stellen Sie sicher, dass der Drucker am korrekten Anschluss angeschlossen und der Terminal-Adapter, wenn möglich, auf den korrekten Switch-Typ für Ihr Land/Ihre Region eingestellt ist. [Klicken Sie hier, um online auf](http://h20180.www2.hp.com/apps/Nav?h_pagetype=s-924&h_client=s-h-e004-01&h_keyword=lp70048-all-LS7640&h_lang=de&h_cc=de) [weitere Informationen zuzugreifen.](http://h20180.www2.hp.com/apps/Nav?h_pagetype=s-924&h_client=s-h-e004-01&h_keyword=lp70048-all-LS7640&h_lang=de&h_cc=de)
- Wenn der Drucker dieselbe Telefonleitung wie ein DSL-Dienst verwendet, ist das DSL-Modem möglicherweise nicht richtig geerdet. Ein nicht ordnungsgemäß geerdetes DSL-Modem kann Störungen in der Telefonleitung verursachen. Telefonleitungen mit schlechter Tonqualität (Rauschen) können zu Faxproblemen führen. Überprüfen Sie die Tonqualität der Telefonleitung, indem Sie ein Telefon in die Telefonsteckdose einstecken und überprüfen, ob ein Rauschen oder sonstige Störgeräusche zu hören sind. Wenn Sie Störgeräusche hören, schalten Sie das DSL-Modem aus, und trennen Sie dieses für mindestens 15 Minuten von der Stromversorgung. Schalten Sie das DSL-Modem wieder ein, und hören Sie sich das Freizeichen bzw. den Wählton erneut an.
- HINWEIS: Möglicherweise tritt in der Zukunft erneut Rauschen in der Telefonleitung auf. Wenn das Produkt keine Faxe mehr senden und empfangen kann, wiederholen Sie diese Schritte.

Wenn in der Telefonleitung weiterhin ein Rauschen zu hören ist, wenden Sie sich an Ihre Telefongesellschaft. Weitere Informationen zum Ausschalten des DSL-Modems und Support erhalten Sie von Ihrem DSL-Anbieter.

● Wenn Sie einen Telefonsplitter verwenden, kann dies Probleme beim Faxen verursachen. (Ein Splitter ist ein Verteiler mit zwei Anschlüssen, der in die Telefonsteckdose gesteckt wird.) Entfernen Sie den Splitter, und verbinden Sie den Drucker direkt mit der Telefonsteckdose in der Wand.

### Das Senden von Faxen mit dem Drucker ist nicht möglich, das Empfangen von Faxen dagegen schon

- Wenn Sie keinen Spezialtondienst verwenden, stellen Sie die Option Spezialton des Druckers auf Alle Ruftöne ein. Weitere Informationen finden Sie unter [Ändern des Ruftonmusters zur](#page-72-0) [Ruftonunterscheidung auf Seite 67](#page-72-0).
- Wenn Autom. Empfang auf Aus eingestellt ist, müssen Sie Faxnachrichten manuell entgegennehmen. Andernfalls empfängt der Drucker die Faxnachricht nicht. Informationen zum manuellen Faxempfang finden Sie unter [Manuelles Empfangen einer Faxnachricht auf Seite 56.](#page-61-0)
- Wenn ein Voicemail-Dienst unter derselben Rufnummer eingerichtet wurde, die Sie auch für Faxnachrichten verwenden, können die Faxe nur manuell und nicht automatisch empfangen

werden. Dies bedeutet, dass Sie Faxanrufe persönlich entgegennehmen müssen. Wenn Sie weitere Informationen zum Einrichten des Druckers wünschen, wenn ein Voicemail-Dienst vorhanden ist, [klicken Sie hier, um online auf weitere Informationen zuzugreifen.](http://h20180.www2.hp.com/apps/Nav?h_pagetype=s-924&h_client=s-h-e004-01&h_keyword=lp70048-all-LS7640&h_lang=de&h_cc=de) Weitere Informationen zum manuellen Empfangen von Faxnachrichten finden Sie unter [Manuelles](#page-61-0) [Empfangen einer Faxnachricht auf Seite 56](#page-61-0).

- Wenn ein Computermodem an dieselbe Telefonleitung wie der Drucker angeschlossen ist, stellen Sie sicher, dass die Modemsoftware nicht auf automatischen Faxempfang eingestellt ist. Modems, die für den automatischen Faxempfang eingerichtet sind, belegen die Telefonleitung, um alle eingehenden Faxnachrichten zu empfangen. Dadurch wird verhindert, dass der Drucker die Faxanrufe entgegennimmt.
- Wenn ein Anrufbeantworter an derselben Telefonleitung wie der Drucker angeschlossen ist, kann eines der folgenden Probleme auftreten:
	- Der Anrufbeantworter ist möglicherweise nicht korrekt für die Verwendung mit dem Drucker eingerichtet.
	- Ihre Anrufbeantworteransage ist möglicherweise zu lang oder zu laut, um dem Drucker das Erkennen von Faxsignaltönen zu ermöglichen. Das kann dazu führen, dass das sendende Faxgerät die Verbindung unterbricht.
	- Die Zeit nach der Ansage auf Ihrem Anrufbeantworter, in der nichts zu hören ist, ist nicht lang genug, um dem Drucker das Erkennen von Faxsignaltönen zu ermöglichen. Dieses Problem tritt meist bei digitalen Anrufbeantwortern auf.

Die folgenden Aktionen dienen möglicherweise zur Lösung der Probleme:

- Wenn der Anrufbeantworter an der Telefonleitung angeschlossen ist, die Sie auch für Faxanrufe verwenden, und Sie versuchen, den Anrufbeantworter direkt an den Drucker anzuschließen, [klicken Sie hier, um online auf weitere Informationen hierzu zuzugreifen.](http://h20180.www2.hp.com/apps/Nav?h_pagetype=s-924&h_client=s-h-e004-01&h_keyword=lp70048-all-LS7640&h_lang=de&h_cc=de)
- Stellen Sie sicher, dass der Drucker für den automatischen Faxempfang eingerichtet ist. Informationen zur Einrichtung des Druckers für den automatischen Faxempfang finden Sie unter [Empfangen einer Faxnachricht auf Seite 56.](#page-61-0)
- Stellen Sie sicher, dass die Einstellung Töne bis Antwort auf eine höhere Anzahl an Tönen eingestellt ist als der Anrufbeantworter. Weitere Informationen finden Sie unter [Einstellen](#page-72-0) [der Ruftonanzahl bis zur Rufannahme auf Seite 67.](#page-72-0)
- Trennen Sie den Anrufbeantworter von der Leitung, und versuchen Sie dann, ein Fax zu empfangen. Wenn Sie ohne den Anrufbeantworter Faxe empfangen können, wird das Problem wahrscheinlich durch den Anrufbeantworter verursacht.
- Schließen Sie den Anrufbeantworter wieder an, und nehmen Sie Ihre Anrufbeantworteransage neu auf. Nehmen Sie eine ca. 10 Sekunden lange Ansage auf. Sprechen Sie beim Aufnehmen der Ansage langsam und nicht zu laut. Lassen Sie am Ende der Ansage eine Sprechpause von mindestens 5 Sekunden. Dabei dürfen im Hintergrund keine Geräusche zu hören sein. Versuchen Sie erneut, ein Fax zu empfangen.

HINWEIS: Bei einigen digitalen Anrufbeantwortern wird die aufgenommene Sprechpause am Ende der Ansage nicht beibehalten. Spielen Sie die Ansage ab, um dies zu überprüfen.

● Wenn der Drucker eine Telefonleitung gemeinsam mit anderen Telekommunikationsgeräten, z. B. einem Anrufbeantworter, einem Computermodem oder einer Switchbox mit mehreren Anschlüssen nutzt, kann sich die Faxsignalstärke verringern. Die Signalabschwächung kann auch durch einen Splitter oder ein Telefonverlängerungskabel verursacht werden. Ein schwächeres Faxsignal kann zu Problemen beim Faxempfang führen.

Um festzustellen, ob das Problem durch andere Geräte verursacht wird, trennen Sie alle Geräte mit Ausnahme des Druckers von der Telefonleitung, und versuchen Sie dann, ein Fax zu empfangen. Wenn der Faxempfang ohne die anderen Geräte erfolgreich ist, wird das Problem durch eines oder mehrere dieser Geräte verursacht. Versuchen Sie, ein Gerät nach dem anderen mit der Telefonleitung zu verbinden und jeweils ein Fax zu empfangen, bis Sie das Gerät identifiziert haben, das das Problem verursacht.

Wenn Sie ein spezielles Ruftonmuster für Ihre Faxnummer verwenden (durch einen Spezialtondienst Ihrer Telefongesellschaft), vergewissern Sie sich, dass die Option Spezialton des Druckers entsprechend eingestellt ist. Weitere Informationen finden Sie unter [Ändern des](#page-72-0) [Ruftonmusters zur Ruftonunterscheidung auf Seite 67](#page-72-0).

## Das Senden von Faxen mit dem Drucker ist nicht möglich, das Empfangen von Faxen dagegen schon

Der Drucker wählt möglicherweise zu schnell oder zu früh. Sie müssen u. U. einige Pausen in die Zahlensequenz einfügen. Wenn Sie beispielsweise vor dem Wählen der Faxnummer die Verbindung zu einer Amtsleitung herstellen müssen, fügen Sie nach der Nummer für die Amtsleitung eine Pause ein. Wenn Ihre Nummer 05555555 lautet und 0 die Nummer zum Wählen der Leitung nach außen ist, können Sie wie folgt Pausen einfügen: 0-555-5555. Um eine Pause in die Faxnummer einzufügen, tippen Sie wiederholt auf \*, bis auf der Anzeige ein Gedankenstrich (-) erscheint.

Sie können Faxe auch mit Wahlüberwachung senden. Auf diese Weise können Sie den Wählton der Telefonleitung während des Wählvorgangs hören. Sie können die Wählgeschwindigkeit einstellen und beim Wählen auf Aufforderungen reagieren. Weitere Informationen finden Sie unter [Senden einer Faxnachricht mit Wahlüberwachung auf Seite 53.](#page-58-0)

Die Faxnummer wurde beim Senden im falschen Format eingegeben, oder beim empfangenden Faxgerät sind Probleme aufgetreten. Um dies zu überprüfen, wählen Sie die Faxnummer von einem Telefon aus, und stellen Sie fest, ob Faxtöne zu hören sind. Wenn keine Faxsignaltöne zu hören sind, ist das empfangende Faxgerät möglicherweise nicht eingeschaltet oder angeschlossen, oder ein Voicemail-Dienst stört die Telefonleitung des Empfängers. Sie können auch den Empfänger bitten, das empfangende Faxgerät auf Fehler zu überprüfen.

### Faxtöne werden vom Anrufbeantworter aufgezeichnet

- Wenn der Anrufbeantworter an der Telefonleitung angeschlossen ist, die Sie auch für Faxanrufe verwenden, und Sie versuchen, den Anrufbeantworter direkt an den Drucker anzuschließen, [klicken Sie hier, um online auf weitere Informationen hierzu zuzugreifen.](http://h20180.www2.hp.com/apps/Nav?h_pagetype=s-924&h_client=s-h-e004-01&h_keyword=lp70048-all-LS7640&h_lang=de&h_cc=de) Wenn Sie den Anrufbeantworter nicht wie empfohlen anschließen, werden möglicherweise Faxsignaltöne auf dem Anrufbeantworter aufgezeichnet.
- Stellen Sie sicher, dass der Drucker für den automatischen Faxempfang konfiguriert und die Option Töne bis Antwort richtig eingestellt ist. Die Anzahl der Ruftöne bis zur Entgegennahme eines Anrufs müssen für den Drucker also höher sein als für den Anrufbeantworter. Wenn für den Anrufbeantworter und für den Drucker dieselbe Ruftonanzahl eingestellt wurde, wird der Anruf von beiden Geräten beantwortet, und die Faxtöne werden auf dem Anrufbeantworter aufgezeichnet.
- Stellen Sie den Anrufbeantworter auf eine niedrige Ruftonanzahl und den Drucker auf die maximal unterstützte Ruftonanzahl ein. (Die maximale Ruftonanzahl variiert je nach Land/ Region.) In diesem Fall nimmt der Anrufbeantworter eingehende Anrufe entgegen, wobei der Drucker die Leitung auf Faxtöne überwacht. Wenn der Drucker Faxtöne erkennt, nimmt der Drucker die Faxnachricht entgegen. Wenn es sich bei einem Anruf um einen Telefonanruf

handelt, zeichnet der Anrufbeantworter die eingehende Nachricht auf. Weitere Informationen finden Sie unter [Einstellen der Ruftonanzahl bis zur Rufannahme auf Seite 67.](#page-72-0)

## Es werden keine Faxe auf dem Computer empfangen (HP Digitales Fax)

- Der für den Faxempfang ausgewählte Computer ist ausgeschaltet. Stellen Sie sicher, dass der für den Faxempfang ausgewählte Computer stets eingeschaltet ist.
- Verschiedene Computer wurden für die Einrichtung und den Empfang von Faxen konfiguriert und einer von ihnen ist möglicherweise noch ausgeschaltet. Wenn Faxe auf einem anderen Computer empfangen werden als auf dem Computer, auf dem die Einrichtung erfolgte, müssen beide Computer jederzeit eingeschaltet sein.
- HP Digitales Fax ist nicht aktiviert, oder der Computer ist nicht für den Faxempfang konfiguriert. Aktivieren Sie HP Digitales Fax, um sicherzustellen, dass der Computer für den Faxempfang konfiguriert ist.

## Probleme mit Netzwerk und Verbindungen

Welche Aufgabe möchten Sie ausführen?

## Fehlerbehebung bei Wireless-Verbindungen

Wählen Sie eine der folgenden Fehlerbehebungsoptionen aus.

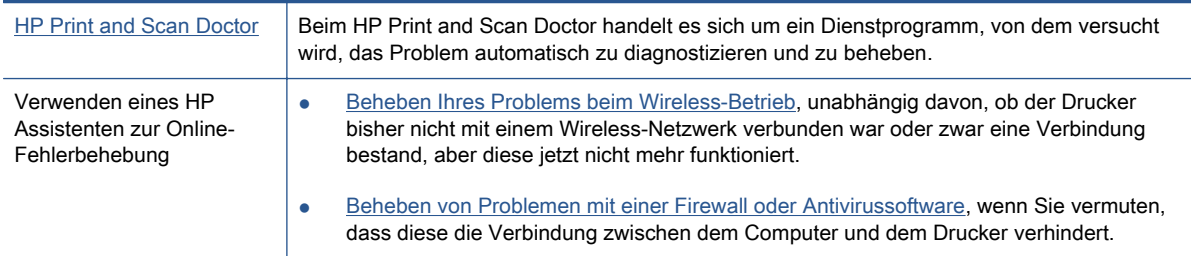

HINWEIS: Der HP Print and Scan Doctor und die HP Assistenten zur Online-Fehlerbehebung sind möglicherweise nicht in allen Sprachen verfügbar.

#### Lesen der allgemeinen Anweisungen in der Hilfe, wenn Probleme beim Wireless-Betrieb auftreten sollten

Überprüfen Sie die Netzwerkkonfiguration, oder drucken Sie den Testbericht für das Wireless-Netzwerk, um Probleme mit der Netzwerkverbindung leichter diagnostizieren zu können.

- 1. Tippen Sie in der Startanzeige auf  $(r)$  (Wireless) und dann auf  $\bigcirc$  (Einstellungen).
- 2. Tippen Sie auf Berichte drucken und dann auf Netzwerkkonfiguration anzeigen oder Wirel.- Testbericht drucken.

## Suchen der Netzwerkeinstellungen für Wireless-Verbindungen

Wählen Sie eine der folgenden Fehlerbehebungsoptionen aus.

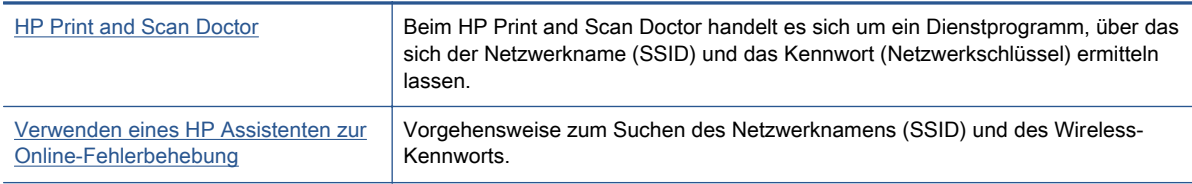

HINWEIS: Der HP Print and Scan Doctor und die HP Assistenten zur Online-Fehlerbehebung sind möglicherweise nicht in allen Sprachen verfügbar.

## Beheben von Problemen bei Verbindungen über Wi-Fi Direct

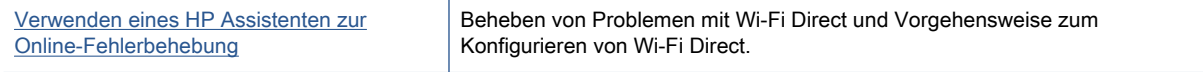

HINWEIS: Möglicherweise sind die HP Assistenten zur Online-Fehlerbehebung nicht in Ihrer Sprache verfügbar.

#### Lesen der allgemeinen Anweisungen in der Hilfe, wenn Probleme bei Wi-Fi Direct auftreten sollten

- 1. Vergewissern Sie sich, dass Wi-Fi Direct eingeschaltet ist:
	- Tippen Sie auf dem Bedienfeld des Druckers auf D<sub>e</sub> (Wi-Fi Direct).
- 2. Schalten Sie auf dem Wireless-Computer oder dem mobilen Gerät die Wi-Fi-Verbindung ein, suchen Sie nach dem Namen für Wi-Fi Direct für Ihren Drucker und stellen Sie eine Verbindung dazu her.
- 3. Geben Sie nach der entsprechenden Anweisung das Kennwort für Wi-Fi Direct ein.
- 4. Vergewissern Sie sich bei einem mobilen Gerät, dass eine kompatible Druck-App installiert wurde. Weitere Informationen zum mobilen Drucken finden Sie unter [www.hp.com/global/us/en/](http://www.hp.com/global/us/en/eprint/mobile_printing_apps.html) [eprint/mobile\\_printing\\_apps.html](http://www.hp.com/global/us/en/eprint/mobile_printing_apps.html).

## Wechseln von USB-Verbindung zu Wireless-Verbindung

Wählen Sie eine der folgenden Fehlerbehebungsoptionen aus.

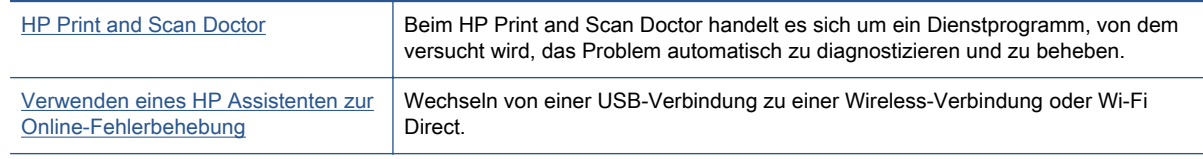

HINWEIS: Der HP Print and Scan Doctor und die HP Assistenten zur Online-Fehlerbehebung sind möglicherweise nicht in allen Sprachen verfügbar.

[Wechseln des Verbindungstyps auf Seite 89](#page-94-0)

## Beheben von Problemen bei Ethernet-Verbindungen

Überprüfen Sie Folgendes:

- Das Netzwerk ist betriebsbereit und der Hub, Switch oder Router ist eingeschaltet.
- Das Ethernet-Kabel ist korrekt am Drucker angeschlossen und die Ethernet-LED am Anschluss leuchtet.
- Antivirusprogramme einschließlich Programmen zum Schutz vor Spyware verhindern nicht die Netzwerkverbindung zu Ihrem Drucker. Wenn Sie wissen, dass Antivirus- oder Firewallsoftware die Verbindung zwischen Computer und Drucker verhindert,[verwenden Sie die Online-](http://h20180.www2.hp.com/apps/Nav?h_pagetype=s-924&h_client=s-h-e004-01&h_keyword=lp70017-win-LS7640&h_lang=de&h_cc=de)[Fehlerbehebung von HP für Firewalls,](http://h20180.www2.hp.com/apps/Nav?h_pagetype=s-924&h_client=s-h-e004-01&h_keyword=lp70017-win-LS7640&h_lang=de&h_cc=de) die Ihnen bei der Lösung des Problems hilft.
- **[HP Print and Scan Doctor](http://h20180.www2.hp.com/apps/Nav?h_pagetype=s-924&h_client=s-h-e004-01&h_keyword=lp70044-win&h_lang=de&h_cc=de)**

Führen Sie den HP Print and Scan Doctor aus, um das Problem automatisch beheben zu lassen. Vom Dienstprogramm wird versucht, das Problem zu diagnostizieren und zu beheben. Der HP Print and Scan Doctor ist ggf. nicht in allen Sprachen verfügbar.

## Probleme mit der Druckerhardware

 $\frac{1}{2}$ : TIPP: Führen Sie den [HP Print and Scan Doctor](http://h20180.www2.hp.com/apps/Nav?h_pagetype=s-924&h_client=s-h-e004-01&h_keyword=lp70044-win&h_lang=de&h_cc=de) aus, um Probleme beim Drucken, Scannen und Kopieren automatisch diagnostizieren zu lassen. Die Anwendung ist ggf. nicht in allen Sprachen verfügbar.

#### So ziehen Sie die automatische Ausgabefachverlängerung manuell heraus

Wenn die automatische Ausgabefachverlängerung nicht automatisch funktioniert, können Sie diese manuell herausziehen.

1. Nehmen Sie das Ausgabefach vom Drucker ab.

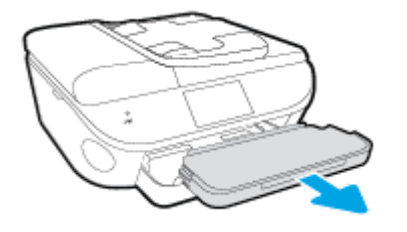

2. Bringen Sie die Ausgabefachsperre an der Unterseite des Ausgabefachs in die geöffnete Position. Verschieben Sie dann den Freigabehebel, um die Ausgabefachverlängerung frei zu geben.

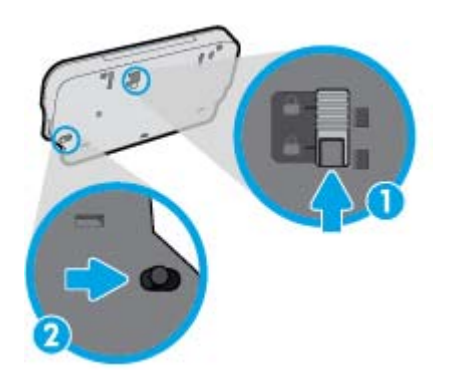

3. Bringen Sie das Ausgabefach wieder am Drucker an. Belassen Sie dabei die Ausgabefachverlängerung in der frei gegebenen Position.

#### Der Drucker schaltet sich unerwartet aus

- Überprüfen Sie den Netzanschluss und die Netzkabel.
- Stellen Sie sicher, dass das Netzkabel fest mit einer funktionierenden Netzsteckdose verbunden ist.

#### Druckkopfausrichtung schlägt fehl

- Wenn die Ausrichtung fehlschlägt, stellen Sie sicher, dass unbedrucktes weißes Normalpapier in das Zufuhrfach eingelegt wurde. Wenn sich bei Ausrichtung der Tintenpatronen farbiges Papier im Zufuhrfach befindet, schlägt die Ausrichtung fehl.
- Sollte die Ausrichtung wiederholt fehlschlagen, müssen Sie ggf. den Druckkopf reinigen oder der Sensor ist defekt.
- Wenn das Problem nach Reinigung des Druckkopf weiterhin besteht, nehmen Sie Kontakt mit dem HP Support auf. Rufen Sie folgende Website auf: [www.hp.com/support.](http://h20180.www2.hp.com/apps/Nav?h_pagetype=s-001&h_page=hpcom&h_client=s-h-e002-1&h_product=6617266&h_lang=de&h_cc=de) Auf dieser Website finden Sie Informationen und Dienstprogramme, die Ihnen bei der Lösung zahlreicher gängiger Probleme helfen. Wählen Sie bei entsprechender Aufforderung Ihr Land/Ihre Region aus, und klicken Sie auf Alle HP Kontakte, um Kontaktinformationen für den technischen Support zu erhalten.

#### Beheben Sie Druckerfehler

**▲** Schalten Sie den Drucker aus und dann wieder ein. Wenn dadurch das Problem nicht behoben wurde, kontaktieren Sie HP.

Weitere Informationen zur Kontaktaufnahme mit dem HP Support finden Sie unter [HP Support](#page-140-0) [auf Seite 135.](#page-140-0)

## <span id="page-140-0"></span>HP Support

- Registrieren des Druckers
- Ablauf beim Support
- Telefonischer Support durch HP
- [Zusätzliche Gewährleistungsoptionen](#page-141-0)

## Registrieren des Druckers

Nehmen Sie sich ein paar Minuten Zeit, um sich registrieren zu lassen. Dadurch profitieren Sie von einem schnelleren Service, einem effektiveren Support und Hinweisen zum Produktsupport. Wenn der Drucker nicht beim Installieren der Software registriert wurde, können Sie die Registrierung jetzt unter folgender Adresse vornehmen: <http://www.register.hp.com>.

## Ablauf beim Support

Führen Sie bei einem Problem die folgenden Schritte aus:

- 1. Schlagen Sie in der mit dem Drucker gelieferten Dokumentation nach.
- 2. Besuchen Sie die Website des HP Onlinesupports unter [www.hp.com/support](http://h20180.www2.hp.com/apps/Nav?h_pagetype=s-001&h_page=hpcom&h_client=s-h-e002-1&h_product=6617266&h_lang=de&h_cc=de).

Der HP Onlinesupport steht allen Kunden von HP zur Verfügung. Unsere Kunden erhalten hier immer die neuesten Produktinformationen und Hilfestellung von unseren erfahrenen Experten:

- Schneller Kontakt mit qualifizierten Support-Mitarbeitern
- Software- und Treiberaktualisierungen für den Drucker
- Nützliche Informationen zur Behebung häufig auftretender Probleme
- Vorausschauende Geräteaktualisierungen, Support-Warnmeldungen und HP Neuigkeiten, die Ihnen zur Verfügung stehen, wenn Sie den Drucker registrieren
- 3. Rufen Sie beim HP Support an.

Die Supportoptionen und die jeweilige Verfügbarkeit sind je nach Drucker, Land/Region und Sprache unterschiedlich.

## Telefonischer Support durch HP

Die verfügbaren Optionen für den telefonischen Support variieren je nach Produkt, Land/Region und Sprache.

Dieser Abschnitt behandelt folgende Themen:

- [Dauer des telefonischen Supports](#page-141-0)
- [Anrufen beim HP Support](#page-141-0)
- [Telefonnummern für den Support](#page-141-0)
- [Nach Ablauf des telefonischen Supports](#page-141-0)

## <span id="page-141-0"></span>Dauer des telefonischen Supports

Telefon-Support ist in Nordamerika, im asiatisch-pazifischen Raum und in Lateinamerika (einschließlich Mexiko) für den Zeitraum von einem Jahr verfügbar. Informationen zur Dauer des telefonischen Supports in Europa, im Nahen Osten und in Afrika finden Sie auf der Website unter [www.hp.com/support](http://h20180.www2.hp.com/apps/Nav?h_pagetype=s-001&h_page=hpcom&h_client=s-h-e002-1&h_product=6617266&h_lang=de&h_cc=de). Es fallen die üblichen Telefongebühren an.

## Anrufen beim HP Support

Begeben Sie sich für einen Anruf beim HP Support an Ihren Computer, und stellen Sie den Drucker in Reichweite auf. Halten Sie die folgenden Informationen bereit:

- Produktname (am Drucker, z. B. HP ENVY 7640)
- Produktnummer (innen in der Zugangsklappe zu den Patronen)

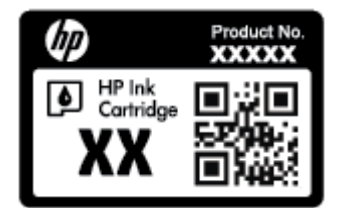

- Seriennummer (auf der Rück- oder Unterseite des Druckers)
- Wortlaut der Meldungen, die im Problemfall angezeigt werden
- Antworten auf die folgenden Fragen:
	- Ist dieses Problem schon einmal aufgetreten?
	- Können Sie das Problem reproduzieren?
	- Haben Sie auf dem Computer neue Hardware oder Software installiert, bevor das Problem aufgetreten ist?
	- Ist diesem Problem ein anderes Ereignis vorausgegangen (Gewitter, Änderung des Aufstellungsorts des Druckers usw.)?

### Telefonnummern für den Support

Eine aktuelle HP Liste mit den Telefonnummern für den Support und den zugehörigen Gebühren finden Sie unter [www.hp.com/support](http://h20180.www2.hp.com/apps/Nav?h_pagetype=s-001&h_page=hpcom&h_client=s-h-e002-1&h_product=6617266&h_lang=de&h_cc=de).

#### Nach Ablauf des telefonischen Supports

Nach Ablauf des Zeitraums für den kostenlosen telefonischen Support können Sie das HP Supportangebot gegen eine zusätzliche Gebühr weiterhin in Anspruch nehmen. Onlineunterstützung erhalten Sie außerdem auf der Website des HP Onlinesupports: [www.hp.com/](http://h20180.www2.hp.com/apps/Nav?h_pagetype=s-001&h_page=hpcom&h_client=s-h-e002-1&h_product=6617266&h_lang=de&h_cc=de) [support](http://h20180.www2.hp.com/apps/Nav?h_pagetype=s-001&h_page=hpcom&h_client=s-h-e002-1&h_product=6617266&h_lang=de&h_cc=de). Wenden Sie sich dazu an Ihren HP Händler, oder wählen Sie die Supportrufnummer für Ihr Land/Ihre Region, und erkundigen Sie sich nach den Möglichkeiten zur weiteren Unterstützung.

## Zusätzliche Gewährleistungsoptionen

Gegen eine zusätzliche Gebühr sind erweiterte Serviceangebote für den HP ENVY 7640 series verfügbar. Rufen Sie [www.hp.com/support](http://h20180.www2.hp.com/apps/Nav?h_pagetype=s-001&h_page=hpcom&h_client=s-h-e002-1&h_product=6617266&h_lang=de&h_cc=de) auf, und wählen Sie Ihr Land/Ihre Region aus. Prüfen Sie dann im Bereich für Services und Gewährleistung, welche erweiterten Serviceangebote zur Verfügung stehen.

# A Technische Daten

Die technischen Daten und die internationalen Zulassungsinformationen für den HP ENVY 7640 series finden Sie in diesem Abschnitt.

Weitere Spezifikationen und technische Daten finden Sie in der gedruckten Dokumentation des HP ENVY 7640 series.

Dieser Abschnitt behandelt folgende Themen:

- [Hinweise von Hewlett-Packard](#page-144-0)
- [Spezifikationen](#page-145-0)
- [Programm zur umweltfreundlichen Produktherstellung](#page-147-0)
- [Zulassungshinweise](#page-151-0)
# Hinweise von Hewlett-Packard

Die Informationen in diesem Dokument können ohne vorherige Ankündigung geändert werden.

Alle Rechte vorbehalten. Vervielfältigung, Adaption oder Übersetzung dieser Unterlagen sind ohne vorherige schriftliche Genehmigung von Hewlett-Packard nur im Rahmen des Urheberrechts zulässig. Für HP Produkte und Dienste gelten nur die Gewährleistungen, die in den ausdrücklichen Gewährleistungserklärungen des jeweiligen Produkts bzw. Dienstes beschrieben werden. Aus dem vorliegenden Dokument sind keine weiter reichenden Gewährleistungsansprüche abzuleiten. HP haftet nicht für technische oder redaktionelle Fehler oder Auslassungen in diesem Dokument.

© 2014 Hewlett-Packard Development Company, L.P.

Microsoft®, Windows ®, Windows® XP, Windows Vista®, Windows® 7, Windows® 8 und Windows® 8.1 sind in den USA eingetragene Marken der Microsoft Corporation.

# **Spezifikationen**

Dieser Abschnitt enthält die technischen Daten des HP ENVY 7640 series. Weitere Produktspezifikationen finden Sie auf dem Produktdatenblatt unter [www.hp.com/support.](http://h20180.www2.hp.com/apps/Nav?h_pagetype=s-001&h_page=hpcom&h_client=s-h-e002-1&h_product=6617266&h_lang=de&h_cc=de)

## Systemanforderungen

Die Software- und Systemanforderungen können Sie der Readme-Datei entnehmen.

Informationen zu zukünftigen Betriebssystem-Releases sowie Supportinformationen finden Sie auf der HP Support-Website unter [www.hp.com/support](http://h20180.www2.hp.com/apps/Nav?h_pagetype=s-001&h_page=hpcom&h_client=s-h-e002-1&h_product=6617266&h_lang=de&h_cc=de).

## Umgebungsbedingungen

- Empfohlener Betriebstemperaturbereich: 15 º bis 32 ºC
- Max. Betriebstemperatur: 5 bis 40 °C
- Luftfeuchtigkeit: 20 bis 80 % relative Luftfeuchtigkeit, nicht kondensierend (empfohlen); 25 ºC maximaler Taupunkt
- Lagerungstemperatur: -40 ºC bis 60 ºC
- Wenn starke elektromagnetische Felder vorhanden sind, kann die Ausgabe des HP ENVY 7640 series leicht verzerrt sein.
- HP empfiehlt die Verwendung eines höchstens 3 m (10 Fuß) langen USB-Kabels, um Störungen aufgrund von potenziellen, starken elektromagnetischen Feldern zu reduzieren

## Druckspezifikationen

- Die Druckgeschwindigkeit hängt von der Komplexität des Dokuments ab.
- Druckverfahren: Thermischer Tintenstrahldruck
- Sprache: PCL3 GUI

## Scanspezifikationen

- Optische Auflösung: Bis zu 1200 dpi
- Hardware-Auflösung: Bis zu 1200 x 1200 dpi
- Erweiterte Auflösung: Bis zu 1200 x 1200 dpi
- Bittiefe: Farbe: 24 Bit, Graustufen: 8 Bit (256 Graustufen)
- Max. Format des zu scannenden Dokuments (Größe der Auflagefläche): 21,6 x 29,7 cm(8,5 x 11,7")
- Unterstützte Dateitypen: BMP, JPEG, PNG, TIFF, PDF
- Twain-Version: 1.9

# Kopierspezifikationen

- Digitale Bildverarbeitung
- Die maximale Anzahl von Kopien hängt vom Modell ab.
- Die Kopiergeschwindigkeit variiert je nach Komplexität des Dokuments und nach Modell.

# Ergiebigkeit von Patronen

Weitere Informationen zur Ergiebigkeit von Patronen finden Sie auf der folgenden HP Website: [www.hp.com/learnaboutsupplies.](http://www.hp.com/go/learnaboutsupplies)

# Druckauflösung

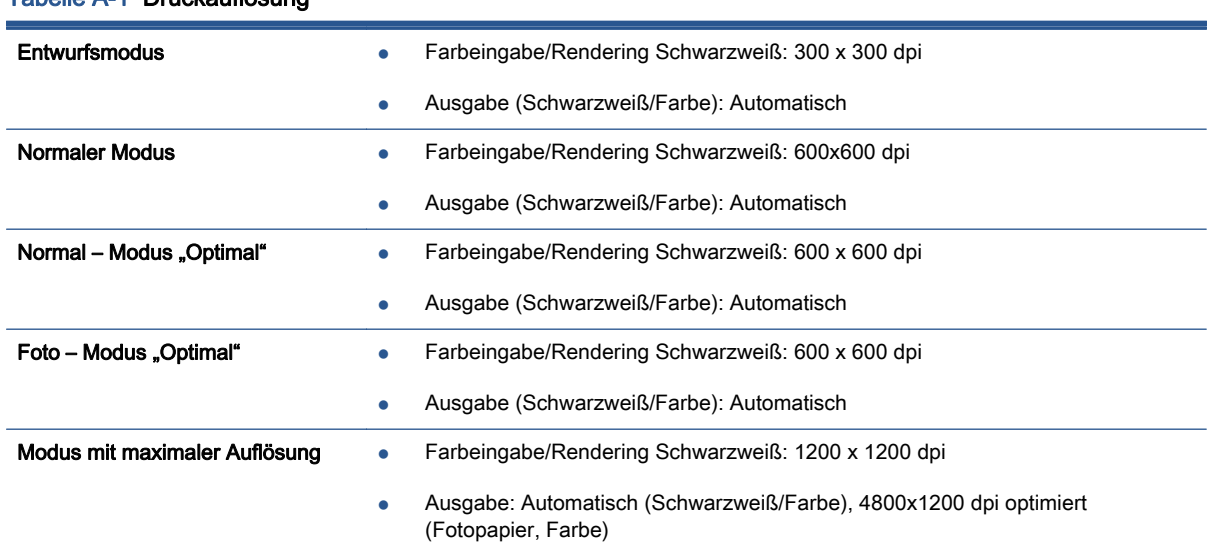

#### Tabelle A-1 Druckauflösung

# Programm zur umweltfreundlichen Produktherstellung

Hewlett-Packard hat sich der umweltfreundlichen Herstellung qualitativ hochwertiger Produkte verpflichtet. Das Produkt ist so konzipiert, dass es recycelt werden kann. Die Anzahl der verwendeten Materialien wurde auf ein Minimum reduziert, ohne die Funktionalität und Zuverlässigkeit des Druckers einzuschränken. Verbundstoffe wurden so entwickelt, dass sie einfach zu trennen sind. Die Befestigungs- und Verbindungsteile sind gut sichtbar und leicht zugänglich und können mit gebräuchlichen Werkzeugen abmontiert werden. Die wichtigsten Teile sind so konzipiert, dass sie sich leicht auseinanderbauen und reparieren lassen.

Weitere Informationen zu diesem Thema finden Sie auf der HP Website

[www.hp.com/hpinfo/globalcitizenship/environment/index.html.](http://www.hp.com/hpinfo/globalcitizenship/environment/index.html)

Dieser Abschnitt behandelt folgende Themen:

- **Hinweise zum Umweltschutz**
- Papierverbrauch
- **[Kunststoff](#page-148-0)**
- [Datenblätter zur Materialsicherheit](#page-148-0)
- [Recycling-Programm für HP Inkjet-Verbrauchsmaterialien](#page-148-0)
- [Leistungsaufnahme](#page-148-0)
- [Entsorgung von Altgeräten durch Benutzer](#page-148-0)
- [Chemische Substanzen](#page-148-0)
- [Entsorgung von Batterien/Akkus in Taiwan](#page-149-0)
- [Hinweis zu Akkus/Batterien für Brasilien](#page-149-0)
- [Hinweis zu Perchloraten \(für den US-Bundesstaat Kalifornien\)](#page-149-0)
- [EPEAT](#page-149-0)
- [Tabelle mit giftigen und gefährlichen Stoffen \(China\)](#page-150-0)
- [Richtlinie zur Beschränkung der Verwendung gefährlicher Stoffe \(Ukraine\)](#page-150-0)
- [Richtlinie zur Beschränkung der Verwendung gefährlicher Stoffe \(Indien\)](#page-150-0)

## Hinweise zum Umweltschutz

HP engagiert sich zusammen mit seinen Kunden, um die Umweltauswirkungen der verwendeten Produkte zu reduzieren. Weitere Informationen zu den HP Umweltinitiativen finden Sie auf der HP Website zu HP Programmen und Initiativen zum Umweltschutz.

[www.hp.com/hpinfo/globalcitizenship/environment/](http://www.hp.com/hpinfo/globalcitizenship/environment/)

# **Papierverbrauch**

Dieses Produkt ist für die Verwendung von Recyclingpapier gemäß DIN 19309 und EN 12281:2002 geeignet.

# <span id="page-148-0"></span>Kunststoff

Kunststoffteile mit einem Gewicht von mehr als 25 Gramm sind gemäß internationalen Normen gekennzeichnet, um die Identifizierung des Kunststoffs zu Recyclingzwecken nach Ablauf der Lebensdauer des Produkts zu vereinfachen.

# Datenblätter zur Materialsicherheit

Datenblätter zur Materialsicherheit (Material Safety Data Sheets, MSDS) finden Sie auf der HP Website unter:

[www.hp.com/go/msds](http://www.hp.com/go/msds)

## Recycling-Programm für HP Inkjet-Verbrauchsmaterialien

HP setzt sich für den Schutz der Umwelt ein. Das Recyclingprogramm für HP Inkjet-Verbrauchsmaterialien wird in vielen Ländern/Regionen angeboten und ermöglicht es Ihnen, gebrauchte Druckpatronen kostenlos einer Wiederverwertung zuzuführen. Weitere Informationen hierzu finden Sie auf folgender Website:

[www.hp.com/hpinfo/globalcitizenship/environment/recycle/](http://www.hp.com/hpinfo/globalcitizenship/environment/recycle/)

# Leistungsaufnahme

Hewlett-Packard Druck- und Bildbearbeitungsausstattung, die mit dem ENERGY STAR® Logo versehen ist, wurde gemäß den ENERGY STAR Spezifikationen für Bildbearbeitungsausstattung der US-Umweltschutzbehörde zertifiziert. Auf ENERGY STAR zertifizierten Bildbearbeitungsprodukten befindet sich das folgende Zeichen:

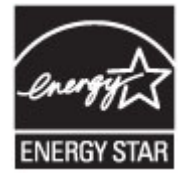

Weitere Informationen zu Produktmodellen, die für ENERGY STAR zertifiziert sind, finden Sie unter: [www.hp.com/go/energystar](http://www.hp.com/go/energystar)

# Entsorgung von Altgeräten durch Benutzer

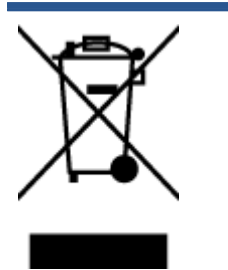

Dieses Symbol bedeutet, dass Sie das Produkt nicht mit Ihrem sonstigen Hausmüll entsorgen dürfen. Daher liegt es in Ihrer Verantwortung, Altgeräte über eine zu diesem Zweck vorgesehene Sammelstelle für die Wiederverwertung elektrischer und elektronischer Geräte zu entsorgen, um Gesundheitsgefährdungen für Menschen und Umweltschäden zu vermeiden. Weitere Informationen erhalten Sie bei dem Unternehmen, das Ihren Hausmüll entsorgt, oder unter <http://www.hp.com/recycle>.

# Chemische Substanzen

HP hat sich verpflichtet, seine Kunden über die Verwendung chemischer Substanzen in HP Produkten in dem Umfang zu informieren, wie es rechtliche Bestimmungen wie REACH (Verordnung

EG Nr. 1907/2006 des Europäischen Parlaments und des Rates) vorsehen. Informationen zu den in diesem Produkt verwendeten Chemikalien finden Sie unter: [www.hp.com/go/reach.](http://www.hp.com/go/reach)

# <span id="page-149-0"></span>Entsorgung von Batterien/Akkus in Taiwan

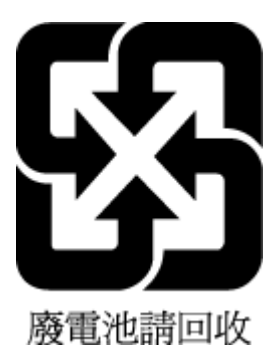

# Hinweis zu Akkus/Batterien für Brasilien

A bateria deste equipamento não foi projetada para ser removida pelo cliente.

# Hinweis zu Perchloraten (für den US-Bundesstaat Kalifornien)

# California Perchlorate Material Notice

Perchlorate material - special handling may apply. See: http://www.dtsc.ca.gov/hazardouswaste/perchlorate/

This product's real-time clock battery or coin cell battery may contain perchlorate and may require special handling when recycled or disposed of in California.

# EPEAT

### **EPEAT**

Most HP products are designed to meet EPEAT. EPEAT is a comprehensive environmental rating that helps identify greener electronics equipment. For more information on EPEAT go to www.epeat.net. For information on HP's EPEAT registered products go to www.hp.com/hpinfo/globalcitizenship/environment/pdf/epeat\_printers.pdf.

# <span id="page-150-0"></span>Tabelle mit giftigen und gefährlichen Stoffen (China)

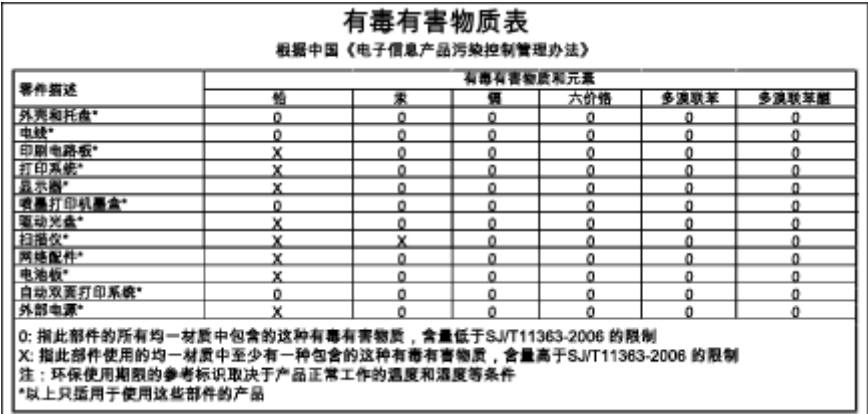

# Richtlinie zur Beschränkung der Verwendung gefährlicher Stoffe (Ukraine)

## Технічний регламент щодо обмеження використання небезпечних речовин (Україна)

Обладнання відповідає вимогам Технічного регламенту щодо обмеження використання деяких небезпечних речовин в електричному та електронному обладнанні, затвердженого постановою Кабінету Міністрів України від 3 грудня 2008 № 1057

# Richtlinie zur Beschränkung der Verwendung gefährlicher Stoffe (Indien)

#### Restriction of hazardous substances (India)

This product complies with the "India E-waste (Management and Handling) Rule 2011" and<br>prohibits use of lead, mercury, hexavalent chromium, polybrominated biphenyls or polybrominated diphenyl ethers in concentrations exceeding 0.1 weight % and 0.01 weight % for cadmium, except for the exemptions set in Schedule 2 of the Rule.

# Zulassungshinweise

Der Drucker erfüllt die Produktanforderungen der Kontrollbehörden in Ihrem Land/Ihrer Region.

Dieser Abschnitt behandelt folgende Themen:

- Modellspezifische Zulassungsnummer
- [FCC-Erklärung](#page-152-0)
- **[Hinweis für Benutzer in Korea](#page-152-0)**
- [VCCI \(Klasse B\)-Konformitätserklärung für Benutzer in Japan](#page-152-0)
- [Hinweis zum Netzkabel für Benutzer in Japan](#page-152-0)
- [Hinweis für Benutzer des US-amerikanischen Telefonnetzes: FCC-Anforderungen](#page-153-0)
- [Hinweis für Benutzer des kanadischen Telefonnetzes](#page-154-0)
- [Hinweis für Benutzer im Europäischen Wirtschaftsraum](#page-154-0)
- [Hinweis für Benutzer des deutschen Telefonnetzes](#page-155-0)
- [Hinweise zu Fax \(verkabelt\) in Australien](#page-155-0)
- [Gehäuseglanzgrad von Peripheriegeräten für Deutschland](#page-155-0)
- [Europäische Union Rechtlicher Hinweis](#page-155-0)
- [Konformitätserklärung](#page-157-0)
- [Zulassungshinweise für Wireless-Produkte](#page-158-0)

# Modellspezifische Zulassungsnummer

Zu Identifizierungszwecken ist Ihrem Produkt eine Zulassungsmodellnummer zugewiesen. Die Zulassungsmodellnummer Ihres Produkts lautet SDGOB-1401-04. Diese Zulassungsmodellnummer darf aber nicht mit der Produktbezeichnung (z. B. HP ENVY 7640 e-All-in-One series) oder der Produktnummer (z. B. E4W43 – E4W48) verwechselt werden.

# <span id="page-152-0"></span>FCC-Erklärung

#### **FCC** statement

The United States Federal Communications Commission (in 47 CFR 15.105) has specified that the following notice be brought to the attention of users of this product.

This equipment has been tested and found to comply with the limits for a Class B digital device, pursuant to Part 15 of the FCC Rules. These limits are designed to provide reasonable protection against harmful interference in a residential installation. This equipment generates, uses and can radiate radio frequency energy and, if not installed and used in accordance with the instructions, may cause harmful interference to radio communications. However, there is no guarantee that interference will not occur in a particular installation. If this equipment does cause harmful interference to radio or television reception, which can be determined by turning the equipment off and on, the user is encouraged to try to correct the interference by one or more of the following measures:

- Reorient or relocate the receiving antenna.
- Increase the separation between the equipment and the receiver.
- Connect the equipment into an outlet on a circuit different from that to which the receiver is connected.
- Consult the dealer or an experienced radio/TV technician for help.
- For further information, contact:

Manager of Corporate Product Regulations Hewlett-Packard Company 3000 Hanover Street Palo Alto, Ca 94304 (650) 857-1501

#### Modifications (part 15.21)

The FCC requires the user to be notified that any changes or modifications made to this device that are not expressly approved by HP may void the user's authority to operate the equipment.

This device complies with Part 15 of the FCC Rules. Operation is subject to the following two conditions: (1) this device may not cause harmful interference, and (2) this device must accept any interference received, including interference that may cause undesired operation.

# Hinweis für Benutzer in Korea

이 기기는 가정용(B급)으로 전자파적합등록을 한 B급기기 기기로서 주 로 가정에서 사용하는 것을 목적으로 하며, (가정용 방송통신기기) 모든 지역에서 사 용할 수 있습니다.

## VCCI (Klasse B)-Konformitätserklärung für Benutzer in Japan

この装置は、クラスB情報技術装置です。この装置は、家庭環境で使用することを目的として いますが、この装置がラジオやテレビジョン受信機に近接して使用されると、受信障害を引き 起こすことがあります。取扱説明書に従って正しい取り扱いをして下さい。

VCCI-B

## Hinweis zum Netzkabel für Benutzer in Japan

製品には、同梱された電源コードをお使い下さい。 同梱された電源コードは、他の製品では使用出来ません。

# <span id="page-153-0"></span>Hinweis für Benutzer des US-amerikanischen Telefonnetzes: FCC-Anforderungen

#### Notico to usors of the U.S Telephone network: FCC requirements

This equipment complies with Part 68 of the FCC rules and the requirements adopted by the ACTA. On the rear (or bottom) of this equipment is a label that contains, among other information, a product identifier in the format US:AAAEQ##TXXX. If requested, this number must be provided to the telephone company.

Applicable connector jack Universal Service Order Codes ("USOC") for the Equipment is: RJ-11C.

A plug and jack used to connect this equipment to the premises wiring and telephone network must comply with the applicable FCC Part 68 rules and requirements adopted by the ACTA. A compliant tolophone cord and modular plug is provided with this product. It is designed to be connected to a compatible modular jack that is also compliant. See installation instructions for details.

The REN is used to determine the number of devices that may be connected to a telephone line. Excessive RENs on a telephone line may result in the devices not ringing in response to an incoming call. In most but not all areas, the sum of RENs should not exceed five (5.0). To be certain of the number of devices that may be connected to a line, as determined by the total RENs, contact the local telephone company. For products approved after July 23, 2001, the REN for this product is part of the product identitier that has the format US:AAAEQ##TXXXX. The digits represented by ## are the REN without a decimal point (e.g., 00 is a REN of 0.0).

If this equipment causes harm to the telephone network, the telephone company will notify you in advance that temporary discontinuance of service may be required. But if advance notice isn't practical, the telephone company will notify the customer as soon as possible. Also, you will be advised of your right to file a complaint with the FCC if you believe it is necessary.

The telephone company may make changes in its facilities, equipment, operations or procedures that could affect the operation of the equipment. If this happens the telephone company will provide advance notice in order for you to make necessary modifications to maintain uninterrupted service.

If trouble is experienced with this equipment, please contact the manufacturer, or look elsewhere in this<br>manual, for repair or warranty information. If the equipment is causing harm to the telephone network, the telephone company may request that you disconnect the equipment until the problem is resolved.

Connection to party line service is subject to state tariffs. Contact the state public utility commission. public service commission or corporation commission for information.

If your home has specially wired alarm equipment connected to the telephone line, ensure the installation of this equipment does not disable your alarm equipment. If you have questions about what will disable alarm equipment, consult your telephone company or a qualified installer.

WHEN PROGRAMMING EMERGENCY NUMBERS AND(OR) MAKING TEST CALLS TO EMERGENCY NUMBERS-

1) Remain on the line and briefly explain to the dispatcher the reason for the call.

2) Perform such activities in the off-peak hours, such as early morning or late evenings.

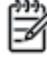

Note The FCC hearing aid compatibility rules for telephones are not applicable to this equipment.

The Telephone Consumer Protection Act of 1991 makes it unlawful for any person to use a computer or other electronic device, including FAX machines, to send any message unless such message clearly contains in a margin at the top or bottom of each transmitted page or on the first page of the transmission, the date and time it is sent and an identification of the business or other entity, or other individual sending the message and the telephone number of the sending machine or such business, other entity, or individual. (The telephone number provided may not be a 900 number or any other number for which charges exceed local or long-distance transmission charges.)

In order to program this information into your FAX machine, you should complete the steps described in the software.

# <span id="page-154-0"></span>Hinweis für Benutzer des kanadischen Telefonnetzes

#### Note à l'attention des utilisateurs du réseau téléphonique canadion/Notico to usors of the Canadian telephone network

Cet appareil est conforme aux spécifications techniques des équipements terminaux d'Industrie Canada. Le numéro d'enregistrement atteste de la conformité de l'appareil. L'abréviation IC qui précède le numéro d'enregistrement indique que l'enregistrement a été effectué dans le cadre d'une Déclaration de conformité stipulant que les spécifications techniques d'Industrie Canada ont été respectées. Néanmoins, cette abréviation ne signifie en aucun cas que l'appareil a été validé par Industrie Canada.

Pour leur propre sécurité, les utilisateurs doivent s'assurer que les prises électriques reliées à la terre de la source d'alimentation, des lignes téléphoniques et du circuit métallique d'alimentation en eau sont, le cas échéant, branchées les unes aux autres. Cette précaution est particulièrement importante dans les zones rurales.

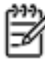

Romarquo Le numéro REN (Ringer Equivalence Number) attribué à chaque appareil terminal fournit une indication sur le nombre maximal de terminaux qui peuvent être connectés à une interface téléphonique. La terminaison d'une interface peut se composer de n'importe quelle combinaison d'appareils, à condition que le total des numéros REN ne dépasse pas 5.

Basé sur les résultats de tests FCC Partie 68, le numéro REN de ce produit est 0.0B.

This equipment meets the applicable Industry Canada Terminal Equipment Technical Specifications. This is confirmed by the registration number. The abbreviation IC before the registration number signifies that registration was performed based on a Declaration of Conformity indicating that Industry Canada technical specifications were met. It does not imply that Industry Canada approved the equipment.

Users should ensure for their own protection that the electrical ground connections of the power utility, telephone lines and internal metallic water pipe system, if present, are connected together. This precaution might be particularly important in rural areas.

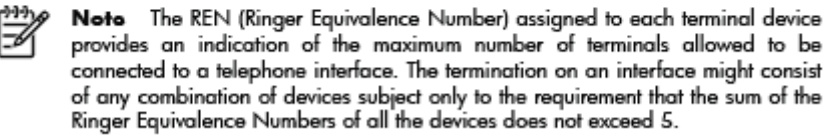

The REN for this product is 0.0B, based on FCC Part 68 test results.

# Hinweis für Benutzer im Europäischen Wirtschaftsraum

#### Notice to users in the European Economic Area

This product is designed to be connected to the analog Switched Telecommunication Networks (PSTN) of the European Economic Area (EEA) countries/regions.

Network compatibility depends on customer selected settings, which must be reset to use the equipment on a telephone network in a country/region other than where the product was purchased. Contact the vendor or Hewlett-Packard Company if additional product support is necessary.

This equipment has been certified by the manufacturer in accordance with Directive 1999/5/EC (annex II) for Pan-European single-terminal connection to the public switched telephone network (PSTN). However, due to differences between the individual PSTNs provided in different countries, the approval does not, of itself, give an unconditional assurance of successful operation on every PSTN network termination point.

In the event of problems, you should contact your equipment supplier in the first instance.

This equipment is designed for DTMF tone dialing and loop disconnect dialing. In the<br>unlikely event of problems with loop disconnect dialing, it is recommended to use this equipment only with the DTMF tone dial setting.

# <span id="page-155-0"></span>Hinweis für Benutzer des deutschen Telefonnetzes

#### Hinweis für Benutzer des deutschen Telefonnetzwerks

Dieses HP-Fax ist nur für den Anschluss eines analogen Public Switched Telephone Network (PSTN) gedacht. Schließen Sie den TAE N-Telefonstecker, der im Lieferumfang des HP All-in-One enthalten ist, an die Wandsteckdose (TAE 6) Code N an. Dieses HP-Fax kann als einzelnes Gerät und/oder in Verbindung (mit seriellem Anschluss) mit anderen zugelassenen Endgeräten verwendet werden.

# Hinweise zu Fax (verkabelt) in Australien

In Australia, the HP device must be connected to Telecommunication Network through a line cord which meets the requirements of the Technical Standard AS/ACIF S008.

# Gehäuseglanzgrad von Peripheriegeräten für Deutschland

Das Gerät ist nicht für die Benutzung im unmittelbaren Gesichtsfeld am Bildschirmarbeitsplatz vorgesehen. Um störende Reflexionen am Bildschirmarbeitsplatz zu vermeiden, darf dieses Produkt nicht im unmittelbaren Gesichtsfeld platziert werden.

# Europäische Union – Rechtlicher Hinweis

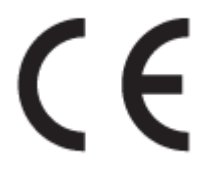

Produkte, die das CE-Siegel tragen, erfüllen mindestens eine der folgenden EG-Richtlinien: Niederspannungsrichtlinie 2006/95/EG, EMV-Richtlinie 2004/108/EG, Ökodesign-Richtlinie 2009/125/ EG, Telekommunikationsrichtlinie 1999/5/EG, RoHS-Richtlinie 2011/65/EU. Die Konformität mit diesen Richtlinien wird unter Anwendung der geltenden harmonisierten europäischen Standards beurteilt. Die vollständige Konformitätserklärung finden Sie außerdem auf der folgenden Website: [www.hp.com/go/certificates](http://www.hp.com/go/certificates) (Suchen Sie anhand des Produktmodellnamens oder der zugehörigen Zulassungsmodellnummer, die Sie ggf. auf dem Zulassungsetikett finden.)

Bei Fragen zur Normenkonformität wenden Sie sich bitte an:

Hewlett-Packard GmbH, Abt./MS: HQ-TRE, Herrenberger Straße 140, 71034 Böblingen

#### Produkte mit externen Netzteilen

Die CE-Konformität dieses Produkts ist dann gegeben, wenn das Produkt mit dem richtigen, das CE-Zeichen tragenden Netzteil von HP betrieben wird.

#### Produkte mit Wireless-Funktionalität

#### EMF

Dieses Produkt erfüllt die internationalen Richtlinien (ICNIRP) in Bezug auf die Belastung durch Funkfrequenz-Strahlung.

Wenn das Produkt mit einem Funksende- oder einem Funkempfangsgerät ausgestattet ist, stellt ein Abstand von 20 cm bei Normalbetrieb sicher, dass die Belastung durch Funkfrequenz-Strahlung die Grenzwerte der EU-Anforderungen erfüllt.

#### Wireless-Funktionalität in Europa

● Dieses Produkt ist für die uneingeschränkte Verwendung in allen EU-Ländern plus Island, Liechtenstein, Norwegen und der Schweiz ausgelegt.

### Erklärung zu Telefonnetzen in Europa (Modem/Fax)

HP Produkte mit Faxfunktionalität erfüllen die Anforderungen der Telekommunikationsrichtline 1999/5/EG (Anhang II) und tragen das entsprechende CE-Siegel. Aufgrund der Unterschiede zwischen den jeweiligen öffentlichen Telefonnetzen in den einzelnen Ländern/Regionen bietet die Genehmigung an sich jedoch keine bedingungslose Gewährleistung für den einwandfreien Betrieb an jedem Hauptanschluss des öffentlichen Telefonnetzes. Wenn Probleme auftreten, sollten Sie sich zuerst an den Lieferanten des Geräts wenden.

# <span id="page-157-0"></span>Konformitätserklärung

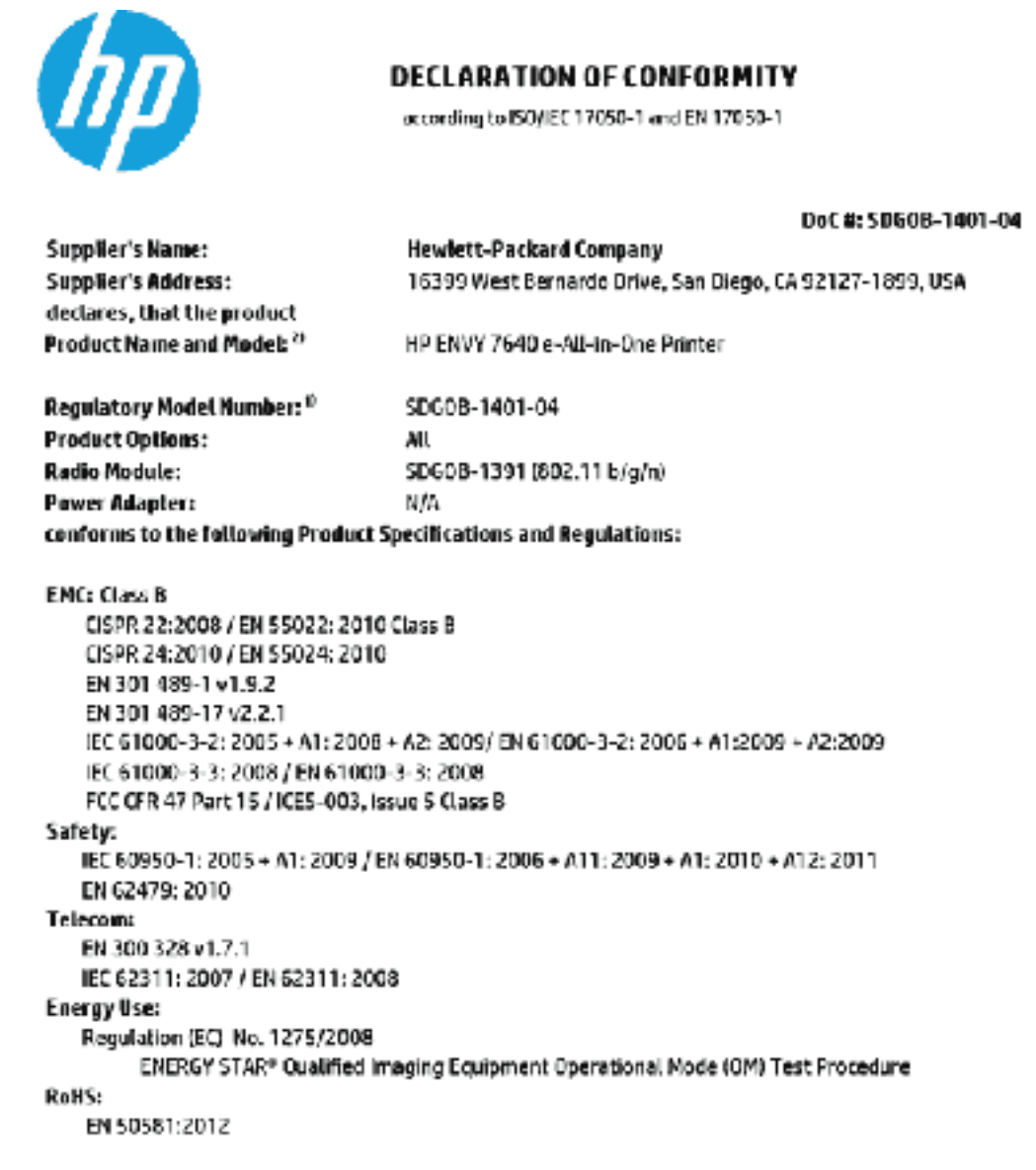

The product herewith complies with the requirements of the Low Voltage Directive 2005/95/EC, the EMC Directive 2004/108/EC, the R&TTE Directive 1999/5/EC, the Ecodesign Directive 2009/12 S/EC, the RollS Directive 2011/65/EU and carries the CE merking eccordingly.

This device complies with part 15 of the FCC Rules. Operation is subject to the following two conditions: (1) This device may not cause harmful interference, and (2) this device must accept any interference received, including interference that may cause undesired operation.

#### Additional Information:

1) This product is assigned a Regulatory Model Number which stays with the regulatory aspects of the design. The Regulatory Model Humber is the main product identifier in the regulatory documentation and test reports, this number should not be confused with the marketing name or the product numbers.

#### January 2014

San Diego, CA

#### Local contact for regulatory topics only:

Hewlett-Packard GmbH, HQ-TRE, Herrenberger Strasse 140, 71034 Boeblingen, Germany EU:

U.S.: Hewlett-Packard, 3000 Hanover St., Palo Alto, CA 94304, U.S.A. 650-857-1501

www.hp.cu/cortificates

# <span id="page-158-0"></span>Zulassungshinweise für Wireless-Produkte

Dieser Abschnitt enthält folgende Informationen über gesetzliche Regelungen zu Wireless-Produkten:

- **Belastung durch Hochfrequenzstrahlung**
- Hinweis für Benutzer in Brasilien
- [Hinweis für Benutzer in Kanada](#page-159-0)
- **[Hinweis für Benutzer in Taiwan](#page-159-0)**
- [Hinweis für Benutzer in Mexiko](#page-160-0)
- [Hinweis zum Funkbetrieb für Benutzer in Japan](#page-160-0)

#### Belastung durch Hochfrequenzstrahlung

#### **Exposure to radio frequency radiation**

Caution The radiated output power of this device is far below the FCC radio<br>frequency exposure limits. Nevertheless, the device shall be used in such a manner that the potential for human contact during normal operation is minimized. This product and any attached external antenna, if supported, shall be placed in such a manner to minimize the potential for human contact during normal operation. In order to avoid the possibility of exceeding the FCC radio frequency exposure<br>limits, human proximity to the antenna shall not be less than 20 cm (8 inches) during normal operation.

#### Hinweis für Benutzer in Brasilien

#### Aviso aos usuários no Brasil

Este equipamento opera em caráter secundário, isto é, não tem direito à proteção contra interferência prejudicial, mesmo de estações do mesmo tipo, e não pode causar interferência a sistemas operando em caráter primário.

#### <span id="page-159-0"></span>Hinweis für Benutzer in Kanada

#### Notice to users in Canada/Note à l'attention des utilisateurs canadiens

Under Industry Canada regulations, this radio transmitter may only operate using an antenna of a type and maximum (or lesser) gain approved for the transmitter by Industry Canada. To reduce potential radio interference to other users, the antenna type and its gain should be so chosen that the equivalent isotropically radiated power (e.i.r.p.) is not more than that necessary for successful communication.

This device complies with Industry Canada licence-exempt RSS standard(s). Operation is subject to the following two conditions: (1) this device may not cause interference, and (2) this device must accept any interference, including interference that may cause undesired operation of the device.

WARNING! Exposure to Radio Frequency Radiation The radiated output power of this device is below the Industry Canada radio frequency exposure limits. Nevertheless, the device should be used in such a manner that the potential for human contact is minimized during normal operation.

To avoid the possibility of exceeding the Industry Canada radio frequency exposure limits, human proximity to the antennas should not be less than 20 cm (8 inches).

Conformément au Règlement d'Industrie Canada, cet émetteur radioélectrique ne peut fonctionner qu'avec une antenne d'un type et d'un gain maximum (ou moindre) approuvé par Industrie Canada. Afin de réduire le brouillage radioélectrique potentiel pour d'autres utilisateurs, le type d'antenne et son gain doivent être choisis de manière à ce que la puissance isotrope rayonnée équivalente (p.i.r.e.) ne dépasse pas celle nécessaire à une communication réussie.

Cet appareil est conforme aux normes RSS exemptes de licence d'Industrie Canada. Son fonctionnement dépend des deux conditions suivantes : (1) cet appareil ne doit pas provoquer d'interférences nuisibles et (2) doit accepter toutes interférences reçues, y compris des interférences pouvant provoquer un fonctionnement non souhaité de l'appareil.

AVERTISSEMENT relatif à l'exposition aux radiofréquences. La puissance de rayonnement de cet appareil se trouve sous les limites d'exposition de radiofréquences d'Industrie Canada. Néanmoins, cet appareil doit être utilisé de telle sorte qu'il soit mis en contact le moins possible avec le corps humain.

Afin d'éviter le dépassement éventuel des limites d'exposition aux radiofréquences d'Industrie Canada, il est recommandé de maintenir une distance de plus de 20 cm entre les antennes et l'utilisateur.

## Hinweis für Benutzer in Taiwan

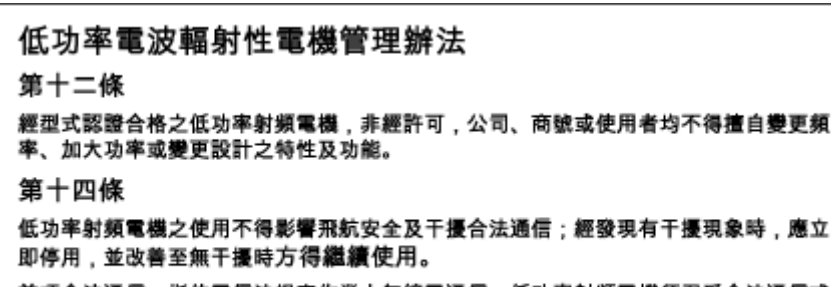

前項合法通信,指依電信法規定作業之無線電通信。低功率射頻電機須忍受合法通信或 工業、科學及醫藥用電波輻射性電機設備之干擾。

## <span id="page-160-0"></span>Hinweis für Benutzer in Mexiko

#### Aviso para los usuarios de México

La operación de este equipo está sujeta a las siguientes dos condiciones: (1) es posible que este equipo o dispositivo no cause interferencia perjudicial y (2) este equipo o dispositivo debe aceptar cualquier interferencia, incluyendo la que pueda causar su operación no deseada.

Para saber el modelo de la tarjeta inalámbrica utilizada, revise la etiqueta regulatoria de la impresora.

## Hinweis zum Funkbetrieb für Benutzer in Japan

この機器は技術基準適合証明又は工事設計認証を受けた無線設備を搭載しています。

# B Zusätzliche Faxeinrichtung

Wenn Sie alle Schritte des Leitfadens zur Inbetriebnahme ausgeführt haben, können Sie mit den Anweisungen in diesem Abschnitt das Einrichten der Faxfunktion abschließen. Bewahren Sie den Leitfaden zur Inbetriebnahme für die spätere Verwendung auf.

In diesem Abschnitt wird das Einrichten der Faxfunktion des Druckers erläutert, damit diese mit Geräten und Diensten, die über eine einzelne Telefonleitung angeschlossen sind, verwendet werden kann.

TIPP: Sie können auch den Fax-Einrichtungsassistenten (Windows) oder das HP Dienstprogramm (OS X) verwenden, um schnell einige wichtige Faxeinstellungen wie den Antwortmodus und die Faxkopfzeile einzurichten. Auf diese Tools können Sie über die HP Software zugreifen, die mit dem Drucker installiert wurde. Befolgen Sie nach dem Ausführen dieser Tools die Arbeitsschritte in diesem Abschnitt, um die Faxeinrichtung fertig zu stellen.

Dieser Abschnitt behandelt folgende Themen:

- [Einrichten der Faxfunktion \(für parallele Telefonsysteme\)](#page-162-0)
- [Faxeinrichtung für serielle Telefonsysteme](#page-187-0)
- [Testen der Faxeinrichtung](#page-188-0)

# <span id="page-162-0"></span>Einrichten der Faxfunktion (für parallele Telefonsysteme)

Bevor Sie den Drucker zum Senden von Faxnachrichten einrichten, ermitteln Sie, welches Telefonsystem in Ihrem Land/Ihrer Region verwendet wird. Die Anweisungen für das Einrichten des Druckers zum Faxen unterscheiden sich in Abhängigkeit davon, ob Sie ein serielles oder paralleles Telefonsystem besitzen.

- Wenn Ihr Land/Ihre Region in der Tabelle nicht aufgeführt ist, verfügen Sie wahrscheinlich über ein serielles Telefonsystem. In einem seriellen Telefonsystem ist es aufgrund des Anschlusstyps der gemeinsam verwendeten Geräte (Modems, Telefone und Anrufbeantworter) nicht möglich, eine physische Verbindung zum 2-EXT-Anschluss des Druckers herzustellen. Stattdessen müssen alle Geräte an der Telefonsteckdose angeschlossen werden.
- HINWEIS: In manchen Ländern/Regionen, in denen serielle Telefonsysteme verwendet werden, verfügt das mit dem Drucker gelieferte Telefonkabel über einen zusätzlichen Stecker. Dadurch können Sie andere Telekommunikationsgeräte an die Telefonsteckdose anschließen, mit der der Drucker verbunden wurde.

Sie müssen das mitgelieferte Telefonkabel ggf. an den mitgelieferten Adapter für Ihr Land/Ihre Region anschließen.

Wenn Ihr Land/Ihre Region in der Tabelle aufgeführt wird, verfügen Sie wahrscheinlich über ein paralleles Telefonsystem. In einem parallelen Telefonsystem können Sie alle gemeinsam verwendeten Telekommunikationsgeräte über den Anschluss "2-EXT" an der Rückseite des Druckers mit der Telefonleitung verbinden.

HINWEIS: HP empfiehlt bei parallelen Telefonsystemen, den Drucker mit dem mitgelieferten Zweidrahtkabel an die Telefonsteckdose anzuschließen.

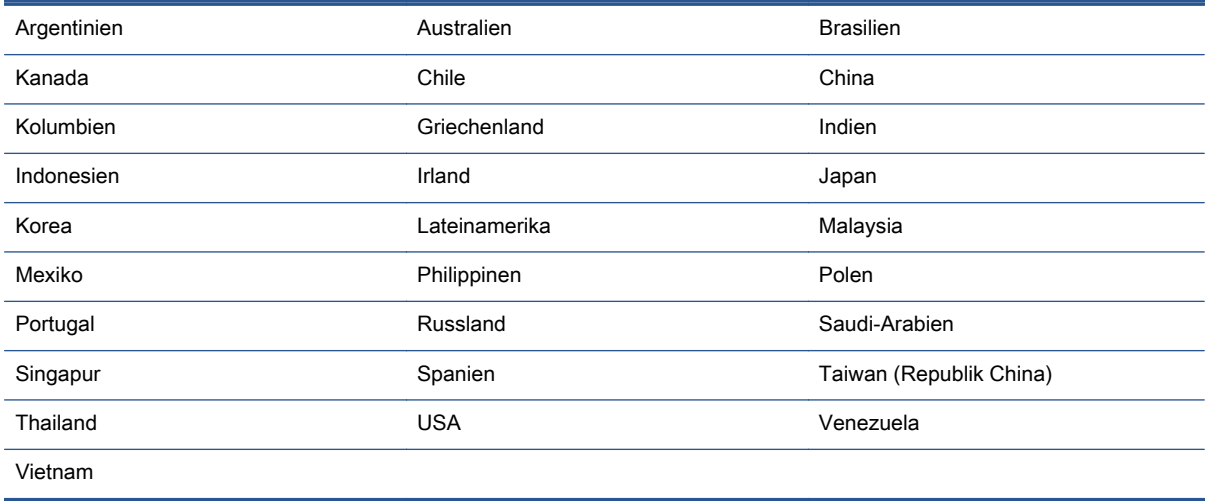

#### Tabelle B-1 Länder/Regionen mit einem parallelen Telefonsystem

Wenn Sie nicht genau wissen, über welches Telefonsystem Sie verfügen (seriell oder parallel), wenden Sie sich an Ihre Telefongesellschaft.

Dieser Abschnitt behandelt folgende Themen:

- [Auswahl der richtigen Faxeinrichtung für zu Hause oder das Büro](#page-163-0)
- [Szenario A: Separater Faxanschluss \(es werden keine Telefongespräche geführt\)](#page-165-0)
- <span id="page-163-0"></span>[Szenario B: Einrichten des Druckers für DSL](#page-166-0)
- [Szenario C: Einrichten des Druckers für ein PBX-System oder einen ISDN-Anschluss](#page-167-0)
- [Szenario D: Faxfunktion mit Rufzeichenmuster am gleichen Anschluss](#page-168-0)
- [Szenario E: Gemeinsamer Anschluss für Telefon-/Faxanrufe](#page-170-0)
- [Szenario F: Gemeinsamer Anschluss für Telefon-/Faxanrufe mit Voicemail-Dienst](#page-171-0)
- [Szenario G: Gemeinsamer Anschluss für Fax und DFÜ-Modem \(kein Empfang von](#page-172-0) [Telefonanrufen\)](#page-172-0)
- [Szenario H: Gemeinsamer Anschluss für Telefon-/Faxanrufe mit Computermodem](#page-175-0)
- [Szenario I: Gemeinsamer Anschluss für Telefon-/Faxanrufe mit Anrufbeantworter](#page-179-0)
- [Szenario J: Gemeinsame Leitung für Telefon-/Faxanrufe, Computermodem und](#page-180-0) **[Anrufbeantworter](#page-180-0)**
- [Szenario K: Gemeinsamer Anschluss für Telefon-/Faxanrufe mit DFÜ-Modem und Voicemail](#page-185-0)

# Auswahl der richtigen Faxeinrichtung für zu Hause oder das Büro

Um erfolgreich Faxe senden und empfangen zu können, müssen Sie herausfinden, welche Geräte und Dienste gegebenenfalls über die gleiche Telefonleitung laufen wie der Drucker. Dies ist wichtig, da Sie einige der vorhandenen Geräte direkt an den Drucker anschließen und auch einige Faxeinstellungen ändern müssen, bevor Sie die Faxfunktionen nutzen können.

1. Prüfen Sie, ob es sich bei Ihrem Telefonsystem um ein serielles oder ein paralleles System handelt.

Weitere Informationen hierzu finden Sie unter [Einrichten der Faxfunktion \(für parallele](#page-162-0) [Telefonsysteme\) auf Seite 157.](#page-162-0)

- a. Serielles Telefonsystem siehe [Faxeinrichtung für serielle Telefonsysteme auf Seite 182.](#page-187-0)
- b. Paralleles Telefonsystem wechseln Sie zu Schritt 2.
- 2. Wählen Sie die Kombination aus Ausstattung und Diensten aus, die die Faxleitung gemeinsam verwenden.
	- DSL: DSL-Dienst Ihrer Telefongesellschaft. (DSL wird in Ihrem Land/Ihrer Region möglicherweise als ADSL bezeichnet.)
	- PBX: Nebenstellenanlage (PBX Private Branch Exchange).
	- ISDN: ISDN-System (Integrated Services Digital Network).
	- Spezialtondienst: Über einen Spezialtondienst Ihrer Telefongesellschaft werden mehrere Telefonnummern mit unterschiedlichen Ruftonmustern bereitgestellt.
	- Telefonanrufe: Telefonanrufe werden über dieselbe Telefonnummer entgegengenommen, über die auch Faxanrufe von Ihrem Drucker entgegengenommen werden.
	- Computerwählmodem: Es wird an derselben Telefonleitung, an der der Drucker angeschlossen ist, ein Computerwählmodem verwendet. Wenn Sie eine der folgenden Fragen mit "Ja" beantworten, verwenden Sie ein Computerwählmodem:
- Können Sie Faxe über eine DFÜ-Verbindung direkt in einer Softwareanwendung empfangen bzw. aus einer Softwareanwendung senden?
- Senden und empfangen Sie E-Mail-Nachrichten auf Ihrem Computer über eine Einwählverbindung?
- Greifen Sie von Ihrem Computer über eine Einwählverbindung auf das Internet zu?
- Anrufbeantworter: Es wird an derselben Telefonleitung, an der der Drucker Faxanrufe entgegennimmt, ein Anrufbeantworter verwendet.
- Voicemail-Dienst: Es wird an derselben Telefonleitung, an der der Drucker Faxanrufe entgegennimmt, ein Voicemail-Dienst Ihrer Telefongesellschaft verwendet.
- 3. Wählen Sie aus der unten stehenden Tabelle die Geräte und Dienste aus, die Ihrer Situation zu Hause oder im Büro entsprechen. Ermitteln Sie danach die empfohlene Faxeinrichtung. Zu jedem dieser Fälle erhalten Sie in den folgenden Abschnitten schrittweise Anweisungen.

HINWEIS: Wenn Ihr Einrichtungsszenario nicht in diesem Abschnitt beschrieben wird, richten Sie den Drucker wie ein normales analoges Telefon ein. Schließen Sie das im Lieferumfang des Druckers enthaltene Telefonkabel an die Telefonsteckdose und das andere Ende an den 1-LINE-Anschluss auf der Rückseite des Druckers an. Bei Verwendung eines anderen Kabels können Probleme beim Senden und Empfangen von Faxnachrichten auftreten.

Sie müssen das mitgelieferte Telefonkabel ggf. an den mitgelieferten Adapter für Ihr Land/Ihre Region anschließen.

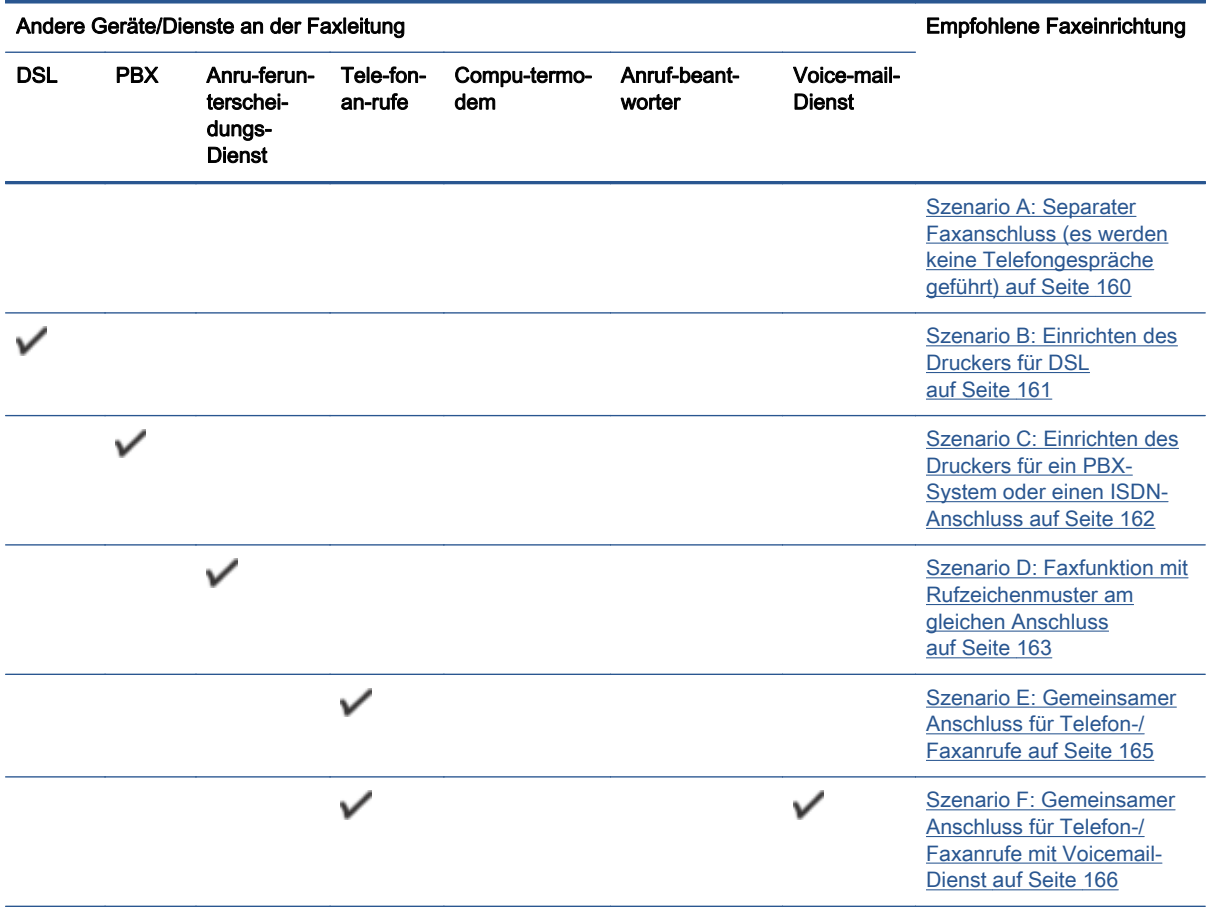

<span id="page-165-0"></span>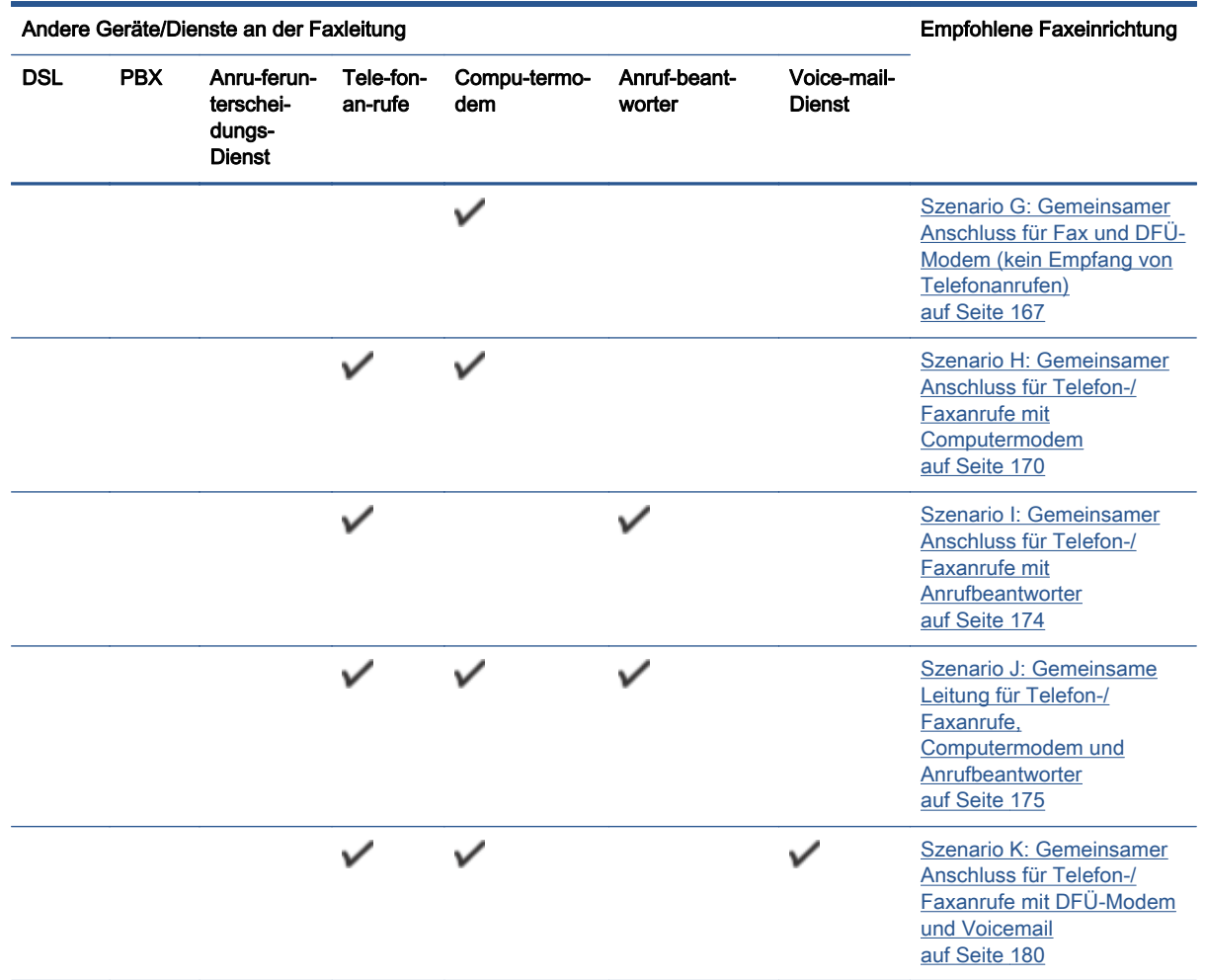

## Szenario A: Separater Faxanschluss (es werden keine Telefongespräche geführt)

Wenn Sie eine separate Telefonleitung besitzen, auf der Sie keine Telefonanrufe empfangen und an die keine weiteren Geräte angeschlossen sind, richten Sie den Drucker wie in diesem Abschnitt beschrieben ein.

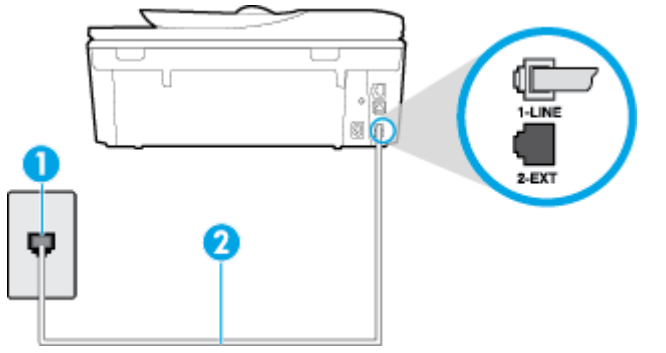

Abbildung B-1 Rückansicht des Druckers

<span id="page-166-0"></span>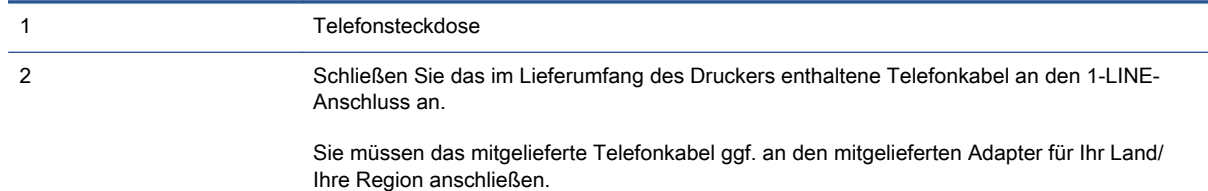

#### So richten Sie den Drucker für einen separaten Faxanschluss ein:

1. Schließen Sie ein Ende des mit dem Drucker gelieferten Telefonkabels an die Telefonsteckdose und das andere Ende an den 1-LINE-Anschluss an der Rückseite des Druckers an.

HINWEIS: Sie müssen das mitgelieferte Telefonkabel ggf. an den mitgelieferten Adapter für Ihr Land/Ihre Region anschließen.

Wenn Sie den Drucker nicht mit dem mitgelieferten Kabel an das Telefonnetz anschließen, können Sie möglicherweise keine Faxnachrichten senden. Dieses spezielle Telefonkabel unterscheidet sich von den Telefonkabeln, die Sie möglicherweise bereits zu Hause oder im Büro verwenden.

- 2. Aktivieren Sie die Einstellung Autom. Empfang.
- 3. (Optional) Ändern Sie die Einstellung Töne bis Antwort in die niedrigste Einstellung (2 Ruftöne).
- 4. Testen Sie die Faxfunktion.

Wenn das Telefon klingelt, nimmt der Drucker den Anruf nach der mit der Einstellung Töne bis Antwort festgelegten Anzahl an Ruftönen automatisch entgegen. Danach werden Faxempfangstöne an das Faxgerät des Absenders gesendet, und die Faxnachricht wird empfangen.

### Szenario B: Einrichten des Druckers für DSL

Wenn Sie über einen DSL-Dienst Ihrer Telefongesellschaft verfügen und keine weitere Ausstattung an den Drucker anschließen, finden Sie im folgenden Abschnitt Anweisungen zum Anschließen eines DSL-Filters zwischen der Telefonsteckdose und dem Drucker. Der DSL-Filter filtert das Digitalsignal, das Ihren Drucker daran hindert, ordnungsgemäß mit der Telefonleitung zu kommunizieren. (DSL wird in Ihrem Land/Ihrer Region möglicherweise als ADSL bezeichnet.)

HINWEIS: Wenn Sie über einen DSL-Anschluss verfügen und keinen DSL-Filter anschließen, können mit dem Drucker keine Faxe gesendet und empfangen werden.

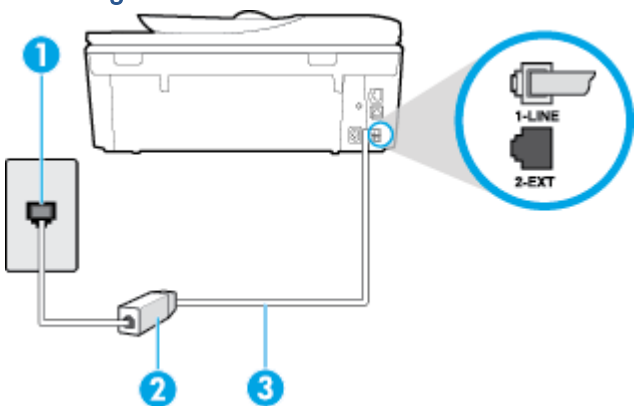

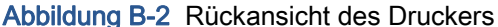

<span id="page-167-0"></span>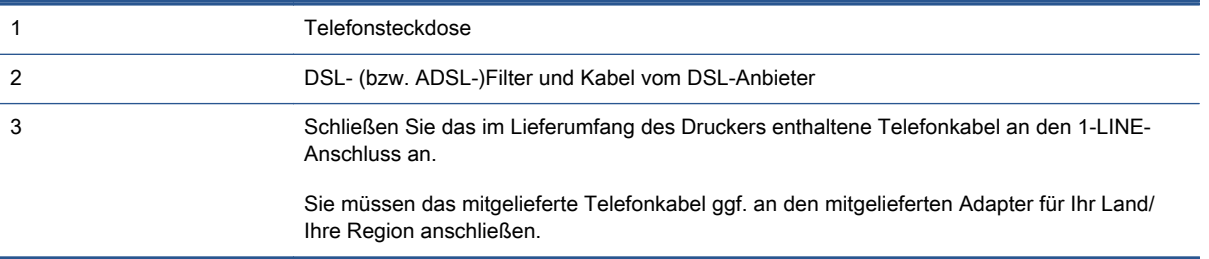

#### So richten Sie den Drucker für DSL ein:

- 1. Besorgen Sie sich einen DSL-Filter von Ihrem DSL-Provider.
- 2. Schließen Sie ein Ende des im Lieferumfang des Druckers enthaltenen Telefonkabels an den freien Anschluss des DSL-Filters und das andere Ende an den 1-LINE-Anschluss an der Rückseite des Druckers an.

HINWEIS: Sie müssen das mitgelieferte Telefonkabel ggf. an den mitgelieferten Adapter für Ihr Land/Ihre Region anschließen.

Wenn Sie den Drucker nicht mit dem mitgelieferten Kabel am DSL-Filter anschließen, können die Faxfunktionen unter Umständen nicht genutzt werden. Dieses spezielle Telefonkabel unterscheidet sich von den Telefonkabeln, die Sie möglicherweise bereits zu Hause oder im Büro verwenden.

Im Lieferumfang des Geräts ist ein Telefonkabel enthalten. Für diese Einrichtung müssen Sie jedoch möglicherweise zusätzliche Telefonkabel erwerben.

- 3. Schließen Sie den DSL-Filter mit einem weiteren Telefonkabel an die Telefonsteckdose an.
- 4. Testen Sie die Faxfunktion.

Sollten Probleme beim Einrichten des Druckers mit der optionalen Ausstattung auftreten, bitten Sie Ihren lokalen Dienstanbieter oder Händler um Unterstützung.

## Szenario C: Einrichten des Druckers für ein PBX-System oder einen ISDN-**Anschluss**

Wenn Sie eine Nebenstellenleitung (PBX-System) oder einen ISDN-Konverter/-Anschlussadapter verwenden, gehen Sie wie folgt vor:

● Wenn Sie einen PBX- oder ISDN-Konverter/-Anschlussadapter verwenden, schließen Sie den Drucker an den Anschluss an, der für Fax- und Telefongeräte eingerichtet ist. Stellen Sie außerdem sicher, dass der Adapter auf den richtigen Schaltertyp für Ihr Land/Ihre Region eingestellt ist, falls möglich.

<span id="page-168-0"></span>HINWEIS: Bei einigen ISDN-Systemen können die Anschlüsse für spezielle Telekommunikationsgeräte konfiguriert werden. Sie können beispielsweise einen Anschluss für Telefon und Faxgeräte der Gruppe 3 und einen anderen Anschluss für verschiedene Zwecke konfigurieren. Wenn beim Anschließen von Geräten am Fax-/Telefonanschluss des ISDN-Konverters Probleme auftreten, können Sie versuchen, diese an den Multifunktionsanschluss anzuschließen. Dieser Anschluss trägt oft Bezeichnungen wie "Multi" oder "Kombi".

- Wenn Sie ein PBX-System verwenden, setzen Sie das Anklopfsignal auf "Aus".
- HINWEIS: Bei vielen digitalen Nebenstellenanlagen ist das Anklopfsignal standardmäßig aktiviert. Der Anklopfton stört die Faxübertragung, und es lassen sich keine Faxe mit dem Drucker senden oder empfangen. Anweisungen zum Deaktivieren des Anklopfsignals finden Sie in der Dokumentation zu Nebenstellenanlage.
- Wählen Sie bei Nebenstellenanlagen die Nummer für eine externe Rufnummer, bevor Sie die Faxnummer wählen.
- Schließen Sie den Drucker unbedingt über das mitgelieferte Kabel an die Telefonsteckdose an. Ansonsten können Sie möglicherweise keine Faxnachrichten empfangen oder senden. Dieses spezielle Telefonkabel unterscheidet sich von den Telefonkabeln, die Sie möglicherweise bereits zu Hause oder im Büro verwenden. Wenn das mitgelieferte Kabel zu kurz ist, können Sie im Elektrohandel ein längeres Telefonkabel mit 2 Drähten kaufen und das Kabel verlängern.

Sie müssen das mitgelieferte Telefonkabel ggf. an den mitgelieferten Adapter für Ihr Land/Ihre Region anschließen.

Sollten Probleme beim Einrichten des Druckers mit der optionalen Ausstattung auftreten, bitten Sie Ihren lokalen Dienstanbieter oder Händler um Unterstützung.

## Szenario D: Faxfunktion mit Rufzeichenmuster am gleichen Anschluss

Wenn Sie einen Spezialtondienst Ihres Telekommunikationsanbieters nutzen, der mehrere Telefonnummern mit unterschiedlichen Ruftonfolgen an einer Telefonleitung unterstützt, richten Sie den Drucker wie in diesem Abschnitt beschrieben ein.

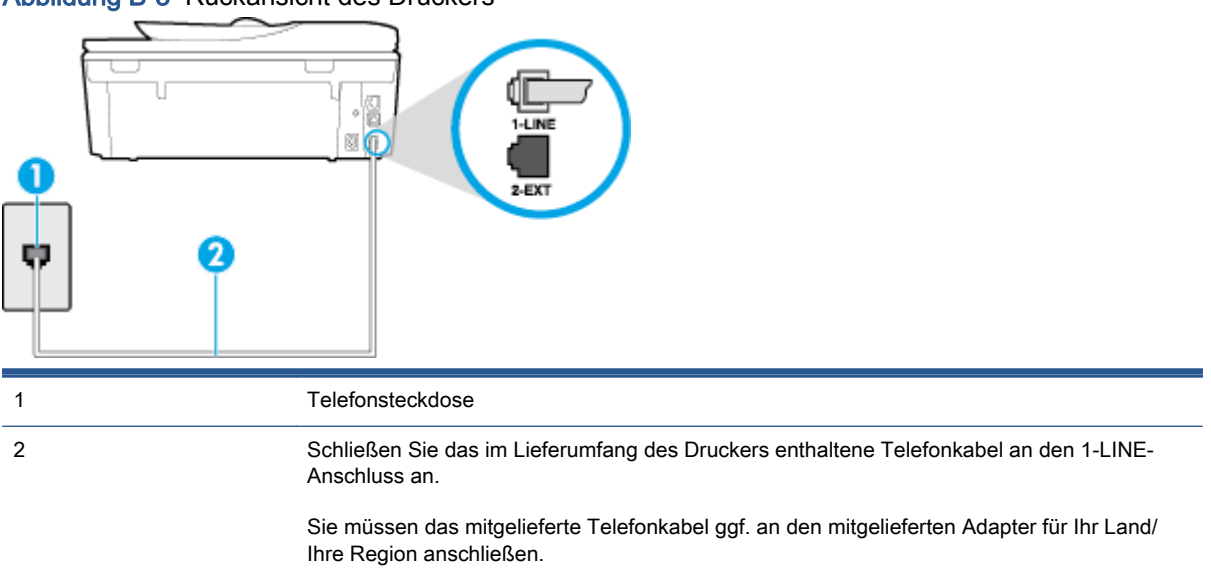

Abbildung B-3 Rückansicht des Druckers

#### Einrichten des Druckers bei einem Spezialtondienst

- 1. Schließen Sie ein Ende des mit dem Drucker gelieferten Telefonkabels an die Telefonsteckdose und das andere Ende an den 1-LINE-Anschluss an der Rückseite des Druckers an.
	- HINWEIS: Sie müssen das mitgelieferte Telefonkabel ggf. an den mitgelieferten Adapter für Ihr Land/Ihre Region anschließen.

Wenn Sie den Drucker nicht mit dem mitgelieferten Kabel an das Telefonnetz anschließen, können Sie möglicherweise keine Faxnachrichten senden. Dieses spezielle Telefonkabel unterscheidet sich von den Telefonkabeln, die Sie möglicherweise bereits zu Hause oder im Büro verwenden.

- 2. Aktivieren Sie die Einstellung Autom. Empfang.
- 3. Ändern Sie die Einstellung Spezialton in das Muster, das Ihrer Faxnummer von der Telefongesellschaft zugewiesen wurde.
- HINWEIS: Standardmäßig ist der Drucker für die Beantwortung aller Ruftonmuster eingestellt. Wenn Sie die Option Spezialton nicht auf das Muster einstellen, das der Faxnummer von der Telefongesellschaft zugewiesen wurde, beantwortet der Drucker möglicherweise sowohl Telefon- als auch Faxanrufe oder nimmt überhaupt keine Anrufe entgegen.
- TIPP: Sie können die Ruftonunterscheidung auch mit der Funktion "Sonderrufton" am Bedienfeld des Druckers einstellen. Bei dieser Funktion wird das Ruftonmuster eines eingehenden Anrufs vom Drucker erkannt und aufgezeichnet. Dieser Anruf dient zur automatischen Erkennung des Ruftonmusters, das von Ihrer Telefongesellschaft für Faxanrufe zugeordnet wurde. Weitere Informationen finden Sie unter [Ändern des Ruftonmusters zur](#page-72-0) [Ruftonunterscheidung auf Seite 67](#page-72-0).
- 4. (Optional) Ändern Sie die Einstellung Töne bis Antwort in die niedrigste Einstellung (2 Ruftöne).
- 5. Testen Sie die Faxfunktion.

Der Drucker nimmt nun automatisch eingehende Anrufe mit dem ausgewählten Ruftonmuster (Einstellung Spezialton) nach der festgelegten Anzahl von Ruftönen (Einstellung Töne bis Antwort) entgegen. Danach werden Faxempfangstöne an das Faxgerät des Absenders gesendet, und die Faxnachricht wird empfangen.

Sollten Probleme beim Einrichten des Druckers mit der optionalen Ausstattung auftreten, bitten Sie Ihren lokalen Dienstanbieter oder Händler um Unterstützung.

# <span id="page-170-0"></span>Szenario E: Gemeinsamer Anschluss für Telefon-/Faxanrufe

Wenn Sie unter derselben Telefonnummer sowohl Telefon- als auch Faxanrufe empfangen und diese Leitung für keine anderen Bürogeräte (oder für Voicemail) verwendet wird, richten Sie den Drucker wie in diesem Abschnitt beschrieben ein.

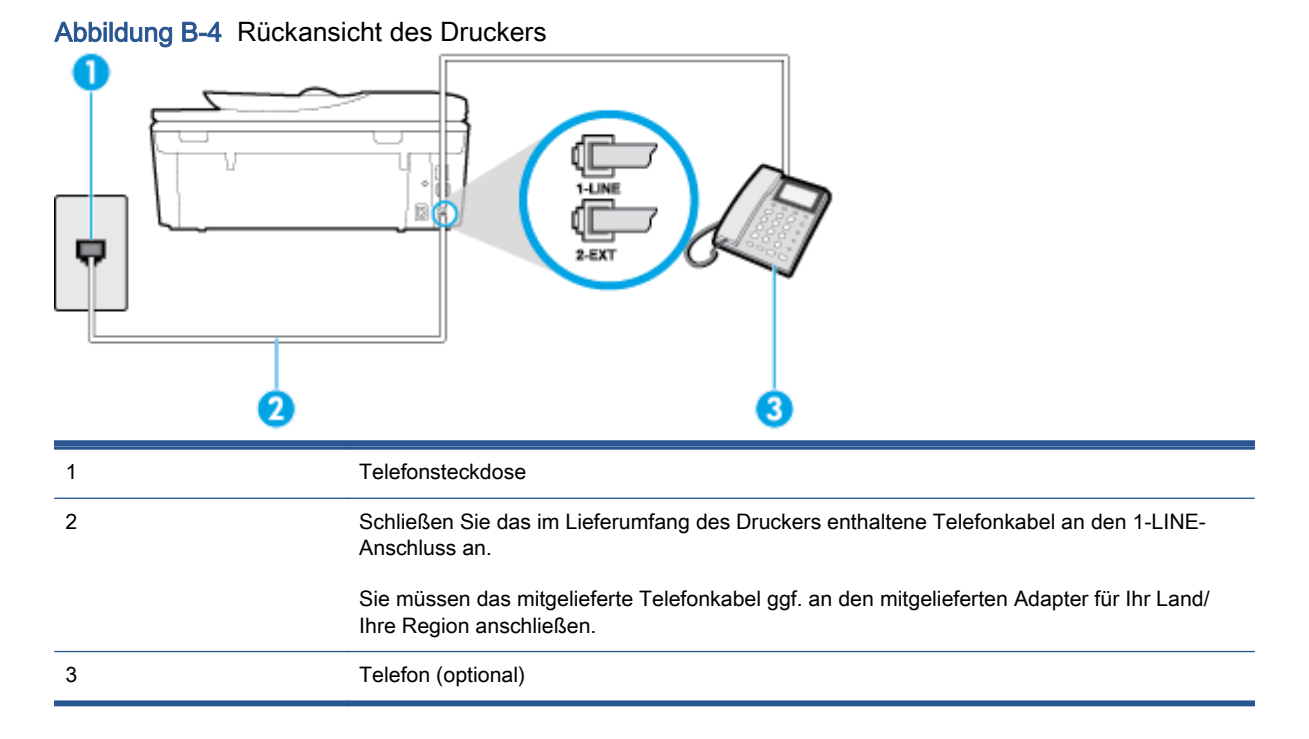

#### So richten Sie den Drucker für die Verwendung eines gemeinsamen Telefon-/Faxanschlusses ein:

1. Schließen Sie ein Ende des mit dem Drucker gelieferten Telefonkabels an die Telefonsteckdose und das andere Ende an den 1-LINE-Anschluss an der Rückseite des Druckers an.

HINWEIS: Sie müssen das mitgelieferte Telefonkabel ggf. an den mitgelieferten Adapter für Ihr Land/Ihre Region anschließen.

Wenn Sie den Drucker nicht mit dem mitgelieferten Kabel an das Telefonnetz anschließen, können Sie möglicherweise keine Faxnachrichten senden. Dieses spezielle Telefonkabel unterscheidet sich von den Telefonkabeln, die Sie möglicherweise bereits zu Hause oder im Büro verwenden.

- 2. Führen Sie eine der folgenden Aktionen aus:
	- Wenn Sie über ein paralleles Telefonsystem verfügen, ziehen Sie den weißen Stecker an der Rückseite des Druckers aus dem 2-EXT-Anschluss und schließen dort ein Telefon an.
	- Wenn Sie über ein serielles Telefonsystem verfügen, schließen Sie das Telefon direkt an das Kabel des Druckers an, das über eine zusätzliche Telefonsteckdose verfügt.
- 3. Nun müssen Sie festlegen, ob Sie Anrufe mit dem Drucker automatisch oder manuell entgegennehmen möchten.
	- Wenn Sie den Drucker für die automatische Beantwortung von Anrufen einrichten, beantwortet er alle eingehenden Anrufe und nimmt Faxe entgegen. In diesem Fall kann der Drucker nicht zwischen Fax- und Telefonanrufen unterscheiden. Wenn Sie einen Telefonanruf erwarten, müssen Sie diesen entgegennehmen, bevor der Drucker auf den

Anruf reagiert. Sie können den Drucker für die automatische Annahme von Anrufen konfigurieren, indem Sie die Einstellung Autom. Empfang aktivieren.

- <span id="page-171-0"></span>Wenn Sie den Drucker für die manuelle Beantwortung von Faxen einrichten, müssen Sie die Anrufe selbst entgegennehmen, da der Drucker in diesem Fall die Faxe nicht automatisch empfangen kann. Um den Drucker für die manuelle Entgegennahme eingehender Anrufe zu konfigurieren, deaktivieren Sie die Einstellung Autom. Empfang.
- 4. Testen Sie die Faxfunktion.

Wenn Sie den Anruf vor dem Drucker entgegennehmen und Faxtöne von einem sendenden Faxgerät hören, müssen Sie den Faxempfang manuell einleiten.

Sollten Probleme beim Einrichten des Druckers mit der optionalen Ausstattung auftreten, bitten Sie Ihren lokalen Dienstanbieter oder Händler um Unterstützung.

## Szenario F: Gemeinsamer Anschluss für Telefon-/Faxanrufe mit Voicemail-**Dienst**

Wenn Sie unter derselben Telefonnummer sowohl Telefon- als auch Faxanrufe empfangen und außerdem einen Voicemail-Dienst Ihres Telekommunikationsanbieters nutzen, richten Sie den Drucker wie in diesem Abschnitt beschrieben ein.

HINWEIS: Faxsendungen können nicht automatisch empfangen werden, wenn Sie einen Voicemail-Dienst für dieselbe Telefonnummer nutzen, die Sie für den Faxempfang verwenden. Sie müssen eingehende Faxanrufe demnach manuell entgegennehmen. Wenn Sie Faxnachrichten automatisch empfangen möchten, wenden Sie sich für die Einrichtung eines Rufzeichenmusters oder eines separaten Faxanschlusses an Ihren Telekommunikationsanbieter.

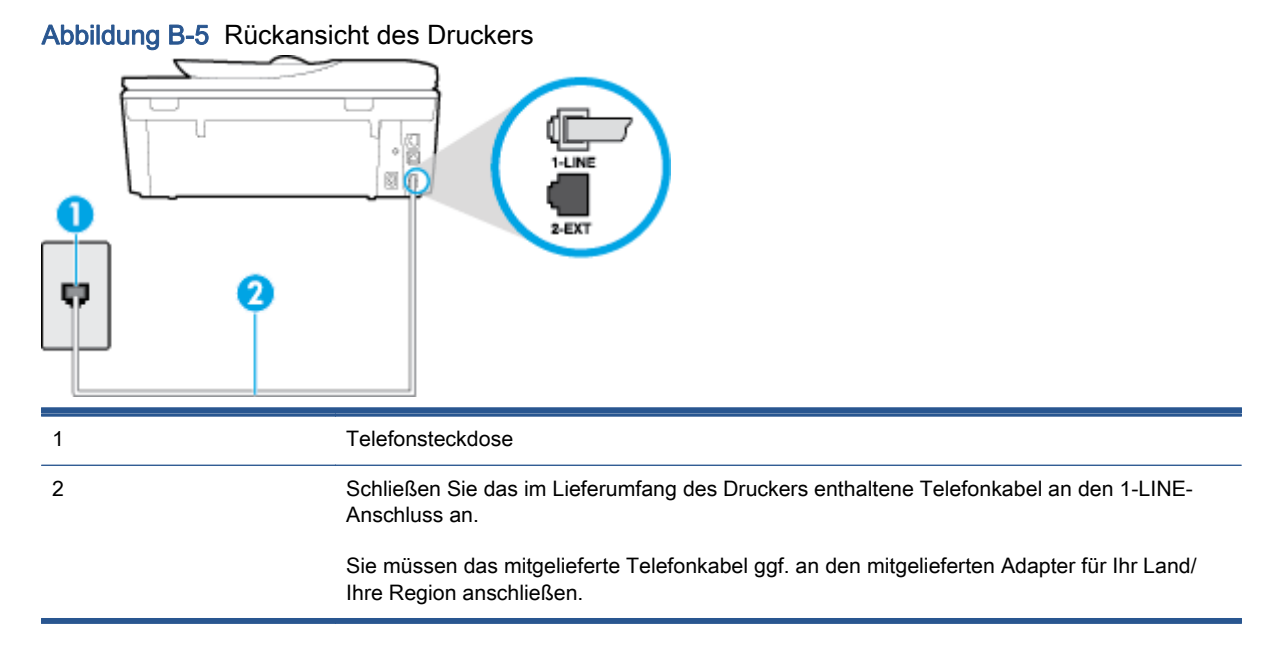

#### So richten Sie den Drucker für die Verwendung mit einem Voicemail-Dienst ein:

1. Schließen Sie ein Ende des mit dem Drucker gelieferten Telefonkabels an die Telefonsteckdose und das andere Ende an den 1-LINE-Anschluss an der Rückseite des Druckers an.

Sie müssen das mitgelieferte Telefonkabel ggf. an den mitgelieferten Adapter für Ihr Land/Ihre Region anschließen.

<span id="page-172-0"></span>HINWEIS: Sie müssen das mitgelieferte Telefonkabel ggf. an den mitgelieferten Adapter für Ihr Land/Ihre Region anschließen.

Wenn Sie den Drucker nicht mit dem mitgelieferten Kabel an das Telefonnetz anschließen, können Sie möglicherweise keine Faxnachrichten senden. Dieses spezielle Telefonkabel unterscheidet sich von den Telefonkabeln, die Sie möglicherweise bereits zu Hause oder im Büro verwenden.

- 2. Deaktivieren Sie die Einstellung Autom. Empfang.
- 3. Testen Sie die Faxfunktion.

Sie müssen die eingehenden Faxanrufe selbst entgegennehmen, da der Drucker andernfalls keine Faxnachrichten empfangen kann. Sie müssen den manuellen Faxempfang einleiten, bevor der Anrufbeantworter den Anruf entgegennimmt.

Sollten Probleme beim Einrichten des Druckers mit der optionalen Ausstattung auftreten, bitten Sie Ihren lokalen Dienstanbieter oder Händler um Unterstützung.

## Szenario G: Gemeinsamer Anschluss für Fax und DFÜ-Modem (kein Empfang von Telefonanrufen)

Wenn Sie eine Faxleitung verwenden, auf der Sie keine Telefonanrufe empfangen, und außerdem ein Computermodem an diese Leitung angeschlossen ist, richten Sie den Drucker wie in diesem Abschnitt beschrieben ein.

HINWEIS: Wenn Sie ein Computermodem verwenden, wird die Telefonleitung gemeinsam vom Modem und vom Drucker verwendet. Sie können das Modem und den Drucker nicht gleichzeitig verwenden. Sie können beispielsweise keine Faxe mit dem Drucker senden, wenn Sie gerade das Computermodem zum Senden von E-Mail-Nachrichten oder zum Zugreifen auf das Internet verwenden.

- Einrichten des Druckers für die Verwendung mit einem Computermodem
- [Einrichten des Druckers für die Verwendung mit einem DSL-/ADSL-Modem](#page-173-0)

#### Einrichten des Druckers für die Verwendung mit einem Computermodem

Wenn Sie die gleiche Telefonleitung für das Senden von Faxnachrichten und für ein Computermodem verwenden, befolgen Sie diese Anweisungen, um den Drucker einzurichten.

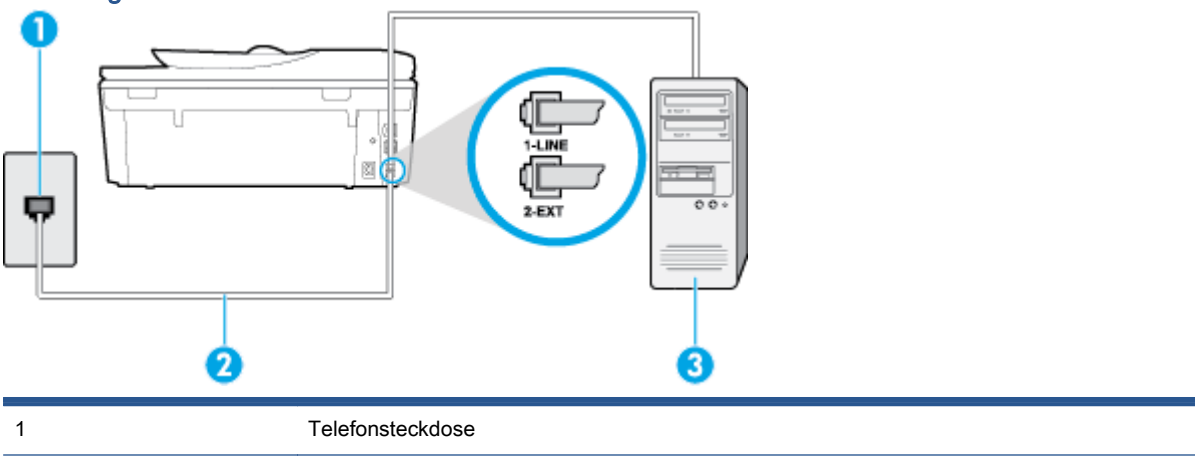

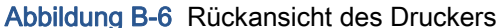

<span id="page-173-0"></span>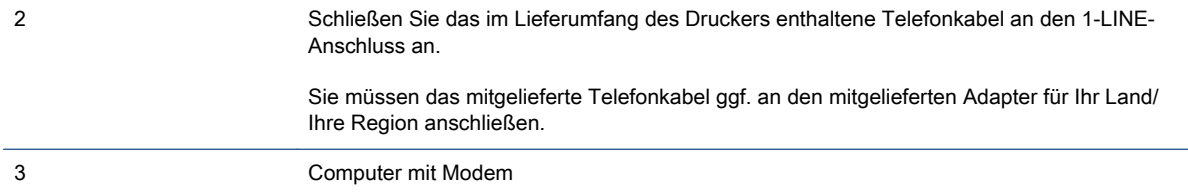

#### So richten Sie den Drucker für die Verwendung mit einem Computermodem ein:

- 1. Ziehen Sie den weißen Stecker aus dem 2-EXT-Anschluss an der Rückseite des Druckers.
- 2. Suchen Sie das Telefonkabel, das von Ihrem Computer bzw. Computermodem zur Telefonsteckdose führt. Ziehen Sie das Kabel aus der Telefonsteckdose, und schließen Sie es an den 2-EXT-Anschluss auf der Rückseite des Druckers an.
- 3. Schließen Sie ein Ende des mit dem Drucker gelieferten Telefonkabels an die Telefonsteckdose und das andere Ende an den 1-LINE-Anschluss an der Rückseite des Druckers an.
	- HINWEIS: Sie müssen das mitgelieferte Telefonkabel ggf. an den mitgelieferten Adapter für Ihr Land/Ihre Region anschließen.

Wenn Sie den Drucker nicht mit dem mitgelieferten Kabel an das Telefonnetz anschließen, können Sie möglicherweise keine Faxnachrichten senden. Dieses spezielle Telefonkabel unterscheidet sich von den Telefonkabeln, die Sie möglicherweise bereits zu Hause oder im Büro verwenden.

4. Wenn die Modemsoftware für den automatischen Faxempfang auf dem Computer konfiguriert ist, müssen Sie die Einstellung deaktivieren.

HINWEIS: Wenn Sie die Einstellung für den automatischen Faxempfang in der Modemsoftware nicht deaktivieren, kann der Drucker keine Faxnachrichten empfangen.

- 5. Aktivieren Sie die Einstellung Autom. Empfang.
- 6. (Optional) Ändern Sie die Einstellung Töne bis Antwort in die niedrigste Einstellung (2 Ruftöne).
- 7. Testen Sie die Faxfunktion.

Wenn das Telefon klingelt, nimmt der Drucker den Anruf nach der mit der Einstellung Töne bis Antwort festgelegten Anzahl an Ruftönen automatisch entgegen. Danach werden Faxempfangstöne an das Faxgerät des Absenders gesendet, und die Faxnachricht wird empfangen.

Sollten Probleme beim Einrichten des Druckers mit der optionalen Ausstattung auftreten, bitten Sie Ihren lokalen Dienstanbieter oder Händler um Unterstützung.

#### Einrichten des Druckers für die Verwendung mit einem DSL-/ADSL-Modem

Wenn Sie über einen DSL-Anschluss verfügen und diese Telefonleitung auch für das Senden von Faxnachrichten verwenden, befolgen Sie diese Anweisungen, um die Faxfunktion einzurichten.

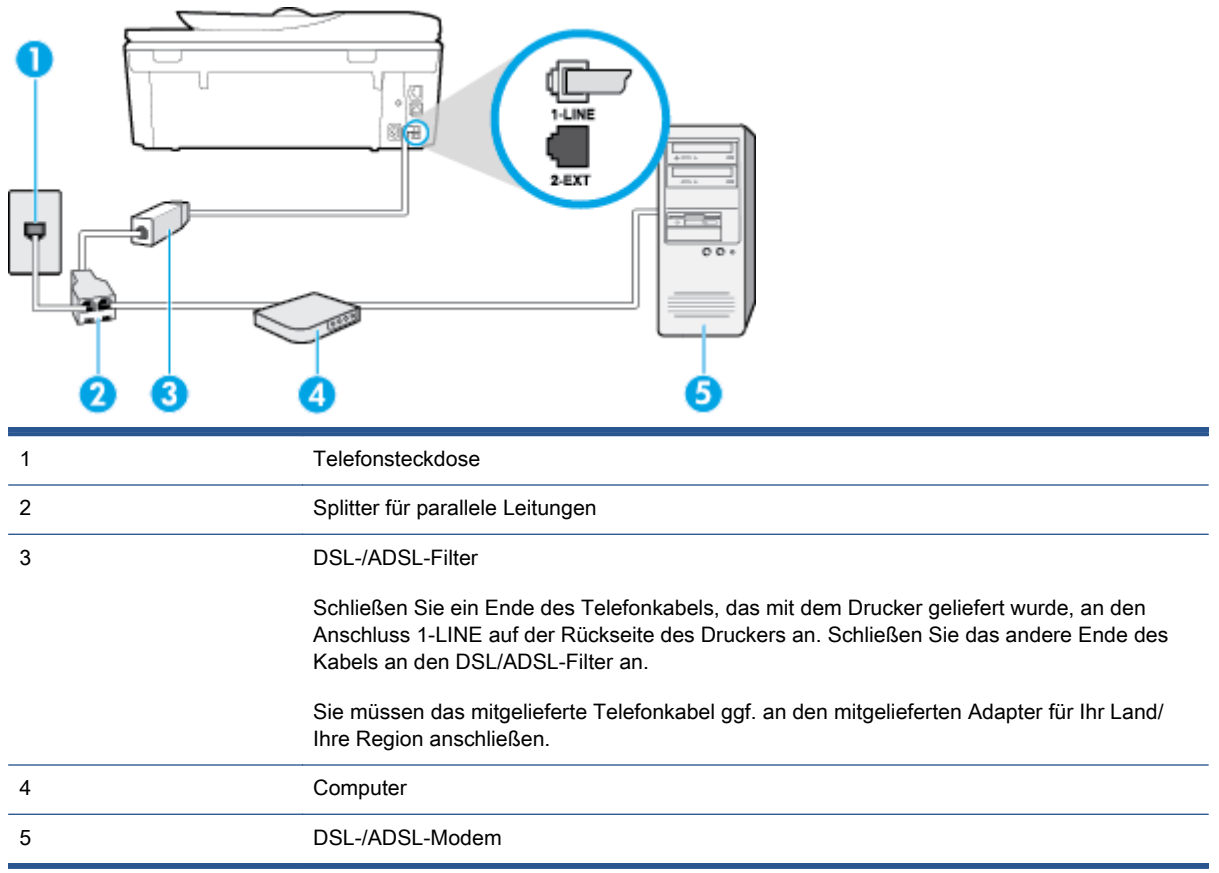

HINWEIS: Sie benötigen einen Splitter für parallele Leitungen. Ein paralleler Splitter besitzt einen RJ-11-Anschluss auf der Vorderseite und zwei RJ-11-Anschlüsse auf der Rückseite. Verwenden Sie keinen Telefonsplitter für zwei Leitungen, seriellen Splitter oder Splitter für parallele Leitungen mit zwei RJ-11-Anschlüssen auf der Vorderseite und einem Stecker auf der Rückseite.

Abbildung B-7 Beispiel für einen Splitter für parallele Leitungen

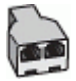

#### So richten Sie den Drucker für die Verwendung mit einem DSL-/ADSL-Modem ein:

- 1. Besorgen Sie sich einen DSL-Filter von Ihrem DSL-Provider.
- 2. Schließen Sie ein Ende des im Lieferumfang des Druckers enthaltenen Telefonkabels an den DSL-Filter und das andere Ende an den 1-LINE-Anschluss an der Rückseite des Druckers an.
	- HINWEIS: Sie müssen das mitgelieferte Telefonkabel ggf. an den mitgelieferten Adapter für Ihr Land/Ihre Region anschließen.

Wenn Sie den Drucker nicht mit dem mitgelieferten Kabel am DSL-Filter auf der Rückseite des Druckers anschließen, können die Faxfunktionen unter Umständen nicht genutzt werden. Dieses spezielle Telefonkabel unterscheidet sich von den Telefonkabeln, die Sie möglicherweise bereits zu Hause oder im Büro verwenden.

- 3. Schließen Sie den DSL-Filter an den Splitter für parallele Leitungen an.
- 4. Schließen Sie das DSL-Modem an den Splitter für parallele Leitungen an.
- <span id="page-175-0"></span>5. Schließen Sie den Splitter für parallele Leitungen an die Telefonsteckdose an.
- 6. Testen Sie die Faxfunktion.

Wenn das Telefon klingelt, nimmt der Drucker den Anruf nach der mit der Einstellung Töne bis Antwort festgelegten Anzahl an Ruftönen automatisch entgegen. Danach werden Faxempfangstöne an das Faxgerät des Absenders gesendet, und die Faxnachricht wird empfangen.

Sollten Probleme beim Einrichten des Druckers mit der optionalen Ausstattung auftreten, bitten Sie Ihren lokalen Dienstanbieter oder Händler um Unterstützung.

## Szenario H: Gemeinsamer Anschluss für Telefon-/Faxanrufe mit Computermodem

Je nach Anzahl der Telefonanschlüsse am Computer können Sie den Drucker auf zwei verschiedene Arten mit Ihrem Computer einrichten. Überprüfen Sie zunächst, ob Ihr Computer über einen oder zwei Telefonanschlüsse verfügt.

HINWEIS: Wenn Ihr Computer nur über einen Telefonanschluss verfügt, müssen Sie einen Splitter für parallele Leitungen (auch Koppler genannt) verwenden, wie in der Abbildung gezeigt. (Ein Splitter für parallele Leitungen verfügt über einen RJ-11-Anschluss auf der Vorderseite und zwei RJ-11- Anschlüsse auf der Rückseite. Verwenden Sie keinen Telefonsplitter für zwei Leitungen, seriellen Splitter oder Splitter für parallele Leitungen mit zwei RJ-11-Anschlüssen auf der Vorderseite und einem Stecker auf der Rückseite.)

- Gemeinsame Leitung für Telefon-/Faxanrufe und DFÜ-Modem
- [Gemeinsame Leitung für Telefon-/Faxanrufe und DSL-/ADSL-Modem](#page-177-0)

#### Gemeinsame Leitung für Telefon-/Faxanrufe und DFÜ-Modem

Wenn Sie Ihre Telefonleitung sowohl für Fax- als auch für Telefonanrufe verwenden, befolgen Sie diese Anweisungen, um die Faxfunktion einzurichten.

Je nach Anzahl der Telefonanschlüsse am Computer können Sie den Drucker auf zwei verschiedene Arten mit Ihrem Computer einrichten. Überprüfen Sie zunächst, ob Ihr Computer über einen oder zwei Telefonanschlüsse verfügt.

HINWEIS: Wenn Ihr Computer nur über einen Telefonanschluss verfügt, müssen Sie einen Splitter für parallele Leitungen (auch Koppler genannt) verwenden, wie in der Abbildung gezeigt. (Ein Splitter für parallele Leitungen verfügt über einen RJ-11-Anschluss auf der Vorderseite und zwei RJ-11- Anschlüsse auf der Rückseite. Verwenden Sie keinen Telefonsplitter für zwei Leitungen, seriellen Splitter oder Splitter für parallele Leitungen mit zwei RJ-11-Anschlüssen auf der Vorderseite und einem Stecker auf der Rückseite.)

Abbildung B-8 Beispiel für einen Splitter für parallele Leitungen

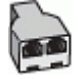

Abbildung B-9 Rückansicht des Druckers

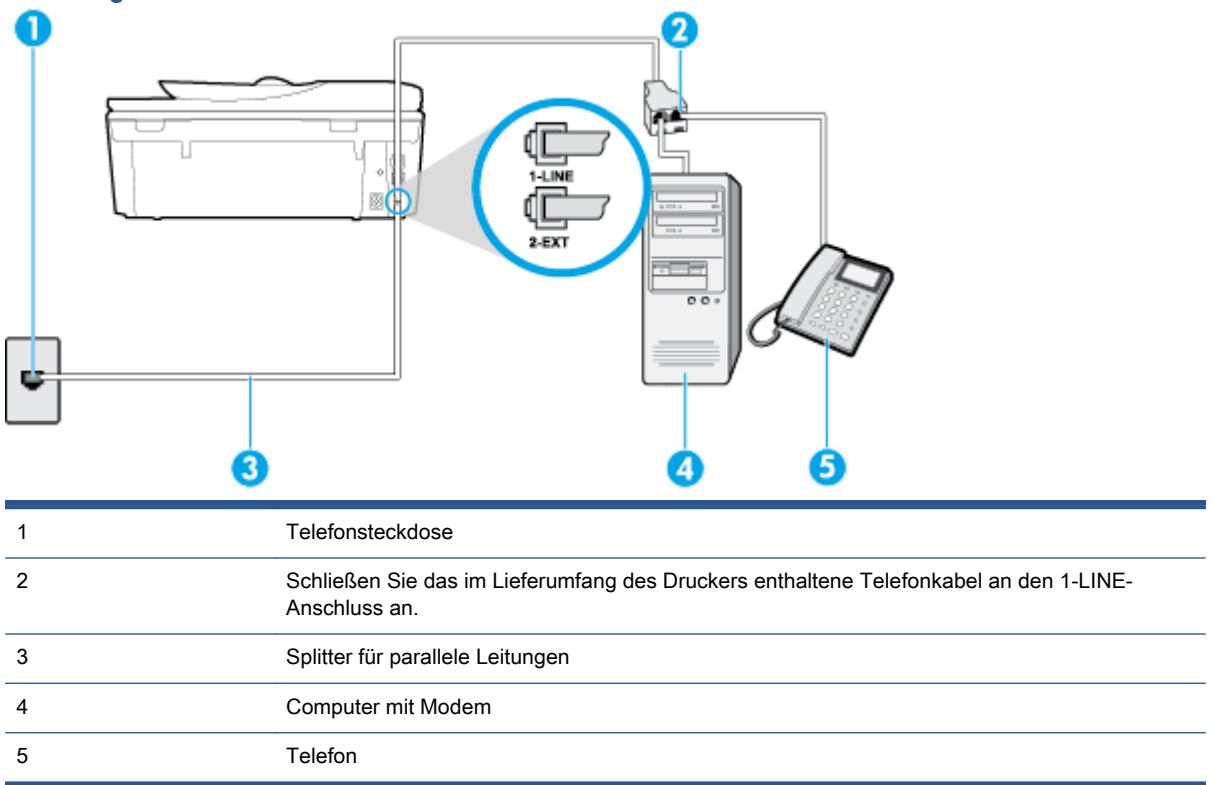

#### So richten Sie den Drucker für denselben Telefonanschluss ein, der von einem Computer mit zwei Telefonsteckdosen verwendet wird

- 1. Ziehen Sie den weißen Stecker aus dem 2-EXT-Anschluss an der Rückseite des Druckers.
- 2. Suchen Sie das Telefonkabel, das von Ihrem Computer bzw. Computermodem zur Telefonsteckdose führt. Ziehen Sie das Kabel aus der Telefonsteckdose, und schließen Sie es an den 2-EXT-Anschluss auf der Rückseite des Druckers an.
- 3. Schließen Sie ein Telefon am OUT-Anschluss (Ausgang) auf der Rückseite des Computermodems an.
- 4. Schließen Sie ein Ende des mit dem Drucker gelieferten Telefonkabels an die Telefonsteckdose und das andere Ende an den 1-LINE-Anschluss an der Rückseite des Druckers an.
	- HINWEIS: Sie müssen das mitgelieferte Telefonkabel ggf. an den mitgelieferten Adapter für Ihr Land/Ihre Region anschließen.

Wenn Sie den Drucker nicht mit dem mitgelieferten Kabel an das Telefonnetz anschließen, können Sie möglicherweise keine Faxnachrichten senden. Dieses spezielle Telefonkabel unterscheidet sich von den Telefonkabeln, die Sie möglicherweise bereits zu Hause oder im Büro verwenden.

5. Wenn die Modemsoftware für den automatischen Faxempfang auf dem Computer konfiguriert ist, müssen Sie die Einstellung deaktivieren.

HINWEIS: Wenn Sie die Einstellung für den automatischen Faxempfang in der Modemsoftware nicht deaktivieren, kann der Drucker keine Faxnachrichten empfangen.

- <span id="page-177-0"></span>6. Nun müssen Sie festlegen, ob Sie Anrufe mit dem Drucker automatisch oder manuell entgegennehmen möchten.
	- Wenn Sie den Drucker für die automatische Beantwortung von Anrufen einrichten, beantwortet er alle eingehenden Anrufe und nimmt Faxe entgegen. In diesem Fall kann der Drucker nicht zwischen Fax- und Telefonanrufen unterscheiden. Wenn Sie einen Telefonanruf erwarten, müssen Sie diesen entgegennehmen, bevor der Drucker auf den Anruf reagiert. Sie können den Drucker für die automatische Annahme von Anrufen konfigurieren, indem Sie die Einstellung Autom. Empfang aktivieren.
	- Wenn Sie den Drucker für die manuelle Beantwortung von Faxnachrichten einrichten, müssen Sie die Anrufe selbst entgegennehmen, da der Drucker in diesem Fall die Faxnachrichten nicht automatisch empfangen kann. Um den Drucker für die manuelle Entgegennahme eingehender Anrufe zu konfigurieren, deaktivieren Sie die Einstellung Autom. Empfang.
- 7. Testen Sie die Faxfunktion.

Wenn Sie den Anruf vor dem Drucker entgegennehmen und Faxtöne von einem sendenden Faxgerät hören, müssen Sie den Faxempfang manuell einleiten.

Wenn Sie Ihre Telefonleitung für Telefon- und Faxanrufe sowie ein DFÜ-Modem verwenden, befolgen Sie diese Anweisungen, um die Faxfunktion einzurichten.

Sollten Probleme beim Einrichten des Druckers mit der optionalen Ausstattung auftreten, bitten Sie Ihren lokalen Dienstanbieter oder Händler um Unterstützung.

#### Gemeinsame Leitung für Telefon-/Faxanrufe und DSL-/ADSL-Modem

Befolgen Sie diese Anweisungen, wenn der Computer über ein DSL-/ADSL-Modem verfügt.

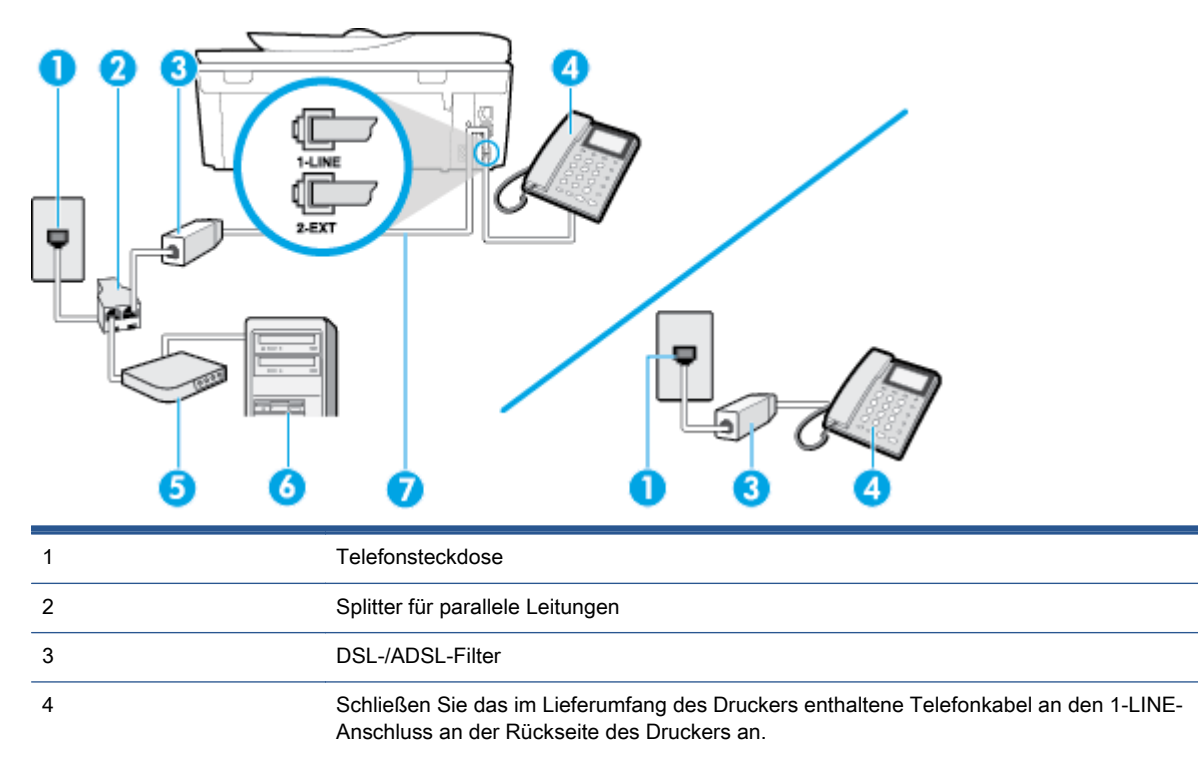

Sie müssen das mitgelieferte Telefonkabel ggf. an den mitgelieferten Adapter für Ihr Land/ Ihre Region anschließen.

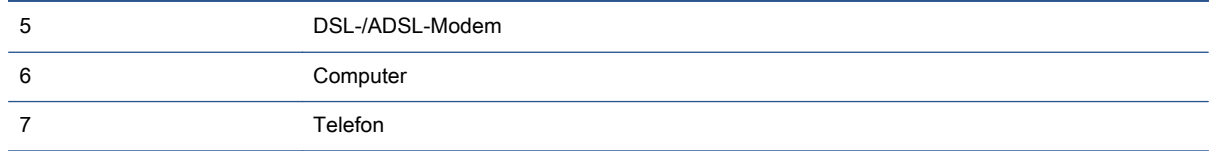

HINWEIS: Sie benötigen einen Splitter für parallele Leitungen. Ein paralleler Splitter besitzt einen RJ-11-Anschluss auf der Vorderseite und zwei RJ-11-Anschlüsse auf der Rückseite. Verwenden Sie keinen Telefonsplitter für zwei Leitungen, seriellen Splitter oder Splitter für parallele Leitungen mit zwei RJ-11-Anschlüssen auf der Vorderseite und einem Stecker auf der Rückseite.

Abbildung B-10 Beispiel für einen Splitter für parallele Leitungen

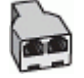

#### So richten Sie den Drucker für die Verwendung mit einem DSL-/ADSL-Modem ein:

- 1. Besorgen Sie sich einen DSL-Filter von Ihrem DSL-Provider.
- HINWEIS: Andere Telefone im Haushalt/Büro, die dieselbe Rufnummer wie der DSL-Dienst besitzen, müssen an zusätzliche DSL-Filter angeschlossen werden, um Rauschen beim Führen von Sprachanrufen zu verhindern.
- 2. Schließen Sie ein Ende des im Lieferumfang der Drucker enthaltenen Telefonkabels an den DSL-Filter und das andere Ende an den 1-LINE-Anschluss an der Rückseite des Druckers an.
	- HINWEIS: Sie müssen das mitgelieferte Telefonkabel ggf. an den mitgelieferten Adapter für Ihr Land/Ihre Region anschließen.

Wenn Sie den Drucker nicht mit dem mitgelieferten Kabel am DSL-Filter anschließen, können die Faxfunktionen unter Umständen nicht genutzt werden. Dieses spezielle Telefonkabel unterscheidet sich von Telefonkabeln, die Sie möglicherweise bereits zu Hause oder im Büro verwenden.

- 3. Wenn Sie über ein paralleles Telefonsystem verfügen, ziehen Sie den weißen Stecker an der Rückseite des Druckers aus dem 2-EXT-Anschluss und schließen dort ein Telefon an.
- 4. Schließen Sie den DSL-Filter an den Splitter für parallele Leitungen an.
- 5. Schließen Sie das DSL-Modem an den Splitter für parallele Leitungen an.
- 6. Schließen Sie den Splitter für parallele Leitungen an die Telefonsteckdose an.
- 7. Testen Sie die Faxfunktion.

Wenn das Telefon klingelt, nimmt der Drucker den Anruf nach der mit der Einstellung Töne bis Antwort festgelegten Anzahl an Ruftönen automatisch entgegen. Danach werden Faxempfangstöne an das Faxgerät des Absenders gesendet, und die Faxnachricht wird empfangen.

Sollten Probleme beim Einrichten des Druckers mit der optionalen Ausstattung auftreten, bitten Sie Ihren lokalen Dienstanbieter oder Händler um Unterstützung.

# <span id="page-179-0"></span>Szenario I: Gemeinsamer Anschluss für Telefon-/Faxanrufe mit Anrufbeantworter

Wenn Sie unter derselben Telefonnummer sowohl Telefon- als auch Faxanrufe empfangen und darüber hinaus diese Telefonleitung für einen Anrufbeantworter verwenden, richten Sie den Drucker wie in diesem Abschnitt beschrieben ein.

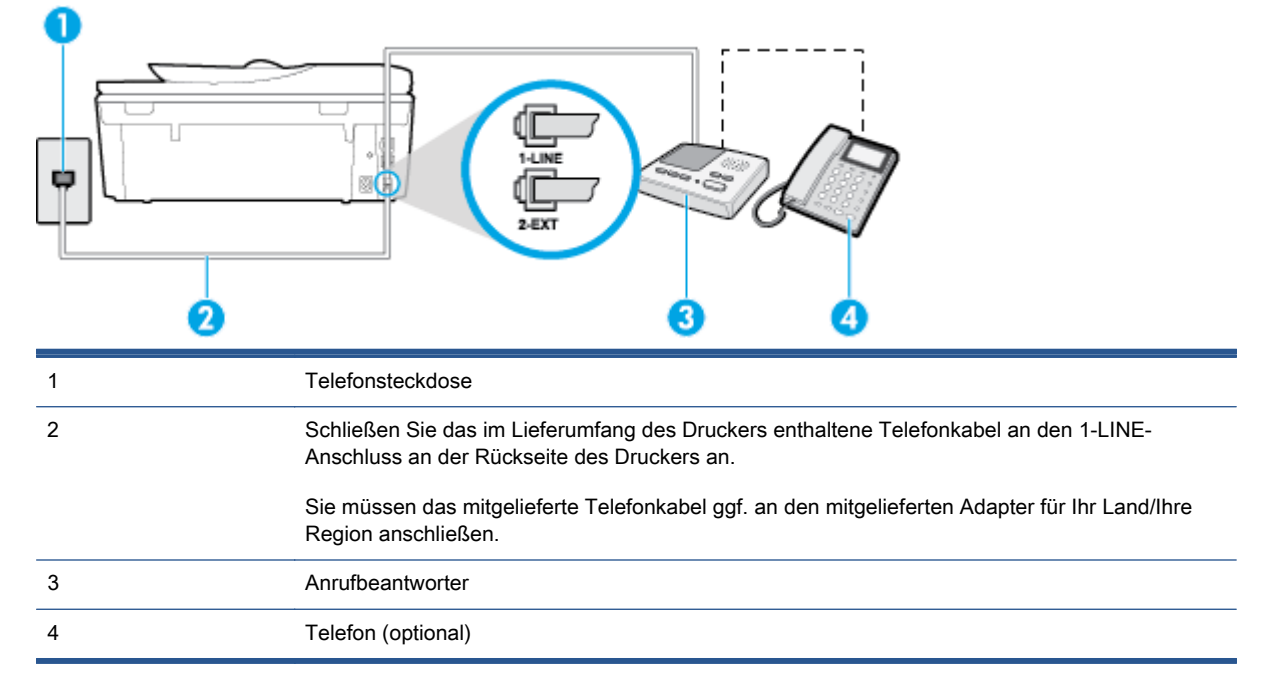

#### Abbildung B-11 Rückansicht des Druckers

#### So richten Sie den Drucker mit einer gemeinsamen Leitung für Gespräche, Faxe und Anrufbeantworter ein:

- 1. Ziehen Sie den weißen Stecker aus dem 2-EXT-Anschluss an der Rückseite des Druckers.
- 2. Ziehen Sie das Kabel des Anrufbeantworters aus der Telefonsteckdose, und schließen Sie ihn am 2-EXT-Anschluss an der Rückseite des Druckers an.

HINWEIS: Wenn Sie den Anrufbeantworter nicht direkt an den Drucker anschließen, werden Faxtöne unter Umständen auf dem Anrufbeantworter aufgezeichnet, und Sie können mit dem Drucker möglicherweise keine Faxe empfangen.

3. Schließen Sie ein Ende des mit dem Drucker gelieferten Telefonkabels an die Telefonsteckdose und das andere Ende an den 1-LINE-Anschluss an der Rückseite des Druckers an.

HINWEIS: Sie müssen das mitgelieferte Telefonkabel ggf. an den mitgelieferten Adapter für Ihr Land/Ihre Region anschließen.

Wenn Sie den Drucker nicht mit dem mitgelieferten Kabel an das Telefonnetz anschließen, können Sie möglicherweise keine Faxnachrichten senden. Dieses spezielle Telefonkabel unterscheidet sich von den Telefonkabeln, die Sie möglicherweise bereits zu Hause oder im Büro verwenden.
- <span id="page-180-0"></span>4. (Optional) Wenn in Ihrem Anrufbeantworter kein Telefon integriert ist, möchten Sie möglicherweise ein Telefon an den Anschluss OUT auf der Rückseite des Anrufbeantworters anschließen.
	- HINWEIS: Wenn Ihr Anrufbeantworter keinen Anschluss an ein externes Telefon ermöglicht, können Sie einen Splitter bzw. Koppler für parallele Leitungen erwerben, um sowohl den Anrufbeantworter als auch das Telefon an den Drucker anzuschließen. Für diese Verbindungen können Sie Standardkabel verwenden.
- 5. Aktivieren Sie die Einstellung Autom. Empfang.
- 6. Stellen Sie den Anrufbeantworter auf eine niedrigere Ruftonanzahl für die Rufannahme ein.
- 7. Ändern Sie die Einstellung Töne bis Antwort auf dem Drucker in die maximal unterstützte Ruftonanzahl. (Die maximale Ruftonanzahl variiert je nach Land/Region.)
- 8. Testen Sie die Faxfunktion.

Wenn es klingelt, wird der Anrufbeantworter nach der festgelegten Anzahl Ruftöne aktiviert, und die aufgezeichnete Ansage wird wiedergegeben. Der Drucker überwacht den Anruf währenddessen auf Faxtöne. Wenn eingehende Faxtöne erkannt werden, sendet der Drucker Faxempfangstöne und empfängt das Fax. Wenn keine Faxtöne erkannt werden, stoppt der Drucker die Überwachung der Leitung, und auf dem Anrufbeantworter kann eine Sprachnachricht aufgezeichnet werden.

Sollten Probleme beim Einrichten des Druckers mit der optionalen Ausstattung auftreten, bitten Sie Ihren lokalen Dienstanbieter oder Händler um Unterstützung.

#### Szenario J: Gemeinsame Leitung für Telefon-/Faxanrufe, Computermodem und Anrufbeantworter

Wenn Sie unter derselben Telefonnummer sowohl Telefon- als auch Faxanrufe empfangen und darüber hinaus diese Telefonleitung für ein Computermodem und einen Anrufbeantworter verwenden, richten Sie den Drucker wie in diesem Abschnitt beschrieben ein.

HINWEIS: Da das Computermodem und der Drucker an derselben Telefonleitung angeschlossen sind, können Sie das Computermodem und den Drucker nicht gleichzeitig verwenden. Sie können beispielsweise keine Faxe mit dem Drucker senden, wenn Sie gerade das Computermodem zum Senden von E-Mail-Nachrichten oder zum Zugreifen auf das Internet verwenden.

- Gemeinsame Leitung für Telefon-/Faxanrufe, Computermodem und Anrufbeantworter
- [Gemeinsame Leitung für Telefon-/Faxanrufe, DSL-/ADSL-Modem und Anrufbeantworter](#page-183-0)

#### Gemeinsame Leitung für Telefon-/Faxanrufe, Computermodem und Anrufbeantworter

Je nach Anzahl der Telefonanschlüsse am Computer können Sie den Drucker auf zwei verschiedene Arten mit Ihrem Computer einrichten. Überprüfen Sie zunächst, ob Ihr Computer über einen oder zwei Telefonanschlüsse verfügt.

HINWEIS: Wenn Ihr Computer nur über einen Telefonanschluss verfügt, müssen Sie einen Splitter für parallele Leitungen (auch Koppler genannt) verwenden, wie in der Abbildung gezeigt. (Ein Splitter für parallele Leitungen verfügt über einen RJ-11-Anschluss auf der Vorderseite und zwei RJ-11- Anschlüsse auf der Rückseite. Verwenden Sie keinen Telefonsplitter für zwei Leitungen, seriellen Splitter oder Splitter für parallele Leitungen mit zwei RJ-11-Anschlüssen auf der Vorderseite und einem Stecker auf der Rückseite.)

Abbildung B-12 Beispiel für einen Splitter für parallele Leitungen

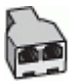

#### Abbildung B-13 Rückansicht des Druckers

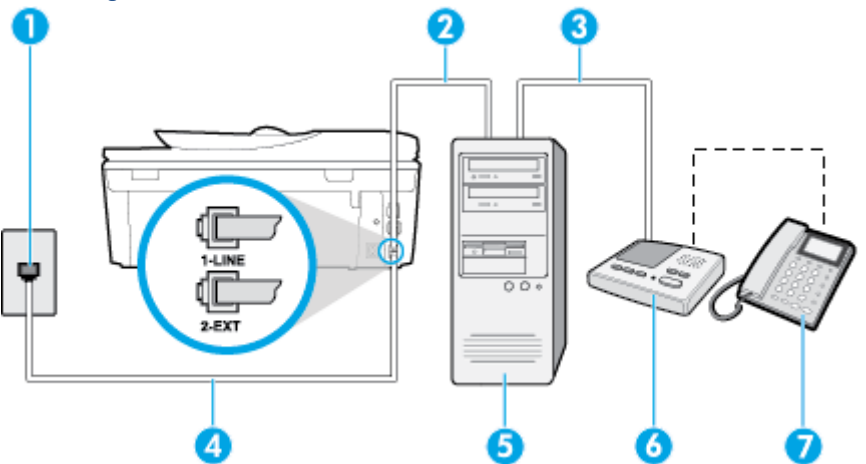

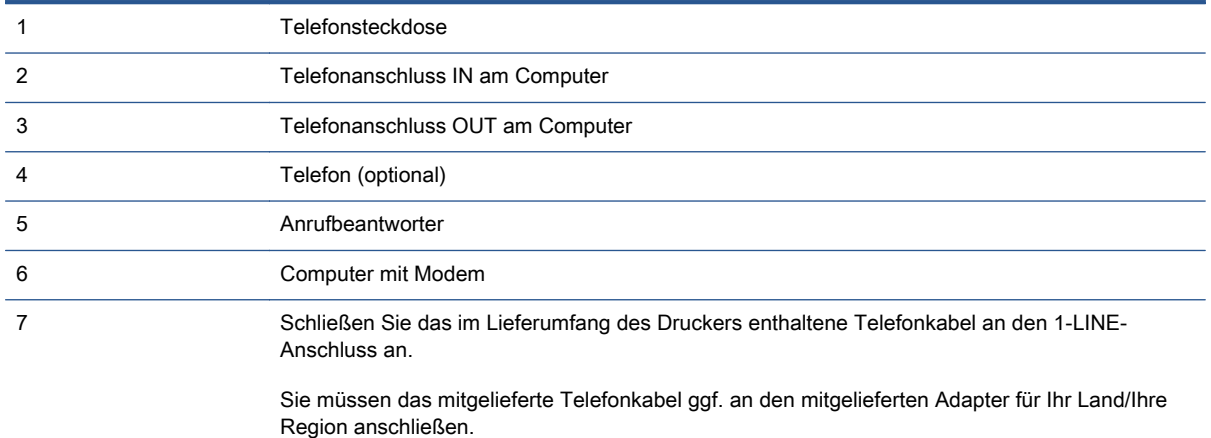

#### So richten Sie den Drucker für denselben Telefonanschluss ein, der von einem Computer mit zwei Telefonsteckdosen verwendet wird

- 1. Ziehen Sie den weißen Stecker aus dem 2-EXT-Anschluss an der Rückseite des Druckers.
- 2. Suchen Sie das Telefonkabel, das von Ihrem Computer bzw. Computermodem zur Telefonsteckdose führt. Ziehen Sie das Kabel aus der Telefonsteckdose, und schließen Sie es an den 2-EXT-Anschluss auf der Rückseite des Druckers an.
- 3. Ziehen Sie das Kabel des Anrufbeantworters aus der Telefonsteckdose, und schließen Sie es an den Anschluss "OUT" auf der Rückseite des Computers (dem Computermodem) an.
- 4. Schließen Sie ein Ende des mit dem Drucker gelieferten Telefonkabels an die Telefonsteckdose und das andere Ende an den 1-LINE-Anschluss an der Rückseite des Druckers an.
	- HINWEIS: Sie müssen das mitgelieferte Telefonkabel ggf. an den mitgelieferten Adapter für Ihr Land/Ihre Region anschließen.

Wenn Sie den Drucker nicht mit dem mitgelieferten Kabel an das Telefonnetz anschließen, können Sie möglicherweise keine Faxnachrichten senden. Dieses spezielle Telefonkabel unterscheidet sich von den Telefonkabeln, die Sie möglicherweise bereits zu Hause oder im Büro verwenden.

5. (Optional) Wenn in Ihrem Anrufbeantworter kein Telefon integriert ist, möchten Sie möglicherweise ein Telefon an den Anschluss OUT auf der Rückseite des Anrufbeantworters anschließen.

HINWEIS: Wenn Ihr Anrufbeantworter keinen Anschluss an ein externes Telefon ermöglicht, können Sie einen Splitter bzw. Koppler für parallele Leitungen erwerben, um sowohl den Anrufbeantworter als auch das Telefon an den Drucker anzuschließen. Für diese Verbindungen können Sie Standardkabel verwenden.

- 6. Wenn die Modemsoftware für den automatischen Faxempfang auf dem Computer konfiguriert ist, müssen Sie die Einstellung deaktivieren.
- HINWEIS: Wenn Sie die Einstellung für den automatischen Faxempfang in der Modemsoftware nicht deaktivieren, kann der Drucker keine Faxnachrichten empfangen.
- 7. Aktivieren Sie die Einstellung Autom. Empfang.
- 8. Stellen Sie den Anrufbeantworter auf eine niedrigere Ruftonanzahl für die Rufannahme ein.
- 9. Ändern Sie die Einstellung Töne bis Antwort auf dem Drucker in die maximal unterstützte Ruftonanzahl. (Die maximale Anzahl an Ruftönen hängt vom Land/der Region ab.)
- 10. Testen Sie die Faxfunktion.

Wenn es klingelt, wird der Anrufbeantworter nach der festgelegten Anzahl Ruftöne aktiviert, und die aufgezeichnete Ansage wird wiedergegeben. Der Drucker überwacht den Anruf währenddessen auf Faxtöne. Wenn eingehende Faxtöne erkannt werden, sendet der Drucker Faxempfangstöne und empfängt das Fax. Wenn keine Faxtöne erkannt werden, stoppt der Drucker die Überwachung der Leitung, und auf dem Anrufbeantworter kann eine Sprachnachricht aufgezeichnet werden.

Sollten Probleme beim Einrichten des Druckers mit der optionalen Ausstattung auftreten, bitten Sie Ihren lokalen Dienstanbieter oder Händler um Unterstützung.

#### <span id="page-183-0"></span>Gemeinsame Leitung für Telefon-/Faxanrufe, DSL-/ADSL-Modem und Anrufbeantworter

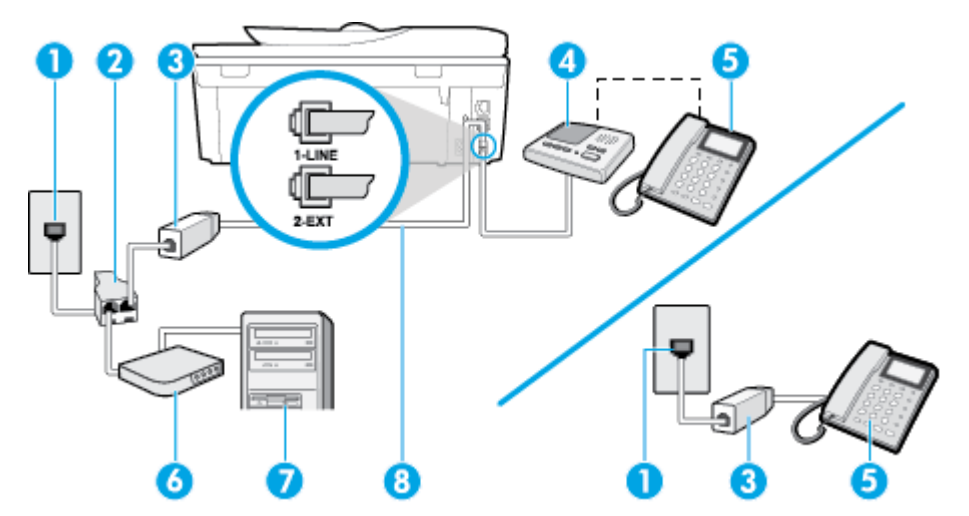

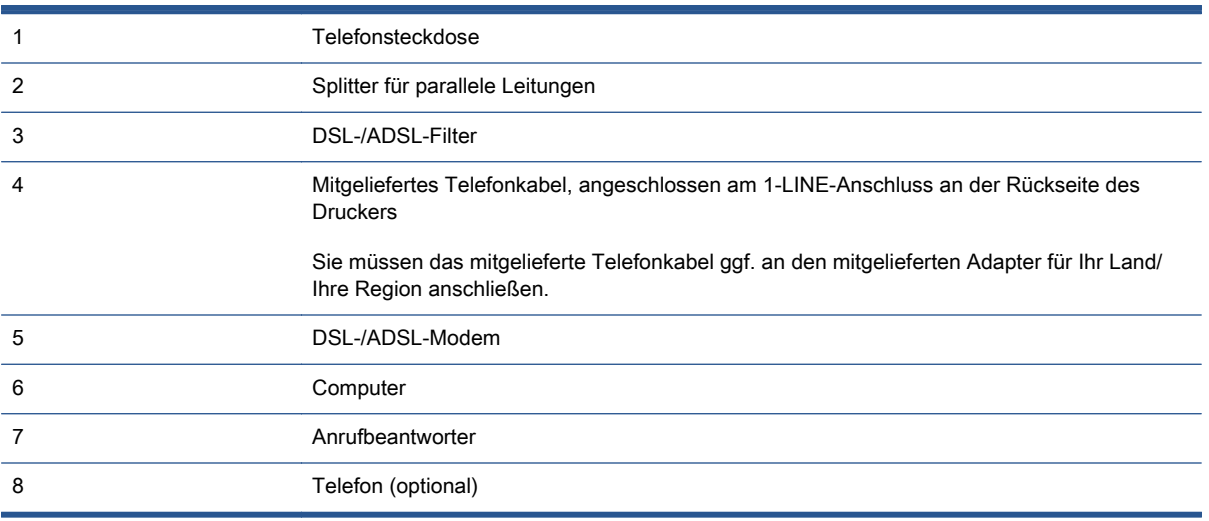

HINWEIS: Sie benötigen einen Splitter für parallele Leitungen. Ein paralleler Splitter besitzt einen RJ-11-Anschluss auf der Vorderseite und zwei RJ-11-Anschlüsse auf der Rückseite. Verwenden Sie keinen Telefonsplitter für zwei Leitungen, seriellen Splitter oder Splitter für parallele Leitungen mit zwei RJ-11-Anschlüssen auf der Vorderseite und einem Stecker auf der Rückseite.

Abbildung B-14 Beispiel für einen Splitter für parallele Leitungen

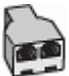

#### So richten Sie den Drucker für die Verwendung mit einem DSL-/ADSL-Modem ein:

- 1. Erwerben Sie von Ihrem DSL-/ADSL-Anbieter einen DSL-/ADSL-Filter.
- HINWEIS: Andere Telefone im Haushalt/Büro, die dieselbe Rufnummer wie der DSL-/ADSL-Dienst besitzen, müssen an zusätzliche DSL-/ADSL-Filter angeschlossen werden, um Rauschen beim Führen von Sprachanrufen zu verhindern.
- 2. Schließen Sie ein Ende des im Lieferumfang des Druckers enthaltenen Telefonkabels an den DSL-/ADSL-Filter und das andere Ende an den 1-LINE-Anschluss an der Rückseite des Druckers an.
- HINWEIS: Sie müssen das mitgelieferte Telefonkabel ggf. an den mitgelieferten Adapter für Ihr Land/Ihre Region anschließen.

Wenn Sie den Drucker nicht mit dem mitgelieferten Kabel am DSL-/ADSL-Filter anschließen, können die Faxfunktionen unter Umständen nicht genutzt werden. Dieses spezielle Telefonkabel unterscheidet sich von den Telefonkabeln, die Sie möglicherweise bereits zu Hause oder im Büro verwenden.

- 3. Schließen Sie den DSL-/ADSL-Filter an den Splitter für parallele Leitungen an.
- 4. Ziehen Sie das Kabel des Anrufbeantworters aus der Telefonsteckdose, und schließen Sie ihn am Anschluss 2-EXT an der Rückseite des Druckers an.
- HINWEIS: Wenn Sie den Anrufbeantworter nicht direkt an den Drucker anschließen, werden Faxtöne unter Umständen auf dem Anrufbeantworter aufgezeichnet, und Sie können mit dem Drucker möglicherweise keine Faxe empfangen.
- 5. Schließen Sie das DSL-Modem an den Splitter für parallele Leitungen an.
- 6. Schließen Sie den Splitter für parallele Leitungen an die Telefonsteckdose an.
- 7. Stellen Sie den Anrufbeantworter auf eine niedrigere Ruftonanzahl für die Rufannahme ein.
- 8. Ändern Sie die Einstellung Töne bis Antwort auf dem Drucker in die maximal unterstützte Ruftonanzahl.

HINWEIS: Die maximale Anzahl an Ruftönen ist vom Land/der Region abhängig.

9. Testen Sie die Faxfunktion.

Wenn es klingelt, wird der Anrufbeantworter nach der festgelegten Anzahl Ruftöne aktiviert, und die aufgezeichnete Ansage wird wiedergegeben. Der Drucker überwacht den Anruf währenddessen auf Faxtöne. Wenn eingehende Faxtöne erkannt werden, sendet der Drucker Faxempfangstöne und empfängt das Fax. Wenn keine Faxtöne erkannt werden, stoppt der Drucker die Überwachung der Leitung, und auf dem Anrufbeantworter kann eine Sprachnachricht aufgezeichnet werden.

Wenn Sie die gleiche Telefonleitung für Telefon- und Faxanrufe sowie ein DSL-Modem verwenden, befolgen Sie diese Anweisungen, um die Faxfunktion einzurichten.

Sollten Probleme beim Einrichten des Druckers mit der optionalen Ausstattung auftreten, bitten Sie Ihren lokalen Dienstanbieter oder Händler um Unterstützung.

### <span id="page-185-0"></span>Szenario K: Gemeinsamer Anschluss für Telefon-/Faxanrufe mit DFÜ-Modem und Voicemail

Wenn Sie unter derselben Telefonnummer sowohl Telefon- als auch Faxanrufe empfangen und darüber hinaus diese Telefonleitung für ein Computermodem verwenden und einen Voicemail-Dienst Ihrer Telefongesellschaft nutzen, richten Sie den Drucker wie in diesem Abschnitt beschrieben ein.

HINWEIS: Faxsendungen können nicht automatisch empfangen werden, wenn Sie einen Voicemail-Dienst für dieselbe Telefonnummer nutzen, die Sie für den Faxempfang verwenden. Sie müssen eingehende Faxanrufe demnach manuell entgegennehmen. Wenn Sie Faxnachrichten automatisch empfangen möchten, wenden Sie sich für die Einrichtung eines Rufzeichenmusters oder eines separaten Faxanschlusses an Ihren Telekommunikationsanbieter.

Da das Computermodem und der Drucker an derselben Telefonleitung angeschlossen sind, können Sie das Computermodem und den Drucker nicht gleichzeitig verwenden. Sie können beispielsweise keine Faxe mit dem Drucker senden, falls Sie gerade das Computermodem zum Senden von E-Mail-Nachrichten oder zum Zugreifen auf das Internet verwenden.

Je nach Anzahl der Telefonanschlüsse am Computer können Sie den Drucker auf zwei verschiedene Arten mit Ihrem Computer einrichten. Überprüfen Sie zunächst, ob Ihr Computer über einen oder zwei Telefonanschlüsse verfügt.

Wenn Ihr Computer nur über einen Telefonanschluss verfügt, müssen Sie einen Splitter für parallele Leitungen (auch Koppler genannt) verwenden, wie in der Abbildung gezeigt. (Ein Splitter für parallele Leitungen verfügt über einen RJ-11-Anschluss auf der Vorderseite und zwei RJ-11-Anschlüsse auf der Rückseite. Verwenden Sie keinen Telefonsplitter für zwei Leitungen, seriellen Splitter oder Splitter für parallele Leitungen mit zwei RJ-11-Anschlüssen auf der Vorderseite und einem Stecker auf der Rückseite.)

Abbildung B-15 Beispiel für einen Splitter für parallele Leitungen

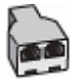

Wenn Ihr Computer über zwei Telefonanschlüsse verfügt, richten Sie den Drucker wie folgt ein:

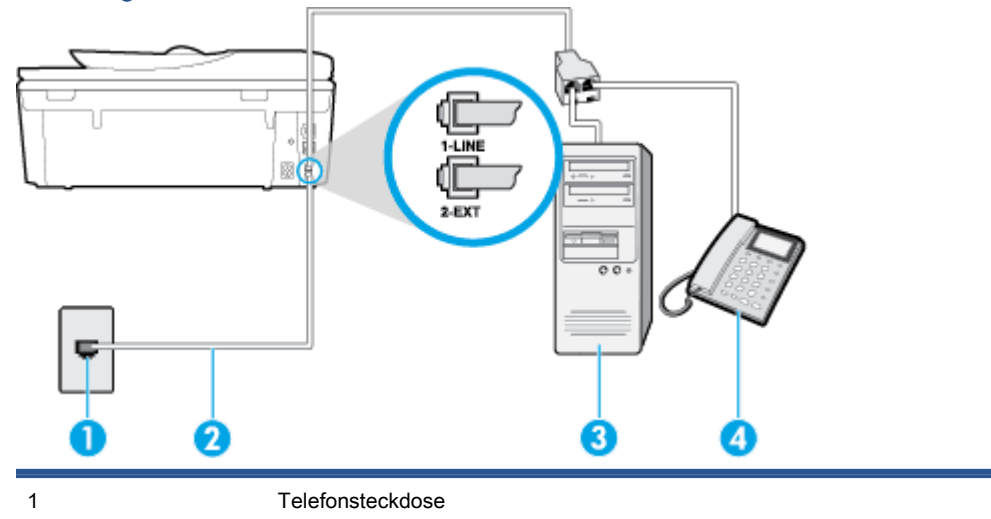

Abbildung B-16 Rückansicht des Druckers

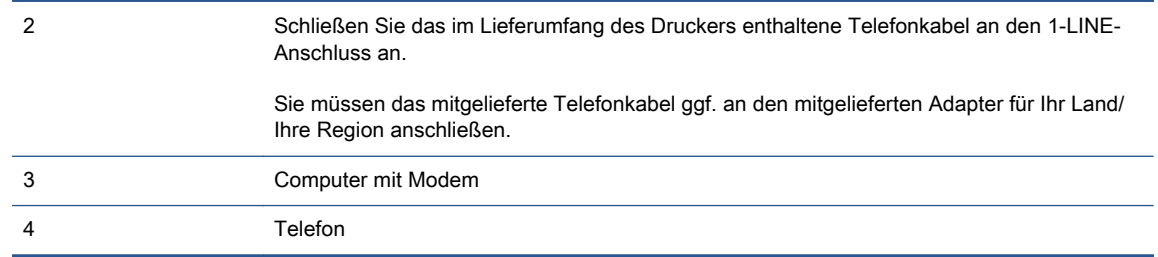

#### So richten Sie den Drucker für denselben Telefonanschluss ein, der von einem Computer mit zwei Telefonsteckdosen verwendet wird:

- 1. Ziehen Sie den weißen Stecker aus dem 2-EXT-Anschluss an der Rückseite des Druckers.
- 2. Suchen Sie das Telefonkabel, das von Ihrem Computer bzw. Computermodem zur Telefonsteckdose führt. Ziehen Sie das Kabel aus der Telefonsteckdose, und schließen Sie es an den 2-EXT-Anschluss auf der Rückseite des Druckers an.
- 3. Schließen Sie ein Telefon am OUT-Anschluss (Ausgang) auf der Rückseite des Computermodems an.
- 4. Schließen Sie ein Ende des mit dem Drucker gelieferten Telefonkabels an die Telefonsteckdose und das andere Ende an den 1-LINE-Anschluss an der Rückseite des Druckers an.
- HINWEIS: Sie müssen das mitgelieferte Telefonkabel ggf. an den mitgelieferten Adapter für Ihr Land/Ihre Region anschließen.

Wenn Sie den Drucker nicht mit dem mitgelieferten Kabel an das Telefonnetz anschließen, können Sie möglicherweise keine Faxnachrichten senden. Dieses spezielle Telefonkabel unterscheidet sich von den Telefonkabeln, die Sie möglicherweise bereits zu Hause oder im Büro verwenden.

- 5. Wenn die Modemsoftware für den automatischen Faxempfang auf dem Computer konfiguriert ist, müssen Sie die Einstellung deaktivieren.
- HINWEIS: Wenn Sie die Einstellung für den automatischen Faxempfang in der Modemsoftware nicht deaktivieren, kann der Drucker keine Faxnachrichten empfangen.
- 6. Deaktivieren Sie die Einstellung Autom. Empfang.
- 7. Testen Sie die Faxfunktion.

Sie müssen die eingehenden Faxanrufe selbst entgegennehmen, da der Drucker andernfalls keine Faxnachrichten empfangen kann.

Sollten Probleme beim Einrichten des Druckers mit der optionalen Ausstattung auftreten, bitten Sie Ihren lokalen Dienstanbieter oder Händler um Unterstützung.

### Faxeinrichtung für serielle Telefonsysteme

Informationen zum Einrichten der Faxfunktion für serielle Telefonsysteme finden Sie auf der entsprechenden Website zur Faxkonfiguration für Ihr Land/Ihre Region.

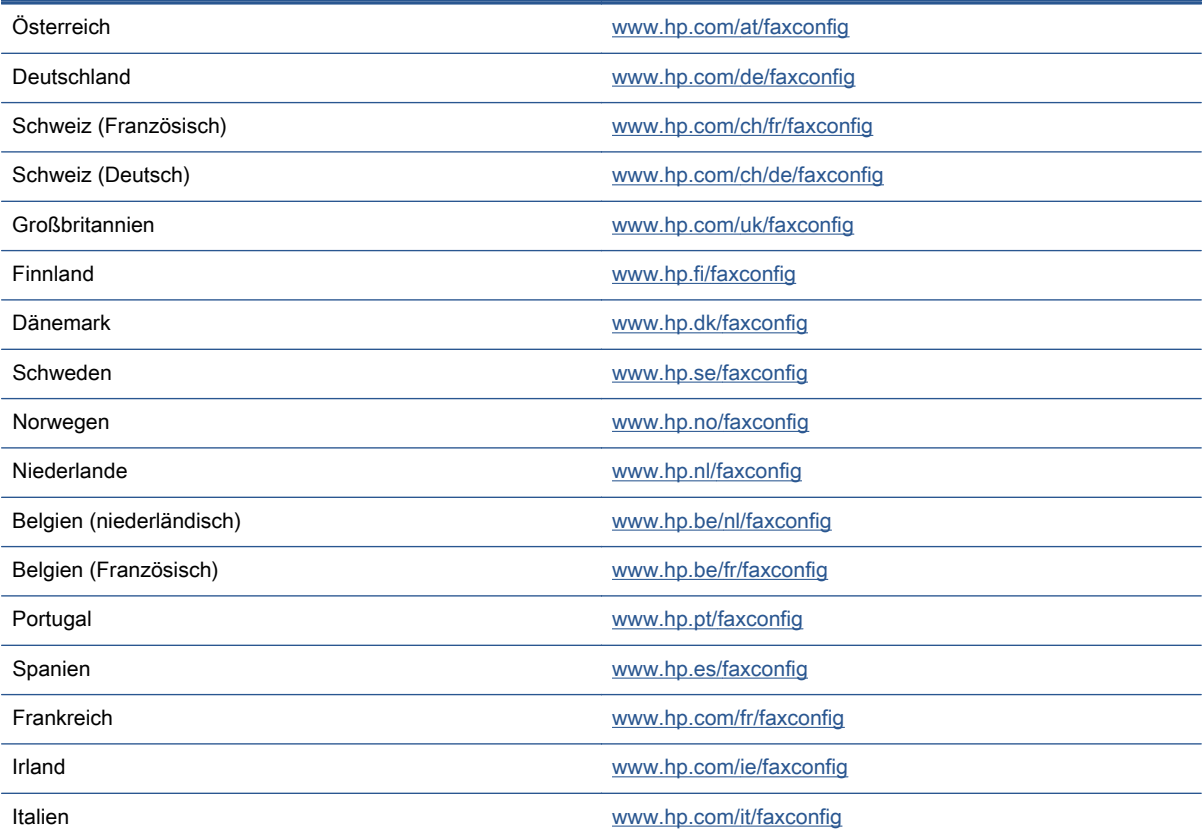

### <span id="page-188-0"></span>Testen der Faxeinrichtung

Sie können die Faxeinrichtung testen, um den Status des Druckers zu überprüfen und um sicherzustellen, dass er richtig für das Faxen eingerichtet wurde. Führen Sie diesen Test durch, nachdem der Drucker für das Faxen eingerichtet wurde. Während des Tests werden folgende Operationen ausgeführt:

- Testen der Faxhardware.
- Es wird geprüft, ob das richtige Telefonkabel am Drucker angeschlossen ist.
- Es wird geprüft, dass die Telefonleitung mit dem richtigen Anschluss verbunden ist.
- Es wird festgestellt, ob ein Wählton vorhanden ist.
- Es wird nach einer aktiven Telefonleitung gesucht.
- Der Status der Telefonverbindung wird überprüft.

Der Drucker druckt einen Bericht mit den Ergebnissen des Tests aus. Wenn während des Tests Fehler auftraten, verwenden Sie die Informationen im Bericht, um das Problem zu beheben. Führen Sie anschließend den Test erneut aus.

#### So testen Sie die Faxeinrichtung über das Bedienfeld des Druckers:

- 1. Richten Sie den Drucker gemäß den Anweisungen für Ihre Heim- oder Büroanwendung für die Faxfunktion ein.
- 2. Stellen Sie vor dem Test sicher, dass Tintenpatronen eingesetzt sind und sich großformatiges Papier im Zufuhrfach befindet.
- 3. Tippen Sie auf dem Bedienfeld des Druckers auf Einrichtung.
- 4. Tippen Sie auf Faxeinrichtung.
- 5. Tippen Sie auf Extras und dann auf Faxtest durchführen.

Der Drucker zeigt dann das Testergebnis an und druckt einen Bericht.

- 6. Überprüfen Sie den Bericht.
	- Wenn der Test erfolgreich war und Sie dennoch weiterhin Probleme beim Faxen haben, überprüfen Sie die im Bericht aufgeführten Faxeinstellungen, um festzustellen, ob sie korrekt sind. Eine nicht ausgefüllte oder falsche Faxeinstellung kann zu Faxproblemen führen.
	- Wenn der Test fehlschlägt, untersuchen Sie den Bericht auf nähere Informationen zur Beseitigung des aufgetretenen Problems.

# C Fehler (Windows)

- [Niedriger Tintenstand](#page-190-0)
- [Sehr wenig Tinte](#page-191-0)
- [Probleme mit den Tintenpatronen](#page-192-0)
- [Überprüfen der Zugangsklappe zu den Patronen](#page-193-0)
- [Probleme mit den Tintenpatronen](#page-194-0)
- [Falsches Format](#page-195-0)
- [Tintenpatronenwagen ist blockiert](#page-196-0)
- [Papierstau oder Problem mit dem Fach](#page-197-0)
- [Kein Papier mehr](#page-198-0)
- [Dokument konnte nicht gedruckt werden](#page-199-0)
- [Druckerfehler](#page-200-0)
- [Klappe offen](#page-201-0)
- [Tintenpatrone defekt](#page-202-0)
- [Beratung bei gefälschten Patronen](#page-203-0)
- [Inkompatible Tintenpatronen](#page-204-0)
- [Papier zu kurz](#page-205-0)
- [Papier zu lang für automatischen Duplexbetrieb](#page-206-0)
- [Inkompatible HP Instant Ink Patrone](#page-207-0)
- **[Gebrauchte HP Instant Ink Patrone](#page-208-0)**
- [Drucker mit HP Connected verbinden](#page-209-0)
- [Drucken nicht möglich](#page-210-0)
- **•** [Geschützte HP Patrone eingesetzt](#page-211-0)

### <span id="page-190-0"></span>Niedriger Tintenstand

Der Tintenfüllstand der in der Meldung angegebenen Tintenpatrone ist niedrig.

Die Warnungen und Hinweise in Bezug auf die Tintenfüllstände sind lediglich Schätzwerte, die der besseren Planung dienen. Wenn eine Warnung in Bezug auf einen niedrigen Tintenfüllstand angezeigt wird, sollten Sie eine Ersatzpatrone bereithalten, um mögliche Verzögerungen beim Druck zu vermeiden. Sie müssen die Druckpatronen erst auswechseln, wenn die Druckqualität nicht mehr zufriedenstellend ist.

Die Informationen zum Auswechseln der Tintenpatronen finden Sie unter [Auswechseln der Patronen](#page-84-0) [auf Seite 79](#page-84-0). Die Informationen zum Bestellen von Tintenpatronen finden Sie unter [Bestellen von](#page-86-0) [Tintenzubehör auf Seite 81](#page-86-0).

HINWEIS: Die Tinte in den Patronen wird beim Druckvorgang auf unterschiedliche Weise verwendet. Hierzu gehört auch die Initialisierung, um den Drucker und die Patronen für den Druck vorzubereiten. Beachten Sie, dass nach der Verwendung Tintenrückstände in den Patronen verbleiben. Weitere Informationen finden Sie unter [www.hp.com/go/inkusage.](http://www.hp.com/go/inkusage)

### <span id="page-191-0"></span>Sehr wenig Tinte

Der Tintenfüllstand der in der Meldung angegebenen Tintenpatrone ist sehr niedrig.

Die Warnungen und Hinweise in Bezug auf die Tintenfüllstände sind lediglich Schätzwerte, die der besseren Planung dienen. Wenn eine Warnung in Bezug auf einen sehr niedrigen Tintenfüllstand angezeigt wird, empfiehlt Ihnen HP, eine Ersatzpatrone bereitzuhalten, um mögliche Verzögerungen beim Druck zu vermeiden. Sie müssen die Patronen jedoch erst auswechseln, wenn die Druckqualität nicht mehr zufriedenstellend ist.

Die Informationen zum Auswechseln der Tintenpatronen finden Sie unter [Auswechseln der Patronen](#page-84-0) [auf Seite 79](#page-84-0). Die Informationen zum Bestellen von Tintenpatronen finden Sie unter [Bestellen von](#page-86-0) [Tintenzubehör auf Seite 81](#page-86-0).

HINWEIS: Die Tinte in den Patronen wird beim Druckvorgang auf unterschiedliche Weise verwendet. Hierzu gehört auch die Initialisierung, um den Drucker und die Patronen für den Druck vorzubereiten. Beachten Sie, dass nach der Verwendung Tintenrückstände in den Patronen verbleiben. Weitere Informationen finden Sie unter [www.hp.com/go/inkusage.](http://www.hp.com/go/inkusage)

### <span id="page-192-0"></span>Probleme mit den Tintenpatronen

Die in der Meldung angegebene Tintenpatrone fehlt, ist beschädigt, inkompatibel oder befindet sich im Drucker in der falschen Halterung.

HINWEIS: Falls die Patrone in der Meldung als inkompatibel bezeichnet wird, finden Sie Informationen zum Bezug von Patronen für den Drucker unter [Bestellen von Tintenzubehör](#page-86-0) [auf Seite 81](#page-86-0).

Beheben Sie dieses Problem wie folgt. Die Lösungswege sind so sortiert, dass die wahrscheinlichste Lösung am Anfang steht. Wenn sich das Problem mit dem ersten Lösungsweg nicht lösen lässt, probieren Sie die weiteren Lösungswege aus, bis das Problem behoben ist.

- Lösung 1: Schalten Sie den Drucker aus und wieder ein.
- Lösung 2: Setzen Sie die Tintenpatronen ordnungsgemäß ein.

#### Lösung 1: Drucker aus- und einschalten

Schalten Sie den Drucker aus und wieder ein.

Wenn das Problem weiterhin besteht, fahren Sie mit der nächsten Lösung fort.

#### Lösung 2: Tintenpatronen korrekt einsetzen

Stellen Sie sicher, dass alle Tintenpatronen korrekt eingesetzt sind:

- 1. Öffnen Sie vorsichtig die Zugangsklappe zu den Patronen.
- 2. Drücken Sie die Zugangsklappe nach innen, um sie frei zu geben, und ziehen Sie dann fest in Ihre Richtung.
- 3. Setzen Sie die Patrone in die Halterung ein. Drücken Sie fest auf die Patrone, um guten Kontakt zu gewährleisten.
- 4. Schließen Sie die Zugangsklappe zu den Tintenpatronen, und prüfen Sie, ob die Ursache für die Fehlermeldung behoben wurde.

# <span id="page-193-0"></span>Überprüfen der Zugangsklappe zu den Patronen

Die Zugangsklappe zu den Patronen muss geschlossen sein, um drucken zu können.

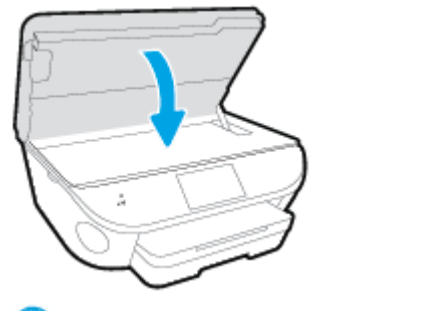

[Klicken Sie hier, um online auf weitere Informationen zuzugreifen.](http://h20180.www2.hp.com/apps/Nav?h_pagetype=s-924&h_client=s-h-e004-01&h_keyword=lp70007-all-LS7640&h_lang=de&h_cc=de)

### <span id="page-194-0"></span>Probleme mit den Tintenpatronen

Die Tintenpatrone ist nicht mit dem Drucker kompatibel. Dieser Fehler kann auftreten, wenn Sie eine HP Instant Ink Patrone in einen Drucker einsetzen, der nicht im HP Instant Ink Programm registriert wurde. Außerdem kann es auftreten, wenn die HP Instant Ink Patrone zuvor in einem anderen Drucker verwendet wurde, der für das HP Instant Ink Programm registriert wurde.

### <span id="page-195-0"></span>Falsches Format

Die Einstellungen für Papierformat und -typ im Druckertreiber entsprechen nicht dem Papier im Zufuhrfach des Druckers. Stellen Sie sicher, dass das richtige Papier in den Drucker eingelegt ist, und drucken Sie das Dokument erneut. Weitere Informationen finden Sie unter [Einlegen von Medien](#page-16-0) [auf Seite 11](#page-16-0).

HINWEIS: Wenn das in den Drucker eingelegte Papier das korrekte Format aufweist, ändern Sie das Papierformat im Druckertreiber. Drucken Sie das Dokument anschließend erneut.

# <span id="page-196-0"></span>Tintenpatronenwagen ist blockiert

Der Tintenpatronenwagen des Druckers (die Druckerkomponente mit den Tintenpatronenhalterungen) wird durch ein Hindernis blockiert.

Überprüfen Sie zum Beseitigen des Hindernisses den Drucker auf eingeklemmtes Papier.

Weitere Informationen finden Sie unter [Papierstaus und Probleme mit der Papierzufuhr auf Seite 101](#page-106-0).

### <span id="page-197-0"></span>Papierstau oder Problem mit dem Fach

Papier staut sich im Drucker.

Überprüfen Sie Folgendes, bevor Sie versuchen, den Papierstau zu beseitigen:

- Stellen Sie sicher, dass Papier eingelegt wurde, das den Spezifikationen entspricht und das weder verknittert, gefaltet noch beschädigt ist. Weitere Informationen finden Sie unter [Grundlagen zum Papier auf Seite 8](#page-13-0).
- Vergewissern Sie sich, dass der Drucker sauber ist.
- Stellen Sie sicher, dass die Fächer korrekt eingesetzt und nicht zu voll sind. Weitere Informationen finden Sie unter [Einlegen von Medien auf Seite 11](#page-16-0).

Die Anweisungen zum Beheben von Staus sowie weitere Informationen zum Vermeiden von Staus finden Sie unter [Papierstaus und Probleme mit der Papierzufuhr auf Seite 101](#page-106-0).

# <span id="page-198-0"></span>Kein Papier mehr

Das Standardfach ist leer.

Legen Sie mehr Papier ein, und tippen Sie auf OK.

Weitere Informationen finden Sie unter [Einlegen von Medien auf Seite 11.](#page-16-0)

### <span id="page-199-0"></span>Dokument konnte nicht gedruckt werden

Das Dokument konnte nicht gedruckt werden, weil ein Problem im Drucksystem aufgetreten ist.

Informationen zum Beheben von Druckproblemen finden Sie im Abschnitt [Probleme mit der](#page-138-0) [Druckerhardware auf Seite 133](#page-138-0).

### <span id="page-200-0"></span>**Druckerfehler**

Es lag ein Problem mit dem Drucker oder dem Tintensystem vor. In der Regel lassen sich derartige Probleme mit den folgenden Schritten beheben:

- 1. Drücken Sie (b) (Netz), um den Drucker auszuschalten.
- 2. Ziehen Sie den Netzstecker, und stecken Sie ihn wieder ein.
- 3. Drücken Sie (Netz), um den Drucker einzuschalten.

Sollte das Problem weiterhin bestehen, notieren Sie den in der Meldung genannten Fehlercode, und wenden Sie sich an den HP Support. Weitere Informationen zur Kontaktaufnahme mit dem HP Support finden Sie unter [HP Support auf Seite 135](#page-140-0).

# <span id="page-201-0"></span>Klappe offen

Damit Dokumente gedruckt werden können, müssen alle Klappen und Abdeckungen des Druckers geschlossen sein.

خِ TIPP: Die meisten Klappen und Abdeckungen rasten beim vollständigen Schließen hörbar ein.

Falls sich das Problem nicht durch ordnungsgemäßes Schließen aller Klappen und Abdeckungen beheben lässt, wenden Sie sich an den HP Support. Weitere Informationen finden Sie unter [HP Support auf Seite 135](#page-140-0).

# <span id="page-202-0"></span>Tintenpatrone defekt

Die in der Meldung angegebenen Patronen sind beschädigt oder fehlerhaft. Weitere Informationen finden Sie unter [Auswechseln der Patronen auf Seite 79.](#page-84-0)

# <span id="page-203-0"></span>Beratung bei gefälschten Patronen

Die eingesetzte Patrone ist keine neue Original HP Patrone. Wenden Sie sich an die Verkaufsstelle, in der die Patrone erworben wurde. Wenn Sie einen Betrugsverdacht berichten möchten, besuchen Sie HP unter [www.hp.com/go/anticounterfeit](http://www.hp.com/go/anticounterfeit). Klicken Sie auf Weiter, um die Patrone weiterhin zu verwenden.

### <span id="page-204-0"></span>Inkompatible Tintenpatronen

Die Tintenpatrone ist nicht mit dem Drucker kompatibel.

Lösung: Nehmen Sie diese Patrone sofort heraus und wechseln Sie diese durch eine kompatible Tintenpatrone aus. Die Informationen zum Einsetzen neuer Patronen finden Sie unter [Auswechseln](#page-84-0) [der Patronen auf Seite 79.](#page-84-0)

# <span id="page-205-0"></span>Papier zu kurz

Das eingelegte Papier ist kürzer als die zulässige Mindestlänge. Es muss Papier eingelegt werden, das die Druckeranforderungen erfüllt. Weitere Informationen finden Sie unter [Grundlagen zum Papier](#page-13-0) [auf Seite 8](#page-13-0) und [Einlegen von Medien auf Seite 11.](#page-16-0)

### <span id="page-206-0"></span>Papier zu lang für automatischen Duplexbetrieb

Das Format des eingelegten Papiers überschreitet die maximal zulässige Länge für den automatischen Duplexbetrieb des Druckers. Sie können Seiten manuell beidseitig bedrucken, indem Sie im Druckersoftware (falls unterstützt), die Option"Duplex manuell" oder "Seiten mit ungerader Seitenzahl drucken" und "Seiten mit gerader Seitenzahl drucken" auswählen. Weitere Informationen finden Sie unter [Grundlagen zum Papier auf Seite 8](#page-13-0) und [Einlegen von Medien auf Seite 11.](#page-16-0)

# <span id="page-207-0"></span>Inkompatible HP Instant Ink Patrone

Diese Patrone kann nur in einem Drucker verwendet werden, der zurzeit für HP Instant Ink registriert ist.

Wenn Sie der Ansicht sind, dass diese Patrone vom Drucker akzeptiert werden sollte, besuchen Sie [www.hp.com/buy/supplies.](http://www.hp.com/buy/supplies)

### <span id="page-208-0"></span>Gebrauchte HP Instant Ink Patrone

Die HP Instant Ink Patronen, die auf dem Bedienfelddisplay des Druckers aufgelistet sind, können nur in dem HP Instant Ink Drucker verwendet werden, in den sie anfänglich eingesetzt wurden. Die Patrone muss ausgewechselt werden.

Die Informationen zum Auswechseln der Tintenpatronen finden Sie unter [Auswechseln der Patronen](#page-84-0) [auf Seite 79](#page-84-0). Die Informationen zum Bestellen von Tintenpatronen finden Sie unter [Bestellen von](#page-86-0) [Tintenzubehör auf Seite 81](#page-86-0).

# <span id="page-209-0"></span>Drucker mit HP Connected verbinden

Der Drucker muss mit HP Connected verbunden werden. Ansonsten können Sie kurzfristig nicht ohne weitere Warnung drucken. Weitere Informationen zum Herstellen der Verbindung finden Sie auf dem Druckerbedienfeld.

# <span id="page-210-0"></span>Drucken nicht möglich

Der Drucker muss mit HP Connected verbunden werden, um den Instant Ink Status des Druckers zu aktualisieren.

Sie können nicht drucken, bis die Verbindung zum Drucker hergestellt wurde, um den Instant Ink Status zu aktualisieren. Weitere Informationen zum Herstellen der Verbindung finden Sie auf dem Druckerbedienfeld.

### <span id="page-211-0"></span>Geschützte HP Patrone eingesetzt

Die auf dem Druckerbedienfeld aufgelistete Tintenpatrone kann nur in dem Drucker verwendet werden, von dem die Patrone anfänglich mithilfe der HP Patronenschutzfunktion geschützt wurde. Die Tintenpatrone im Drucker muss ausgewechselt werden.

Die Informationen zum Einsetzen einer neuen Tintenpatrone finden Sie unter [Auswechseln der](#page-84-0) [Patronen auf Seite 79.](#page-84-0)

# Index

#### A

ADSL, Faxeinrichtung für parallele Telefonsysteme [161](#page-166-0) Anrufbeantworter einrichten mit Fax und Modem [175](#page-180-0) Faxtöne werden aufgezeichnet [129](#page-134-0) mit Fax einrichten (parallele Telefonsysteme) [174](#page-179-0) Anschlüsse, Position [4](#page-9-0) Antwortruftonmuster parallele Telefonsysteme [163](#page-168-0) Ausgabefach Position [3](#page-8-0) Automatische Verkleinerung von Faxnachrichten [59](#page-64-0)

### B

Baud-Rate [69](#page-74-0) Bedienfeld Funktionen [5](#page-10-0) LEDs [5](#page-10-0) Schaltflächen [5](#page-10-0) Symbole für Status [6](#page-11-0) Tasten [5](#page-10-0) Beide Seiten, drucken auf [25](#page-30-0) Beidseitiger Druck [25](#page-30-0) Beidseitiges Drucken [25](#page-30-0) Berichte Bestätigung, Fax [73](#page-78-0) Faxtest schlägt fehl [120](#page-125-0) Fehler, Fax [74](#page-79-0) Bestätigungsberichte, Fax [73](#page-78-0)

#### C

Computermodem an gemeinsamem Anschluss für Telefon-/Faxanrufe

(parallele Telefonsysteme) [170](#page-175-0) an gemeinsamem Anschluss mit Fax und Voicemail (parallele Telefonsysteme) [180](#page-185-0) gemeinsamer Anschluss mit Fax (parallele Telefonsysteme) [167](#page-172-0) gemeinsam mit Fax und Anrufbeantworter (parallele Telefonsysteme) [175](#page-180-0)

#### D

Dauer des telefonischen Supports Dauer des Supports [136](#page-141-0) DFÜ-Modem an gemeinsamem Anschluss für Telefon-/Faxanrufe (parallele Telefonsysteme) [170](#page-175-0) an gemeinsamem Anschluss mit Fax und Voicemail (parallele Telefonsysteme) [180](#page-185-0) gemeinsamer Anschluss mit Fax (parallele Telefonsysteme) [167](#page-172-0) drucken Fehlerbehebung [133](#page-138-0) Drucken beidseitig [25](#page-30-0) Details des letzten Faxes [75](#page-80-0) Faxberichte [73](#page-78-0) Faxnachrichten [57](#page-62-0) Faxprotokolle [74](#page-79-0) Spezifikationen [140](#page-145-0) Druckerbedienfeld Faxnachrichten senden [51](#page-56-0)

Netzwerkeinstellungen [94](#page-99-0) Position [3](#page-8-0) Druckersoftware (Windows) Info zu [96](#page-101-0) öffnen [17](#page-22-0), [96](#page-101-0) DSL, Faxeinrichtung für parallele Telefonsysteme [161](#page-166-0)

#### E

ECM. Siehe Fehlerkorrekturmodus Eingabehilfen [19](#page-24-0) eingebetteter Webserver Webscan [48](#page-53-0) Einrichten Anrufbeantworter (parallele Telefonsysteme) [174](#page-179-0) Anrufbeantworter und Modem (parallele Telefonsysteme) [175](#page-180-0) Computermodem (parallele Telefonsysteme) [167](#page-172-0) Computermodem und Anrufbeantworter (parallele Telefonsysteme) [175](#page-180-0) Computermodem und Telefonanschluss (parallele Telefonsysteme) [170](#page-175-0) Computermodem und Voicemail (parallele Telefonsysteme) [180](#page-185-0) DSL (parallele Telefonsysteme) [161](#page-166-0) Einrichtungsbedingungen für die Faxfunktion [158](#page-163-0) Fax, für parallele Telefonsysteme [157](#page-162-0) gemeinsamer Telefonanschluss (parallele Telefonsysteme) [165](#page-170-0)

ISDN-Anschluss (parallele Telefonsysteme) [162](#page-167-0) PBX-System (parallele Telefonsysteme) [162](#page-167-0) Rufzeichenmuster (parallele Telefonsysteme) [163](#page-168-0) separater Faxanschluss (parallele Telefonsysteme) [160](#page-165-0) Voicemail (parallele Telefonsysteme) [166](#page-171-0) Voicemail und Computermodem (parallele Telefonsysteme) [180](#page-185-0) **Einrichtung** Faxtest [183](#page-188-0) Ruftonunterscheidung [67](#page-72-0) Einstellungen Geschwindigkeit, Fax [69](#page-74-0) Lautstärke, Faxtöne [70](#page-75-0) Netzwerk [94](#page-99-0) Einwählmodem gemeinsam mit Fax und Anrufbeantworter (parallele Telefonsysteme) [175](#page-180-0) Empfangen von Faxen Fehlerbehebung [126,](#page-131-0) [127](#page-132-0) Empfangen von Faxnachrichten automatisch [56](#page-61-0) manuell [56](#page-61-0) Modus "Autom. Annehmen" [66](#page-71-0) Nummern sperren [59](#page-64-0) Ruftonanzahl bis zur Rufannahme [67](#page-72-0) Weiterleiten [58](#page-63-0) Entfernen Daten aus Faxprotokoll [75](#page-80-0) Erneut drucken Faxnachrichten aus dem Speicher [57](#page-62-0)

#### F

Fächer Beheben von Papierstaus [101](#page-106-0) Fehlerbehebung, Einzug [105](#page-110-0) Papierquerführungen (Abbildung) [3](#page-8-0) Position [3](#page-8-0)

Fax Anrufbeantworter, einrichten (parallele Telefonsysteme) [174](#page-179-0) Anrufbeantworter, Fehlerbehebung [129](#page-134-0) Antwortmodus [66](#page-71-0) automatisches Annehmen [66](#page-71-0) Berichte [73](#page-78-0) Bestätigungsberichte [73](#page-78-0) DSL, einrichten (parallele Telefonsysteme) [161](#page-166-0) Einrichtungstest [183](#page-188-0) Einrichtungstypen [158](#page-163-0) Einstellungen, ändern [66](#page-71-0) Empfangen, Fehlerbehebung [126,](#page-131-0) [127](#page-132-0) Faxsicherung [57](#page-62-0) Fehlerberichte [74](#page-79-0) für gemeinsamen Telefonanschluss einrichten (parallele Telefonsysteme) [165](#page-170-0) für Rufzeichenmuster einrichten (parallele Telefonsysteme) [163](#page-168-0) für separaten Anschluss einrichten (parallele Telefonsysteme) [160](#page-165-0) Geschwindigkeit [69](#page-74-0) ISDN-Anschluss, Einrichten (parallele Telefonsysteme) [162](#page-167-0) Kopfzeile [66](#page-71-0) Leitungszustandstest, fehlgeschlagen [124](#page-129-0) Manuelles Empfangen [56](#page-61-0) Modem, gemeinsamer Anschluss mit (parallele Telefonsysteme) [167](#page-172-0) Modem und Telefonanschluss, gemeinsame Verwendung (parallele Telefonsysteme) [170](#page-175-0) Modem und Voicemail, an gemeinsamem Anschluss (parallele Telefonsysteme) [180](#page-185-0) Nummern sperren [59](#page-64-0) parallele Telefonsysteme [157](#page-162-0)

PBX-System, Einrichten (parallele Telefonsysteme) [162](#page-167-0) Protokoll, drucken [74](#page-79-0) Ruftonanzahl bis zur Rufannahme [67](#page-72-0) Ruftonunterscheidung, Muster ändern [67](#page-72-0) Senden, Fehlerbehebung [126,](#page-131-0) [129](#page-134-0) Telefonkabeltyptest, fehlgeschlagen [123](#page-128-0) Telefonkabelverbindungstest, fehlgeschlagen [122](#page-127-0) Telefonsteckdosentest, fehlgeschlagen [121](#page-126-0) Verkleinerung [59](#page-64-0) Voicemail, Einrichten (parallele Telefonsysteme) [166](#page-171-0) Wähltontest, fehlgeschlagen [123](#page-128-0) Wähltyp, Einstellung [68](#page-73-0) Wahlüberwachung [53](#page-58-0) Wahlwiederholungsoptionen [68](#page-73-0) Weiterleiten [58](#page-63-0) Faxen Details der letzten Faxtransaktion drucken [75](#page-80-0) Lautstärke [70](#page-75-0) Protokoll, Daten entfernen [75](#page-80-0) Senden einer Faxnachricht [51](#page-56-0) Faxen (Anzeige) [6](#page-11-0) Faxfunktion Fehlerkorrekturmodus [54](#page-59-0) Faxkopfzeile [66](#page-71-0) Faxnachricht Anrufbeantworter und Modem, gemeinsam (parallele Telefonsysteme) [175](#page-180-0) empfangen [56](#page-61-0) erneut drucken [57](#page-62-0) Fehlerbehebung [120](#page-125-0) Modem und Anrufbeantworter, gemeinsam (parallele Telefonsysteme) [175](#page-180-0) Test schlägt fehl [120](#page-125-0) über Internetprotokoll [72](#page-77-0) Wahlüberwachung [54](#page-59-0)

Faxnachrichten senden aus dem Speicher [53](#page-58-0) einfaches Fax [51](#page-56-0) von einem Telefon aus [52](#page-57-0) Wahlüberwachung [54](#page-59-0) Faxnachrichten weiterleiten [58](#page-63-0) Faxsicherung [57](#page-62-0) Fehlerbehebung Anrufbeantworter [129](#page-134-0) drucken [133](#page-138-0) Empfangen von Faxen [126](#page-131-0), [127](#page-132-0) Faxhardwaretest fehlgeschlagen [121](#page-126-0) Faxleitungstest fehlgeschlagen [124](#page-129-0) Faxnachricht [120](#page-125-0) Faxsteckdosentest, fehlgeschlagen [121](#page-126-0) Fax-Telefonkabeltyptest fehlgeschlagen [123](#page-128-0) Fax-Telefonkabelverbindungstest schlägt fehl [122](#page-127-0) Faxtests [120](#page-125-0) Faxwähltontest fehlgeschlagen [123](#page-128-0) Mehrfacheinzug [105](#page-110-0) Papier nicht aus Fach eingezogen [105](#page-110-0) Papierzufuhrprobleme [105](#page-110-0) schräg ausgegebene Seiten [105](#page-110-0) Senden von Faxen [126,](#page-131-0) [129](#page-134-0) Stromversorgung [133](#page-138-0) Fehlerberichte, Fax [74](#page-79-0) Fehlerkorrekturmodus [54](#page-59-0) FoIP (Fax over Internet Protocol) [72](#page-77-0) Funkstörungen Zulassungshinweise [153](#page-158-0)

### G

Gesperrte Faxnummern Einrichten [59](#page-64-0) Gewährleistung [136](#page-141-0) Glas, Scanner Position [3](#page-8-0)

#### H

Hardware, Fax-Einrichtungstest [121](#page-126-0) Hilfe (Taste) [6](#page-11-0) Hintere Abdeckung Abbildung [4](#page-9-0) HP Dienstprogramm (OS X) öffnen [96](#page-101-0)

#### I

Impulswahl [68](#page-73-0) Internetprotokoll Faxen [72](#page-77-0) IP-Einstellungen [94](#page-99-0) ISDN-Anschluss, Einrichten der Faxfunktion parallele Telefonsysteme [162](#page-167-0)

J

Junk-Faxmodus [59](#page-64-0)

#### K

Kopfzeile, Fax [66](#page-71-0) Kopie Spezifikationen [141](#page-146-0)

#### L

Lautstärke Faxtöne [70](#page-75-0) LEDs, Bedienfeld [5](#page-10-0) Leitungszustandstest, Fax [124](#page-129-0)

### M

Manuelles Faxen Empfangen [56](#page-61-0) Senden [52,](#page-57-0) [53](#page-58-0) Medien Duplexdruck [25](#page-30-0) Mehrfacheinzug, Fehlerbehebung [105](#page-110-0) Modem an gemeinsamem Anschluss für Telefon-/Faxanrufe (parallele Telefonsysteme) [170](#page-175-0) an gemeinsamem Anschluss mit Fax und Voicemail (parallele Telefonsysteme) [180](#page-185-0)

gemeinsamer Anschluss mit Fax (parallele Telefonsysteme) [167](#page-172-0) gemeinsam mit Fax und Anrufbeantworter (parallele Telefonsysteme) [175](#page-180-0)

#### N

Nach Ablauf des Supportzeitraums [136](#page-141-0) Netzanschluss, Position [4](#page-9-0) Netzwerke Anschluss, Abbildung [4](#page-9-0) Einstellungen ändern [94](#page-99-0) IP-Einstellungen [94](#page-99-0) Verbindungsgeschwindigkeit [94](#page-99-0) Wireless-Kommunikation einrichten [88](#page-93-0)

### O

OS X HP Dienstprogramm [96](#page-101-0)

### P

Papier auswählen [10](#page-15-0) Fehlerbehebung, Einzug [105](#page-110-0) HP, Bestellen [10](#page-15-0) schräg ausgegebene Seiten [105](#page-110-0) Staus beheben [101](#page-106-0) Papierzufuhrprobleme, Fehlerbehebung [105](#page-110-0) Parallele Telefonsysteme DSL einrichten [161](#page-166-0) Einrichtungstypen [158](#page-163-0) für Anrufbeantworter einrichten [174](#page-179-0) für gemeinsamen Anschluss einrichten [165](#page-170-0) für Modem einrichten [167](#page-172-0) für Modem und Voicemail einrichten [180](#page-185-0) für PBX einrichten [162](#page-167-0) für Rufzeichenmuster einrichten [163](#page-168-0) für separaten Anschluss einrichten [160](#page-165-0) ISDN einrichten [162](#page-167-0) Länder/Regionen mit [157](#page-162-0)

Modem an gemeinsamem Telefonanschluss einrichten [170](#page-175-0) Modem und Anrufbeantworter einrichten [175](#page-180-0) Patronenwagen Freigeben des Patronenwagens [104](#page-109-0) PBX-System, Einrichten der Faxfunktion parallele Telefonsysteme [162](#page-167-0) Protokoll, Fax drucken [74](#page-79-0)

#### R

Recycling Tintenpatronen [143](#page-148-0) Ruftonanzahl bis zur Rufannahme [67](#page-72-0) Ruftonmuster ändern [67](#page-72-0) Ruftonunterscheidung ändern [67](#page-72-0) Rufzeichenmuster parallele Telefonsysteme [163](#page-168-0)

### S

Scannen mithilfe von Webscan [48](#page-53-0) Scanspezifikationen [140](#page-145-0) **Scannerglas** Position [3](#page-8-0) Schaltflächen, Bedienfeld [5](#page-10-0) Schräge Druckausgabe, Fehlerbehebung drucken [105](#page-110-0) Schwarzweiße Seiten Faxnachricht [50](#page-55-0) Senden einer Faxnachricht an mehrere Empfänger senden [54](#page-59-0) Senden von Faxen Fehlerbehebung [126,](#page-131-0) [129](#page-134-0) Senden von Faxnachrichten Wahlüberwachung [53](#page-58-0) Serielle Telefonsysteme Einrichtungstypen [158](#page-163-0) Länder/Regionen mit [157](#page-162-0) **Software** Webscan [48](#page-53-0)

Speicher Faxe speichern [57](#page-62-0) Faxnachrichten erneut drucken [57](#page-62-0) Speichern Faxe im Speicher [57](#page-62-0) **Staus** beheben [101](#page-106-0) Ungeeignetes Papier [10](#page-15-0) Stromversorgung Fehlerbehebung [133](#page-138-0) Support Gewährleistung [136](#page-141-0) Support, Ablauf [135](#page-140-0) Symbole für Status [6](#page-11-0) Systemanforderungen [140](#page-145-0)

#### T

Tasten, Bedienfeld [5](#page-10-0) Technische Daten Druckspezifikationen [140](#page-145-0) Kopierspezifikationen [141](#page-146-0) Scanspezifikationen [140](#page-145-0) Systemanforderungen [140](#page-145-0) Umgebungsbedingungen [140](#page-145-0) Telefon, Faxen Senden [52](#page-57-0) Senden, [52](#page-57-0) Telefon, Faxen über Empfangen [56](#page-61-0) **Telefonbuch** einrichten [63](#page-68-0) Gruppenkontakte ändern [64](#page-69-0) Gruppenkontakte einrichten [64](#page-69-0) Kontakt ändern [63](#page-68-0) Kontakte löschen [65](#page-70-0) Liste drucken [65](#page-70-0) Senden eines Faxes [51](#page-56-0) Telefonischer Support [135](#page-140-0) **Telefonkabel** Test "richtiger Typ" fehlgeschlagen [123](#page-128-0) Test "Verbunden mit dem richtigen Anschluss" schlägt fehl [122](#page-127-0) Telefonleitung, Ruftonmuster [67](#page-72-0) Telefonsteckdose, Fax [121](#page-126-0) Telefonsteckdosentest, Fax [121](#page-126-0)

Testen des richtigen Anschlusses, Fax [122](#page-127-0) Tests, Fax Anschlussverbindung, fehlgeschlagen [122](#page-127-0) Einrichtung [183](#page-188-0) Faxleitungszustand [124](#page-129-0) Fax-Telefonkabeltyptest fehlgeschlagen [123](#page-128-0) Hardware, fehlgeschlagen [121](#page-126-0) Telefonsteckdose [121](#page-126-0) Wählton, fehlgeschlagen [123](#page-128-0) Tests, Faxen fehlgeschlagen [120](#page-125-0) Tintenpatronen [4](#page-9-0) Tonwahl [68](#page-73-0)

### U

Umgebung Programm zur umweltfreundlichen Produktherstellung [142](#page-147-0) Umwelt Umgebungsbedingungen [140](#page-145-0) USB-Anschluss Anschluss, Position [4](#page-9-0) USB-Verbindung Anschluss, Position [3](#page-8-0)

### V

Verbindungsgeschwindigkeit, Einstellen [94](#page-99-0) Verkleinern von Faxnachrichten [59](#page-64-0) Voicemail für Faxanschluss einrichten (parallele Telefonsysteme) [166](#page-171-0) für Fax und Computermodem einrichten (parallele Telefonsysteme) [180](#page-185-0)

#### W

Wähltontest, fehlgeschlagen [123](#page-128-0) Wähltyp, Einstellung [68](#page-73-0) Wahlüberwachung [53](#page-58-0), [54](#page-59-0) Wahlwiederholungsoptionen, Einstellung [68](#page-73-0) Webscan [48](#page-53-0)
Websites Informationen zu Eingabehilfen [19](#page-24-0) Wireless-Kommunikation einrichten [88](#page-93-0) Zulassungshinweise [153](#page-158-0)

## Z

Zulassungshinweise [146,](#page-151-0) [153](#page-158-0) modellspezifische Zulassungsnummer [146](#page-151-0)